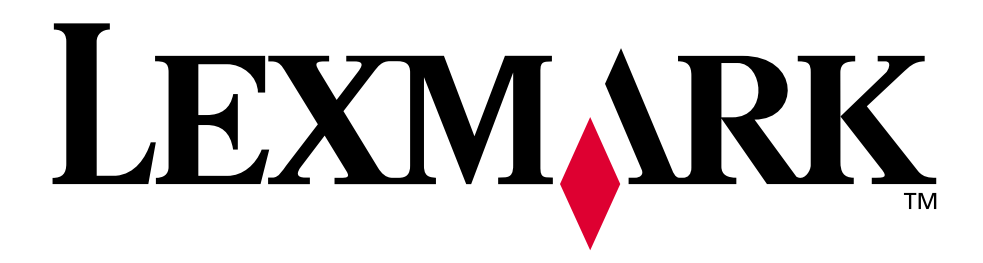

## **Lexmark C750**

**Guida di riferimento**

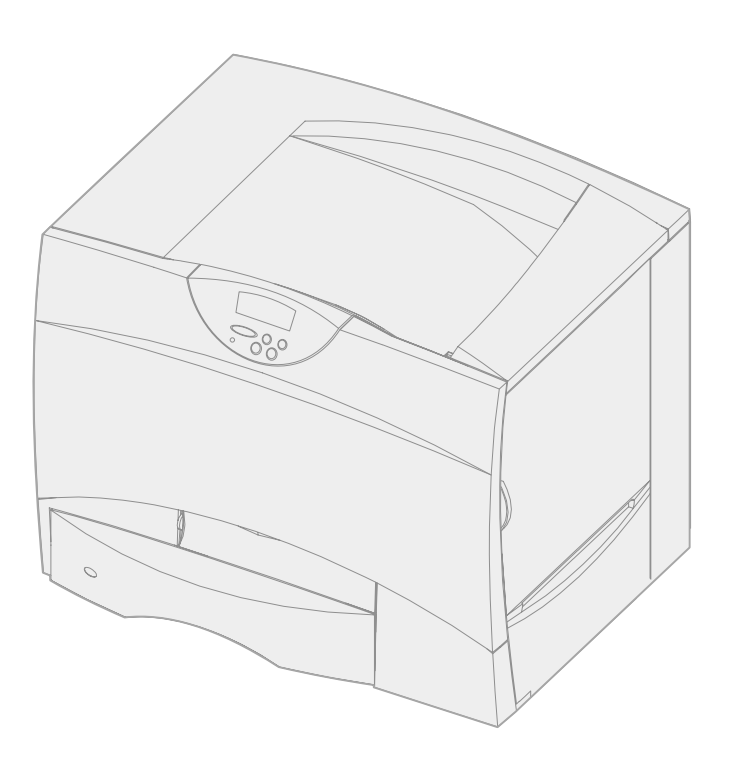

**Agosto 2001**

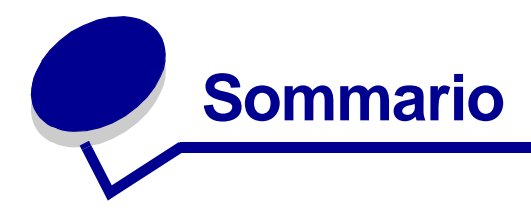

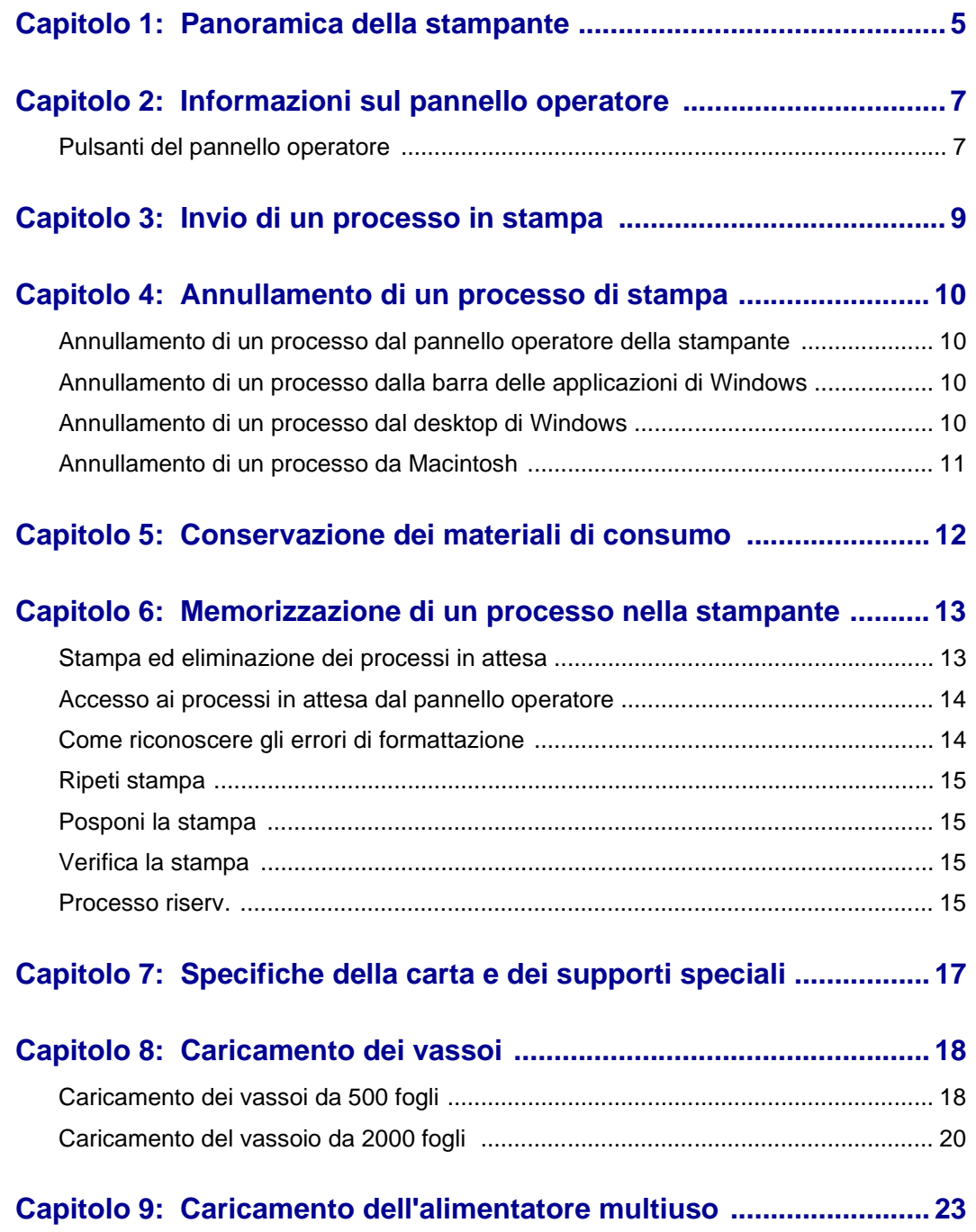

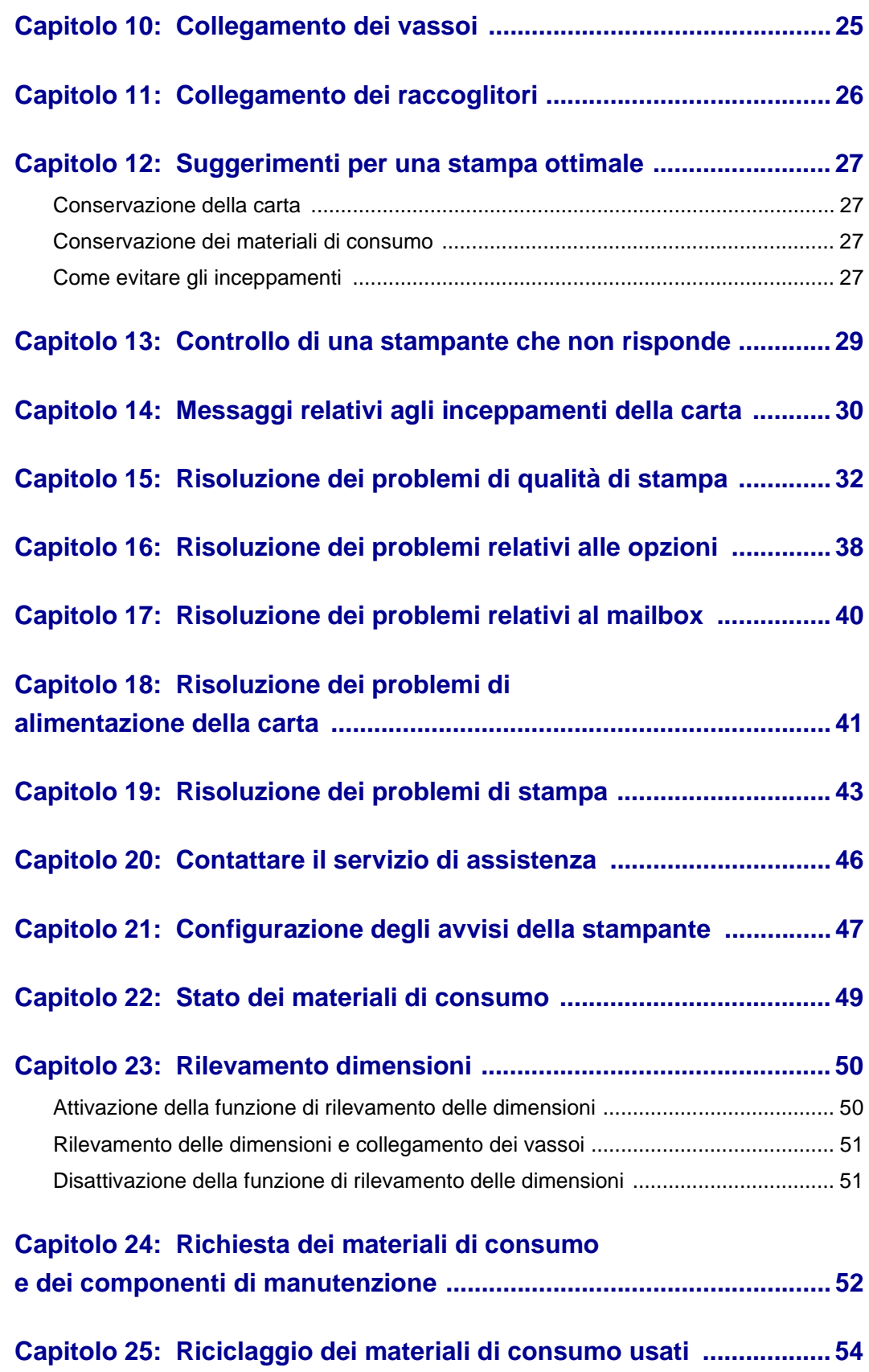

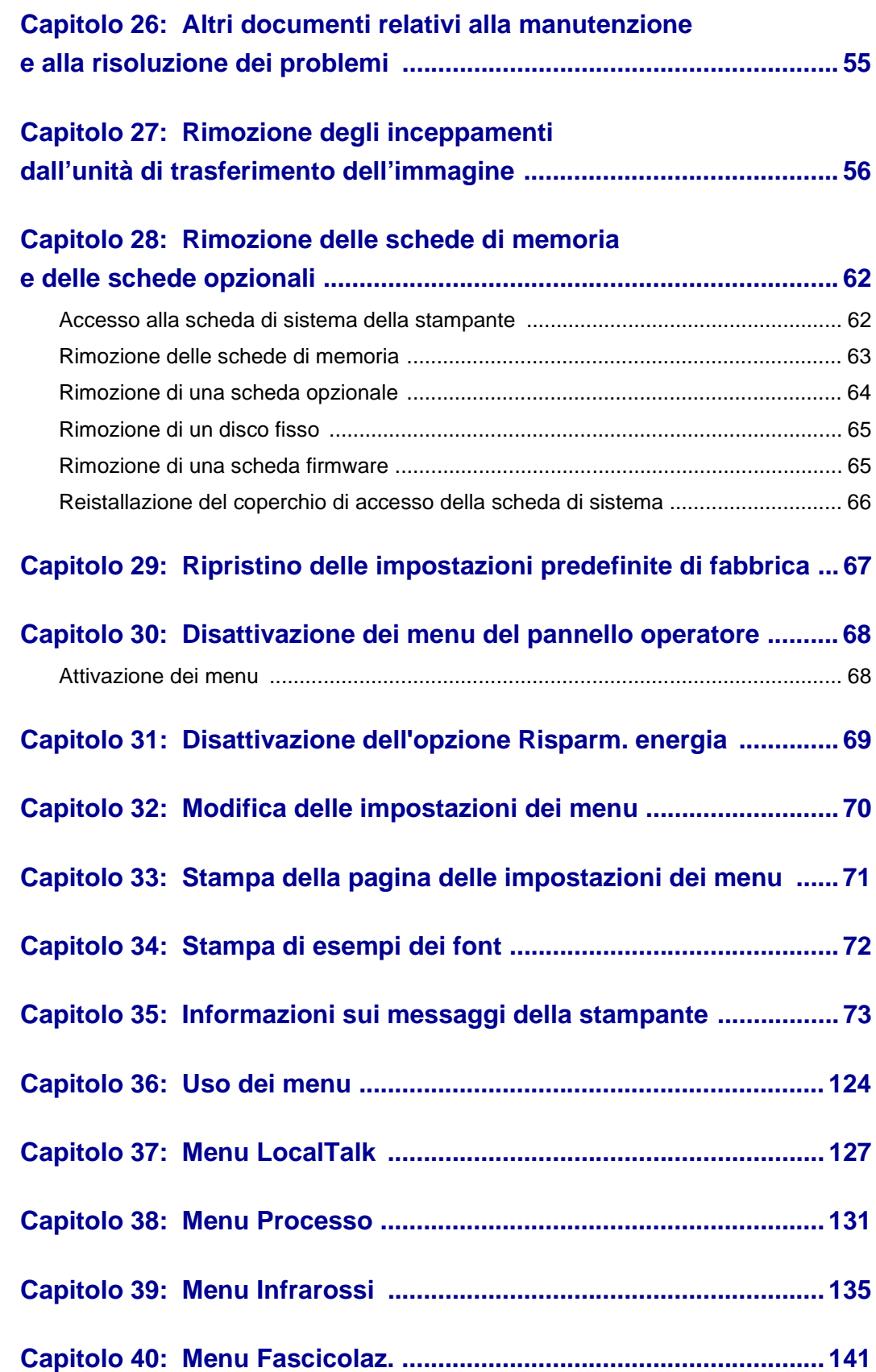

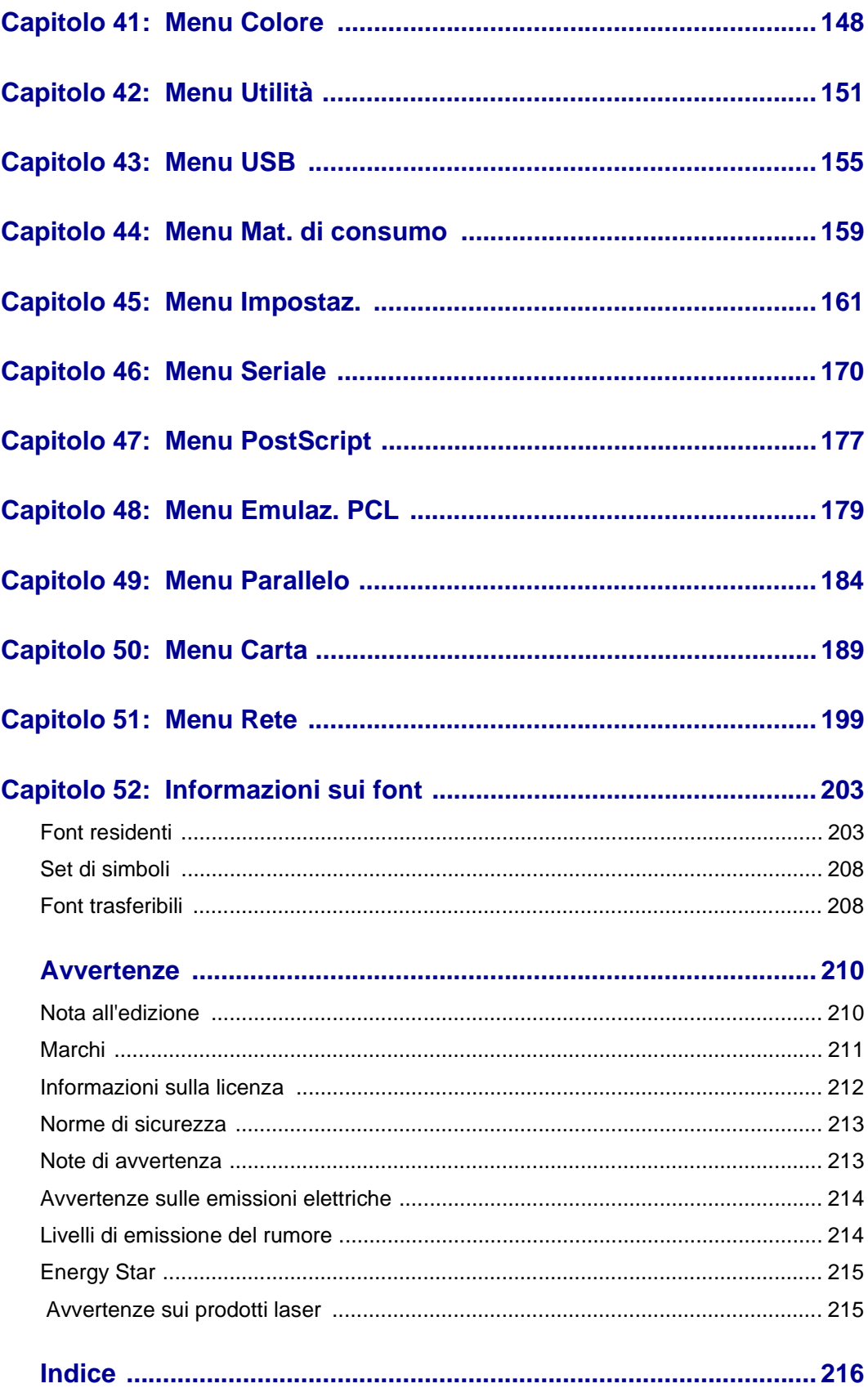

<span id="page-6-0"></span>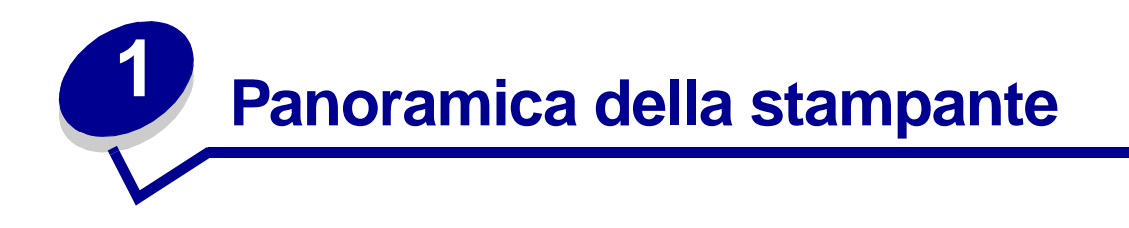

Nella seguente illustrazione viene raffigurata la stampante Lexmark™ C750.

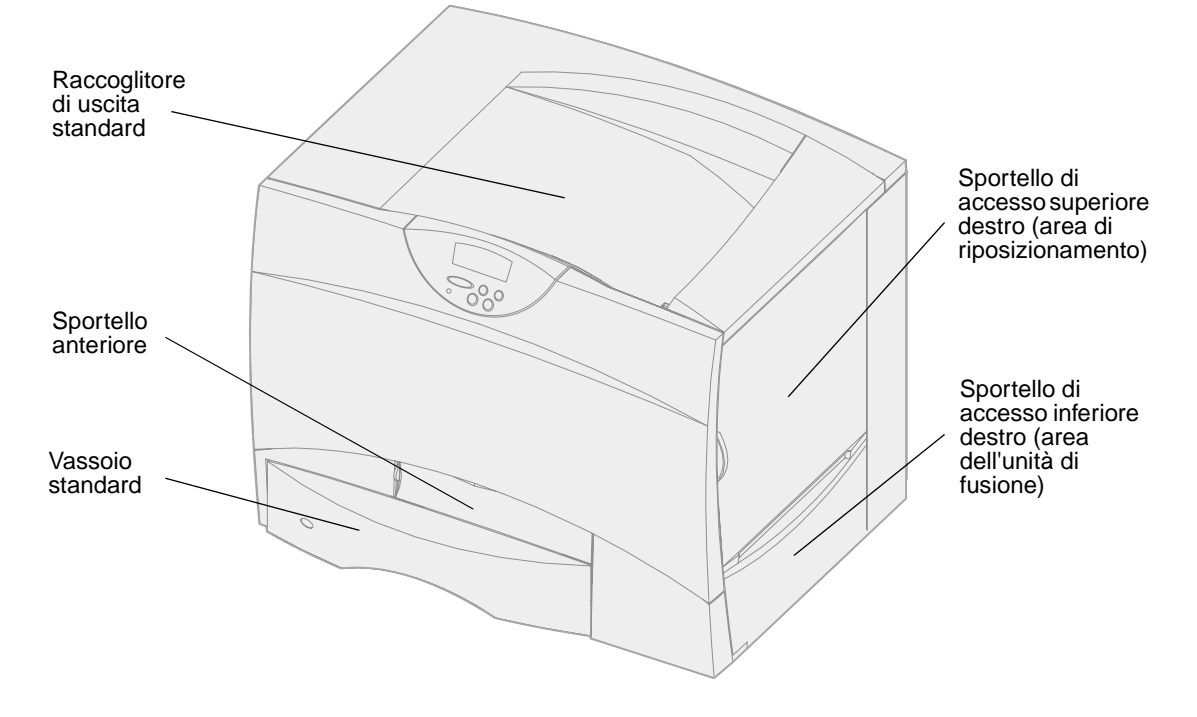

La seguente figura mostra la stampante configurata con un'unità fronte/retro e tre cassetti da 500 fogli.

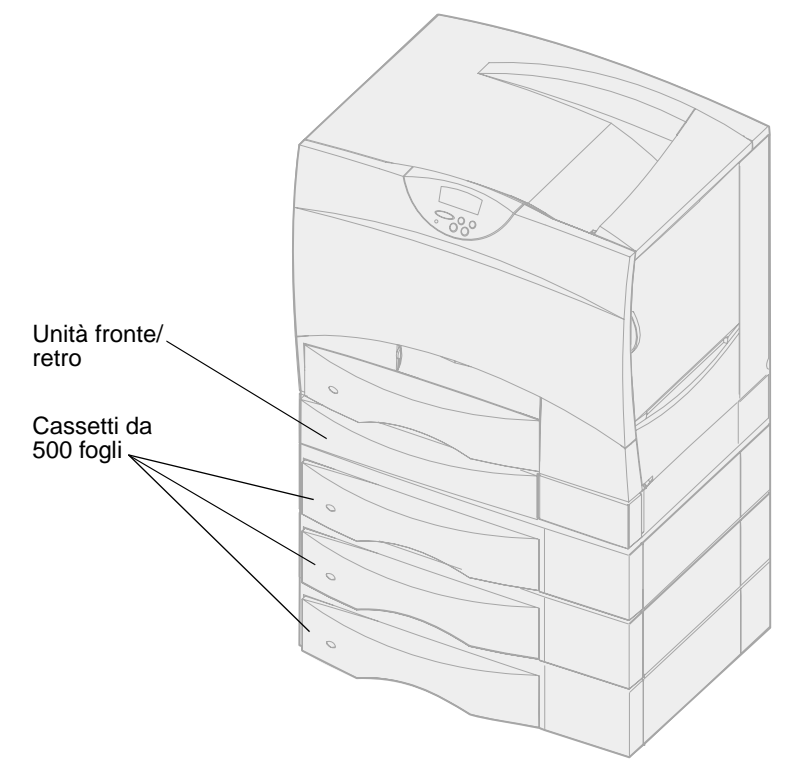

La seguente figura mostra la stampante configurata con un'unità fronte/retro, un cassetto opzionale da 500 fogli e un cassetto opzionale da 2000 fogli.

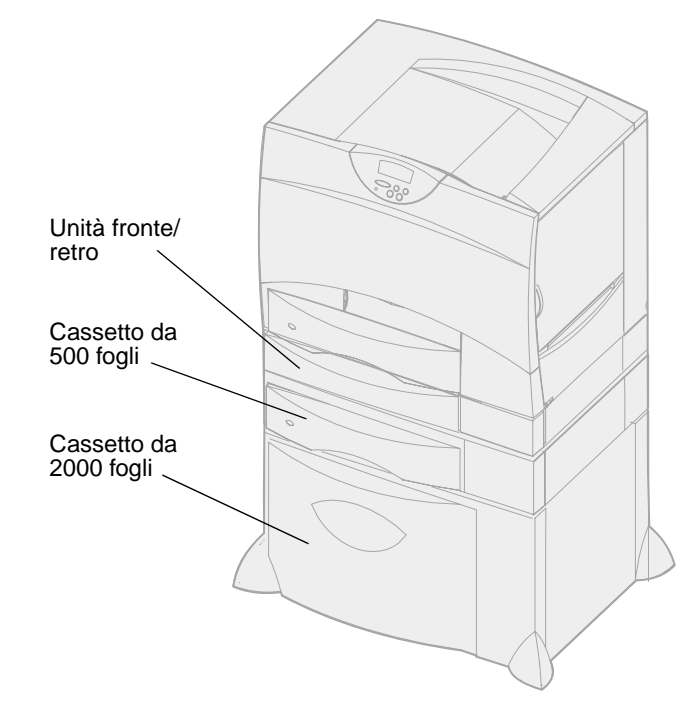

<span id="page-8-0"></span>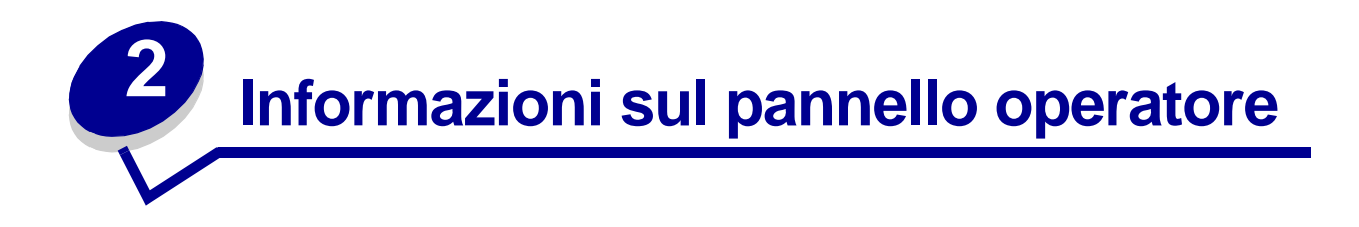

Il pannello operatore è dotato di cinque pulsanti, di un display e di una spia luminosa che lampeggia durante l'elaborazione dei processi di stampa segnalata dal messaggio **Occupata**.

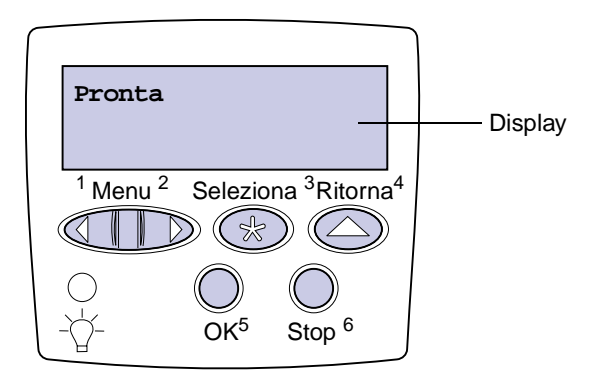

### <span id="page-8-1"></span>**Pulsanti del pannello operatore**

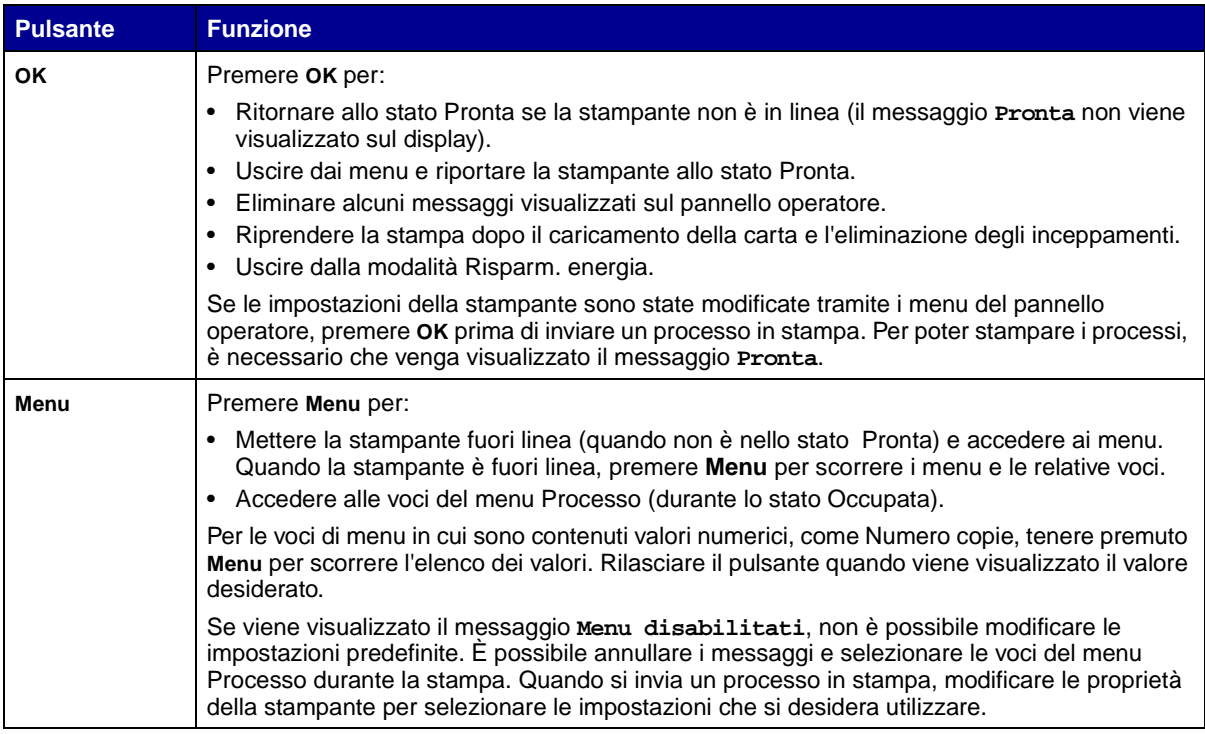

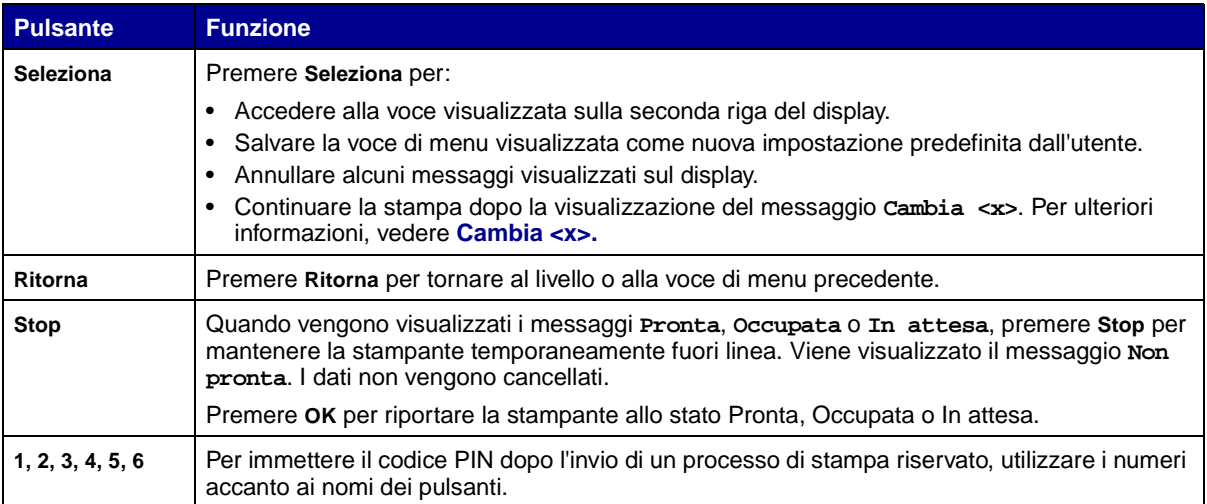

Per una breve panoramica dei menu disponibili sul pannello operatore della stampante, vedere la **[mappa dei menu](#page-125-1)**.

<span id="page-10-0"></span>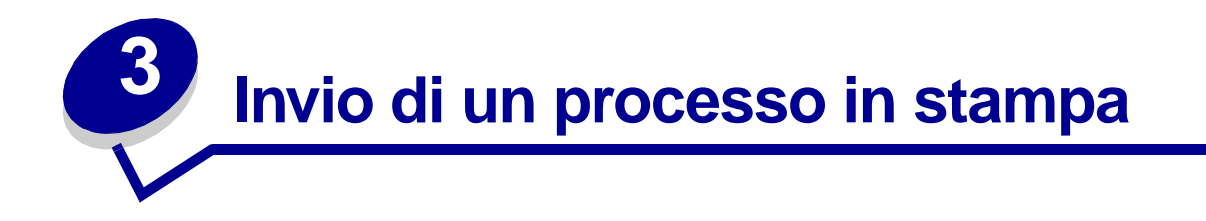

Per stampare un processo da una qualsiasi applicazione Windows:

- Aprire il file da stampare.
- Nel menu File, selezionare **Stampa**.
- Verificare che nella finestra di dialogo sia stata selezionata la stampante appropriata.
- Modificare le impostazioni della stampante come desiderato, ad esempio il numero di pagine da stampare o il numero di copie.

**Nota:** Fare clic su **Proprietà** o **Imposta** per definire le impostazioni non disponibili nella finestra iniziale, al termine fare clic su **OK**.

Fare clic su **OK** o **Stampa** per inviare il processo alla stampante selezionata.

<span id="page-11-4"></span><span id="page-11-0"></span>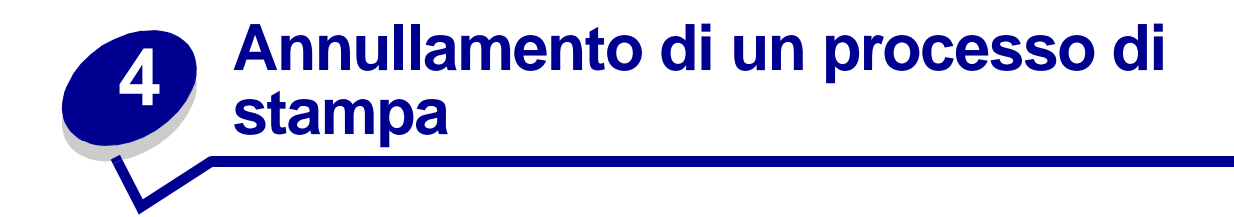

#### <span id="page-11-1"></span>**Annullamento di un processo dal pannello operatore della stampante**

Se è in corso la stampa di un processo e sul display viene visualizzato il messaggio **Occupata**:

- **1** Premere **Menu** fino a visualizzare il menu Processo, quindi premere **Seleziona**.
- **2** Premere **Menu** fino a visualizzare Annulla processo, quindi premere **Seleziona**.

#### <span id="page-11-2"></span>**Annullamento di un processo dalla barra delle applicazioni di Windows**

Quando si invia un processo in stampa, una piccola icona della stampante viene visualizzata nell'angolo destro sulla barra delle applicazioni.

- **1** Fare doppio clic sull'icona della stampante. Viene visualizzato un elenco dei processi di stampa.
- **2** Selezionare il processo che si desidera eliminare.
- **3** Premere il tasto **Canc** sulla tastiera.

#### <span id="page-11-3"></span>**Annullamento di un processo dal desktop di Windows**

- **1** Ridurre ad icona i programmi in modo da visualizzare il contenuto del desktop.
- **2** Fare doppio clic su Risorse del computer.
- **3** Fare doppio clic sull'icona delle stampanti. Viene visualizzato un elenco delle stampanti disponibili.
- **4** Fare doppio clic sulla stampante selezionata al momento dell'invio del processo. Viene visualizzato un elenco dei processi di stampa.
- **5** Selezionare il processo che si desidera eliminare.
- **6** Premere il tasto **Canc** sulla tastiera.

#### <span id="page-12-0"></span>**Annullamento di un processo da Macintosh**

Quando si invia un processo in stampa, l'icona della stampante selezionata appare sulla Scrivania.

- **1** Fare doppio clic sull'icona della stampante sulla Scrivania. Viene visualizzato un elenco dei processi di stampa.
- **2** Premendo il tasto **Ctrl** fare clic sul processo di stampa che si desidera eliminare.
- **3** Selezionare Interrompi Coda di stampa nel menu a discesa visualizzato.

# <span id="page-13-0"></span>**5 Conservazione dei materiali di consumo**

Diverse impostazioni nel software dell'applicazione o nel display consentono di risparmiare toner e carta.

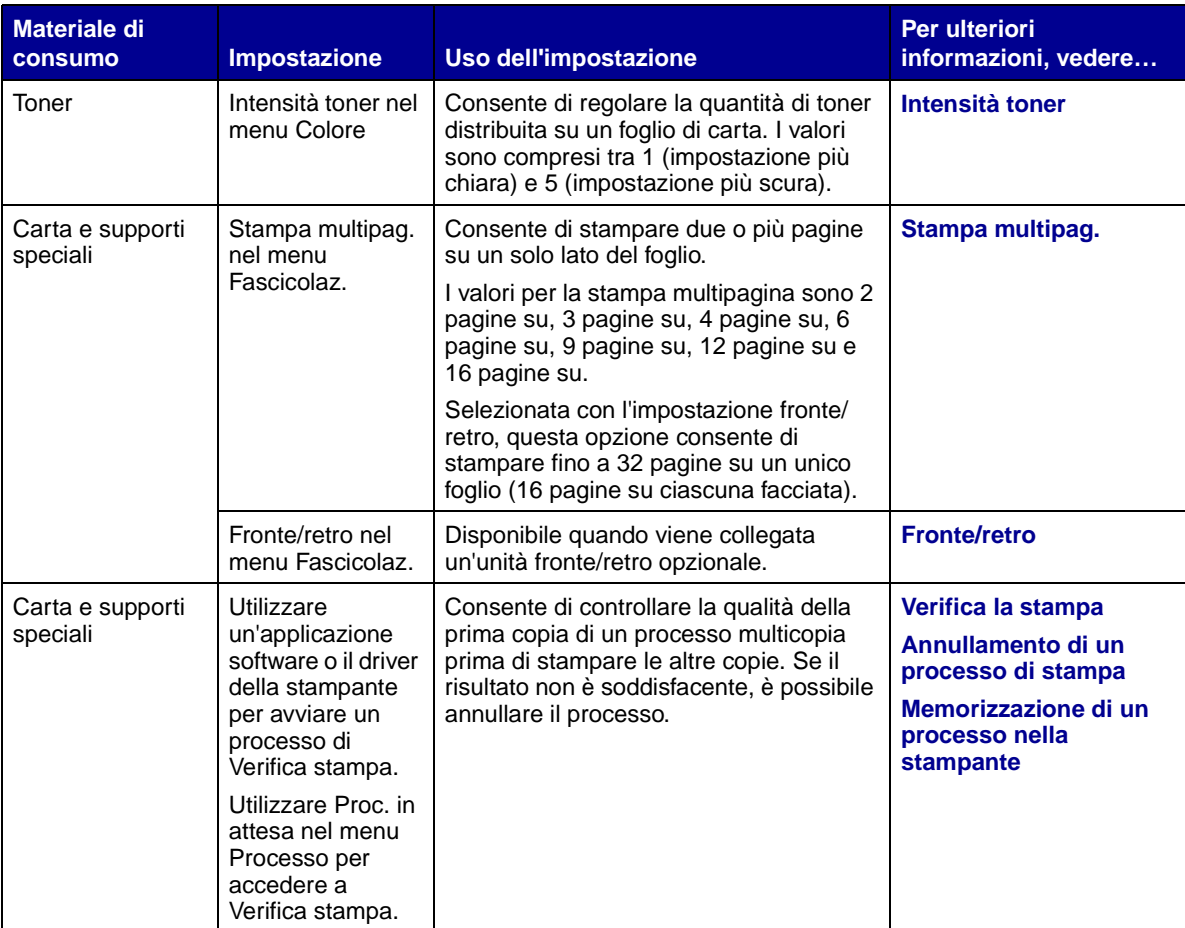

<span id="page-14-2"></span><span id="page-14-0"></span>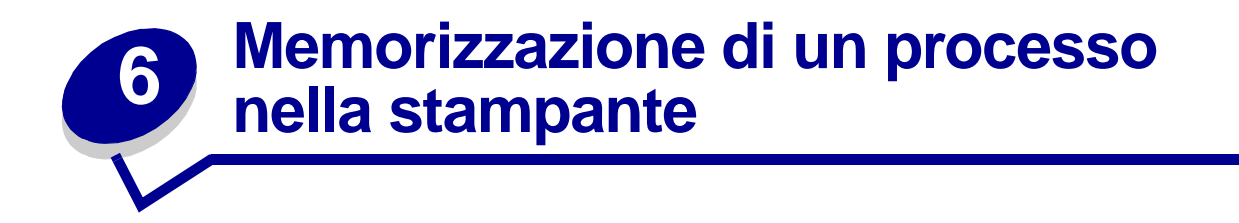

Quando si invia un processo in stampa, nel driver è possibile specificare un'opzione che consente di posporre la stampa del processo e di memorizzarlo nella stampante. Quando si intende stampare un processo, è necessario utilizzare i menu del pannello operatore per individuare il processo in attesa desiderato.

> **Nota:** Per utilizzare le funzioni Stampa e mantieni sono necessari almeno 16 MB di memoria nella stampante. È consigliabile comunque disporre di almeno 32 MB di memoria e di un disco fisso.

Per ulteriori informazioni su questa funzione, fare clic su uno dei seguenti argomenti:

- **• [Stampa ed eliminazione](#page-14-1)  [dei processi in attesa](#page-14-1)**
- **• [Come riconoscere gli](#page-15-1)  [errori di formattazione](#page-15-1)**
- **• [Verifica della stampa](#page-16-2)**
- **• [Posposizione della](#page-16-1)  [stampa](#page-16-1)**
- **• [Accesso ai processi in](#page-15-0)  [attesa dal pannello](#page-15-0)  [operatore](#page-15-0)**
- **• [Ripetizione dilazionata](#page-16-0)  della stampa**
- **• [Stampa di processi](#page-16-3)  [riservati](#page-16-3)**

#### <span id="page-14-1"></span>**Stampa ed eliminazione dei processi in attesa**

Dopo aver memorizzato nella stampante i processi in attesa, è possibile utilizzare il pannello operatore per specificare l'operazione che si desidera eseguire per uno o più processi. Nel **[Menu Processo](#page-132-1)**, è possibile selezionare Processo riserv. o Proc. in attesa (Ripeti stampa, Posponi la stampa, Verifica la stampa). Se si seleziona Processo riserv., è necessario immettere il codice PIN specificato nel driver al momento dell'invio del processo. Per ulteriori informazioni, vedere **[Processo riserv.](#page-16-3)**.

Nei menu Processo riserv. o Proc. in attesa, è possibile scegliere una delle cinque opzioni seguenti:

- **•** Stampa tutto
- **•** Stampa processo
- **•** Annulla tutto
- **•** Annulla processo

**•** Copie di stampa

#### <span id="page-15-0"></span>**Accesso ai processi in attesa dal pannello operatore**

- **1** Per accedere ai processi in attesa dal pannello operatore:
	- **–** Se la stampante è nello stato Occupata, premere **Menu** per visualizzare il menu Processo.
	- **–** Se la stampante è nello stato Pronta, passare al punto 2.
- **2** Premere **Menu** fino a visualizzare Proc. in attesa o Processo riserv. sul display del pannello operatore, a seconda del tipo di processo a cui si desidera accedere.
- **3** Premere **Seleziona**.

Sulla prima riga del pannello operatore viene visualizzato Nome utente. Sulla seconda riga vengono visualizzati i nomi degli utenti associati ai processi Stampa e mantieni.

**4** Premere **Menu** fino a visualizzare il nome utente desiderato.

**Nota:** Per accedere a un processo riservato, è necessario immettere il proprio codice PIN. Per ulteriori informazioni, vedere **[Processo riserv.](#page-16-3)**

- **5** Premere **Seleziona**.
- **6** Premere **Menu** fino a visualizzare l'azione desiderata sulla seconda riga del pannello operatore (Stampa processo, Annulla processo e così via).
- **7** Premere **Seleziona**.
	- **–** Per accedere ad un determinato processo, premere Menu per scorrere l'elenco dei processi disponibili e premere Seleziona quando viene visualizzato il processo desiderato. Accanto al nome del processo selezionato per essere stampato o eliminato, viene visualizzato un asterisco (\*).
	- **–** Se è necessario immettere il numero di copie da stampare, premere il pulsante Menu per aumentare o ridurre il numero sul display, quindi premere Seleziona.
- **8** Premere **OK** per stampare o eliminare i processi selezionati.

Vengono visualizzati brevemente dei messaggi ad indicare le funzioni Stampa e mantieni attualmente in esecuzione.

#### <span id="page-15-1"></span>**Come riconoscere gli errori di formattazione**

Se sul display viene visualizzato il simbolo  $\overline{\zeta}$ , si sono verificati dei problemi di formattazione per uno o più processi in attesa. Tali problemi sono generalmente causati da memoria insufficiente o dalla presenza di dati errati che provocano l'annullamento del processo.

Quando viene visualizzato il simbolo  $\tilde{\ }$  accanto ad un processo in attesa, è possibile effettuare le seguenti operazioni:

- **•** Stampare il processo. È tuttavia possibile stampare solo una parte del processo.
- **•** Eliminare il processo. È possibile liberare ulteriore memoria scorrendo l'elenco dei processi in attesa ed eliminandone altri inviati in stampa.

Se si verificano spesso errori di formattazione dei processi in attesa, è possibile che sia necessario aggiungere ulteriore memoria nella stampante.

#### <span id="page-16-0"></span>**Ripeti stampa**

Se il processo è stato inviato utilizzando l'opzione Ripeti stampa, vengono stampate tutte le copie richieste del processo e il processo stesso viene memorizzato in modo da poterne stampare altre copie in un secondo momento. È possibile stampare copie aggiuntive finché il processo resta memorizzato.

> **Nota:** I processi di stampa di questo tipo vengono automaticamente eliminati dalla memoria della stampante quando è richiesta ulteriore memoria per l'elaborazione di altri processi in attesa.

#### <span id="page-16-1"></span>**Posponi la stampa**

Se il processo è stato inviato utilizzando l'opzione Posponi la stampa, viene memorizzato in modo da poterlo stampare in un secondo momento. Il processo viene mantenuto in memoria fino a che non lo si elimina dal menu Proc. in attesa. Se è necessaria ulteriore memoria per l'elaborazione di altri processi in attesa, è possibile che i processi Posponi la stampa vengano cancellati.

Per ulteriori informazioni, vedere **[Stampa ed eliminazione dei processi in attesa](#page-14-1)**.

#### <span id="page-16-4"></span><span id="page-16-2"></span>**Verifica la stampa**

Se il processo è stato inviato utilizzando l'opzione Verifica la stampa, viene stampata una copia del processo mentre le altre copie, richieste dal driver, vengono mantenute in memoria. Tale opzione consente di verificare la qualità della prima copia prima di stampare le copie restanti.

Per informazioni sulla stampa delle copie aggiuntive, vedere la sezione **[Stampa ed eliminazione dei](#page-14-1)  [processi in attesa](#page-14-1)**.

> **Nota:** Dopo aver stampato le copie richieste, questo processo viene eliminato dalla memoria della stampante.

#### <span id="page-16-3"></span>**Processo riserv.**

Quando si invia un processo in stampa, è possibile immettere un codice PIN dal driver. Il codice PIN deve essere composto da quattro cifre scelte tra i numeri da uno a sei. Il processo viene mantenuto in memoria fino a quando non si immette lo stesso codice PIN dal panello operatore e il processo viene stampato o eventualmente eliminato. Ciò garantisce la massima riservatezza del processo in quanto può essere stampato e prelevato solo dall'utente che lo ha inviato in stampa.

Quando si seleziona Processo riserv. nel menu Processo, dopo aver selezionato il nome utente viene visualizzato il seguente prompt:

**Immetti PIN =\_\_\_\_**

Utilizzare il pulsanti del pannello operatore per immettere il codice PIN a quattro cifre associato al processo riservato. I numeri accanto ai nomi dei pulsanti indicano quale pulsante premere per immettere le cifre da uno a sei. Quando si immette il codice PIN, sul display vengono visualizzati degli asterischi per garantirne la riservatezza

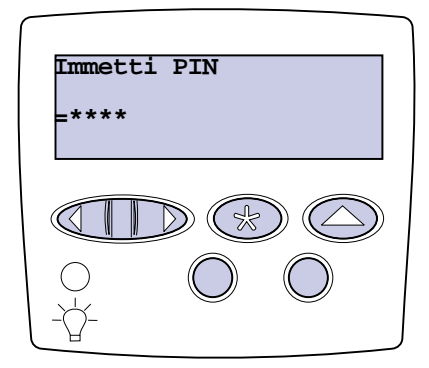

Se viene immesso un codice PIN non valido, viene visualizzato il messaggio **Nessun processo trovato/ Riprova?** Premere **OK** per immettere nuovamente il codice PIN o **Stop** per uscire dal menu Processo riserv.

Quando il codice PIN immesso è valido, è possibile scegliere di stampare o eliminare i processi corrispondenti al nome utente e al codice PIN inseriti. I processi di stampa corrispondenti al codice PIN inserito vengono visualizzati sul display quando si accede alle voci di menu Stampa processo, Annulla processo e Copie di stampa: ed è quindi possibile stamparli o eliminarli. Per ulteriori informazioni, vedere la sezione **[Stampa ed eliminazione dei processi in attesa](#page-14-1)**. Dopo averlo stampato, il processo riservato viene eliminato dalla memoria.

## <span id="page-18-0"></span>**7 Specifiche della carta e dei supporti speciali**

Nella seguente tabella sono elencati i tipi e le dimensioni della carta e dei supporti speciali per i vassoi standard e opzionale, nonché per l'alimentatore multiuso. Si consiglia di provare un campione del tipo di carta o supporto speciale che si desidera utilizzare con la stampante prima di acquistarne grandi quantità.

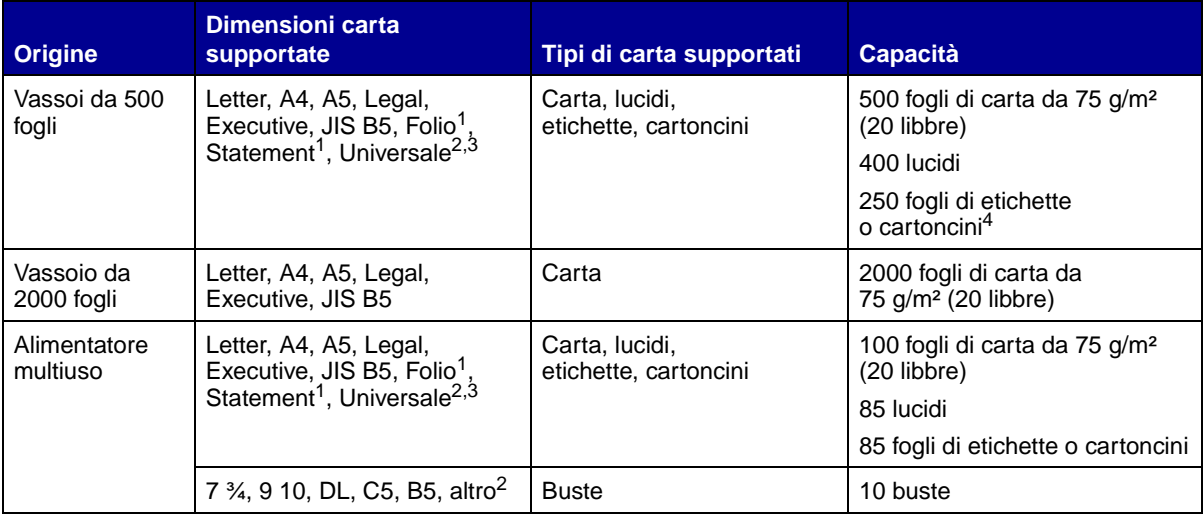

Supportato come carta selezionata con l'opzione di rilevamento automatico delle dimensioni deselezionata nei vassoi appropriati.

 $2$ Se selezionato, la pagina ha le seguenti dimensioni: 215,9 x 355,6 mm (8,5 x 14 poll.), se non diversamente specificato.

3Caricare i supporti stretti con il lato lungo nella direzione di alimentazione (verticale).

 $^4$ Se si stampano grandi quantità di etichette o di altri supporti lucidi, sostituire l'alloggiamento dell'unità di fusione con un kit di aggiornamento dell'oliatore (Codice 12G6307 per una stampante a 115 V, Codice 12G6308 per una stampante a 220 V).

Per ulteriori dettagli sui tipi di carta e di supporti speciali utilizzati con la stampante, consultare la Card Stock & Label Guide (solo in inglese) disponibile presso il sito Web Lexmark all'indirizzo www.lexmark.com.

<span id="page-19-0"></span>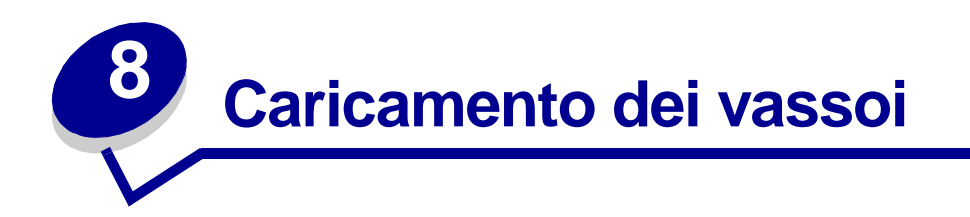

### <span id="page-19-1"></span>**Caricamento dei vassoi da 500 fogli**

Per caricare i vassoi da 500 fogli, seguire le istruzioni riportate di seguito.

Rimuovere il vassoio.

<span id="page-19-2"></span>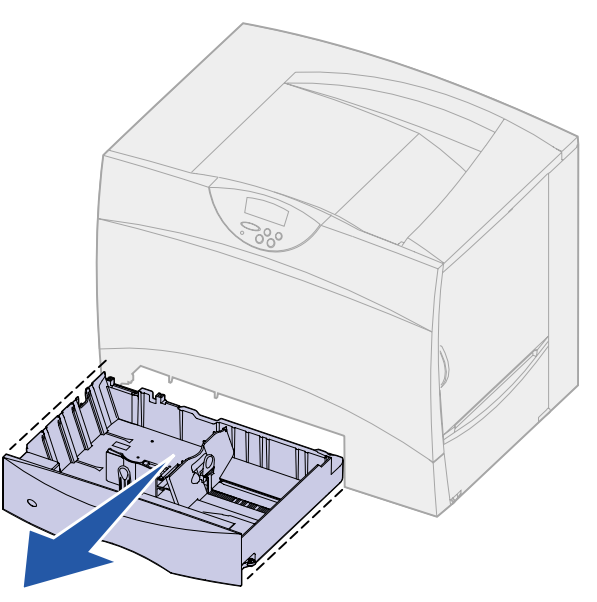

Premere la leva della guida anteriore e spostarla verso la parte anteriore del vassoio.

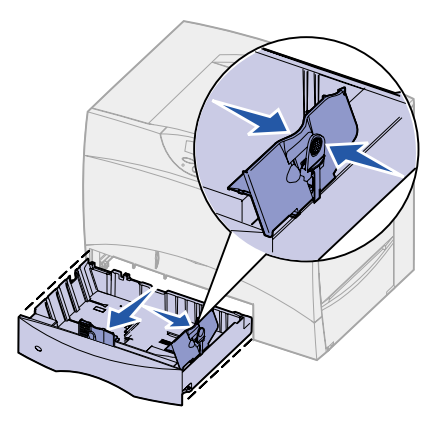

**3** Premere la leva della guida laterale e spostarla nella posizione adeguata alle dimensioni del supporto caricato.

Le icone sul retro del vassoio indicano le dimensioni della carta.

**4** Flettere i fogli avanti e indietro in modo da separarli.

Non piegare o sgualcire la carta. Allineare i bordi su una superficie piana.

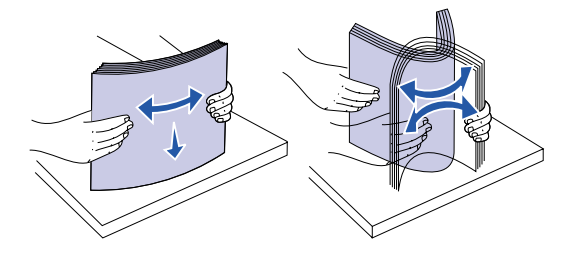

**5** Far aderire la carta all'angolo posteriore sinistro del vassoio, con il lato di stampa rivolto verso il basso.

Non caricare fogli piegati o arricciati.

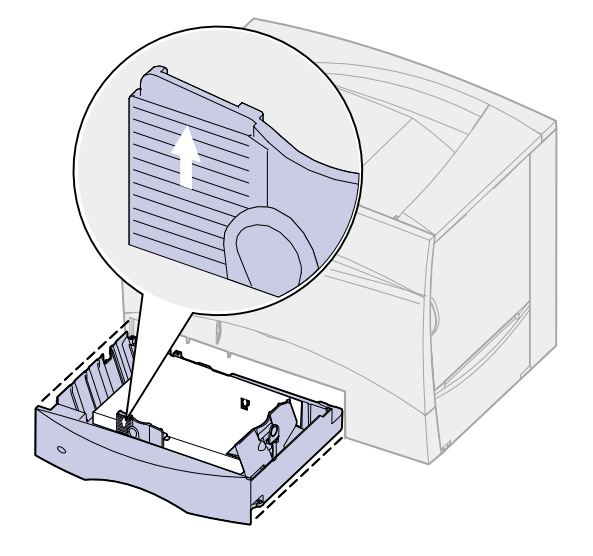

**Nota:** Non superare il limite massimo di caricamento indicato. Un caricamento eccessivo del vassoio potrebbe provocare inceppamenti.

**6** Premere la leva della guida anteriore e spostarla finché non tocca leggermente la risma.

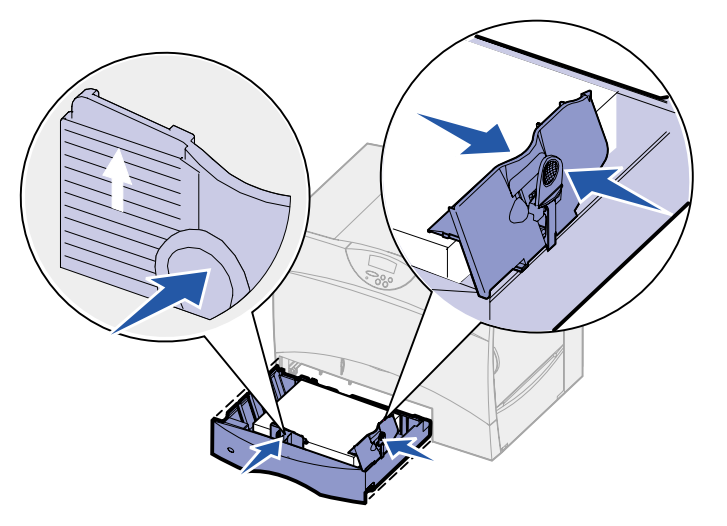

**7** Reinstallare il vassoio.

Accertarsi che il vassoio sia inserito completamente nella stampante.

### <span id="page-21-1"></span><span id="page-21-0"></span>**Caricamento del vassoio da 2000 fogli**

Per caricare un vassoio da 2000 fogli seguire le istruzioni riportate di seguito. Nel vassoio da 2000 fogli può essere caricata solo carta.

**1** Aprire il vassoio.

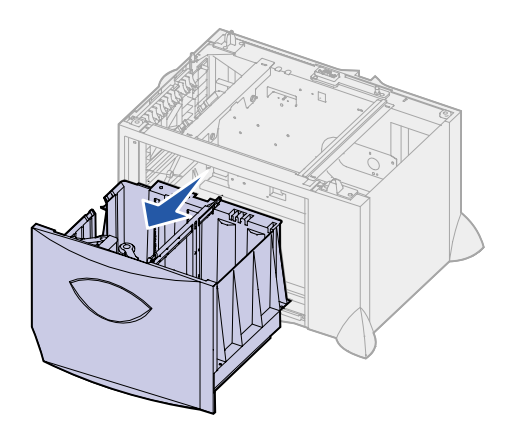

**2** Premere la leva della guida laterale, sollevare la guida e posizionarla nell'alloggiamento adeguato alle dimensioni del supporto caricato.

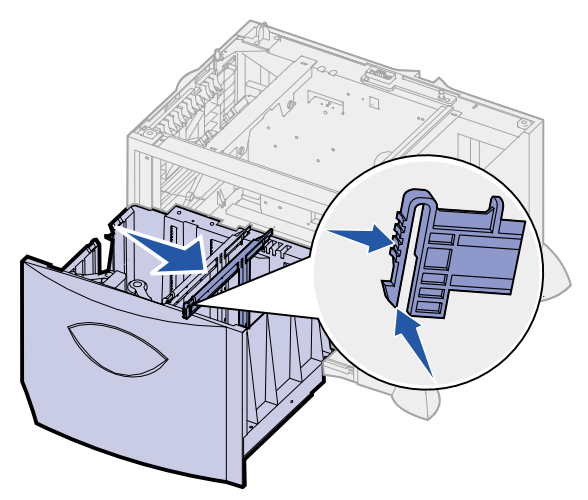

**3** Premere le due leve della guida anteriore e spostarle nella posizione adeguata alle dimensioni del supporto caricato.

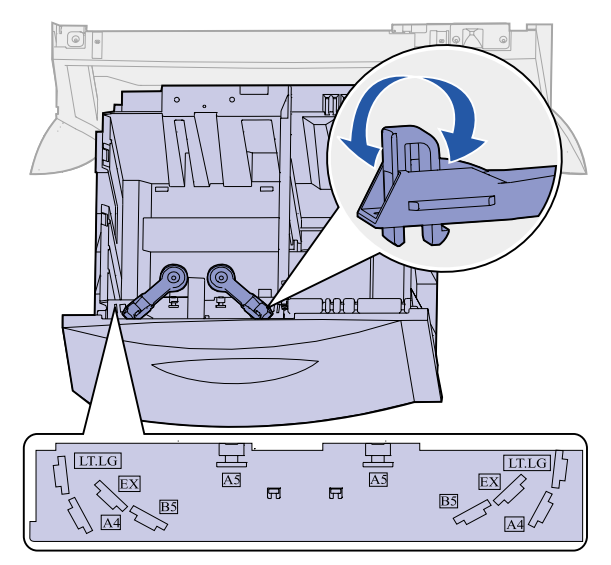

**4** Far scorrere il supporto inferiore verso la parte anteriore del vassoio, finché non tocca la guida anteriore.

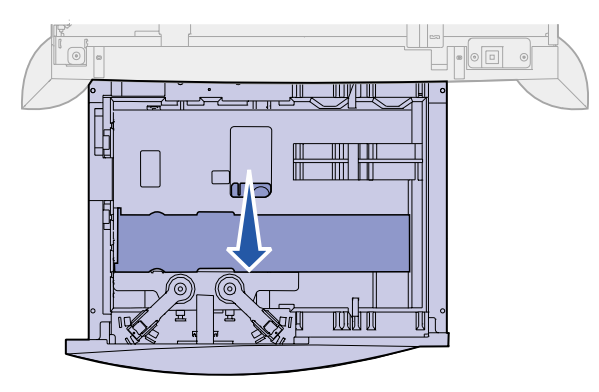

**5** Flettere i fogli avanti e indietro in modo da separarli.

Non piegare o sgualcire la carta. Allineare i bordi su una superficie piana.

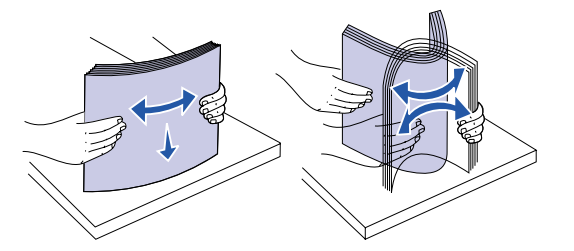

**6** Far aderire la carta all'angolo posteriore sinistro del vassoio, con il lato di stampa rivolto verso il basso.

Non caricare materiale di stampa piegato o arricciato.

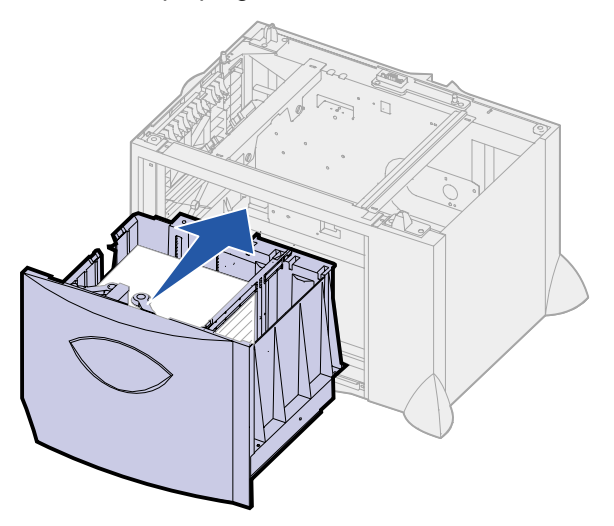

**7** Chiudere il vassoio.

Accertarsi che il vassoio sia inserito completamente nella stampante.

**Nota:** Non superare il limite massimo di caricamento indicato. Un caricamento eccessivo del vassoio potrebbe provocare inceppamenti della carta.

<span id="page-24-1"></span><span id="page-24-0"></span>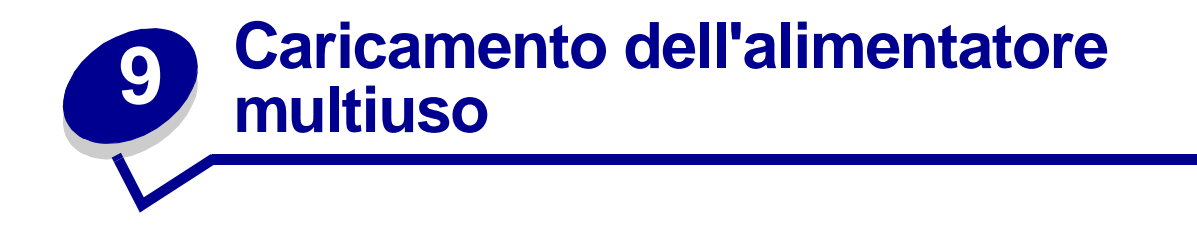

È possibile utilizzare l'alimentatore multiuso in uno dei seguenti modi:

- **• Vassoio carta**  Se si utilizza l'alimentatore come vassoio carta, è possibile caricare il materiale di stampa nell'alimentatore e lasciarvelo.
- **• Alimentatore bypass manuale** Se si utilizza la funzione di alimentatore bypass manuale, è possibile inviare un processo di stampa all'alimentatore specificando il tipo e le dimensioni del supporto dal computer. Prima che la stampa venga avviata, viene richiesto di caricare il supporto appropriato.

Per caricare l'alimentatore multiuso, seguire le istruzioni riportate di seguito.

**1** Aprire l'alimentatore multiuso.

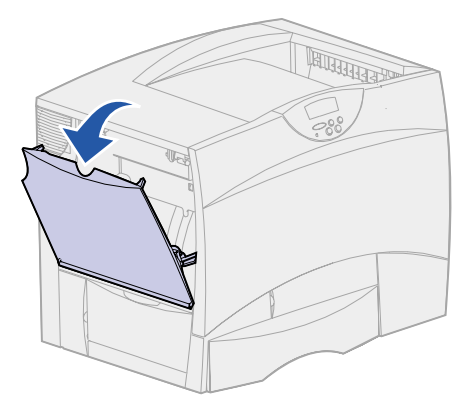

**2** Tirare la leva della guida carta e spostare la guida completamente in avanti.

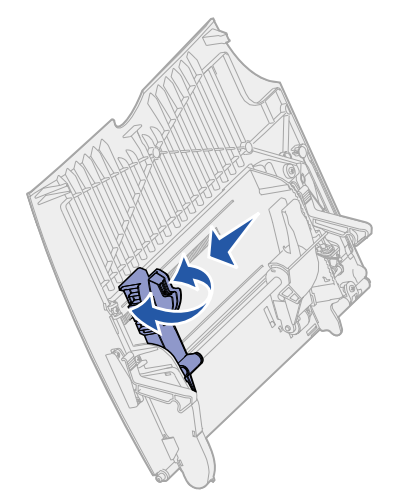

**3** Flettere i fogli avanti e indietro in modo da separarli.

Non piegare o sgualcire i supporti di stampa. Allineare i bordi su una superficie piana.

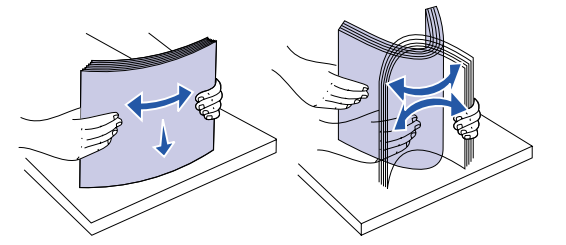

**4** Orientare correttamente la risma in base al formato e al tipo di supporto caricato e in base al metodo di stampa che si desidera utilizzare.

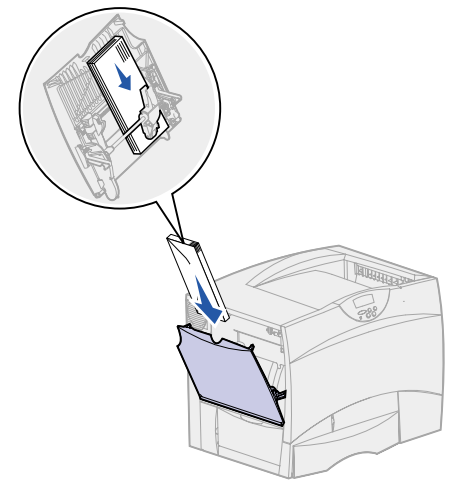

**5** Posizionare i supporti, con il lato di stampa rivolto verso l'alto, lungo il lato sinistro dell'alimentatore multiuso, quindi inserire i supporti fino in fondo.

Non esercitare troppa forza nel caricare il supporto di stampa.

- **Nota:** Non superare il limite massimo di caricamento indicato. Un caricamento eccessivo del vassoio potrebbe provocare inceppamenti.
- **6** Premere la leva della guida anteriore e spostarla finché non tocca leggermente il lato della risma.

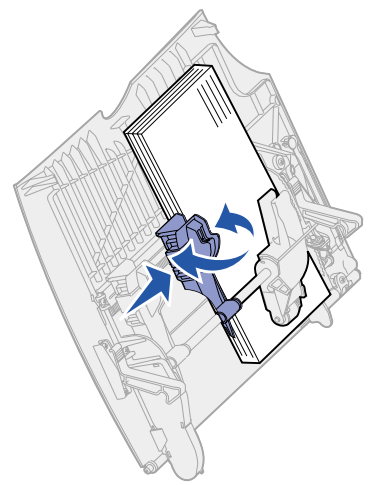

<span id="page-26-0"></span>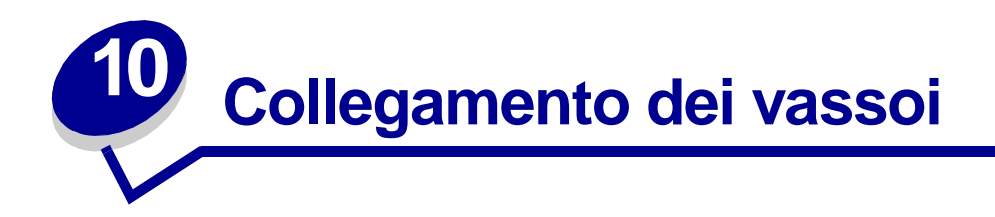

**•** Se vengono caricati carta o supporti speciali dello stesso tipo e dimensioni in più di un vassoio, i vassoi vengono automaticamente collegati. In questo modo se un vassoio si svuota, il supporto di stampa viene alimentato direttamente dal successivo vassoio collegato.

Ad esempio, se nei vassoi 2 e 4 è stata caricata carta o un supporto speciale dello stesso tipo e dimensioni, la stampante seleziona il supporto di stampa nel vassoio 2 finché non si svuota, quindi dal successivo vassoio collegato, ovvero il vassoio 4.

**•** È necessario che la carta o i supporti speciali caricati su ciascun vassoio siano dello stesso tipo e dimensioni perché i vassoi vengano collegati.

Dopo aver caricato i vassoi con lo stesso tipo di carta o supporto speciale, selezionare la stessa impostazione **[Tipo di carta](#page-197-0)** nel **[Menu Carta](#page-190-1)** per queste origini.

- **•** Per disattivare il collegamento dei vassoi, impostare **[Tipo di carta](#page-197-0)** su un unico valore per ciascun vassoio.
	- **Nota:** Per il collegamento di vassoi caricati con carta di tipo Executive, Legal, JIS B4, or JIS B5, vedere **[Rilevamento dimensioni](#page-51-2)**.

<span id="page-27-0"></span>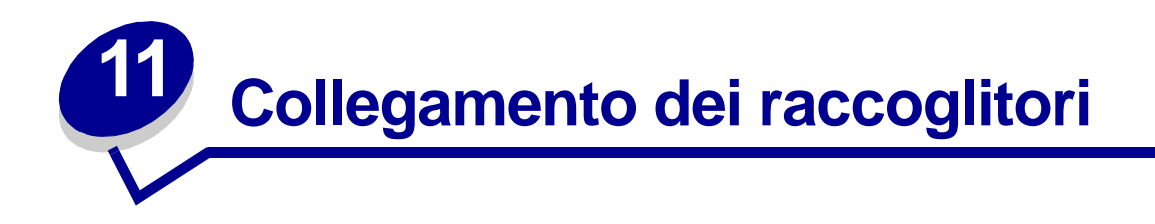

Se si collega un fascicolatore o un mailbox opzionale alla stampante, è possibile collegare i raccoglitori di uscita oppure specificare la modalità di invio dei processi di stampa ai raccoglitori tramite l'impostazione Configura racc. nel menu Carta.

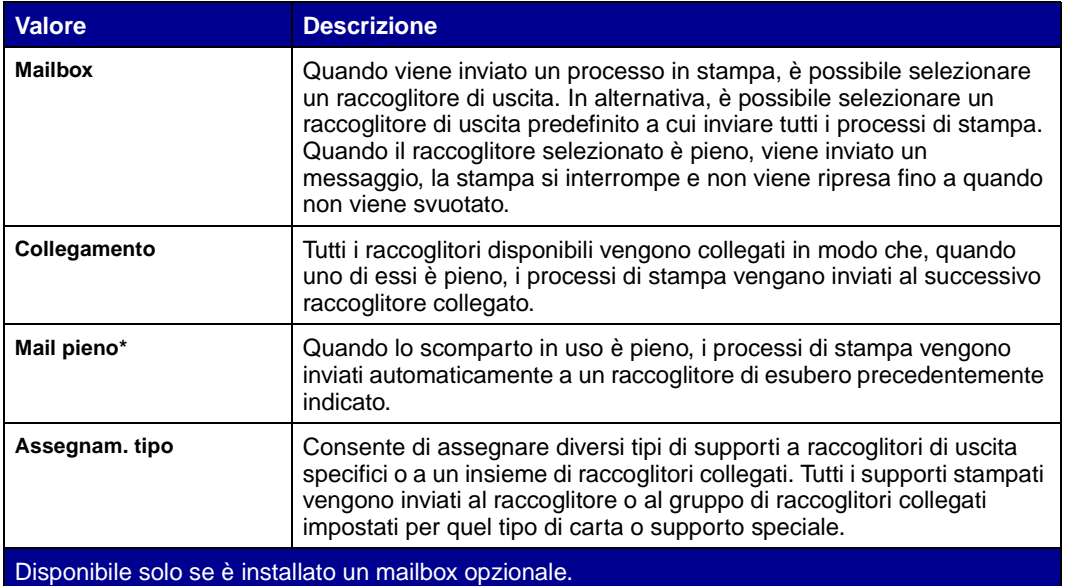

Per modificare l'impostazione Configura racc.:

- **1** Premere **Menu** fino a visualizzare il menu Carta, quindi premere **Seleziona**.
- **2** Premere **Menu** fino a visualizzare Configura racc., quindi premere **Seleziona**. Sulla seconda riga del display viene visualizzata l'opzione Mailbox.
- **3** Premere **Menu** fino a visualizzare il valore desiderato, quindi premere **Seleziona** per memorizzarlo come configurazione predefinita del raccoglitore.
- **4** Premere **OK** per riportare la stampante allo stato Pronta.

Per ulteriori informazioni, vedere **[Configura racc.](#page-191-0)** e **[Raccogl. <x> pieno](#page-78-0)**.

<span id="page-28-0"></span>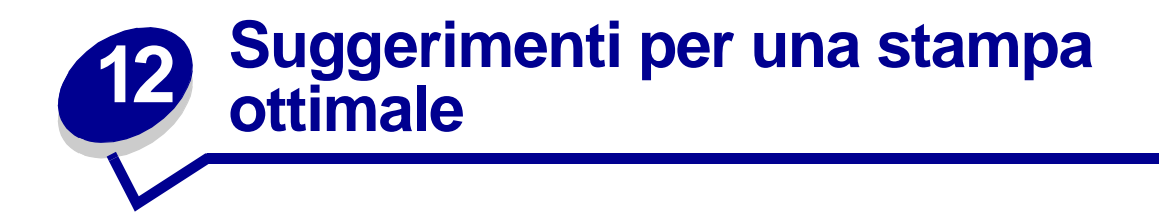

#### <span id="page-28-4"></span><span id="page-28-1"></span>**Conservazione della carta**

Attenendosi ai seguenti suggerimenti sarà possibile evitare eventuali problemi di alimentazione della carta e mantenere la qualità di stampa ad un livello elevato.

- **•** Conservare la carta in un ambiente con temperatura di circa 21°C (70°F) e con umidità relativa del 40%.
- **•** Riporre le confezioni di carta in uno scatolone o su uno scaffale anziché sul pavimento.
- **•** Se si desidera conservare le singole confezioni fuori dall'imballaggio originale, riporle su una superficie piana in modo da non deformarne i bordi.
- **•** Non poggiare nulla sopra i pacchi di carta.

#### <span id="page-28-2"></span>**Conservazione dei materiali di consumo**

I materiali di consumo devono essere conservati in un ambiente fresco e pulito. Non capovolgere i materiali di consumo e conservarli nella confezione originale prima di utilizzarli.

Non esporre i materiali di consumo a:

- **•** luce solare diretta;
- temperature superiori ai 35° C (95° F);
- **•** alto tasso di umidità (oltre 80%);
- **•** aria salmastra;
- **•** gas corrosivi;
- **•** ambienti polverosi.

#### <span id="page-28-3"></span>**Come evitare gli inceppamenti**

Per evitare inceppamenti, caricare la carta e i supporti speciali in modo corretto nella stampante.

Per istruzioni sul caricamento, vedere le seguenti istruzioni:

- **• [Caricamento dei vassoi da 500 fogli](#page-19-2)**
- **• [Caricamento del vassoio da 2000 fogli](#page-21-1)**
- **• [Caricamento dell'alimentatore multiuso](#page-24-1)**

I seguenti suggerimenti consentono di evitare gli inceppamenti della carta:

- **•** Utilizzare solo carta consigliata. Per ulteriori informazioni sulla carta che garantisce risultati ottimali a seconda dell'ambiente di stampa, consultare la Card Stock & Label Guide (solo in inglese) disponibile presso il sito Web Lexmark all'indirizzo **[www.lexmark.com](http://www.lexmark.com)**.
- **•** Per ottenere ulteriori informazioni prima di acquistare notevoli quantità di carta personalizzata, consultare la Card Stock & Label Guide.
- **•** Non caricare carta piegata, sgualcita o umida.
- **•** Flettere, aprire a ventaglio e allineare la carta prima di caricarla.
- **•** Non caricare eccessivamente l'alimentatore multiuso. Controllare che la risma non superi l'altezza massima indicata.
- **•** Dopo averli caricati, spingere con decisione i vassoi per inserirli nella stampante.
- **•** Verificare che le guide carta nei vassoi siano nella posizione corretta per le dimensioni della carta caricata.
- **•** Non caricare carta in un vassoio durante la stampa di un processo. Attendere che venga visualizzato il messaggio **Caricare vass. <x>** prima di rimuovere il vassoio dalla stampante.

È inoltre possibile rimuovere un altro vassoio e caricarlo se non viene utilizzato per il processo corrente.

- **•** Non eseguire operazioni di cucitura, perforazione o stampa con separazione dei fogli con lucidi, etichette o cartoncini.
- **•** Si consiglia di non inviare lucidi, etichette, cartoncini e buste al mailbox o al fascicolatore opzionale. Tali supporti speciali devono essere inviati al raccoglitore standard.
- **•** Se alla stampante è collegato un fascicolatore o un mailbox opzionale, verificare che la stampante e l'opzione siano allineate correttamente. Per istruzioni sull'allineamento, consultare la Guida all'installazione.
- **•** Verificare che i cavi dell'unità fronte/retro, dell'alimentatore ad alta capacità, del mailbox o del fascicolatore siano collegati correttamente. Per ulteriori informazioni, consultare la Guida all'installazione.
- **•** Se si verifica un inceppamento, liberare l'intero percorso carta. Per ulteriori informazioni, vedere la sezione **[Rimozione degli inceppamenti dal percorso carta](#page-56-1)**.

## <span id="page-30-0"></span>**13 Controllo di una stampante che non risponde**

Nella maggior parte dei casi, i problemi di stampa sono di facile risoluzione. Se la stampante non risponde, si consiglia di eseguire le seguenti verifiche:

- **•** Controllare che il cavo della stampante sia collegato in modo corretto alla stampante e ad una presa con messa a terra.
- **•** Controllare che la presa elettrica non sia disattivata da eventuali commutatori o interruttori.
- **•** Accertarsi che le altre apparecchiature elettriche collegate alla presa siano funzionanti.
- **•** Controllare che la stampante sia accesa.
- **•** Assicurarsi che il cavo sia collegato in modo corretto alla stampante e al computer host, al server di stampa, alle opzioni o ad una periferica di rete.

Dopo avere eseguito tali verifiche, spegnere e riaccendere la stampante. In genere, tale operazione consente di risolvere il problema.

<span id="page-31-0"></span>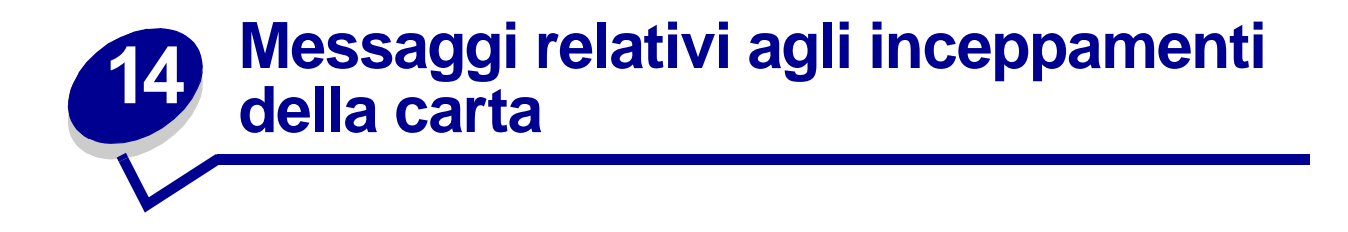

Quando viene visualizzato un messaggio di inceppamento, è necessario liberare l'intero percorso carta.

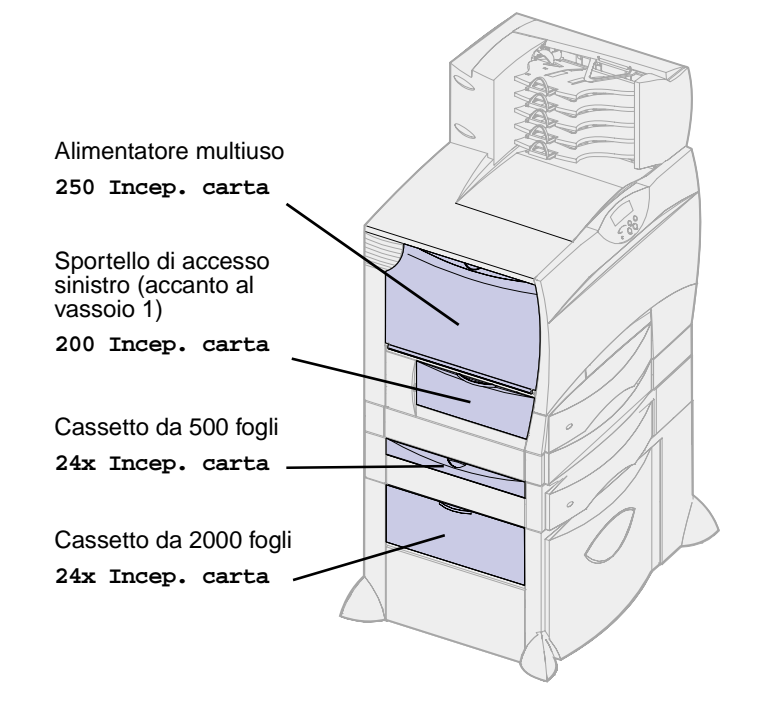

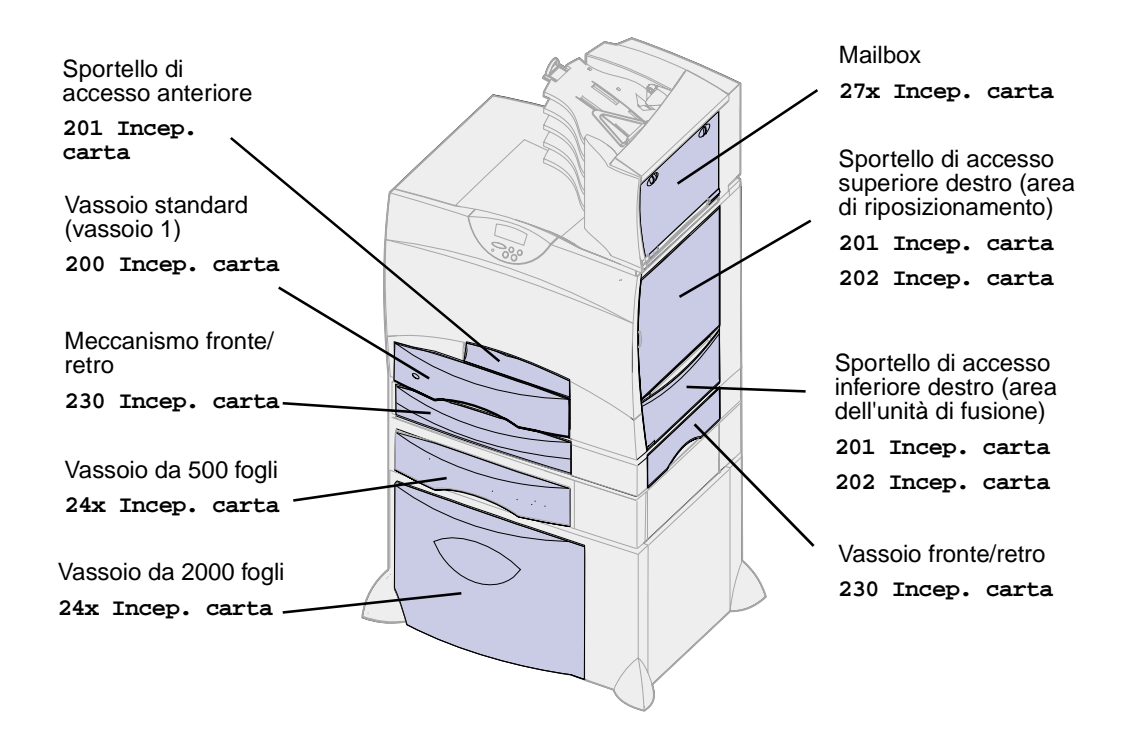

#### **Messaggi relativi agli inceppamenti della carta**

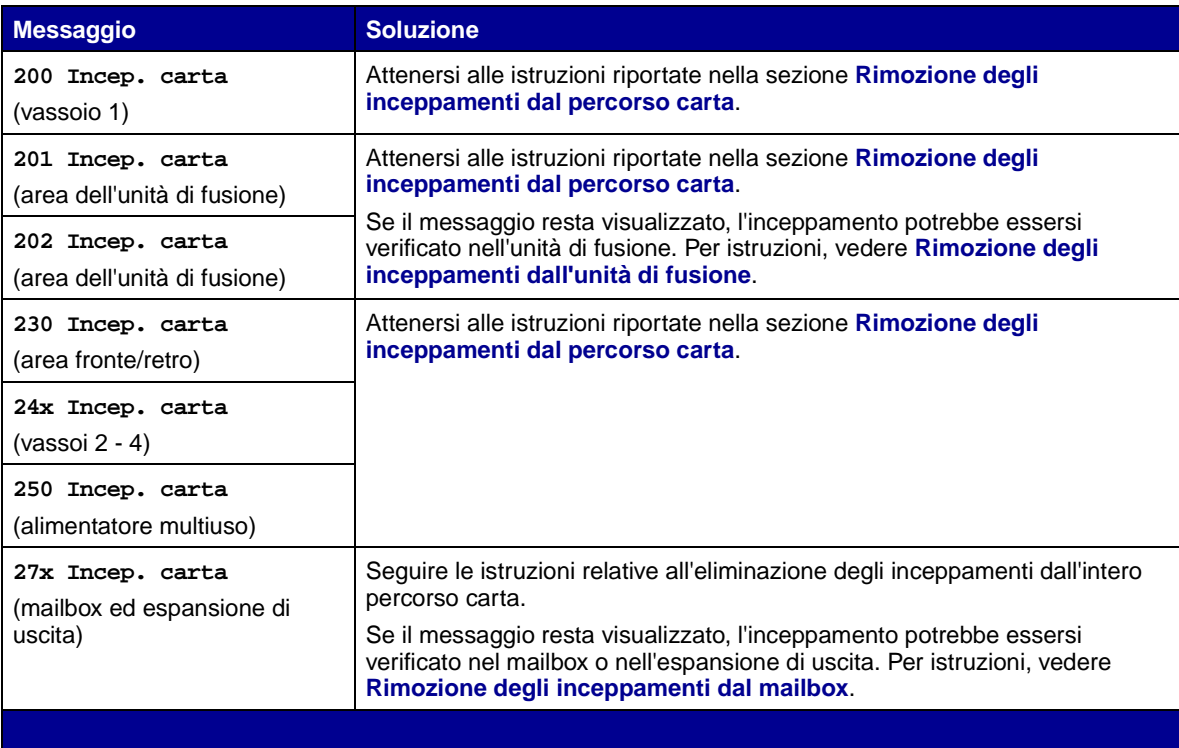

<span id="page-33-0"></span>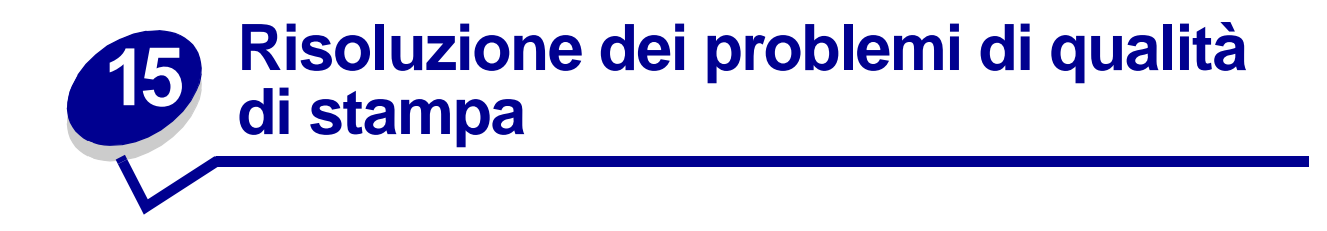

I problemi di qualità di stampa possono essere generalmente risolti sostituendo un materiale di consumo esaurito o un componente non funzionante. I messaggi relativi ai materiali di consumo della stampante vengono visualizzati sul pannello operatore. Per ulteriori informazioni su come individuare i materiali o i componenti da sostituire, vedere **[Stato dei materiali di consumo](#page-50-1)**.

Nella tabella riportata di seguito sono indicate le soluzioni ai problemi di stampa.

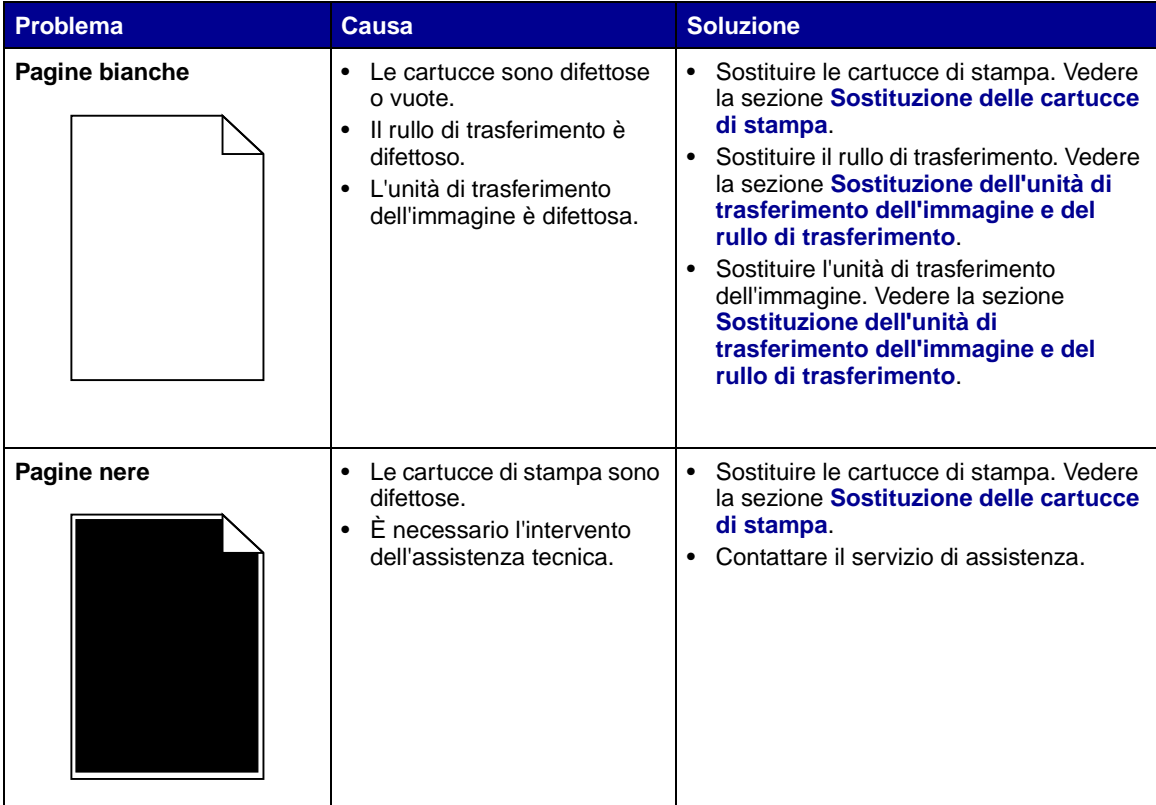

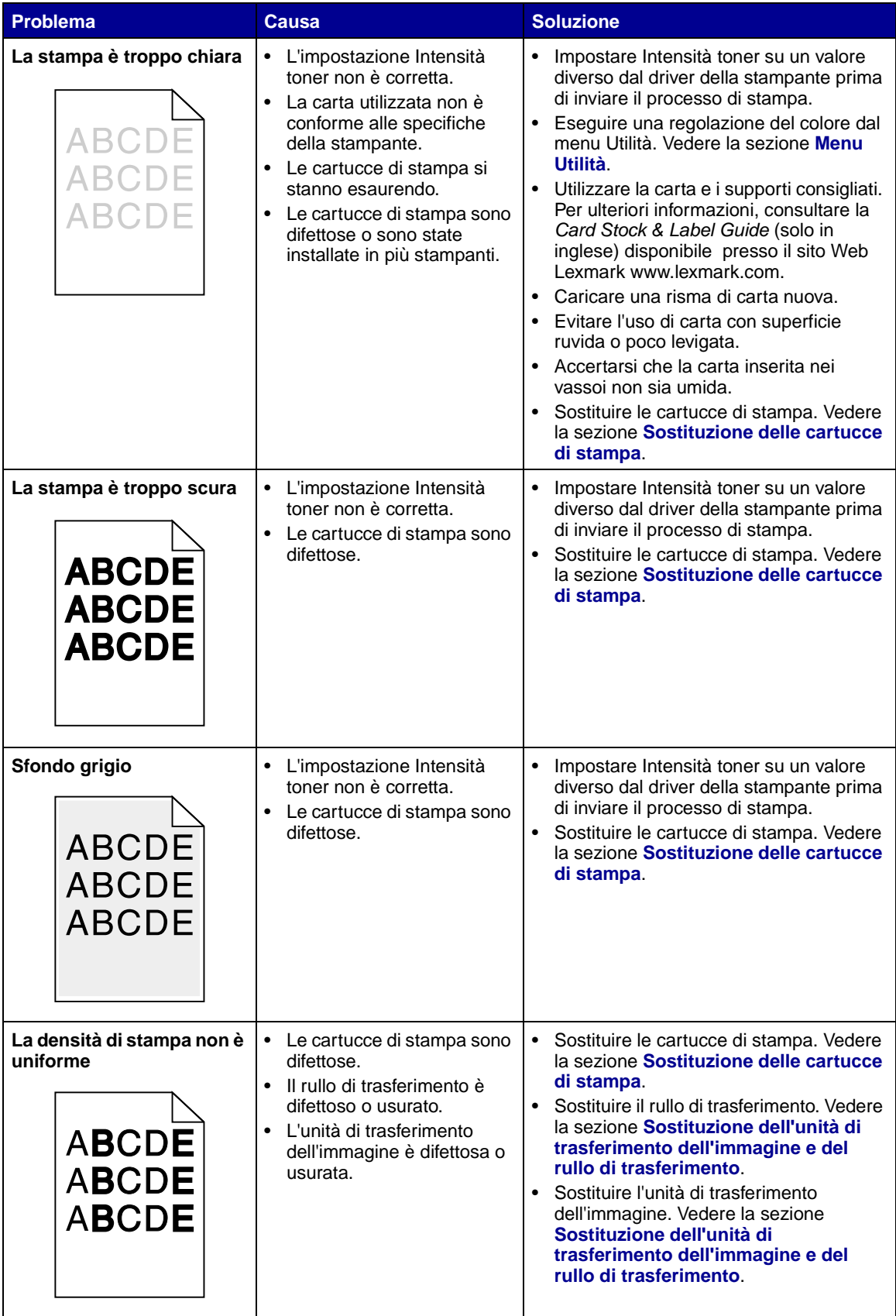

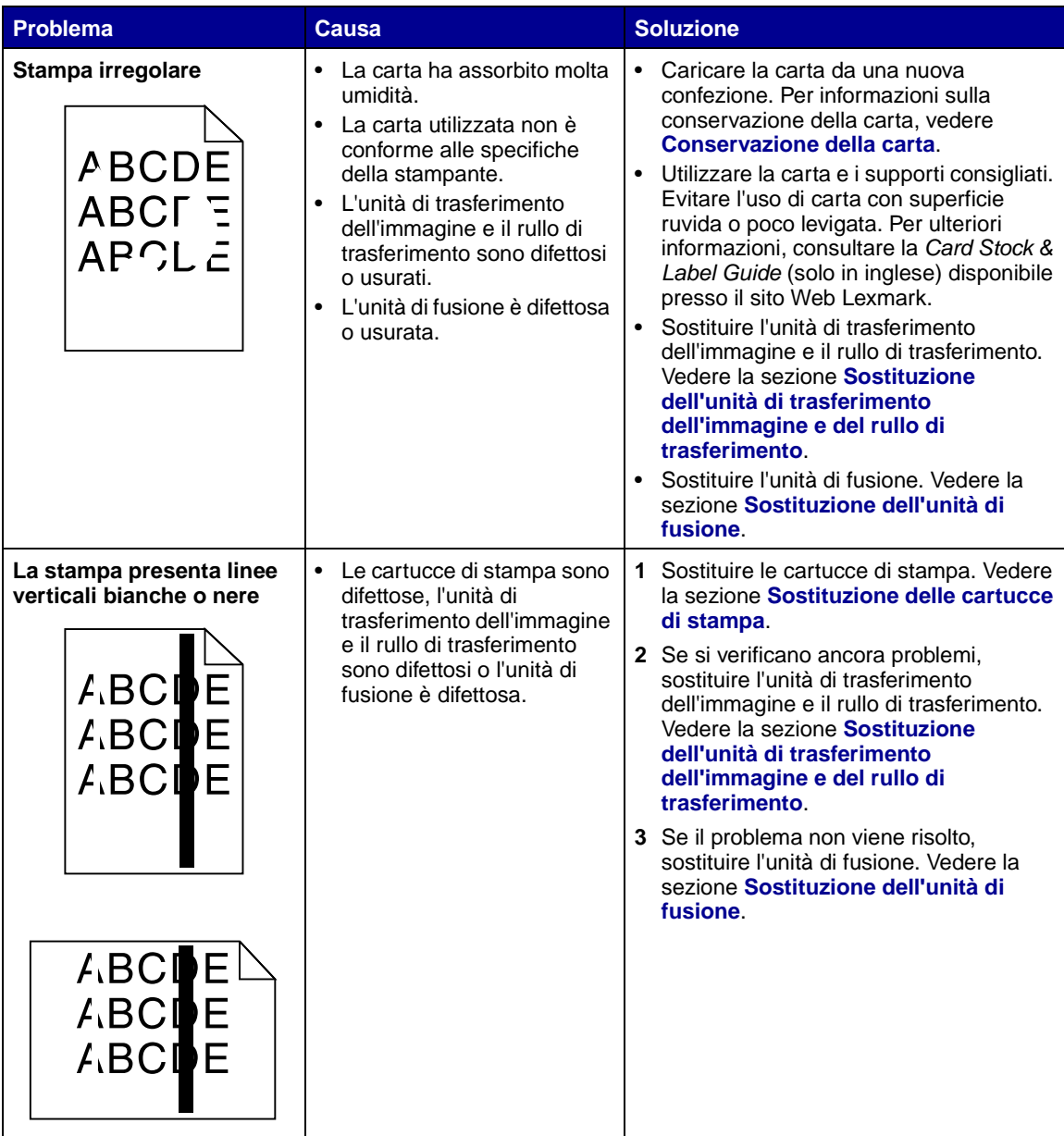
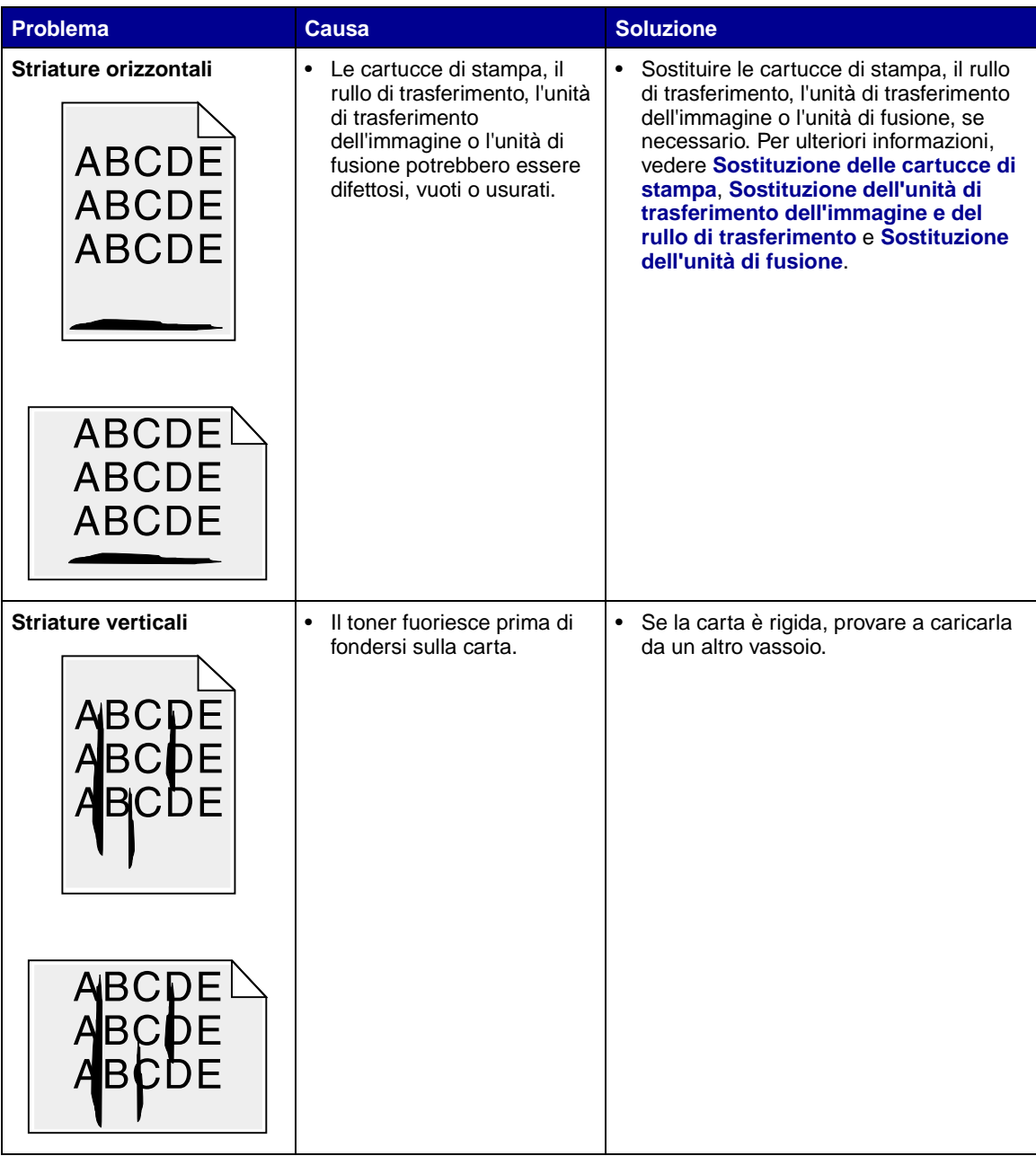

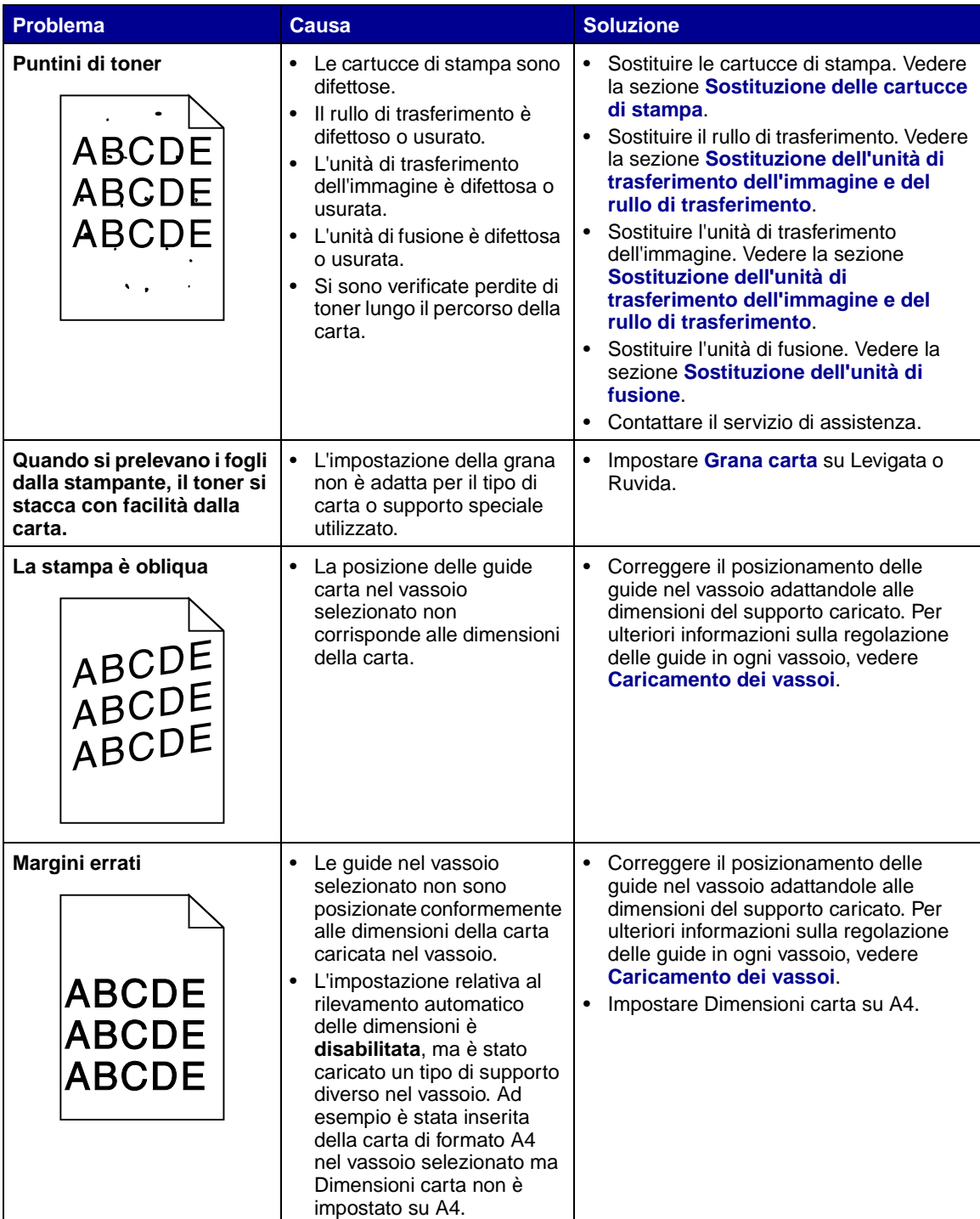

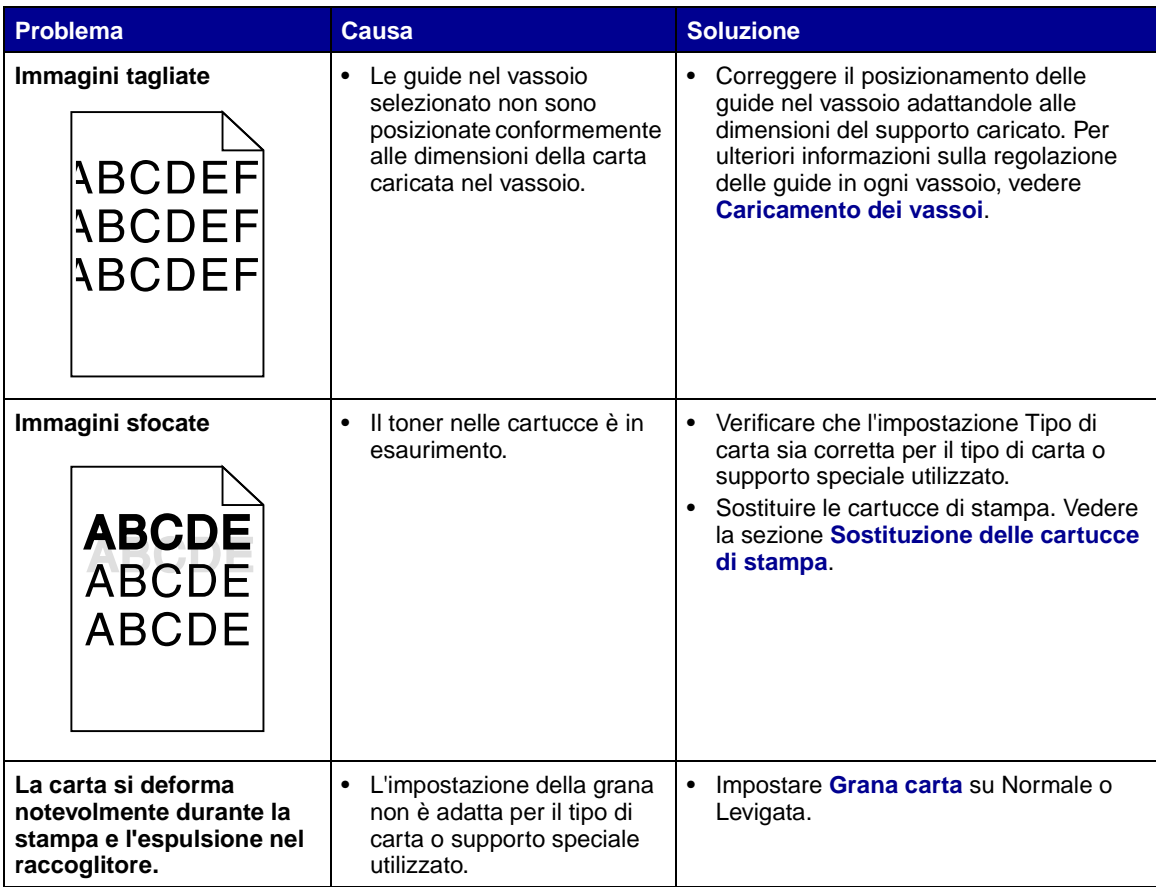

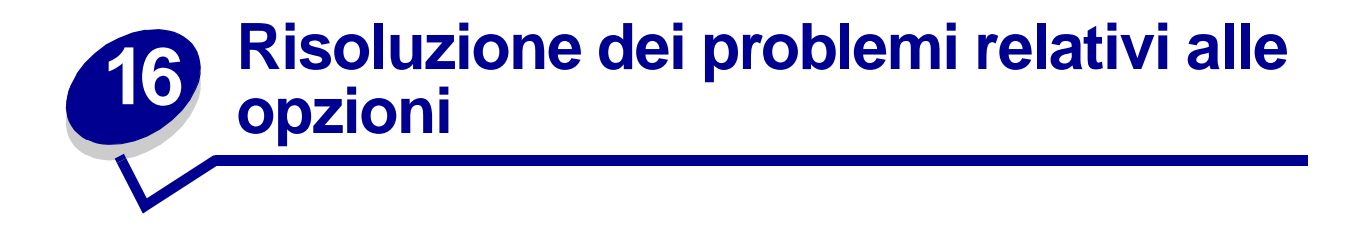

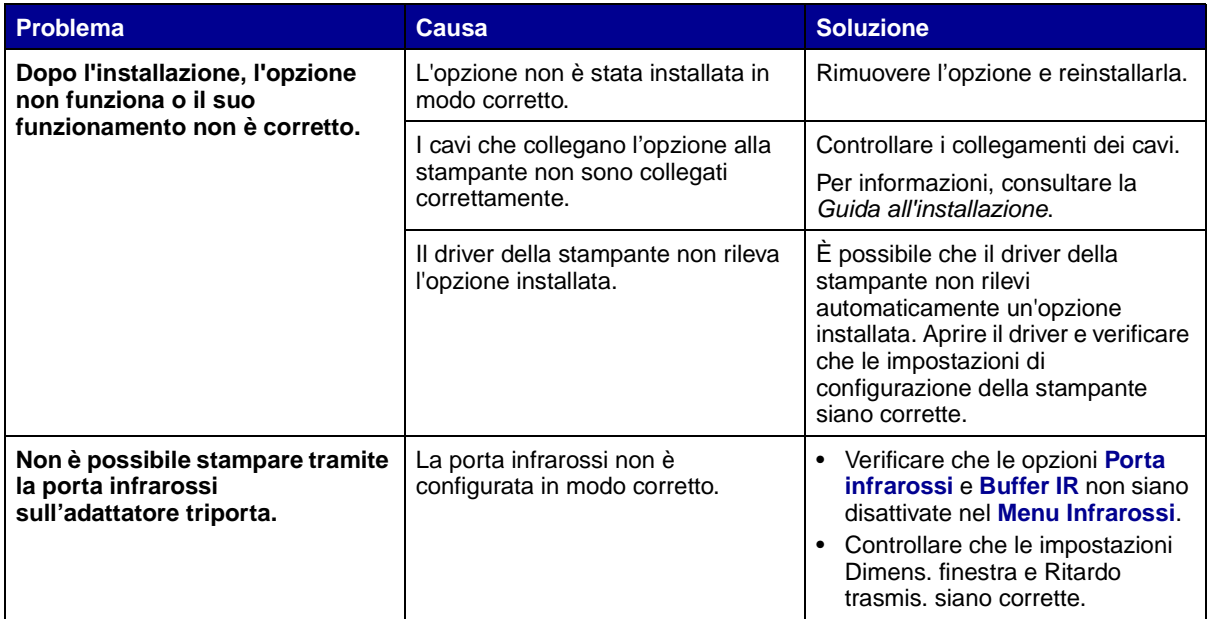

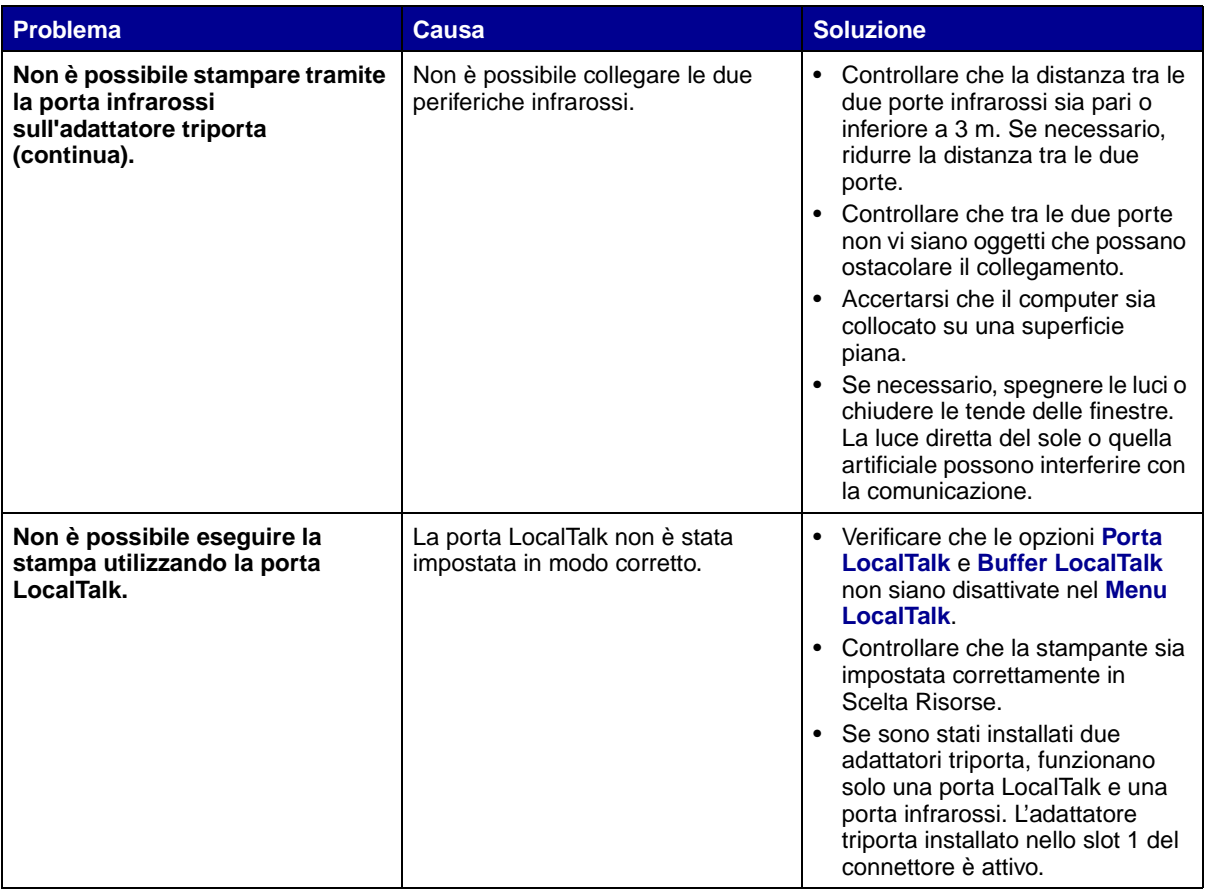

# **17 Risoluzione dei problemi relativi al mailbox**

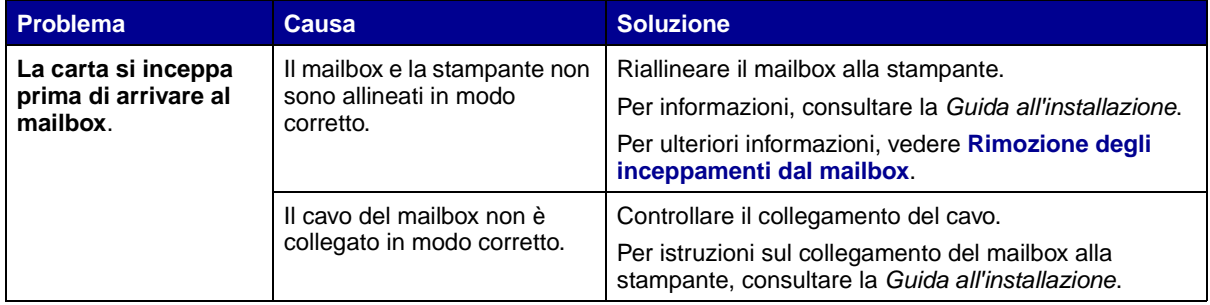

## **18 Risoluzione dei problemi di alimentazione della carta**

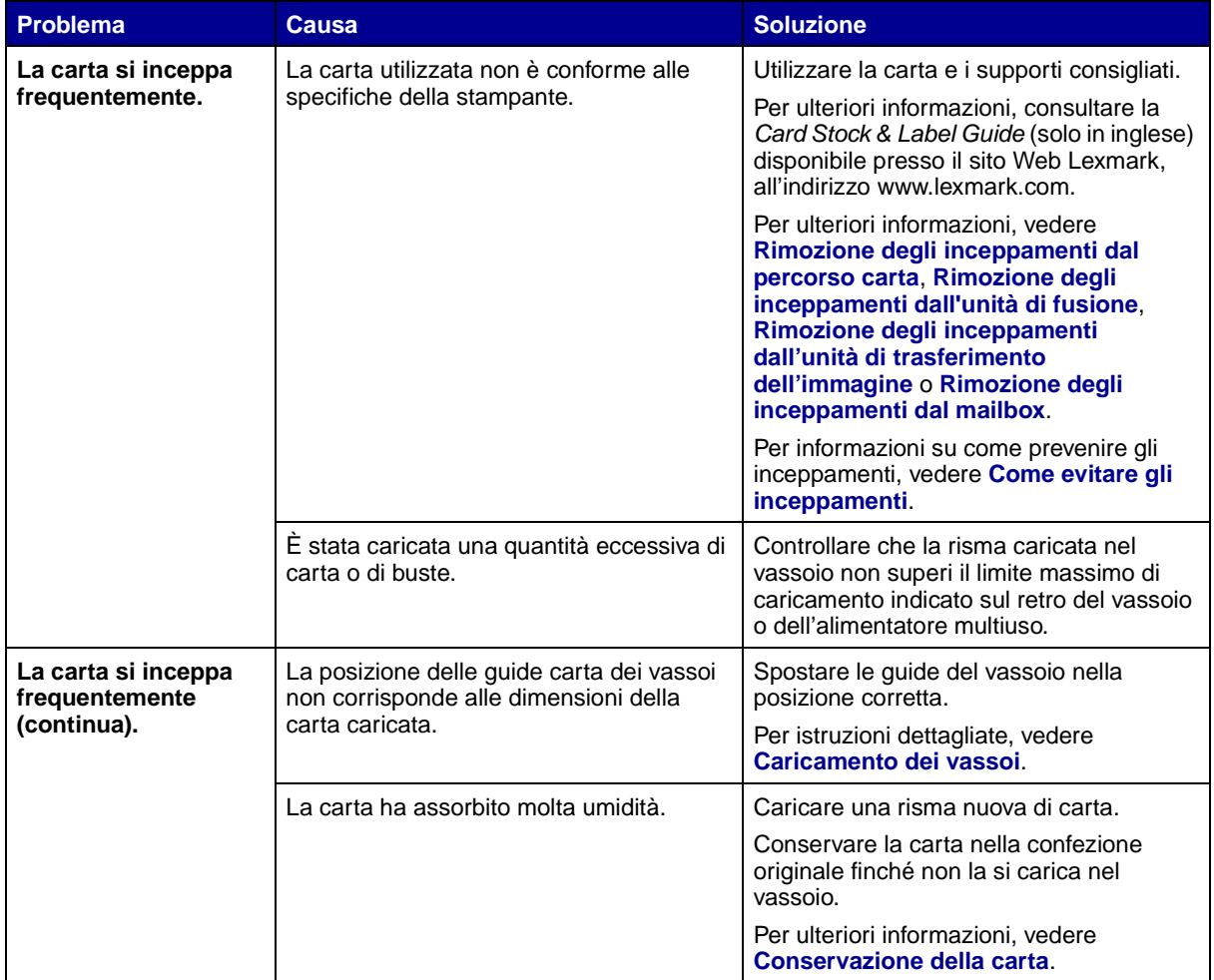

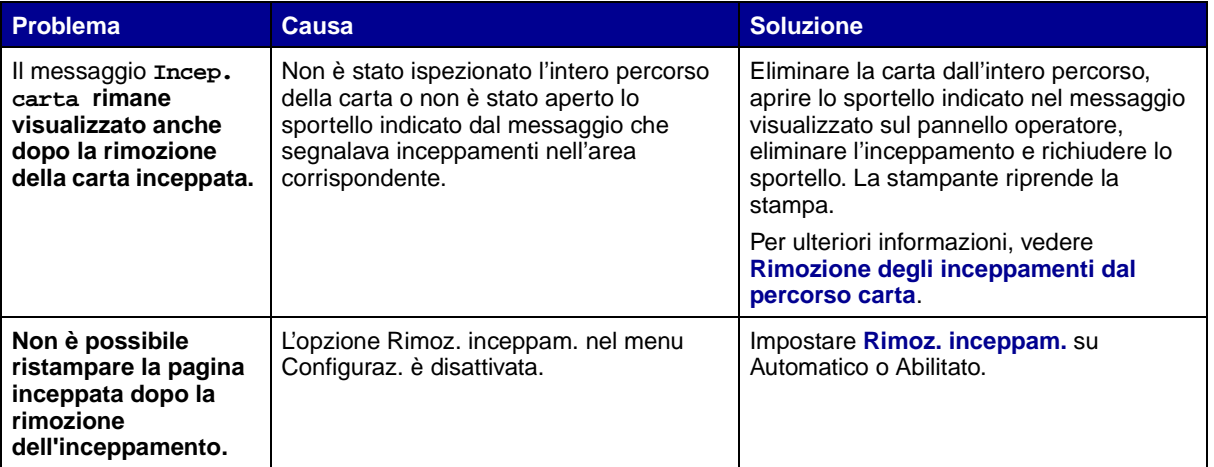

**19 Risoluzione dei problemi di stampa**

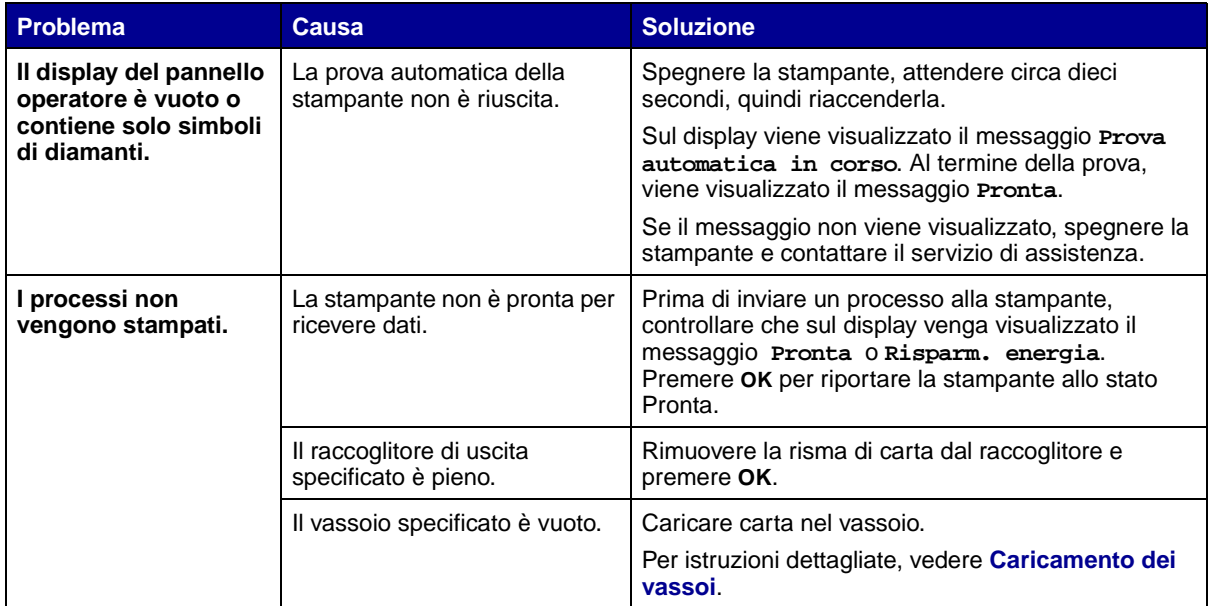

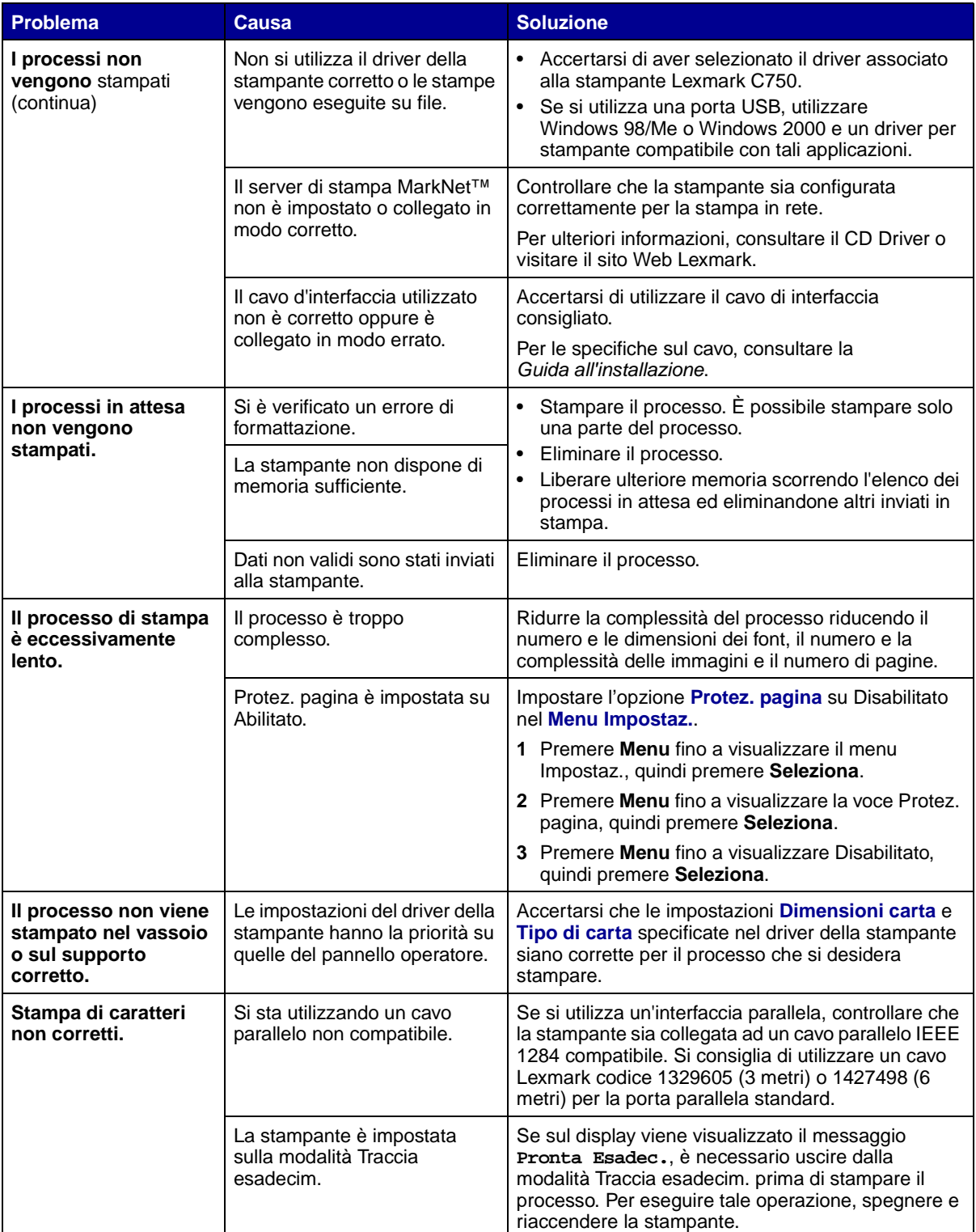

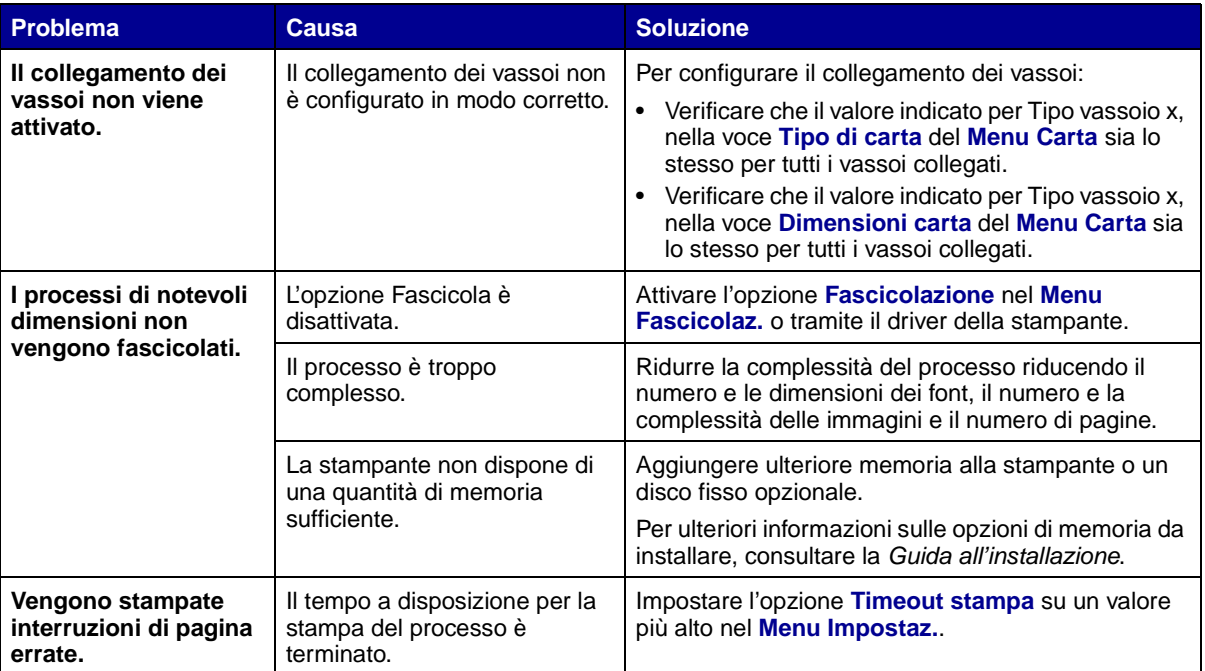

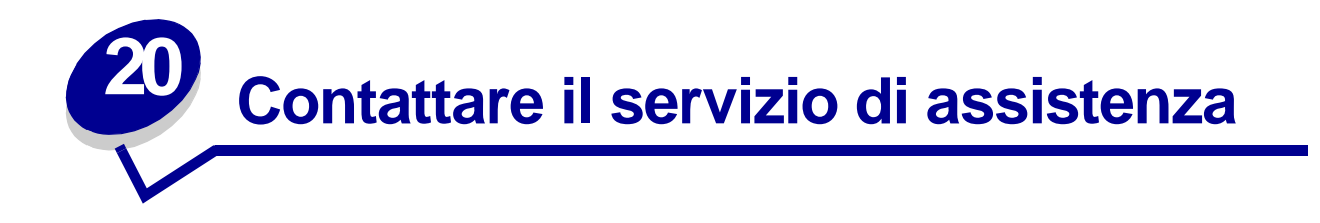

Quando si contatta il servizio di assistenza, è necessario descrivere il problema riscontrato, il messaggio visualizzato sul display e la procedura eventualmente eseguita per la risoluzione.

È necessario comunicare inoltre il modello e il numero di serie della stampante. Per ottenere queste informazioni, vedere l'etichetta sul retro della stampante accanto al cavo di alimentazione.

> **Nota:** Il numero di serie è anche elencato sulla pagina delle impostazioni dei menu che è possibile stampare dal menu Utilità. Per ulteriori informazioni, vedere **[Stampa](#page-72-0)  [della pagina delle impostazioni dei menu](#page-72-0)**.

Per informazioni sull'assistenza negli Stati uniti o in Canada, chiamare Lexmark al numero 1-800-539- 6275. Per gli altri paesi, consultare i numeri elencati nel CD Driver.

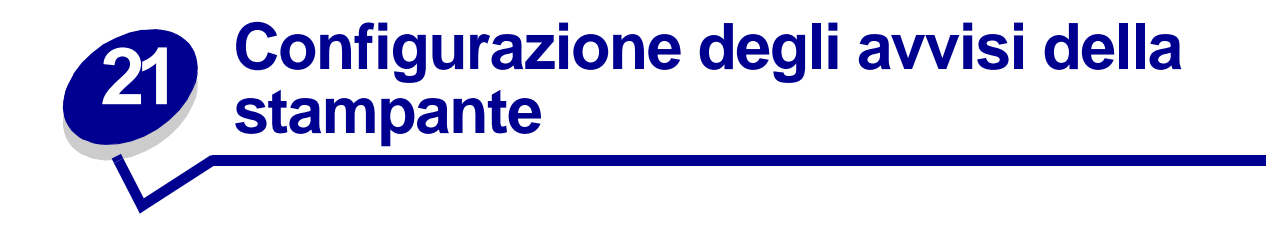

Per segnalare la necessità di un intervento sulla stampante, sono disponibili varie modalità configurabili dall'utente.

#### **Uso del menu Impostaz.**

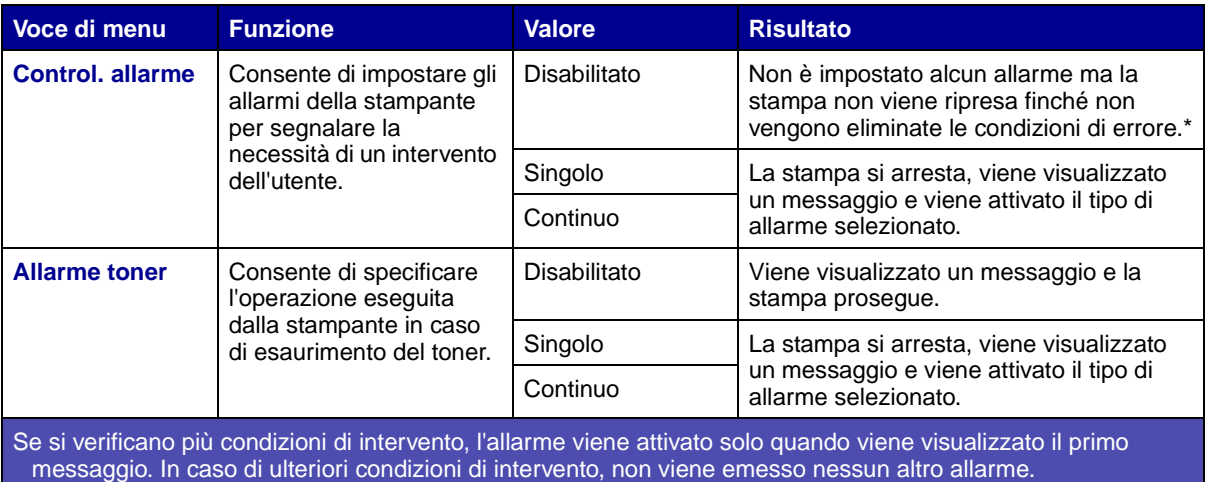

Selezionando **[Proseg. autom.](#page-163-1)**, è possibile specificare la modalità di avviso della stampante. Tramite questa impostazione è possibile determinare l'intervallo di tempo tra la visualizzazione del messaggio e la ripresa della stampa.

#### **Uso di MarkVision Professional**

MarkVision™ Professional, il programma di utilità Lexmark per la gestione della stampante di rete di Lexmark, segnala la necessità di sostituzione dei materiali di consumo e il verificarsi di problemi possibili o reali. Quando è necessario l'intervento dell'utente, viene visualizzato un grafico dettagliato in cui è riportata l'origine del problema, ad esempio un vassoio carta vuoto. Per ulteriori informazioni su MarkVision Professional, consultare il CD Driver fornito con la stampante.

#### **Uso di MarkVision Messenger**

MarkVision Messenger consente di creare Azioni che eseguono comandi specifici ogni volta che sul display vengono visualizzati messaggi quali **Manca vassoio x** oppure **88 Toner in esaur.** È possibile, ad esempio, creare un'Azione che invia un'e-mail all'amministratore se la stampante esaurisce la carta.

È possibile impostare l'esecuzione automatica delle Azioni o attivarle solo in determinate condizioni o ad intervalli di tempo stabiliti. Per ulteriori informazioni su MarkVision Messenger, consultare il CD Driver fornito con la stampante.

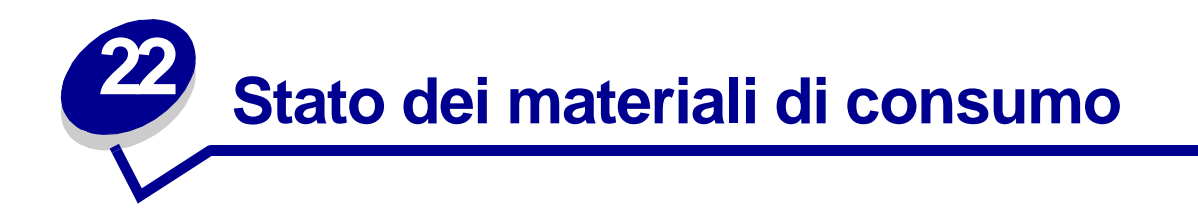

Per verificare lo stato dei materiali di consumo installati nella stampante, stampare la pagina delle impostazioni dei menu.

Per istruzioni dettagliate, vedere **[Stampa della pagina delle impostazioni dei menu](#page-72-0)**.

Vengono stampate una o due pagine, a seconda del numero di impostazioni effettuate. Individuare la voce "Stato mat. consumo" dove viene indicata la percentuale relativa alla durata residua di ciascun componente.

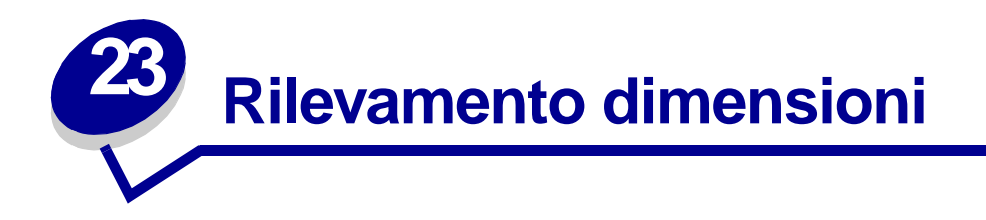

Il menu Rilevam. dimens. consente di attivare o disattivare la funzione di rilevamento automatico delle dimensioni sui vassoi. Mediante la funzione di rilevamento automatico delle dimensioni la stampante è inoltre in grado di rilevare la differenza fra carta di dimensioni simili:

> **Nota:** Se viene caricata contemporaneamente carta di dimensioni Executive e JIS B5 o Legal e JIS B4, caricare uno dei due formati nell'alimentatore multiuso. Non utilizzare due vassoi quando viene caricata carta di dimensioni simili.

### **Attivazione della funzione di rilevamento delle dimensioni**

Per impostare la stampante in modo che vengano rilevati i formati Executive o JIS B5:

- <span id="page-51-0"></span>**1** Spegnere la stampante.
- **2** Tenere premuti i tasti **Seleziona** e **Ritorna** e accendere la stampante.
- **3** Rilasciare i pulsanti quando sul display viene visualizzato il messaggio **Prova automatica in corso**.

Dopo che la prova automatica è stata completata, viene visualizzato **Menu Config.**.

- **4** Premere **Menu** fino a visualizzare Rilevam. dimens., quindi premere **Seleziona**.
- **5** Premere **Menu** fino a visualizzare Executive/B5. Assicurarsi che il formato che si desidera selezionare sia visualizzato sulla seconda riga del display, quindi premere **Seleziona**. Sul pannello operatore vengono visualizzate due opzioni: Rileva Executive e Rileva JIS B5.
- **6** Premere **Menu** fino a visualizzare il formato desiderato, quindi premere **Seleziona**.

Per qualche istante viene visualizzato il messaggio **Salvato**. Viene visualizzato nuovamente Menu Config. e Rilevam. dimens. sulla seconda riga del display.

- **7** Premere **Ritorna**.
- **8** Premere **Menu** fino a visualizzare Esci menu conf., quindi premere **Seleziona**.

Viene visualizzato brevemente il messaggio **Attiv. modifiche menu in corso**, seguito da **Prova automatica in corso**. La stampante torna quindi nello stato **Pronta**.

## **Rilevamento delle dimensioni e collegamento dei vassoi**

Se si desidera collegare i vassoi della stampante e sono stati caricati i formati Executive o JIS B5, seguire le procedure indicate in questa sezione a partire da **[pagina 50](#page-51-0)** per specificare i formati che si desidera far rilevare alla stampante. A questo punto, se vengono caricati i formati JIS B5 nei vassoi da 1 a 3, questi vassoi vengono collegati. Se il formato JIS B5 in un vassoio è esaurito, la stampante seleziona automaticamente lo stesso formato da un altro di questi vassoi. Per ulteriori informazioni, vedere **[Collegamento dei vassoi](#page-26-0)**.

### **Disattivazione della funzione di rilevamento delle dimensioni**

Per disattivare la funzione di rilevamento automatico delle dimensioni:

- **1** Spegnere la stampante.
- **2** Tenere premuti i tasti **Seleziona** e **Ritorna** e accendere la stampante.
- **3** Rilasciare i pulsanti quando sul display viene visualizzato il messaggio **Prova automatica in corso**.

Dopo che la prova automatica è stata completata, viene visualizzato Menu Config.

**4** Premere **Menu** fino a visualizzare Rilevam. dimens., quindi premere **Seleziona**.

**Nota:** Sul pannello operatore vengono visualizzati solo i vassoi che supportano la funzione di rilevamento automatico delle dimensioni.

**5** Premere **Menu** fino a visualizzare Rilev. vass. x, dove x indica il numero del vassoio per cui si desidera disattivare la funzione di rilevamento delle dimensioni, quindi premere **Seleziona**.

Se necessario, ripetere questa procedura anche per gli altri vassoi.

**6** Premere **Menu** fino a visualizzare Disabilitato, quindi premere **Seleziona**.

Per qualche istante viene visualizzato il messaggio **Salvato**. Viene visualizzato nuovamente Menu Config. e Rilevam. dimens. sulla seconda riga del display.

- **7** Premere **Ritorna**.
- **8** Premere **Menu** fino a visualizzare Esci menu conf., quindi premere **Seleziona**.

Viene visualizzato brevemente il messaggio **Attiv. modifiche menu in corso**, seguito da **Prova automatica in corso**. La stampante torna allo stato **Pronta**.

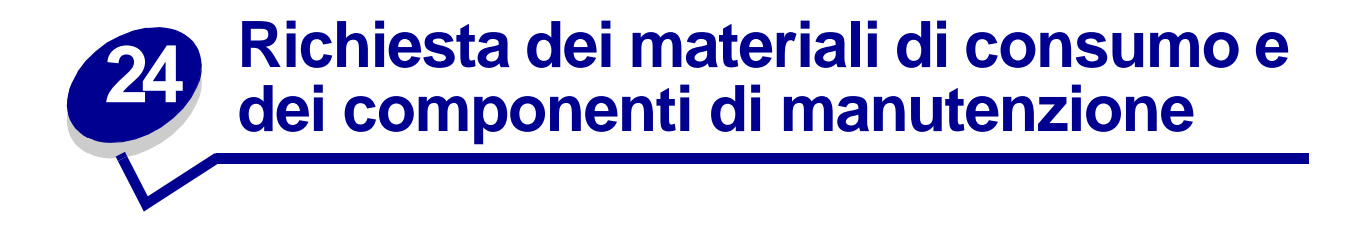

Negli Stati Uniti o in Canada, chiamare il numero 1-800-438-2468 per ottenere informazioni sui fornitori autorizzati Lexmark di zona. Negli altri paesi, rivolgersi al rivenditore della stampante.

È possibile ordinare i materiali di consumo anche presso il rivenditore online Lexmark all'indirizzo www.lexmark.com. Fare clic sul collegamento Web sulla parte inferiore di questa pagina.

La sostituzione dei componenti di manutenzione al momento opportuno consente di mantenere il buon funzionamento della stampante, di ottimizzare la qualità ed evitare problemi di stampa.

#### **Richiesta di un'unità di fusione**

Quando viene visualizzato il messaggio **[80 Manutenzione unità di fusione](#page-120-0)** o **[Manut. UTI/](#page-90-0) [fus.](#page-90-0)** sul display, è consigliabile ordinare una nuova unità di fusione.

Per ordinare un'unità di fusione per una stampante a 115 V, utilizzare il codice 12G6301. Per ordinare un'unità di fusione per una stampante a 220 V, utilizzare il codice 12G6302. Per ulteriori informazioni, vedere **[Sostituzione dell'unità di fusione](#page-56-2)**.

#### **Richiesta di un'unità di trasferimento dell'immagine e di un rullo di trasferimento**

Quando viene visualizzato il messaggio **[81 Manutenzione UTI](#page-121-0)** o **[Manut. UTI/fus.](#page-90-0)** sul display, è consigliabile ordinare un'unità di trasferimento dell'immagine e un rullo di trasferimento nuovi.

Per ordinare un'unità di trasferimento dell'immagine, utilizzare il codice 12G6304. Per ordinare un secondo rullo di trasferimento, utilizzare il codice 12G6303. Per ulteriori informazioni, vedere **[Sostituzione dell'unità di trasferimento dell'immagine e del rullo di trasferimento](#page-56-1)**.

#### **Richiesta di un kit di manutenzione**

Nel kit di manutenzione sono inclusi un'unità di fusione, un'unità di trasferimento dell'immagine e un rullo di trasferimento. Per ordinare un kit di manutenzione per una stampante a 115 V, utilizzare il codice 13G6305. Per ordinare un kit di manutenzione per una stampante a 220 V, utilizzare il codice 13G3606. Per ulteriori informazioni, vedere **[Sostituzione dell'unità di fusione](#page-56-2)** e **[Sostituzione](#page-56-1)  [dell'unità di trasferimento dell'immagine e del rullo di trasferimento](#page-56-1)**.

#### **Richiesta di una cartuccia di stampa**

Quando viene visualizzato il messaggio **[88 Toner <colore> in esaurimento](#page-123-0)** sul display, è consigliabile ordinare una nuova cartuccia di stampa. Dopo la visualizzazione del messaggio **[88](#page-123-0)  [Toner <colore> in esaurimento](#page-123-0)**, è possibile continuare a stampare poche centinaia di pagine finché la qualità di stampa non risulta insoddisfacente.

Ordinare la cartuccia di stampa appropriata:

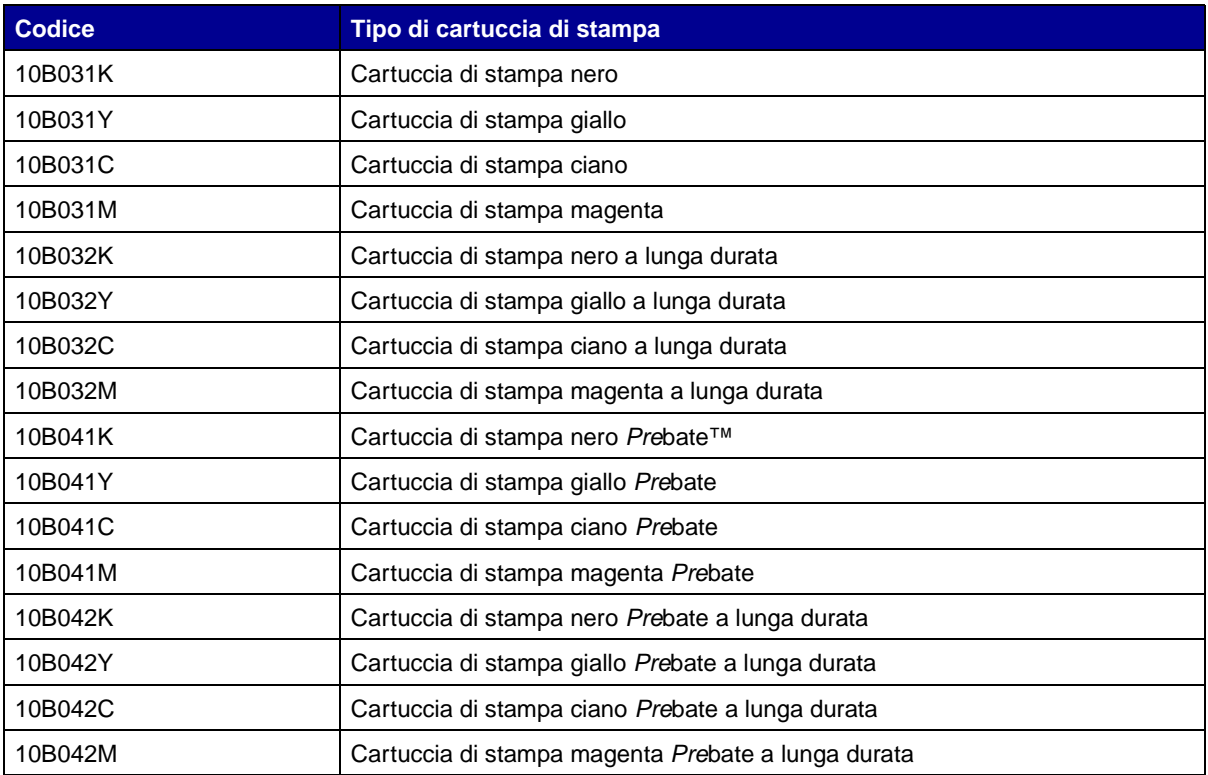

Per ulteriori informazioni, vedere **[Sostituzione delle cartucce di stampa](#page-56-0)** .

# **25 Riciclaggio dei materiali di consumo usati**

Il programma Operation ReSource <sup>SM</sup> Lexmark consente di partecipare gratuitamente ad un piano di riciclaggio a livello mondiale.

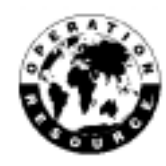

Riporre la cartuccia di stampa usata nella confezione della nuova cartuccia. Seguire le istruzioni contenute nella confezione per rispedire i materiali usati a Lexmark.

È anche possibile riciclare alcuni componenti hardware di ricambio, ad esempio l'unità di trasferimento dell'immagine e l'unità di fusione.

Qualora non fosse disponibile un'etichetta di spedizione prepagata per il proprio paese, contattare il rivenditore dal quale è stata acquistata la stampante per ulteriori informazioni sul riciclaggio.

**AVVERTENZA:** Non è consigliabile ricaricare le cartucce usate o acquistare cartucce ricaricate da rivenditori non autorizzati. In tal caso non è possibile garantire la qualità e l'affidabilità della stampa. La garanzia della stampante non copre eventuali danni causati dall'uso di cartucce ricaricate.

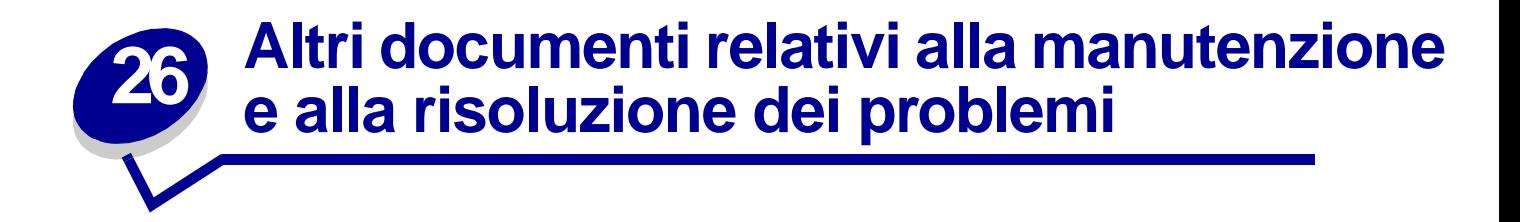

Nella seguente tabella è riportato il nome del file PDF associato ad una particolare operazione di manutenzione o di risoluzione dei problemi. È possibile condividere il file con altri utenti della stampante copiandolo su un'unità condivisa o su un sito Intranet.

<span id="page-56-5"></span><span id="page-56-4"></span><span id="page-56-3"></span><span id="page-56-2"></span><span id="page-56-1"></span><span id="page-56-0"></span>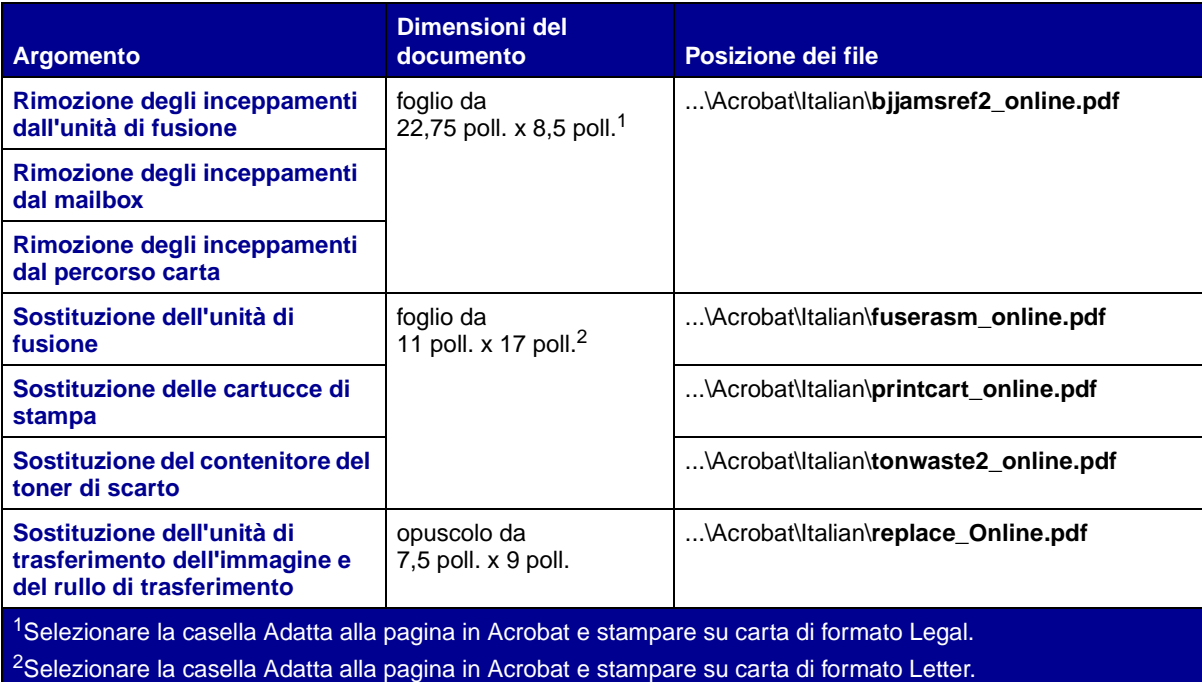

<span id="page-57-0"></span>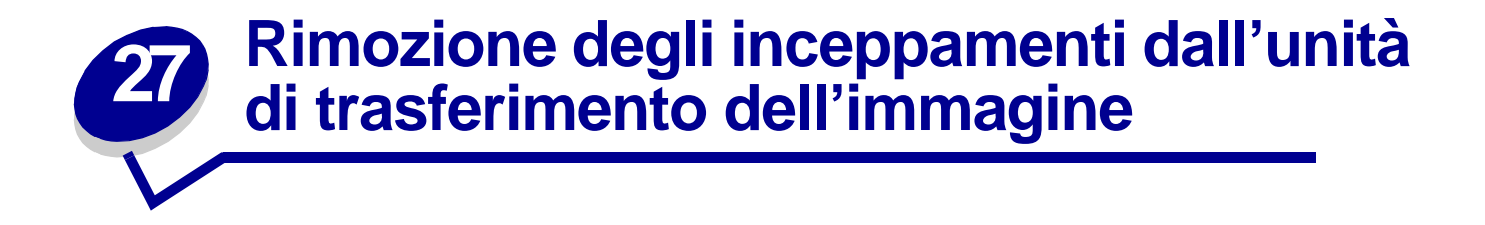

**1** Spegnere la stampante. Aprire il coperchio anteriore.

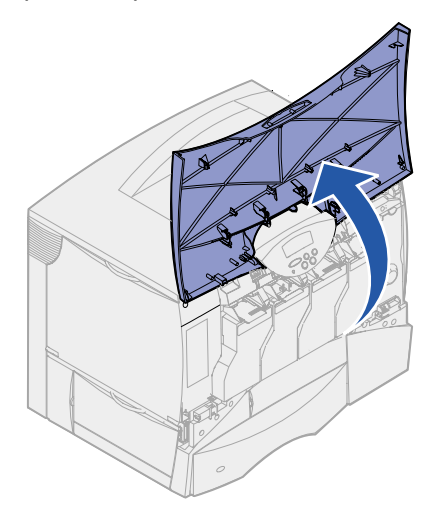

- **2** Rimuovere tutte le cartucce di stampa.
	- **a** Tirare delicatamente verso l'alto facendo leva sul punto di presa della cartuccia.
	- **b** Estrarre la cartuccia utilizzando l'apposita maniglia per sollevarla dalle guide.
	- **c** Collocare le cartucce su una superficie piana pulita, lontano dalla luce diretta del sole.

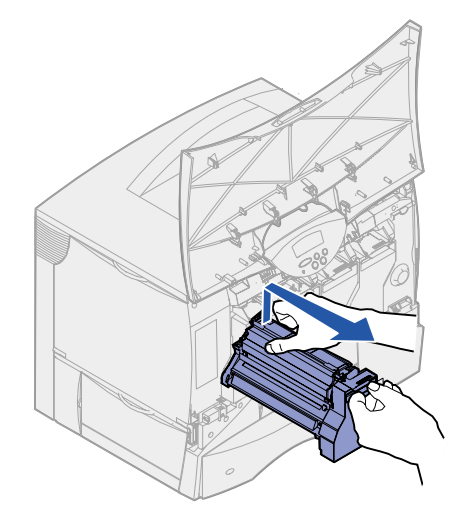

Sbloccare le leve di aggancio per aprire completamente l'alimentatore multiuso.

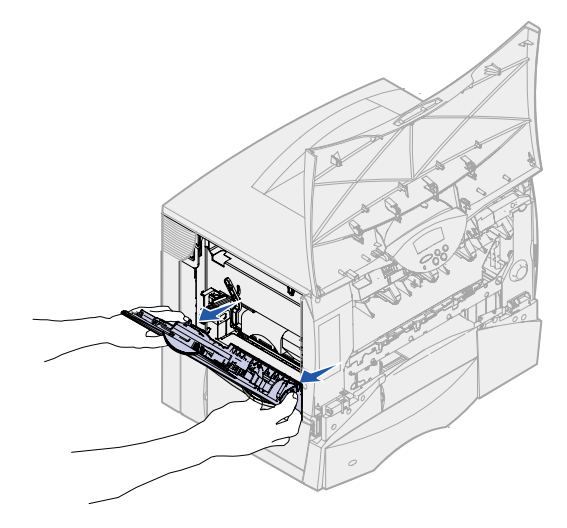

- Rimuovere l'unità di trasferimento dell'immagine.
	- **a** Sollevare la levetta per sbloccare l'unità di trasferimento dell'immagine.

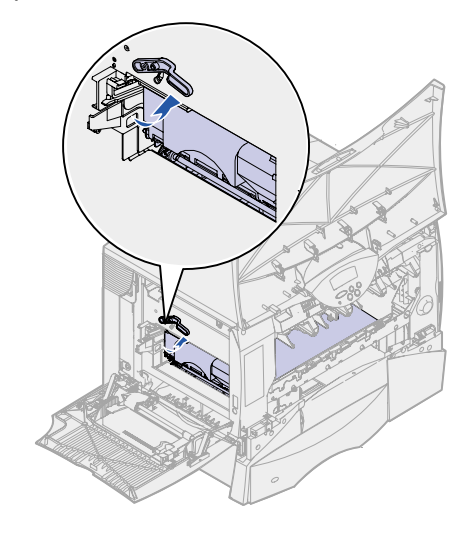

**b** Abbassare la maniglia.

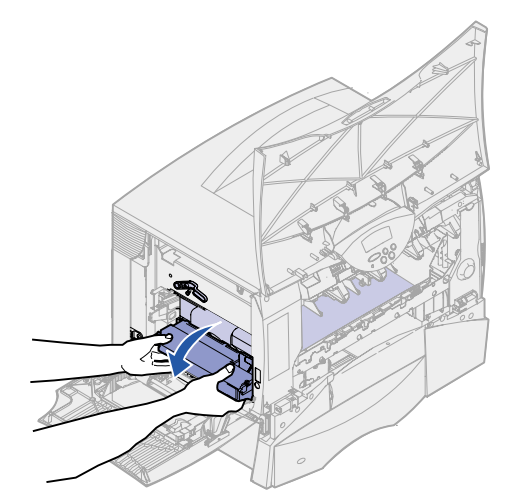

**c** Far scorrere l'unità di trasferimento dell'immagine verso l'esterno e collocarla su una superficie piana pulita.

**AVVERTENZA:** Non toccare il nastro per non danneggiare l'unità di trasferimento dell'immagine.

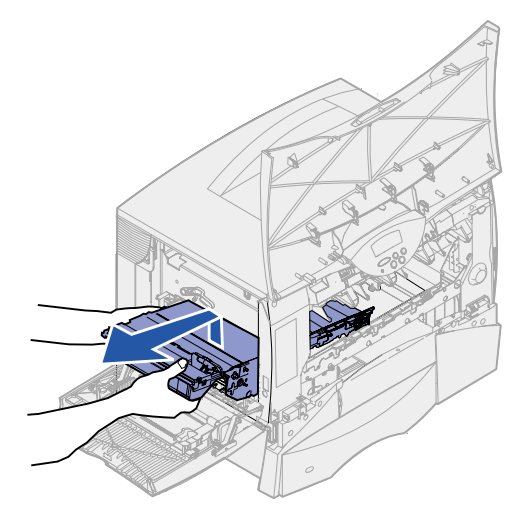

Controllare l'interno della stampante e rimuovere l'eventuale carta inceppata o strappata.

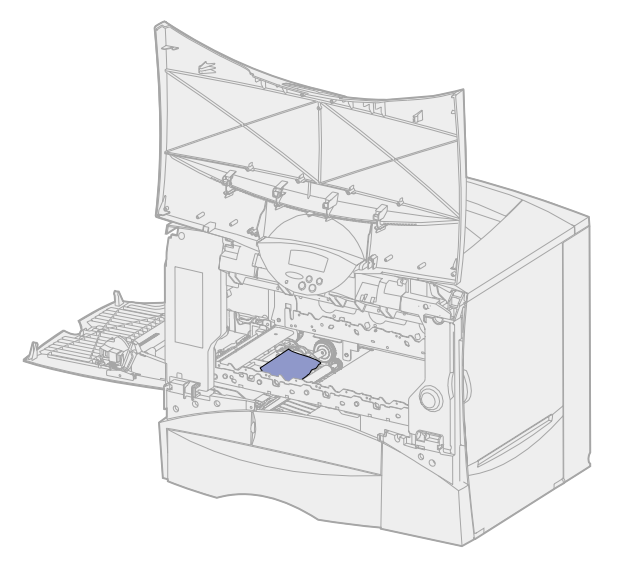

- Reinserire l'unità di trasferimento dell'immagine nella stampante.
	- **a** Allineare le guide alle scanalature di inserimento.

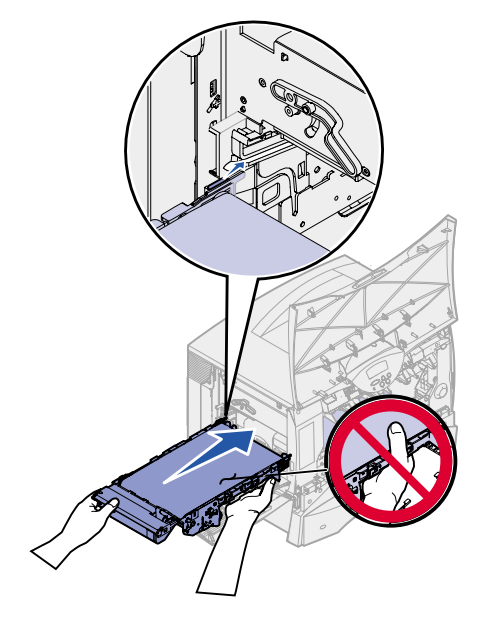

**b** Sollevare la maniglia con entrambe le mani e inserire con cautela l'unità.

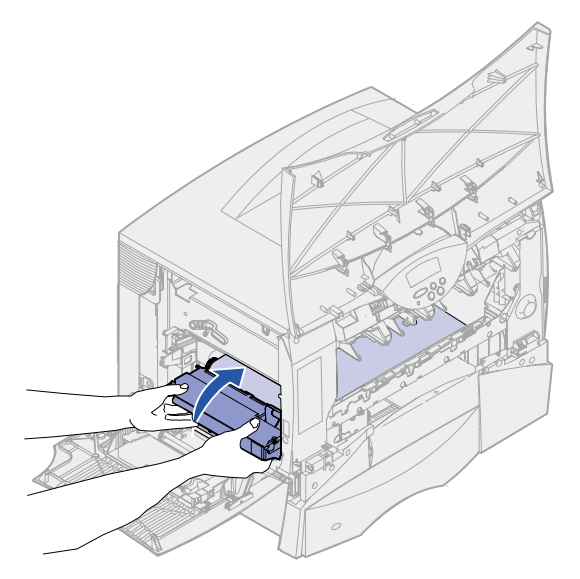

**c** Abbassare la levetta per bloccare l'unità di trasferimento dell'immagine.

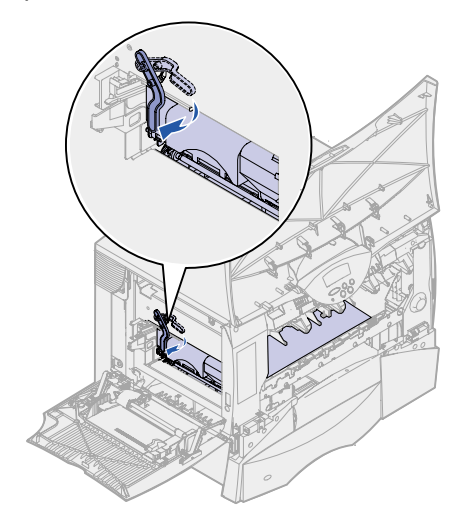

**7** Riportare l'alimentatore multiuso alla posizione di funzionamento.

Reinstallare tutte le cartucce di stampa. Per ulteriori informazioni sull'installazione delle cartucce di stampa, consultare la Guida all'installazione o il CD Pubblicazion della stampante Lexmark C750.i

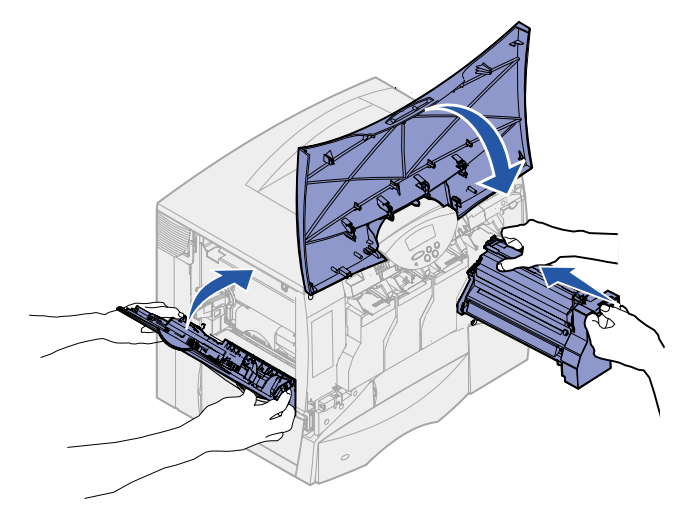

**8** Chiudere lo sportello della stampante.

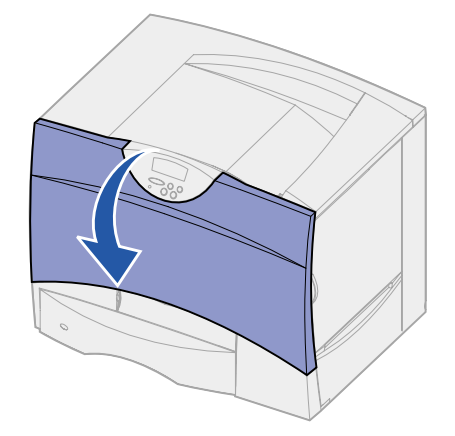

**9** Accendere la stampante. La stampante torna allo stato Pronta.

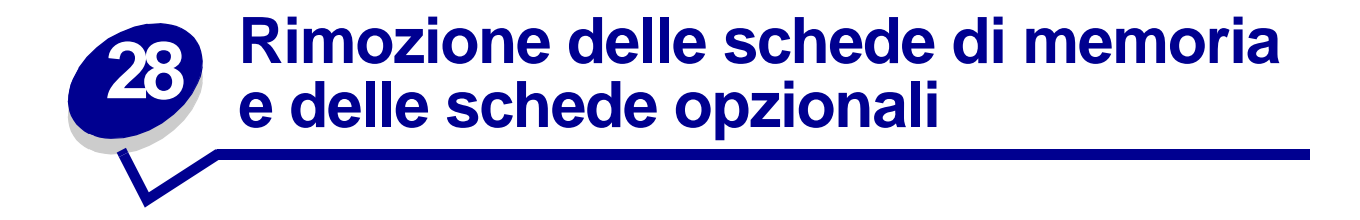

Di seguito sono riportate le istruzioni per la rimozione delle schede di memoria o delle schede opzionali. Per individuare il connettore per la scheda che si desidera rimuovere, consultare la seguente figura.

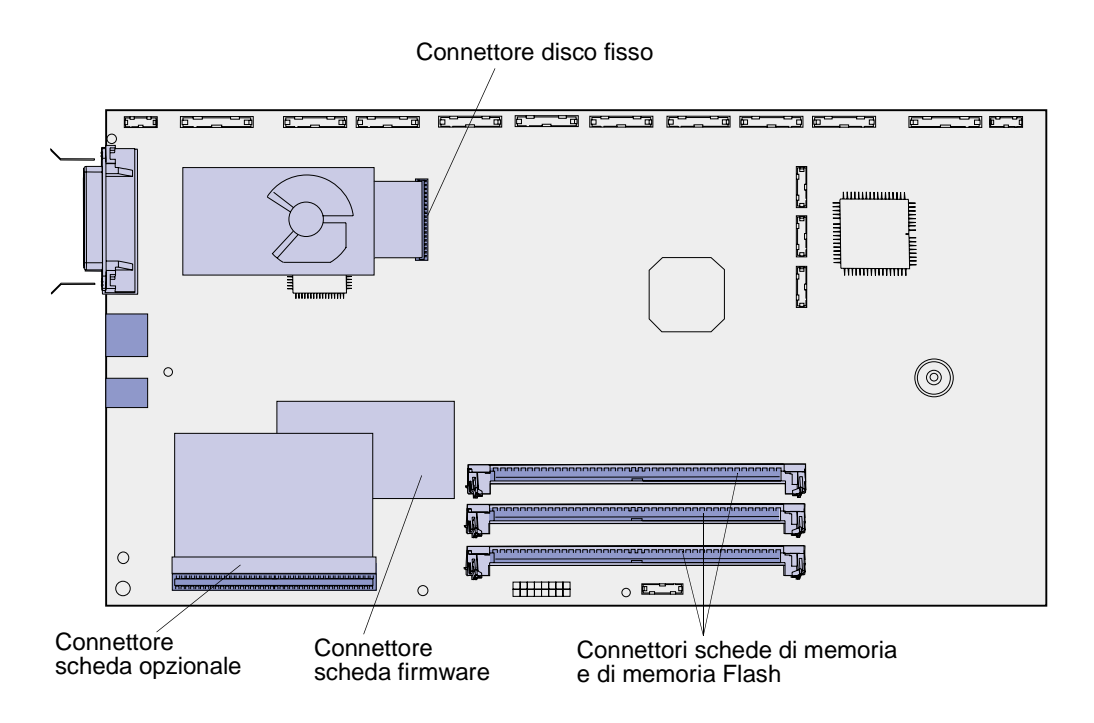

## <span id="page-63-0"></span>**Accesso alla scheda di sistema della stampante**

- **1** Spegnere la stampante.
- **2** Scollegare il cavo di alimentazione.
- **3** Scollegare tutti i cavi dal retro della stampante.
- **4** Individuare il coperchio di accesso sul retro della stampante.

**5** Allentare le quattro viti sulla parte superiore del coperchio di accesso senza rimuoverle completamente.

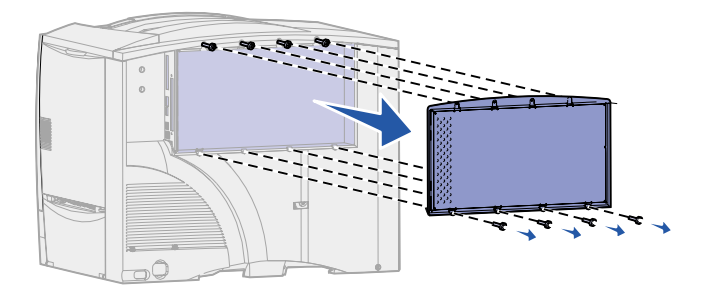

- **6** Rimuovere le quattro viti sulla base del coperchio.
- **7** Far scivolare il coperchio verso il basso per rimuoverlo.

#### **Rimozione delle schede di memoria**

Attenersi alla procedura indicata di seguito per rimuovere le schede della memoria Flash o della memoria della stampante.

- **AVVERTENZA:** Le schede della memoria Flash e della memoria della stampante possono essere facilmente danneggiate dall'elettricità statica. Prima di prendere in mano una scheda, toccare un oggetto metallico.
- **1** Rimuovere il coperchio di accesso della scheda di sistema. Vedere la sezione **[Accesso alla](#page-63-0)  [scheda di sistema della stampante](#page-63-0)**.
- **2** Individuare la scheda di memoria che si desidera rimuovere.
- **3** Sganciare i fermi sui lati del connettore.
- **4** Estrarre la scheda dal connettore.

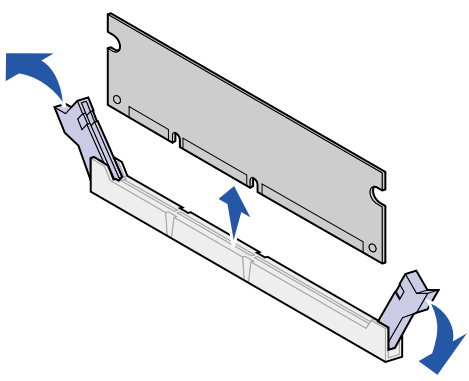

- **5** Riporre la scheda nell'imballaggio originale o avvolgerla in un foglio di carta e conservarla in una scatola.
- **6** Reinstallare il coperchio di accesso della scheda di sistema. Vedere la sezione **[Reistallazione](#page-67-0)  [del coperchio di accesso della scheda di sistema](#page-67-0)**.

## <span id="page-65-0"></span>**Rimozione di una scheda opzionale**

Per rimuovere un server di stampa interno, un adattatore triporta, un adattatore infrarossi, un adattatore Coax/Twinax o una scheda di interfaccia parallela/USB, attenersi alla procedura riportata di seguito.

**AVVERTENZA:** Le schede opzionali possono essere facilmente danneggiate dall'elettricità statica. Prima di prendere in mano una scheda, toccare un oggetto metallico.

- **1** Rimuovere il coperchio di accesso della scheda di sistema. Vedere la sezione **[Accesso alla](#page-63-0)  [scheda di sistema della stampante](#page-63-0)**.
- **2** Individuare la scheda opzionale.
- **3** Rimuovere la vite che fissa la scheda all'alloggiamento del connettore della scheda di sistema.

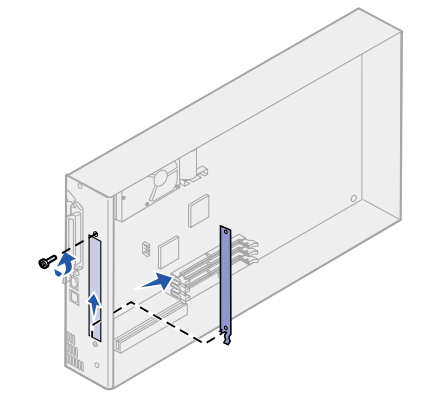

- **4** Estrarre la scheda dal connettore con cautela.
- **5** Se la piastra metallica di protezione dell'alloggiamento del connettore è stata conservata e non si intende inserire un'altra scheda, fissare la piastra:
	- **a** Inserire per primo il lato della piastra con il fermo, assicurandosi che l'estremità del fermo copra la scanalatura sulla scheda di sistema.
	- **b** Usare la vite per fissare l'altro lato della piastra metallica alla scheda di sistema.
- **6** Riporre la scheda nell'imballaggio originale o avvolgerla in un foglio di carta e conservarla in una scatola.
- **7** Riposizionare il coperchio di accesso della scheda di sistema. Vedere la sezione **[Reistallazione del coperchio di accesso della scheda di sistema](#page-67-0)**.

## **Rimozione di un disco fisso**

Per rimuovere un disco fisso attenersi alla seguente procedura. Se è stata installata una scheda opzionale, è necessario rimuoverla prima della scheda firmware. Vedere la sezione **[Rimozione di una](#page-65-0)  [scheda opzionale](#page-65-0)**.

**AVVERTENZA:** Il disco fisso può essere facilmente danneggiato dall'elettricità statica. Prima di prendere in mano un disco, toccare un oggetto metallico.

- **1** Rimuovere il coperchio di accesso della scheda di sistema. Vedere la sezione **[Accesso alla](#page-63-0)  [scheda di sistema della stampante](#page-63-0)**.
- **2** Individuare il disco fisso.
- **3** Estrarre con cautela i tre perni sulla piastra di sostegno dai fori della scheda di sistema.

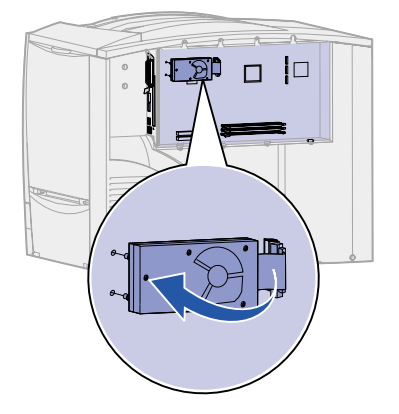

- **4** Estrarre il connettore del cavo a nastro dal connettore sulla scheda di sistema.
- **5** Riporre il disco nell'imballaggio originale o avvolgerlo in un foglio di carta e conservarlo in una scatola.
- **6** Riposizionare il coperchio di accesso della scheda di sistema. Vedere la sezione **[Reistallazione del coperchio di accesso della scheda di sistema](#page-67-0)**.

#### **Rimozione di una scheda firmware**

Per rimuovere una scheda firmware attenersi alla procedura riportata di seguito. Se è stata installata una scheda opzionale, è necessario rimuoverla prima della scheda firmware. Vedere **[Rimozione di](#page-65-0)  [una scheda opzionale](#page-65-0)**.

**AVVERTENZA:** Le schede firmware opzionali possono essere facilmente danneggiate dall'elettricità statica. Prima di prendere in mano una scheda firmware opzionale, toccare un oggetto metallico.

**1** Rimuovere il coperchio di accesso della scheda di sistema. Vedere la sezione **[Accesso alla](#page-63-0)  [scheda di sistema della stampante](#page-63-0)**.

**2** Afferrare la scheda firmware con cautela ed estrarla con un solo movimento. Non tirare un lato alla volta.

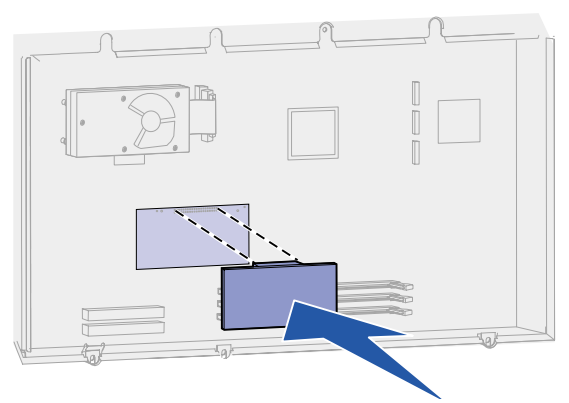

- **3** Riporre la scheda nell'imballaggio originale o avvolgerla in un foglio di carta e conservarla in una scatola.
- **4** Riposizionare il coperchio di accesso della scheda di sistema. Vedere la sezione **[Reistallazione del coperchio di accesso della scheda di sistema](#page-67-0)**.

## <span id="page-67-0"></span>**Reistallazione del coperchio di accesso della scheda di sistema**

- **1** Allineare i fori sul coperchio di accesso alle viti situate vicino alla parte superiore della stampante.
- **2** Far scorrere il coperchio verso l'alto completamente posizionandolo sotto al bordo del coperchio superiore, quindi fissare le viti in alto sul coperchio.
- **3** Inserire e stringere le quattro viti sulla base del coperchio.

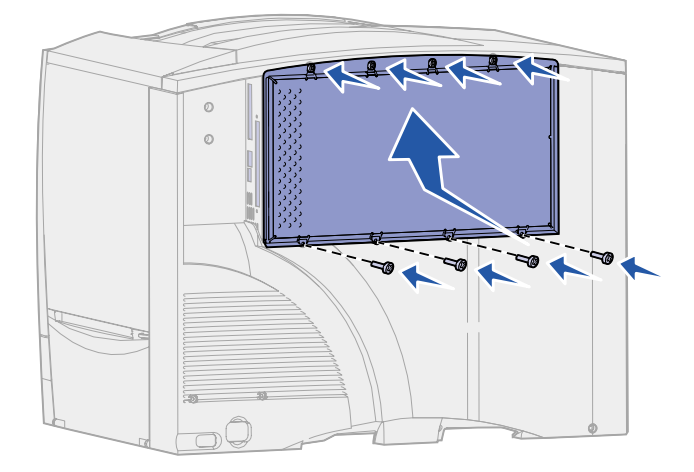

- **4** Scollegare tutti i cavi dal retro della stampante.
- **5** Collegare il cavo di alimentazione.
- **6** Accendere la stampante.

## **29 Ripristino delle impostazioni predefinite di fabbrica**

- **1** Assicurarsi che la stampante sia accesa e che venga visualizzato il messaggio **Pronta**.
- **2** Premere **Menu** fino a visualizzare il menu Utilità, quindi premere **Seleziona**.
- **3** Premere **Menu** fino a visualizzare Impost. di fabb., quindi premere **Seleziona**.
- **4** Quando viene visualizzato il messaggio Ripristina, premere **Seleziona**. Viene prima visualizzato il messaggio **Ripr. impostaz. di fab. in corso**, quindi il messaggio **Pronta**.

Quando si seleziona Ripristina:

- **–** Non è possibile effettuare altre operazioni tramite i pulsanti del pannello operatore e viene visualizzato il messaggio **Ripr. impostaz. di fab. in corso**.
- **–** Tutte le risorse trasferite (font, macro, set di simboli) memorizzate nella stampante vengono eliminate. Le risorse memorizzate nella memoria Flash o sul disco fisso opzionale non vengono modificate.
- **–** Tutte le voci di menu vengono ripristinate sui valori predefiniti di fabbrica, tranne:
	- **•** L'impostazione Lingua schermo nel menu Impostaz.
	- **•** Tutte le impostazioni dei menu Parallelo, Seriale, Rete, Infrarossi, LocalTalk e USB

Per ulteriori informazioni sulla modifica delle impostazioni dei menu o la selezione di nuove impostazioni predefinite dall'utente, vedere **[Modifica delle impostazioni dei menu](#page-71-0)**.

# <span id="page-69-0"></span>**30 Disattivazione dei menu del pannello operatore**

L'amministratore di rete può bloccare i menu della stampante per impedire che vengano apportate modifiche dal pannello operatore.

Per disattivare i menu:

- **1** Spegnere la stampante.
- **2** Tenere premuti i tasti **Seleziona** e **Ritorna** e accendere la stampante.
- **3** Rilasciare i pulsanti quando sul display viene visualizzato il messaggio **Prova automatica in corso**.

Dopo che la prova automatica è stata completata, viene visualizzato **Menu Config.**.

- **4** Premere **Menu** fino a visualizzare la voce Menu pann. oper., quindi premere **Seleziona**.
- <span id="page-69-1"></span>**5** Premere **Menu** fino a visualizzare Disabilita, quindi premere **Seleziona**.

Viene visualizzato brevemente il messaggio **Salvato** seguito dal messaggio **Disabilitazione menu**. Viene visualizzato nuovamente il menu Config. e la voce Menu pann. oper. sulla seconda riga del display.

**6** Premere **Menu** fino a visualizzare **Esci menu conf.**, quindi premere **Seleziona**.

Viene visualizzato brevemente il messaggio **Attiv. modifiche menu in corso**, seguito da **Prova automatica in corso**. La stampante torna quindi nello stato **Pronta**.

**Nota:** Dopo aver completato questa procedura, se si preme il pulsante **Menu** durante la visualizzazione del messaggio di stato **Pronta** viene visualizzato il messaggio **Menu disabilitati**. Se sulla stampante sono stati memorizzati un processo riservato o in attesa tramite le opzioni Posponi la stampa, Ripeti stampa o Verifica la stampa, è possibile ancora accedere al menu Processo.

### **Attivazione dei menu**

Per attivare i menu, ripetere le procedure descritte in **[Disattivazione dei menu del pannello](#page-69-0)  [operatore](#page-69-0)**, selezionando Abilita anziché Disabilita al **[punto 5 a pagina 68](#page-69-1)**. Dopo aver premuto il pulsante **Seleziona**, viene visualizzato il messaggio **Abilitazione menu**.

## **31 Disattivazione dell'opzione Risparm. energia**

Se si desidera che la stampante sia sempre pronta per la stampa senza ritardi, disattivare **[Risparm.](#page-167-0)  [energia](#page-167-0)** nel **[Menu Impostaz.](#page-162-1)**.

- **1** Premere **Menu** fino a visualizzare il menu Impostaz., quindi premere **Seleziona**.
- **2** Premere **Menu** fino a visualizzare Risparm. energia, quindi premere **Seleziona**.
- **3** Premere **Menu** fino a visualizzare Disattivato, quindi premere **Seleziona**.

Se il valore Disattivato non è disponibile, modificare prima l'impostazione Risp.energia su Disabilitato nel menu Config.:

- **1** Spegnere la stampante.
- **2** Tenere premuti i pulsanti **Seleziona** e **Ritorna** e accendere la stampante.
- **3** Rilasciare i pulsanti quando sul display viene visualizzato il messaggio **Prova**. **automatica in corso**. Al termine della prova automatica della stampante, viene visualizzato il menu **Config.**.
- **4** Premere **Menu** fino a visualizzare **Risp. energia**, quindi premere **Seleziona**.
- **5** Premere **Menu** fino a visualizzare **Disabilitato**, quindi premere **Seleziona**. Appare brevemente il messaggio **Risp. energia SALVATO**, quindi viene visualizzato il menu Config.
- **6** Premere **Menu** fino a visualizzare Esci menu conf., quindi premere **Seleziona**. Viene visualizzato brevemente il messaggio **Attiv. modifiche menu in corso**, seguito da **Prova automatica in corso**. La stampante torna quindi nello stato **Pronta**.

È ora possibile selezionare il valore Disattivato per la voce di menu Risparm. energia.

**Nota:** È inoltre possibile disattivare la modalità di risparmio energetico inviando un comando PJL (Printer Job Language). Per ulteriori informazioni, consultare il Technical Reference disponibile presso il sito Web Lexmark www.lexmark.com.

# <span id="page-71-0"></span>**32 Modifica delle impostazioni dei menu**

È possibile utilizzare il pannello operatore per modificare le impostazioni dei menu e personalizzare la stampante per adeguarla a necessità specifiche.

> **Nota:** Le modifiche apportate a processi di stampa specifici da un'applicazione software hanno la priorità rispetto alle impostazioni selezionate dal pannello operatore.

Per un elenco dei menu e delle relative voci, consultare la **[mappa dei menu](#page-125-0)**.

Per selezionare un nuovo valore:

**1** Premere **Menu** fino a visualizzare il menu desiderato, quindi premere **Seleziona**.

Il menu viene aperto e la prima voce appare sulla seconda riga del display.

**2** Premere **Menu** fino a visualizzare la voce di menu desiderata, quindi premere **Seleziona**.

L'impostazione predefinita viene contrassegnata da un asterisco (\*).

Un valore può essere:

- **–** Un'impostazione di tipo Abilitato o Disabilitato.
- **–** Una frase o un termine che descrive un'impostazione.
- **–** Un valore numerico che è possibile aumentare o diminuire.

Quando si preme **Seleziona**, il nuovo valore viene contrassegnato da un asterisco (\*) ad indicare che si tratta dell'impostazione predefinita. Viene visualizzato il messaggio **Salvato**, quindi l'elenco precedente delle voci di menu.

- **Nota:** Alcuni menu comprendono dei menu secondari. Ad esempio, se si seleziona il menu Carta e la voce di menu Tipo di carta, è necessario selezionare un altro menu, ad esempio Tipo vassoio 1, prima che vengano visualizzati i valori disponibili.
- **3** Premere **Ritorna** per tornare ai menu o alle voci di menu precedenti e selezionare le nuove impostazioni predefinite.
- **4** Dopo aver modificato le impostazioni desiderate, premere **OK** per visualizzare nuovamente il messaggio **Pronta**.

**Nota:** Le impostazioni predefinite restano effettive finché non vengono salvate nuove impostazioni o ripristinate quelle di fabbrica.
<span id="page-72-0"></span>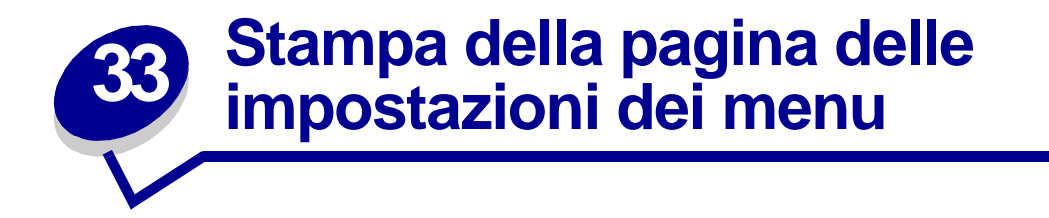

Per controllare le impostazioni e verificare che le opzioni della stampante siano installate correttamente, stampare la pagina delle impostazioni dei menu.

> **Nota:** Per informazioni sul display e sui pulsanti del pannello operatore, vedere **[Informazioni sul pannello operatore](#page-8-0)**.

- **1** Assicurarsi che la stampante sia accesa e che venga visualizzato il messaggio **Pronta**.
- **2** Premere **Menu** fino a visualizzare il menu Utilità, quindi premere **Seleziona**.
- **3** Premere **Menu** fino a visualizzare Stampa menu, quindi premere **Seleziona** per stampare la pagina.

Viene visualizzato il messaggio **Stampa menu**.

**Nota:** Se durante la stampa della pagina vengono visualizzati altri tipi di messaggi, vedere **[Informazioni sui messaggi della stampante](#page-74-0)** per informazioni al riguardo.

**4** Verificare che le opzioni installate siano elencate sotto la voce "Funzioni installate".

Se un'opzione installata non è contenuta nell'elenco, spegnere la stampante, scollegare il cavo di alimentazione, quindi reinstallare l'opzione.

- **5** Verificare che la quantità di memoria installata sia indicata correttamente sotto la voce "Informazioni sulla stampante".
- **6** Controllare che i vassoi carta siano configurati per le dimensioni e i tipi di carta caricati.

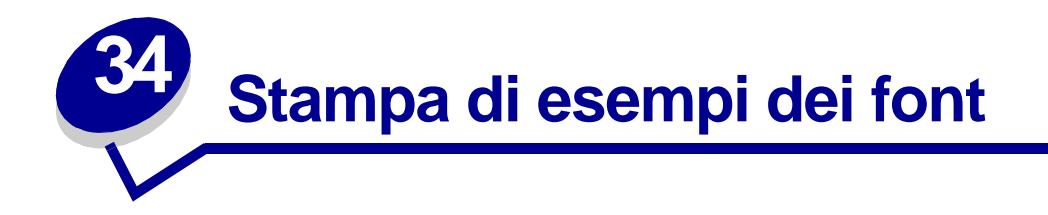

Nella memoria della stampante sono memorizzati font residenti in modo permanente. Altri font potrebbero essere disponibili nelle emulazioni PCL e PostScript.

Per stampare esempi dei font attualmente disponibili per la stampante.

- **1** Assicurarsi che la stampante sia accesa e che sul display venga visualizzato il messaggio **Pronta**.
- **2** Premere **Menu** fino a visualizzare il menu Utilità, quindi premere **Seleziona**.
- **3** Premere **Menu** fino a visualizzare Stampa font, quindi premere **Seleziona**.
- **4** Per visualizzare i font PCL o PS, premere **Menu**.
	- **–** Selezionare Font PCL per stampare un elenco di tutti i font disponibili in emulazione PCL.
	- **–** Selezionare Font PS per stampare un elenco di tutti i font disponibili in emulazione PostScript 3.
- **5** Premere **Seleziona**.

Il messaggio **Stampa elenco font in corso** resta visualizzato fino al termine del processo di stampa. Quando è terminata la stampa dell'elenco degli esempi dei font, viene visualizzato il messaggio **Pronta**.

Per ulteriori informazioni sui set di simboli e i font supportati, consultare il Technical Reference presso il sito Web Lexmark.

<span id="page-74-0"></span>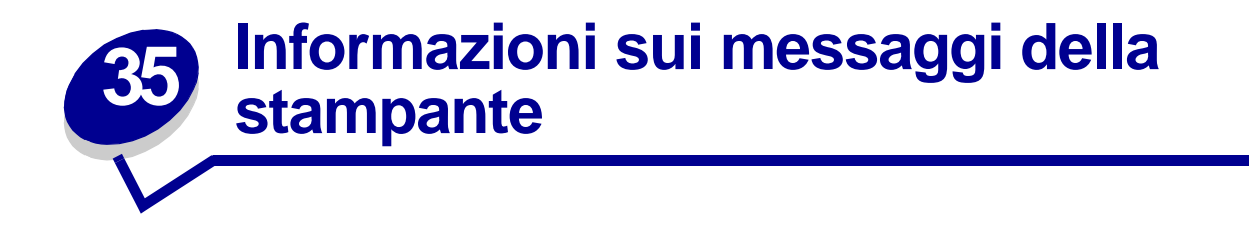

Sul pannello operatore della stampante vengono visualizzati i messaggi relativi allo stato corrente della stampante e ad eventuali problemi che è necessario risolvere. Questa sezione fornisce un elenco e una descrizione di tutti i messaggi della stampante e illustra le procedure per eliminarli.

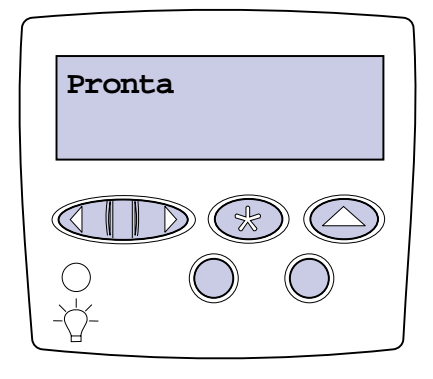

Fare clic su una lettera o un numero in fondo alla pagina per visualizzare le informazioni su un messaggio in base alla lettera o al numero iniziale.

## **A**

[Abilitazione menu](#page-85-0)

[Accodamento e cancell. proces.](#page-99-0)

[Accodamento processi](#page-99-1)

[Allineamento <x>](#page-78-1)

[Annulla tutto](#page-83-0)

[Annullamento fax](#page-80-0)

[Annullamento processo](#page-80-1)

[Attiv. modifiche menu in corso](#page-78-0)

## **B**

**C**

[Calibraz. <x> Caricare carta](#page-79-0)

[Calibraz. vass. <x>](#page-79-1)

[Calibrazione stampante](#page-95-0)

## [Cambia <x>](#page-80-2) [Sostituire <x> Ricarica inval.](#page-81-0) [Cancel. statist. proces. in corso](#page-81-1) [Cancellaz. proc. in corso](#page-83-2) [Carica graffette](#page-91-1) [Carica manuale](#page-91-0) [Caricare vass. <x>](#page-92-0) [Chiudi coperchio sup. vassoio x](#page-82-2) [Chiudi sportello](#page-82-0) [Chiudi sportello fascicolatore](#page-82-1) [Cod. scheda rete std. non valido](#page-90-2) [Codice motore non valido](#page-89-2) [Codice rete <x> non valido](#page-90-1) [Cont. scarti perforaz. pieno](#page-88-2) [Copia in corso](#page-82-3)

## **D**

[Deframmentazione](#page-83-1) [Disabilitazione menu](#page-84-0) [Disco danegg. Riformattare?](#page-84-1)

## **E**

[Err. progr. P<x>](#page-99-2)

## **F**

[Fax <x>](#page-86-0) [Formatt. disco fisso in corso](#page-86-1) [Formatt. disco fisso in corso yyy%](#page-86-2) [Formattaz. Flash](#page-87-0)

## **G**

[Graff. in esaur.](#page-104-1)

## **H**

**I**

[In attesa](#page-107-0) [Infrarossi <x>](#page-88-0) [Inserire vassoio <x>](#page-89-0) [Inserisci cart. graffette](#page-88-1) [Installa <dispositivo> o annulla proc.](#page-89-1) [Installazione richiesta](#page-104-0)

## **J**

## **K**

## **L**

[LocalTalk <x>](#page-92-1)

## **M**

[Manca vassoio <x>](#page-106-0) [Manut. UTI/fus.](#page-90-0) [Mat. di consumo](#page-105-0) [Menu disabilitati](#page-92-2)

## **N**

[Nessun processo trovato/ Riprova?](#page-94-0) [Nessuna DRAM instal.](#page-93-0) [Non pronta](#page-94-1)

# **O**

**[Occupata](#page-79-2)** 

## **P**

[Parallela <x>](#page-94-2) [Possib. perdita proc. in attesa](#page-87-1) [Progr. cod. motore](#page-98-0) [Progr. cod. sist.](#page-98-1) [Programm. disco](#page-98-2)

[Programm. Flash](#page-98-3) **[Pronta](#page-100-0)** [Pronta Esadec.](#page-100-1) [Prova automatica in corso](#page-95-2) **Q R** [Racc. esub. pieno](#page-94-3) [Racc. std. pieno](#page-104-2) [Raccogl. <x> pieno](#page-78-2) [Rete <x>](#page-93-2) Rete  $<\x$ ,  $<\y$ 

[Rimuovi carta <raccoglitore>](#page-101-0) [Ripr. impostaz. di fab. in corso](#page-102-0) [Riprist. stamp. in corso](#page-101-3) [Ripristina proc. attesa. OK/Stop?](#page-102-1) [Ripristino conteggio un. fus. in corso](#page-101-2) [Ripristino disco x/5 yyy%](#page-84-2) [Ripristino proc. in attesa](#page-103-1) [Ripristino proc. in attesa xxx/yyy](#page-103-0) [Ripristino racc. usc. attivo](#page-101-1) [Riscaldamento motore](#page-85-1) [Risparm. energia](#page-95-1)

[Ricollega <dispositivo>](#page-100-2)

#### **S**

[Scheda di rete occupata](#page-93-1) [Seriale <x>](#page-103-2) [Stampa elenco direct. in corso](#page-96-2) [Stampa elenco font in corso](#page-97-0) [Stampa impostaz. menu in corso](#page-97-2) [Stampa pagina di allineamento](#page-96-1)

[Stampa processi su disco](#page-96-0) [Stampa statist. proces. in corso](#page-97-1) [Supporto errato](#page-88-3) [Svuotamento buffer in corso](#page-86-3)

## **T**

#### **U**

 $$ 

#### **V**

[Vass. <x> in esaur.](#page-105-1)

[Vass. <x> non cal.](#page-106-1)

[Vass. <x> vuoto](#page-105-2)

[Verifica colleg. <dispositivo>](#page-81-2)

#### **W**

**X Y**

**Z**

**0**

**1**

[100-199 <messaggio> di assistenza](#page-107-2) [1565 Errore emulaz. Carica opz. emul.](#page-108-0)

## **2**

[2<xx> Incep. carta](#page-108-1)

## **3**

[30 UTI mancante](#page-108-2) [30 Manca cartuc. di stampa <colore>](#page-109-0) [31 Cartuccia <x> difettosa](#page-109-1) [33 Errore calibraz. <x>](#page-109-2) [34 Carta corta](#page-110-0)

- [35 Salva ris. disab. mem. ins.](#page-110-1) [37 Area fascicolaz. insufficiente](#page-111-0) [37 Mem. deframm. insufficiente](#page-111-1) [37 Memoria insufficiente](#page-112-0) [38 Memoria piena](#page-112-1)
- [39 Pagina complessa](#page-113-0)

## **4**

[4<x> Scheda firmware non supportata](#page-113-1)

## **5**

- [51 Flash difettosa](#page-114-0)
- [52 Flash piena](#page-114-1)
- [53 Flash non formattata](#page-114-2)
- [54 Rete <x> errore software](#page-115-0)
- [54 Perso colleg. ENA su parall. <x>](#page-115-1)
- [54 Errore opz. seriale <x>](#page-115-2)
- [54 Errore seriale std.](#page-115-3)
- [54 Errore sw di rete std](#page-115-4)
- [54 Perso colleg. ENA standard](#page-115-5)
- [56 Porta parall. <x> disabilitata](#page-116-0)
- [56 Porta ser. <x> disabilitata](#page-116-1)
- [56 Porta seriale std. disabilit.](#page-116-2)
- [56 Porta USB std. disabilit.](#page-117-0)
- [56 Porta parall. std. disabilit.](#page-116-3)
- [56 Porta USB <x> disabilitata](#page-117-1)
- [58 Troppi dischi installati](#page-117-2)
- [58 Troppe opzioni Flash](#page-118-0)
- [58 Troppi vassoi collegati](#page-118-1)
- [59 <Dispositivo> incompatibile](#page-118-2)

#### **6**

[61 Disco fisso difettoso](#page-119-0)

[62 Disco fisso pieno](#page-119-1) [63 Disco fisso non formattato](#page-119-2) [64 Disco fisso non supportato](#page-120-0) [64 Formato disco non supportato](#page-120-1)

## **7**

## **8**

[80 Manutenzione unità di fusione](#page-120-2) [81 Malfunzionam. codice motore](#page-121-0) [81 Manutenzione UTI](#page-121-1) [84 Oliatore in esaurimento](#page-121-2) [84 Sostituisci oliatore](#page-122-0) [82 Conten. toner di scarto pieno](#page-122-1) [82 Conten. toner scarto mancante](#page-122-2) [87 Unità fusione mancante](#page-123-0) [88 Toner <colore> in esaurimento](#page-123-1) [88 Cont. scarti quasi pieno](#page-123-2)

## **9**

[900–999 <messaggio> di assistenza](#page-124-0)

<span id="page-78-0"></span>**Attiv. modifiche menu in corso**

#### **Significato del messaggio:**

È in corso l'attivazione delle modifiche alle impostazioni della stampante.

#### **Operazioni successive:**

Attendere che il messaggio venga annullato.

#### **Vedere anche:**

**[Disattivazione dei menu del pannello operatore](#page-69-0)**

#### <span id="page-78-1"></span>**Allineamento <x>**

#### **Significato del messaggio:**

È in corso l'allineamento dell'unità di trasferimento dell'immagine e viene chiesto di inserire una serie di valori di allineamento. I valori sono compresi tra la lettera A e la lettera L.

#### **Operazioni successive:**

- **•** Inserire il valore di allineamento, quindi premere **Seleziona** per passare al valore successivo.
- **•** Premere **OK** o **Ritorna** per annullare la procedura di allineamento.

## <span id="page-78-2"></span>**Raccogl. <x> pieno**

#### **Significato del messaggio:**

Il raccoglitore specificato è pieno.

#### **Operazioni successive:**

Per annullare il messaggio, rimuovere la risma di carta dal raccoglitore. Se al raccoglitore è stato assegnato un nome, tale nome viene visualizzato al posto del numero.

#### <span id="page-79-2"></span>**Occupata**

#### **Significato del messaggio:**

È in corso la ricezione, l'elaborazione o la stampa dei dati.

#### **Operazioni successive:**

- **•** Attendere che il messaggio venga annullato.
- **•** Premere **Menu** per aprire il menu Processo e annullare il processo corrente.

## <span id="page-79-0"></span>**Calibraz. <x> Caricare carta**

#### **Significato del messaggio:**

È stata avviata la procedura di calibrazione del vassoio.

#### **Operazioni successive:**

**•** Caricare carta nel vassoio <x> e premere **OK** per continuare il processo di calibrazione.

#### **Vedere anche:**

**[Calibraz. vass. <x>](#page-79-1)**; **[Vass. <x> non cal.](#page-106-1)**

<span id="page-79-1"></span>**Calibraz. vass. <x>**

#### **Significato del messaggio:**

È in corso una procedura di calibrazione del vassoio.

#### **Operazioni successive:**

**•** Attendere che il messaggio venga annullato.

#### **Vedere anche:**

**[Calibraz. <x> Caricare carta](#page-79-0)**; **[Vass. <x> non cal.](#page-106-1)**

#### <span id="page-80-0"></span>**Annullamento fax**

#### **Significato del messaggio:**

La stampante sta elaborando una richiesta di annullamento di un processo fax.

#### **Operazioni successive:**

Attendere che il messaggio venga annullato.

#### <span id="page-80-1"></span>**Annullamento processo**

#### **Significato del messaggio:**

La stampante sta elaborando una richiesta di annullamento del processo corrente.

#### **Operazioni successive:**

Attendere che il messaggio venga annullato.

#### **Vedere anche:**

**[Annullamento di un processo di stampa](#page-11-0)**

#### <span id="page-80-2"></span>**Cambia <x>**

#### **Significato del messaggio:**

Viene chiesto di caricare un tipo diverso di carta in una delle origini di alimentazione.

#### **Operazioni successive:**

Sostituire il tipo di carta nell'origine specificata.

#### **Vedere anche:**

**[Caricamento dei vassoi](#page-19-0)**; Guida all'installazione

## <span id="page-81-0"></span>**Sostituire <x> Ricarica inval.**

#### **Significato del messaggio:**

È stata rilevata una cartuccia Prebate ricaricata.

#### **Operazioni successive:**

Rimuovere la cartuccia indicata e installarne una nuova.

#### **Vedere anche:**

**[Sostituzione delle cartucce di stampa](#page-56-0)**

<span id="page-81-2"></span>**Verifica colleg. <dispositivo>**

#### **Significato del messaggio:**

Il dispositivo specificato non è correttamente collegato alla stampante o potrebbe essersi verificato un errore hardware.

#### **Operazioni successive:**

- **•** Ristabilire la comunicazione rimuovendo il dispositivo specificato e ricollegandolo alla stampante.
- **•** Premere **OK** per annullare il messaggio e riprendere la stampa.
- **•** In caso di errore hardware, spegnere e riaccendere la stampante. Se l'errore si verifica nuovamente, spegnere la stampante, rimuovere il dispositivo specificato e rivolgersi all'assistenza tecnica.

<span id="page-81-1"></span>**Cancel. statist. proces. in corso**

#### **Significato del messaggio:**

È in corso l'eliminazione di tutte le statistiche dei processi memorizzate nel disco fisso.

#### **Operazioni successive:**

Attendere che il messaggio venga annullato.

## <span id="page-82-0"></span>**Chiudi sportello**

#### **Significato del messaggio:**

Il coperchio anteriore della stampante è aperto.

#### **Operazioni successive:**

**•** Per annullare il messaggio, chiudere il coperchio.

## <span id="page-82-1"></span>**Chiudi sportello fascicolatore**

#### **Significato del messaggio:**

Il coperchio superiore del fascicolatore è aperto.

#### **Operazioni successive:**

Per annullare il messaggio, chiudere il coperchio specificato.

## <span id="page-82-2"></span>**Chiudi coperchio sup. vassoio x**

#### **Significato del messaggio:**

Il cassetto da 2000 fogli è aperto.

#### **Operazioni successive:**

Per annullare il messaggio, chiudere il cassetto specificato.

## <span id="page-82-3"></span>**Copia in corso**

#### **Significato del messaggio:**

È in corso l'elaborazione di un processo di copia creato tramite uno scanner Optralmage™.

#### **Operazioni successive:**

Attendere che il messaggio venga annullato.

#### <span id="page-83-1"></span>**Deframmentazione**

#### **Significato del messaggio:**

È in corso la deframmentazione della memoria Flash per liberare lo spazio occupato dalle risorse eliminate.

#### **Operazioni successive:**

Attendere che il messaggio venga annullato.

**AVVERTENZA:** Non spegnere la stampante durante la visualizzazione di tale messaggio.

## <span id="page-83-0"></span>**Annulla tutto**

#### **Significato del messaggio:**

È richiesta la conferma per l'eliminazione di tutti i processi in attesa.

#### **Operazioni successive:**

- **•** Premere **OK** per continuare. Tutti i processi in attesa vengono eliminati.
- **•** Premere **Stop** per annullare l'operazione.

## <span id="page-83-2"></span>**Cancellaz. proc. in corso**

#### **Significato del messaggio:**

È in corso l'eliminazione di uno o più processi in attesa.

#### **Operazioni successive:**

Attendere che il messaggio venga annullato.

## <span id="page-84-0"></span>**Disabilitazione menu**

#### **Significato del messaggio:**

La stampante sta elaborando una richiesta di disattivazione dei menu.

#### **Operazioni successive:**

Attendere che il messaggio venga annullato.

**Nota:** Quando i menu sono disattivati, non è possibile modificare le impostazioni della stampante dal pannello operatore.

#### **Vedere anche:**

**[Disattivazione dei menu del pannello operatore](#page-69-0)**

## <span id="page-84-1"></span>**Disco danegg. Riformattare?**

#### **Significato del messaggio:**

È stata effettuata un'operazione di ripristino del disco che ha avuto esito negativo.

#### **Operazioni successive:**

- **•** Premere **OK** per riformattare il disco e cancellare tutti i file memorizzati.
- **•** Premere **Stop** per annullare il messaggio e riformattare il disco. È possibile che venga visualizzato il messaggio **Ripristino disco** ed effettuato un tentativo di ripristino del disco fisso.

#### **Vedere anche:**

**[Ripristino disco x/5 yyy%](#page-84-2)**

## <span id="page-84-2"></span>**Ripristino disco x/5 yyy%**

#### **Significato del messaggio:**

È in corso il tentativo di ripristino del disco fisso. Il ripristino del disco avviene in cinque fasi; sulla seconda riga del display del pannello operatore viene visualizzata la percentuale di completamento della fase in corso.

#### **Operazioni successive:**

Attendere che il messaggio venga annullato.

**AVVERTENZA:** Non spegnere la stampante durante la visualizzazione di tale messaggio.

#### <span id="page-85-0"></span>**Abilitazione menu**

#### **Significato del messaggio:**

La stampante sta elaborando una richiesta di attivazione dei menu.

#### **Operazioni successive:**

Quando tale messaggio viene annullato, premere **Menu** per visualizzare i menu dal pannello operatore.

#### **Vedere anche:**

**[Attivazione dei menu](#page-69-1)**

## <span id="page-85-1"></span>**Riscaldamento motore**

#### **Significato del messaggio:**

L'unità di fusione della stampante è in fase di riscaldamento.

#### **Operazioni successive:**

Attendere che il messaggio venga annullato.

## **Immetti PIN:**

**=\_\_\_**

#### **Significato del messaggio:**

È richiesto l'inserimento del codice PIN.

#### **Operazioni successive:**

Utilizzare i pulsanti del pannello operatore per immettere il codice PIN specificato nel driver al momento dell'invio in stampa del processo riservato.

#### **Vedere anche:**

**[Memorizzazione di un processo nella stampante](#page-14-0)**

#### <span id="page-86-0"></span>**Fax <x>**

#### **Significato del messaggio:**

È in corso l'elaborazione di un fax in arrivo.

#### **Operazioni successive:**

Attendere che il messaggio venga annullato.

#### <span id="page-86-3"></span>**Svuotamento buffer in corso**

#### **Significato del messaggio:**

È in corso l'eliminazione dei dati di stampa danneggiati e del processo di stampa corrente.

#### **Operazioni successive:**

Attendere che il messaggio venga annullato.

### <span id="page-86-1"></span>**Formatt. disco fisso in corso**

#### **Significato del messaggio:**

È in corso la formattazione del disco fisso.

#### **Operazioni successive:**

Attendere che il messaggio venga annullato.

**AVVERTENZA:** Non spegnere la stampante durante la visualizzazione di tale messaggio.

## <span id="page-86-2"></span>**Formatt. disco fisso in corso yyy%**

#### **Significato del messaggio:**

È in corso la formattazione del disco fisso. Se il processo di formattazione risulta eccessivamente lento, sulla seconda riga del display viene visualizzata la percentuale di completamento.

#### **Operazioni successive:**

Attendere che il messaggio venga annullato.

**AVVERTENZA:** Non spegnere la stampante durante la visualizzazione di tale messaggio.

#### <span id="page-87-0"></span>**Formattaz. Flash**

#### **Significato del messaggio:**

È in corso la formattazione della memoria Flash.

#### **Operazioni successive:**

Attendere che il messaggio venga annullato.

**AVVERTENZA:** Non spegnere la stampante durante la visualizzazione di tale messaggio.

<span id="page-87-1"></span>**Possib. perdita proc. in attesa**

#### **Significato del messaggio:**

L'elaborazione dei processi non può essere eseguita poiché la memoria della stampante è esaurita.

#### **Operazioni successive:**

- **•** Premere **OK** per annullare il messaggio e riprendere la stampa. Il processo in attesa meno recente e i processi successivi vengono eliminati fino a liberare memoria sufficiente ad elaborare il processo.
- **•** Premere **Stop** per annullare il messaggio senza eliminare alcun processo in attesa. È possibile che il processo corrente non venga stampato correttamente.
- **•** Premere **Menu** per aprire il menu Processo e annullare il processo corrente.
- **•** Per evitare il verificarsi di questo errore in futuro:
	- **–** Eliminare i font, le macro e gli altri dati dalla memoria della stampante.
	- **–** Installare memoria aggiuntiva nella stampante**.**

**Nota:** I messaggi **37 Memoria insufficiente** e **Poss. perdita proc. in attesa**  vengono visualizzati alternativamente.

#### **Vedere anche:**

**[Memorizzazione di un processo nella stampante](#page-14-0)**; **[37 Memoria insufficiente](#page-112-0)**

#### <span id="page-88-2"></span>**Cont. scarti perforaz. pieno**

#### **Significato del messaggio:**

Il raccoglitore dei residui della perforazione nel fascicolatore è pieno.

#### **Operazioni successive:**

Svuotare il raccoglitore dei residui della perforazione.

#### <span id="page-88-3"></span>**Supporto errato**

#### **Significato del messaggio:**

Il tipo di supporto prelevato dall'alimentatore multiuso è errato.

#### **Operazioni successive:**

- **•** Sostituire il supporto nell'alimentatore multiuso con quello richiesto e premere **OK**.
- **•** Premere **Menu** per accedere al gruppo dei **menu Occupata/In attesa** e selezionare una delle seguenti opzioni:
	- **–** Annulla processo
	- **–** Ripristino stamp.
	- **–** Reimp. racc. att.

#### <span id="page-88-0"></span>**Infrarossi <x>**

#### **Significato del messaggio:**

Le comunicazioni avvengono tramite un'interfaccia infrarossi.

## <span id="page-88-1"></span>**Inserisci cart. graffette**

#### **Significato del messaggio:**

La cartuccia delle graffette non è installata correttamente nel fascicolatore o è mancante.

#### **Operazioni successive:**

- **•** Per annullare il messaggio, installare correttamente la cartuccia delle graffette.
- **•** Premere **OK** per annullare il messaggio e riprendere la stampa senza eseguire la cucitura.

### <span id="page-89-0"></span>**Inserire vassoio <x>**

#### **Significato del messaggio:**

Il vassoio indicato non è presente oppure non è inserito correttamente nella stampante.

#### **Operazioni successive:**

Inserire il vassoio specificato nella stampante.

#### **Vedere anche:**

**[Caricamento dei vassoi](#page-19-0)**

<span id="page-89-1"></span>**Installa <dispositivo> o annulla proc.**

#### **Significato del messaggio:**

È necessario installare il dispositivo specificato perché il processo venga stampato.

#### **Operazioni successive:**

- **•** Spegnere la stampante, installare il dispositivo richiesto e riaccenderla.
- **•** Premere **Menu** per aprire il menu Processo e annullare il processo corrente.

## <span id="page-89-2"></span>**Codice motore non valido**

#### **Significato del messaggio:**

Il codice motore della stampante non è stato programmato o non è valido.

#### **Operazioni successive:**

Contattare il servizio di assistenza.

#### **Vedere anche:**

**[Contattare il servizio di assistenza](#page-47-0)**

## <span id="page-90-1"></span>**Codice rete <x> non valido**

<span id="page-90-2"></span>**Cod. scheda rete std. non valido**

#### **Significato del messaggio:**

Il codice di un server di stampa interno non è valido. Non è possibile inviare né elaborare processi di stampa fino a che non viene programmato un codice valido nel server di stampa interno.

#### **Operazioni successive:**

Trasferire un codice valido al server di stampa interno.

**Nota:** Durante la visualizzazione di tale messaggio, è possibile trasferire il codice di rete.

#### <span id="page-90-0"></span>**Manut. UTI/fus.**

#### **Significato del messaggio:**

È stato raggiunto il livello massimo di usura dell'unità di trasferimento dell'immagine e dell'unità di fusione.

#### **Operazioni successive:**

Sostituire l'unità di trasferimento dell'immagine e l'unità di fusione.

#### **Vedere anche:**

**[Sostituzione dell'unità di fusione](#page-56-1)**; **[Sostituzione dell'unità di trasferimento dell'immagine](#page-56-2)  [e del rullo di trasferimento](#page-56-2)**

## <span id="page-91-0"></span>**Carica manuale**

#### **Significato del messaggio:**

È stata inviata una richiesta di caricamento manuale alla stampante. La stampante è pronta per l'inserimento di un foglio nell'alloggiamento dell'unità di alimentazione manuale.

#### **Operazioni successive:**

- **•** Caricare un foglio di carta del tipo specificato sulla seconda riga del display nel vassoio dell'unità di alimentazione manuale (alimentatore multiuso).
- **•** Premere **Seleziona** o **OK** per ignorare la richiesta di alimentazione manuale e stampare con il supporto già inserito in una delle origini carta. Se è presente un vassoio contenente carta del tipo e delle dimensioni corrette, la stampante preleva la carta da tale vassoio. Se non viene rilevato alcun vassoio contenente carta del tipo e delle dimensioni corrette, il processo viene stampato sul supporto inserito nell'origine carta predefinita.
- **•** Premere **Menu** per aprire il menu Processo e annullare il processo corrente.

#### **Vedere anche:**

#### **[Caricamento dell'alimentatore multiuso](#page-24-0)**

## <span id="page-91-1"></span>**Carica graffette**

#### **Significato del messaggio:**

Non è possibile eseguire la cucitura del processo di stampa poiché la cucitrice è vuota.

#### **Operazioni successive:**

- **•** Installare una nuova cartuccia di graffette nella cucitrice.
- **•** Premere **OK** per annullare il messaggio e riprendere la stampa senza eseguire la cucitura.
- **•** Premere **Menu** per aprire il menu Processo e annullare il processo corrente.

#### <span id="page-92-0"></span>**Caricare vass. <x>**

#### **Significato del messaggio:**

L'origine da cui la stampante tenta di prelevare la carta è vuota.

#### **Operazioni successive:**

- **•** Caricare la carta delle dimensioni e del tipo specificati sulla seconda riga del display nel vassoio indicato. Il messaggio viene automaticamente annullato e la stampa viene ripresa.
- **•** Premere **Menu** per aprire il menu Processo e annullare il processo corrente.

#### **Vedere anche:**

**[Caricamento dei vassoi](#page-19-0)**

## <span id="page-92-1"></span>**LocalTalk <x>**

#### **Significato del messaggio:**

Le comunicazioni avvengono tramite un'interfaccia LocalTalk.

## <span id="page-92-2"></span>**Menu disabilitati**

#### **Significato del messaggio:**

I menu della stampante sono disattivati. Non è possibile modificare le impostazioni della stampante dal pannello operatore.

#### **Operazioni successive:**

È possibile aprire il menu Processo per annullare un processo in fase di stampa o selezionare un processo riservato o un processo in attesa che si desidera stampare. Se è necessario accedere ai menu della stampante, contattare l'amministratore di rete.

#### **Vedere anche:**

**[Disattivazione dei menu del pannello operatore](#page-69-0)**

## <span id="page-93-1"></span>**Scheda di rete occupata**

#### **Significato del messaggio:**

È in corso il ripristino del server di stampa interno, anche detto adattatore di rete interno o INA.

#### **Operazioni successive:**

Attendere che il messaggio venga annullato.

#### <span id="page-93-2"></span>**Rete <x>**

#### **Significato del messaggio:**

Le comunicazioni avvengono tramite un'interfaccia di rete.

#### <span id="page-93-3"></span>**Rete <x>, <y>**

#### **Significato del messaggio:**

L'interfaccia di rete rappresenta il collegamento attivo per le comunicazioni: <x> il collegamento attivo per le comunicazioni mentre <y> indica il canale.

#### <span id="page-93-0"></span>**Nessuna DRAM instal.**

#### **Significato del messaggio:**

Sulla stampante non è installata alcuna DRAM.

#### **Operazioni successive:**

Spegnere la stampante, installare la DRAM e riaccendere la stampante.

## <span id="page-94-0"></span>**Nessun processo trovato/ Riprova?**

#### **Significato del messaggio:**

Il codice PIN a quattro cifre immesso non è associato ad alcun processo di stampa riservato.

#### **Operazioni successive:**

- **•** Premere **OK** per immettere un altro PIN.
- **•** Premere **Stop** per uscire dal prompt di immissione del PIN.

#### **Vedere anche:**

**[Memorizzazione di un processo nella stampante](#page-14-0)**

#### <span id="page-94-1"></span>**Non pronta**

#### **Significato del messaggio:**

La stampante non è pronta per ricevere o elaborare i dati. È stato premuto **Stop** e la stampante è disattivata.

#### **Operazioni successive:**

Premere **OK** per attivare nuovamente la stampante per la ricezione dei processi.

#### <span id="page-94-3"></span>**Racc. esub. pieno**

#### **Significato del messaggio:**

Il raccoglitore di esubero del mailbox è pieno.

#### **Operazioni successive:**

Per annullare il messaggio, rimuovere la risma di carta dal raccoglitore.

#### <span id="page-94-2"></span>**Parallela <x>**

#### **Significato del messaggio:**

Le comunicazioni avvengono tramite un'interfaccia parallela.

<span id="page-95-2"></span>**Prova automatica in corso**

#### **Significato del messaggio:**

La stampante sta eseguendo le prove di avvio dopo l'accensione.

#### **Operazioni successive:**

Attendere che il messaggio venga annullato.

## <span id="page-95-1"></span>**Risparm. energia**

#### **Significato del messaggio:**

La stampante è pronta per ricevere ed elaborare i dati. Il consumo di energia viene ridotto nei periodi di inattività. Quando la stampante resta inattiva per il periodo di tempo specificato nella voce di menu Risparm. energia, (l'impostazione predefinita è 20 minuti), il messaggio **Risparm. energia** sostituisce il messaggio **Pronta** sul display.

#### **Operazioni successive:**

- **•** Inviare il processo in stampa.
- **•** Premere **OK** per portare rapidamente la stampante alla normale temperatura di funzionamento e visualizzare il messaggio **Pronta**.

## <span id="page-95-0"></span>**Calibrazione stampante**

#### **Significato del messaggio:**

Viene eseguita la regolazione delle tabelle di colori della stampante in base alle variazioni dovute alle condizioni ambientali.

#### **Operazioni successive:**

Attendere che il messaggio venga annullato.

#### **Vedere anche:**

#### **[Menu Colore](#page-149-0)**

## <span id="page-96-0"></span>**Stampa processi su disco**

#### **Significato del messaggio:**

I processi di cui era stato eseguito lo spooling sul disco fisso prima dello spegnimento della stampante non sono stati ancora stampati.

#### **Operazioni successive:**

- **•** Premere **OK** per stampare i processi.
- **•** Premere **Ritorna** o **Stop** per eliminare i processi dal disco fisso senza stamparli.

## <span id="page-96-1"></span>**Stampa pagina di allineamento**

#### **Significato del messaggio:**

È in corso l'elaborazione o la stampa di una pagina di prova contenente i valori di allineamento.

#### **Operazioni successive:**

Attendere che la pagina venga stampata.

#### **Vedere anche:**

#### **[Allineamento <x>](#page-78-1)**

<span id="page-96-2"></span>**Stampa elenco direct. in corso**

#### **Significato del messaggio:**

È in corso l'elaborazione o la stampa di un elenco di tutti i file presenti nella memoria Flash o nel disco fisso.

#### **Operazioni successive:**

Attendere che il messaggio venga annullato.

#### **Vedere anche:**

#### **[Stampa directory](#page-155-0)**

## <span id="page-97-0"></span>**Stampa elenco font in corso**

#### **Significato del messaggio:**

È in corso l'elaborazione o la stampa di un elenco dei font disponibili per il linguaggio della stampante specificato.

#### **Operazioni successive:**

Attendere che il messaggio venga annullato.

#### **Vedere anche:**

**[Stampa font](#page-155-1)**

<span id="page-97-1"></span>**Stampa statist. proces. in corso**

#### **Significato del messaggio:**

È in corso l'elaborazione o la stampa di tutte le statistiche dei processi memorizzate nel disco fisso.

#### **Operazioni successive:**

Attendere che il messaggio venga annullato.

#### **Vedere anche:**

**[Stat. inf. proc.](#page-154-0)**

<span id="page-97-2"></span>**Stampa impostaz. menu in corso**

#### **Significato del messaggio:**

È in corso l'elaborazione o la stampa della pagina delle impostazioni dei menu.

#### **Operazioni successive:**

Attendere che il messaggio venga annullato.

#### **Vedere anche:**

**[Stampa menu](#page-155-2)**; **[Stampa della pagina delle impostazioni dei menu](#page-72-0)**

#### <span id="page-98-0"></span>**Progr. cod. motore**

#### **Significato del messaggio:**

È in corso la programmazione di un nuovo codice nella memoria Flash.

#### **Operazioni successive:**

Attendere che il messaggio venga annullato.

**AVVERTENZA:** Non spegnere la stampante durante la visualizzazione di tale messaggio.

#### <span id="page-98-1"></span>**Progr. cod. sist.**

#### **Significato del messaggio:**

È in corso la programmazione di un nuovo codice di sistema.

#### **Operazioni successive:**

Attendere che il messaggio venga annullato e che la stampante venga ripristinata.

**AVVERTENZA:** Non spegnere la stampante durante la visualizzazione di tale messaggio.

#### <span id="page-98-3"></span>**Programm. Flash**

#### **Significato del messaggio:**

È in corso la memorizzazione delle risorse, ad esempio font e macro, nella memoria Flash.

#### **Operazioni successive:**

Attendere che il messaggio venga annullato.

**AVVERTENZA:** Non spegnere la stampante durante la visualizzazione di tale messaggio.

#### <span id="page-98-2"></span>**Programm. disco**

#### **Significato del messaggio:**

È in corso la memorizzazione delle risorse, ad esempio font e macro, nel disco fisso.

#### **Operazioni successive:**

Attendere che il messaggio venga annullato.

**AVVERTENZA:** Non spegnere la stampante durante la visualizzazione di tale messaggio.

#### <span id="page-99-2"></span>**Err. progr. P<x>**

#### **Significato del messaggio:**

Si è verificato un errore durante la programmazione del codice nella memoria.

#### **Operazioni successive:**

Correggere il problema segnalato sulla seconda riga del display:

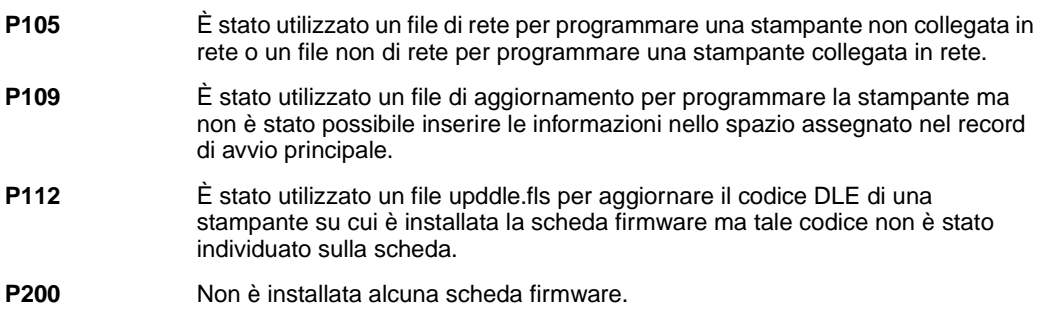

#### <span id="page-99-0"></span>**Accodamento e cancell. proces.**

#### **Significato del messaggio:**

È in corso l'eliminazione di uno o più processi in attesa e l'invio in stampa di uno o più processi.

#### **Operazioni successive:**

Attendere che il messaggio venga annullato.

#### **Vedere anche:**

**[Stampa ed eliminazione dei processi in attesa](#page-14-1)**

#### <span id="page-99-1"></span> **Accodamento processi**

#### **Significato del messaggio:**

È in corso l'invio in stampa di uno o più processi in attesa.

#### **Operazioni successive:**

Attendere che il messaggio venga annullato.

#### **Vedere anche:**

#### **[Memorizzazione di un processo nella stampante](#page-14-0)**

#### <span id="page-100-0"></span>**Pronta**

#### **Significato del messaggio:**

La stampante è pronta per ricevere ed elaborare i processi.

#### **Operazioni successive:**

Inviare il processo in stampa.

#### <span id="page-100-1"></span>**Pronta Esadec.**

#### **Significato del messaggio:**

La stampante è in modalità Traccia esadecim., pronta a ricevere ed elaborare processi di stampa.

#### **Operazioni successive:**

- **•** Inviare il processo in stampa. Tutti i dati inviati alla stampante vengono stampati in caratteri esadecimali. Le stringhe di controllo non vengono eseguite.
- **•** Spegnere e riaccendere la stampante per uscire dalla modalità Traccia esadecim. e riportare la stampante allo stato Pronta.

## <span id="page-100-2"></span>**Ricollega <dispositivo>**

#### **Significato del messaggio:**

Il dispositivo specificato non è correttamente collegato alla stampante o potrebbe essersi verificato un errore hardware.

#### **Operazioni successive:**

- **•** Ristabilire la comunicazione rimuovendo il dispositivo specificato e ricollegandolo alla stampante.
- **•** Premere **OK** per annullare il messaggio e riprendere la stampa senza l'uso del dispositivo.
- **•** In caso di errore hardware, spegnere e riaccendere la stampante. Se l'errore si verifica nuovamente, spegnere la stampante, rimuovere il dispositivo specificato e rivolgersi all'assistenza tecnica.

#### **Vedere anche:**

#### **[Contattare il servizio di assistenza](#page-47-0)**

## <span id="page-101-0"></span>**Rimuovi carta <raccoglitore>**

#### **Significato del messaggio:**

Il raccoglitore o i raccoglitori di uscita specificati sono pieni.

#### **Operazioni successive:**

Per annullare il messaggio, rimuovere la risma di carta dai raccoglitori specificati.

## <span id="page-101-1"></span>**Ripristino racc. usc. attivo**

#### **Significato del messaggio:**

Viene reimpostato il raccoglitore attivo di un gruppo di raccoglitori collegati.

#### **Operazioni successive:**

Attendere che il messaggio venga annullato.

## <span id="page-101-2"></span>**Ripristino conteggio un. fus. in corso**

#### **Significato del messaggio:**

È in corso l'azzeramento del contatore che indica il livello di usura dell'unità di fusione.

#### **Operazioni successive:**

Attendere che il messaggio venga annullato.

## <span id="page-101-3"></span>**Riprist. stamp. in corso**

#### **Significato del messaggio:**

Vengono ripristinate le impostazioni predefinite. I processi di stampa attivi vengono annullati.

#### **Operazioni successive:**

Attendere che il messaggio venga annullato.

#### **Vedere anche:**

#### **[Modifica delle impostazioni dei menu](#page-71-0)**

## <span id="page-102-1"></span>**Ripristina proc. attesa. OK/Stop?**

#### **Significato del messaggio:**

La stampante è stata ripristinata o accesa e sono stati rilevati i processi Stampa e mantieni memorizzati sul disco fisso.

#### **Operazioni successive:**

- **•** Premere **OK**. Tutti i processi Stampa e mantieni vengono ripristinati nella memoria della stampante.
- **•** Premere **Ritorna** o **Stop**. I processi Stampa e mantieni non vengono ripristinati nella memoria della stampante. La stampante torna allo stato Pronta.

#### **Vedere anche:**

#### **[Memorizzazione di un processo nella stampante](#page-14-0)**

## <span id="page-102-0"></span>**Ripr. impostaz. di fab. in corso**

#### **Significato del messaggio:**

È in corso il ripristino delle impostazioni di fabbrica della stampante. Al termine dell'operazione:

- **•** Tutte le risorse trasferite (font, macro, set di simboli) memorizzate nella stampante vengono eliminate.
- **•** Tutte le impostazioni di menu vengono ripristinate ai valori predefiniti di fabbrica, tranne:
	- **–** L'impostazione Lingua schermo nel menu Impostaz.
	- **–** Tutte le impostazioni dei menu Parallelo, Seriale, Rete, Infrarossi, LocalTalk, USB e Fax.

#### **Operazioni successive:**

Attendere che il messaggio venga annullato.

#### **Vedere anche:**

**[Ripristino delle impostazioni predefinite di fabbrica](#page-68-0)**

## <span id="page-103-0"></span>**Ripristino proc. in attesa xxx/yyy**

#### **Significato del messaggio:**

È in corso il ripristino dei processi in attesa dal disco fisso nella stampante.

**Nota: xxx** indica il numero di processi il cui ripristino è in corso. **yyy** indica il numero totale dei processi da ripristinare.

#### **Operazioni successive:**

- **•** Attendere che il messaggio venga annullato.
- **•** Nel menu Processo selezionare la voce Termina riprist.

#### **Vedere anche:**

**[Memorizzazione di un processo nella stampante](#page-14-0)**

<span id="page-103-1"></span>**Ripristino proc. in attesa**

#### **Significato del messaggio:**

È in corso il ripristino dei processi in attesa dal disco fisso nella stampante.

#### **Operazioni successive:**

Attendere che il messaggio venga annullato.

#### **Vedere anche:**

**[Memorizzazione di un processo nella stampante](#page-14-0)**

## <span id="page-103-2"></span>**Seriale <x>**

#### **Significato del messaggio:**

Le comunicazioni avvengono tramite un'interfaccia seriale.

## <span id="page-104-0"></span>**Installazione richiesta**

#### **Significato del messaggio:**

- **•** Durante il disimballaggio della stampante, parte del materiale di imballaggio è rimasto all'interno.
- **•** Un componente hardware, quale un cassetto carta opzionale, non è stato installato correttamente.

#### **Operazioni successive:**

- **•** Rimuovere ogni eventuale materiale d'imballaggio dall'interno della stampante.
- **•** Installare correttamente il componente.

#### **Vedere anche:**

Guida all'installazione

## <span id="page-104-1"></span>**Graff. in esaur.**

#### **Significato del messaggio:**

Nella cucitrice sono rimaste alcune graffette.

#### **Operazioni successive:**

- **•** Premere **OK** per continuare la stampa.
- **•** Per annullare il messaggio, installare una nuova cartuccia di graffette.

## <span id="page-104-2"></span>**Racc. std. pieno**

#### **Significato del messaggio:**

Il raccoglitore standard è pieno.

#### **Operazioni successive:**

Per annullare il messaggio, rimuovere la risma di carta dal raccoglitore.

#### <span id="page-105-0"></span>**Mat. di consumo**

#### **Significato del messaggio:**

Almeno uno dei materiali di consumo della stampante richiede un controllo. È possibile, ad esempio, che una cartuccia di toner sia in esaurimento.

#### **Operazioni successive:**

Premere **Menu** per accedere al menu Mat. di consumo e identificare il materiale di consumo da sostituire. Sostituire i materiali di consumo appropriati.

## <span id="page-105-2"></span>**Vass. <x> vuoto**

#### **Significato del messaggio:**

La carta è esaurita nel vassoio specificato.

#### **Operazioni successive:**

Per annullare il messaggio, caricare la carta nel vassoio.

#### **Vedere anche:**

**[Caricamento dei vassoi](#page-19-0)**

#### <span id="page-105-1"></span>**Vass. <x> in esaur.**

#### **Significato del messaggio:**

La carta nel vassoio specificato sta per esaurirsi.

#### **Operazioni successive:**

Per annullare il messaggio, aggiungere la carta nel vassoio.

#### **Vedere anche:**

**[Caricamento dei vassoi](#page-19-0)**

#### <span id="page-106-0"></span>**Manca vassoio <x>**

#### **Significato del messaggio:**

Il vassoio indicato non è presente oppure non è inserito correttamente nella stampante.

#### **Operazioni successive:**

Inserire il vassoio nella stampante.

#### **Vedere anche:**

**[Caricamento dei vassoi](#page-19-0)**

#### <span id="page-106-1"></span>**Vass. <x> non cal.**

#### **Significato del messaggio:**

Il sensore dei lucidi (nei vassoi che dispongono di tale funzione) non è calibrato.

#### **Operazioni successive:**

**•** Premere **OK** per annullare il messaggio.

**Nota:** La carta non viene alimentata dal vassoio finché questo non viene calibrato.

**•** Calibrare il vassoio nel menu Config.

## **<tipo> in <origine>. OK?**

#### **Significato del messaggio:**

È stato caricato un supporto diverso nel vassoio dotato della funzione di rilevamento automatico del tipo di supporto. I tipi di supporto sono i seguenti:

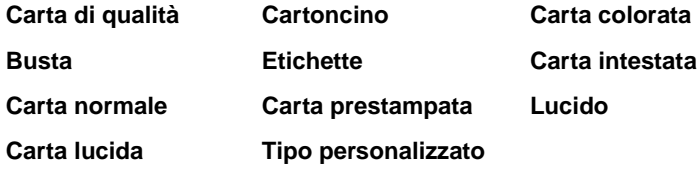

#### **Operazioni successive:**

- **•** Premere **OK** per annullare il messaggio.
- **•** Rimuovere il vassoio e caricare il tipo di carta desiderato.

#### <span id="page-107-1"></span>**USB <x>**

#### **Significato del messaggio:**

È in corso l'elaborazione dei dati sulla porta USB specificata.

#### <span id="page-107-0"></span>**In attesa**

#### **Significato del messaggio:**

La stampante ha ricevuto una pagina di dati da stampare ma è in attesa di un comando di fine processo, di avanzamento modulo o di ulteriori dati.

#### **Operazioni successive:**

- **•** Premere **OK** per stampare il contenuto del buffer.
- **•** Premere **Menu** per aprire il menu Processo e annullare il processo corrente.

#### **Vedere anche:**

#### **[Annullamento di un processo di stampa](#page-11-0)**

## <span id="page-107-2"></span>**100-199 <messaggio> di assistenza**

#### **Significato dei messaggi:**

I messaggi contrassegnati da i numeri 100-199 si riferiscono a problemi relativi alla stampante che richiedono un intervento dell'assistenza tecnica.

#### **Operazioni successive:**

Spegnere la stampante e verificare tutti i collegamenti dei cavi. Riaccendere la stampante. Se l'errore si verifica di frequente, rivolgersi all'assistenza tecnica indicando il numero del messaggio e la descrizione del problema.

#### **Vedere anche:**

#### **[Contattare il servizio di assistenza](#page-47-0)**
```
1565 Errore emulaz.
Carica opz. emul.
```
#### **Significato del messaggio:**

La versione dell'emulatore trasferita sulla scheda firmware non corrisponde alla versione del codice della stampante.

Questo problema si può verificare se il firmware della stampante viene aggiornato o se la scheda firmware viene spostata da una stampante ad un'altra.

#### **Operazioni successive:**

Il messaggio viene eliminato automaticamente entro 30 secondi e l'emulatore trasferito sulla scheda firmware viene disattivato.

Trasferire la versione corretta dell'emulatore dal sito Web Lexmark.

#### **2<xx> Incep. carta**

#### **Significato del messaggio:**

Si è verificato un inceppamento della carta.

#### **Operazioni successive:**

Rimuovere gli inceppamenti dal percorso carta.

#### **Vedere anche:**

**[Rimozione degli inceppamenti dal percorso carta](#page-56-0)**

#### **30 UTI mancante**

#### **Significato del messaggio:**

L'unità di trasferimento dell'immagine (UTI) non è installata correttamente o è mancante.

#### **Operazioni successive:**

Spegnere la stampante, installare correttamente l'unità di trasferimento dell'immagine e riaccendere la stampante.

#### **Vedere anche:**

**[Sostituzione dell'unità di trasferimento dell'immagine e del rullo di trasferimento](#page-56-1)**

# **30 Manca cartuc. di stampa <colore>**

#### **Significato del messaggio:**

La cartuccia di toner specificata non è installata correttamente o è mancante.

#### **Operazioni successive:**

Inserire la cartuccia nella stampante. Il messaggio viene automaticamente annullato.

### **Vedere anche:**

**[Sostituzione delle cartucce di stampa](#page-56-2)**

# **31 Cartuccia <x> difettosa**

### **Significato del messaggio:**

È stata installata una cartuccia di stampa difettosa.

#### **Operazioni successive:**

Rimuovere la cartuccia specificata e installarne una nuova.

### **Vedere anche:**

**[Sostituzione delle cartucce di stampa](#page-56-2)**

# **33 Errore calibraz. <x>**

#### **Significato del messaggio:**

È stato rilevato un errore di calibrazione per un determinato colore.

#### **Operazioni successive:**

Premere **OK** per continuare la stampa.

# **34 Carta corta**

#### **Significato del messaggio:**

La lunghezza della carta caricata nell'origine specificata sulla seconda riga del display non è sufficiente per la stampa dei dati formattati. Per i vassoi che dispongono della funzione di autodimensionamento, tale errore si verifica se le guide carta non sono posizionate correttamente.

#### **Operazioni successive:**

- **•** Premere **OK** per annullare il messaggio e riprendere la stampa. La pagina che ha causato l'invio del messaggio non viene ristampata automaticamente.
- **•** Verificare che l'impostazione Dimensioni carta nel menu Carta sia corretta per il tipo di supporto utilizzato. Se Dim. alim. m. uso è impostato su Universale, verificare che la larghezza della carta sia adeguata ai dati formattati.
- **•** Premere **Menu** per aprire il menu Processo e annullare il processo corrente.

#### **Vedere anche:**

### **[Specifiche della carta e dei supporti speciali](#page-18-0)**

**35 Salva ris. disab. mem. ins.**

### **Significato del messaggio:**

La memoria disponibile non è sufficiente per attivare la funzione Salva risorsa. Tale messaggio indica generalmente l'allocazione di una quantità eccessiva di memoria ad uno o più buffer di collegamento.

#### **Operazioni successive:**

- **•** Premere **OK** per disattivare Salva risorsa e riprendere la stampa.
- **•** Per attivare Salva risorsa dopo l'invio di questo messaggio:
	- **–** Verificare che i buffer di collegamento siano impostati su Automatico e uscire dai menu per rendere attive le modifiche ai buffer di collegamento.
	- **–** Quando viene visualizzato il messaggio **Pronta**, attivare Salva risorsa dal menu Impostaz.
- **•** Installare memoria aggiuntiva.

# **37 Area fascicolaz. insufficiente**

### **Significato del messaggio:**

La memoria della stampante o del disco fisso, se installato, non è sufficiente per fascicolare il processo di stampa.

#### **Operazioni successive:**

- **•** Premere **OK** per stampare i dati del processo già memorizzati e iniziare la fascicolazione di quelli restanti.
- **•** Premere **Menu** per aprire il menu Processo e annullare il processo corrente.

#### **Vedere anche:**

**[Annullamento di un processo di stampa](#page-11-0)**

# **37 Mem. deframm. insufficiente**

#### **Significato del messaggio:**

La deframmentazione della memoria Flash non può essere eseguita poiché la memoria utilizzata dalla stampante per le risorse Flash non eliminate è esaurita.

#### **Operazioni successive:**

- **•** Eliminare i font, le macro e gli altri dati dalla memoria della stampante.
- **•** Installare memoria aggiuntiva nella stampante.

# **37 Memoria insufficiente**

### **Significato del messaggio:**

Non è possibile elaborare i processi correnti poiché la memoria della stampante è esaurita.

#### **Operazioni successive:**

- **•** Premere **OK** per annullare il messaggio e riprendere la stampa del processo. Il processo in attesa meno recente e i processi successivi vengono eliminati fino a liberare memoria sufficiente ad elaborare il processo.
- **•** Premere **Stop** per annullare il messaggio senza eliminare alcun processo in attesa. È possibile che il processo corrente non venga stampato correttamente.
- **•** Premere **Menu** per aprire il menu Processo e annullare il processo corrente.
- **•** Per evitare il verificarsi di questo errore in futuro:
	- **–** Eliminare i font, le macro e gli altri dati dalla memoria della stampante.
	- **–** Installare memoria aggiuntiva nella stampante.

#### **Nota:** I messaggi **37 Memoria insufficiente** e **Poss. perdita proc. in attesa**  vengono visualizzati alternativamente.

#### **Vedere anche:**

**[Memorizzazione di un processo nella stampante](#page-14-0)**; **[Possib. perdita proc. in attesa](#page-87-0)**

# **38 Memoria piena**

### **Significato del messaggio:**

È in corso l'elaborazione dei dati ma lo spazio per la memorizzazione delle pagine è esaurito.

#### **Operazioni successive:**

- **•** Premere **OK** per annullare il messaggio e riprendere la stampa del processo. È possibile che il processo non venga stampato correttamente.
- **•** Premere **Menu** per aprire il menu Processo e annullare il processo corrente.
- **•** Per evitare il verificarsi di questo errore in futuro:
	- **–** Semplificare il processo di stampa riducendo la quantità di testo e grafica presente sulla pagina ed eliminando le macro e i font non necessari.
	- **–** Installare memoria aggiuntiva nella stampante.

#### **Vedere anche:**

#### **[Annullamento di un processo di stampa](#page-11-0)**

# **39 Pagina complessa**

#### **Significato del messaggio:**

È possibile che la pagina non venga stampata correttamente a causa della complessità dei dati di stampa.

#### **Operazioni successive:**

- **•** Premere **OK** per annullare il messaggio e riprendere la stampa del processo. È possibile che il processo non venga stampato correttamente.
- **•** Premere **Menu** per aprire il menu Processo e annullare il processo corrente.
- **•** Per evitare il verificarsi di questo errore in futuro:
	- **–** Semplificare la pagina riducendo la quantità di testo e grafica ed eliminando le macro e i font non necessari.
	- **–** Impostare Protez. pagina su Abilitato nel menu Impostaz.
	- **–** Installare memoria aggiuntiva nella stampante.

#### **Vedere anche:**

#### **[Menu Impostaz.](#page-162-0)**

# **4<x> Scheda firmware non supportata**

### **Significato del messaggio:**

La versione firmware rilevata sulla scheda firmware installata non è supportata.

### **Operazioni successive:**

- **•** Spegnere la stampante e riaccenderla tenendo premuto **OK**. La stampante legge il codice sulla scheda di sistema mentre quello riportato sulla scheda firmware viene ignorato.
- **•** Rimuovere la scheda firmware.

#### **Vedere anche:**

Guida all'installazione

# **51 Flash difettosa**

### **Significato del messaggio:**

La memoria Flash è difettosa.

#### **Operazioni successive:**

Premere **OK** per annullare il messaggio e riprendere la stampa. Prima di poter trasferire eventuali risorse nella memoria Flash, è necessario installare una nuova opzione Flash.

# **52 Flash piena**

### **Significato del messaggio:**

Lo spazio disponibile nella memoria Flash non è sufficiente per la memorizzazione dei dati che si intende trasferire.

#### **Operazioni successive:**

- **•** Premere **OK** per annullare il messaggio e riprendere la stampa. Le macro e i font trasferiti non ancora memorizzati nella memoria Flash vengono eliminati.
- **•** Eliminare i font, le macro e gli altri dati trasferiti nella memoria Flash.
- **•** Installare una memoria Flash con una maggiore capacità di memorizzazione.

# **53 Flash non formattata**

### **Significato del messaggio:**

La memoria Flash non è formattata.

#### **Operazioni successive:**

- **•** Premere **OK** per annullare il messaggio e riprendere la stampa. Prima di poter trasferire eventuali risorse, è necessario formattare la memoria Flash.
- **•** Se il messaggio di errore non viene annullato, è possibile che la memoria Flash sia difettosa e che occorra sostituirla.

# **54 Errore seriale std.**

### **Significato del messaggio:**

È stato rilevato un errore dell'interfaccia seriale su una porta seriale.

#### **Operazioni successive:**

- **•** Verificare che il collegamento seriale sia corretto e che il cavo utilizzato sia appropriato.
- **•** Premere **OK** per annullare il messaggio e riprendere la stampa. È possibile che il processo non venga stampato correttamente.
- **•** Premere **Menu** per aprire il menu Processo e ripristinare la stampante.

**54 Rete <x> errore software** **54 Errore sw di rete std**

# **Significato dei messaggi:**

La stampante non riesce a stabilire la comunicazione con la porta di rete installata.

#### **Operazioni successive:**

- **•** Premere **OK** per annullare il messaggio e riprendere la stampa. È possibile che il processo non venga stampato correttamente.
- **•** Programmare il nuovo firmware per l'interfaccia di rete tramite la porta parallela.
- **•** Premere **Menu** per aprire il menu Processo e ripristinare la stampante.

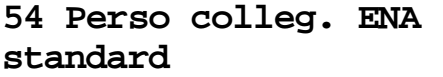

**54 Perso colleg. ENA su parall. <x>**

### **Significato del messaggio:**

Il collegamento tra la stampante e un server di stampa esterno, anche detto adattatore di rete esterno o ENA, si è interrotto.

# **Operazioni successive:**

- **•** Verificare che il cavo di collegamento tra il server e la stampante sia fissato correttamente. Spegnere e riaccendere la stampante per ripristinarla.
- **•** Premere OK per annullare il messaggio. Tutti i riferimenti al server di stampa esterno vengono cancellati, quindi la stampante viene ripristinata.

# **56 Porta seriale std. disabilit.**

# **Significato del messaggio:**

La porta seriale utilizzata per l'invio dei dati è disattivata.

### **Operazioni successive:**

- **•** Premere **OK** per annullare il messaggio. I dati ricevuti tramite la porta seriale vengono eliminati.
- **•** Verificare che l'impostazione Buffer seriale nel menu Seriale sia attivata.

#### **Vedere anche:**

**[Buffer seriale](#page-177-0)**

**56 Porta parall. <x> disabilitata**

**56 Porta parall. std. disabilit.**

### **Significato del messaggio:**

La porta parallela utilizzata per l'invio dei dati è disattivata.

### **Operazioni successive:**

- **•** Premere **OK** per annullare il messaggio. I dati ricevuti tramite la porta parallela vengono eliminati.
- **•** Verificare che l'impostazione Buffer parallelo nel menu Parallelo sia attivata.

# **Vedere anche:**

**[Buffer parallelo](#page-187-0)**

# **56 Porta USB std. disabilit.**

# **Significato del messaggio:**

La porta USB utilizzata per l'invio dei dati è disattivata.

### **Operazioni successive:**

- **•** Premere **OK** per annullare il messaggio. I dati ricevuti tramite la porta USB vengono eliminati.
- **•** Verificare che l'impostazione Buffer USB nel menu USB sia attivata.

#### **Vedere anche:**

**[Buffer USB](#page-159-0)**

# **58 Troppi dischi installati**

#### **Significato del messaggio:**

Sono stati installati troppi dischi fissi sulla stampante. La stampante supporta un solo disco fisso.

### **Operazioni successive:**

Spegnere la stampante e scollegare i cavi. Lasciare un solo disco fisso nella stampante. Ricollegare la stampante e accenderla.

# **Vedere anche:**

**[Rimozione delle schede di memoria e delle schede opzionali](#page-63-0)**

**58 Troppe opzioni Flash**

#### **Significato del messaggio:**

Sono state installate troppe opzioni Flash sulla stampante.

#### **Operazioni successive:**

Spegnere la stampante e scollegare i cavi. Rimuovere la memoria Flash eccedente. Ricollegare la stampante e accenderla.

# **Vedere anche:**

**[Rimozione delle schede di memoria e delle schede opzionali](#page-63-0)**

**58 Troppi vassoi collegati** 

#### **Significato del messaggio:**

Sono stati installati troppi cassetti e vassoi nella stampante.

#### **Operazioni successive:**

Spegnere la stampante e scollegare i cavi. Rimuovere i cassetti aggiuntivi. Ricollegare la stampante e accenderla.

# **Vedere anche:**

Guida all'installazione

**59 <Dispositivo> incompatibile**

### **Significato del messaggio:**

È stato installato un dispositivo incompatibile.

#### **Operazioni successive:**

**•** Rimuovere il dispositivo e premere **OK** per annullare il messaggio.

# **61 Disco fisso difettoso**

### **Significato del messaggio:**

Il disco fisso è difettoso.

#### **Operazioni successive:**

- **•** Premere **OK** per annullare il messaggio e riprendere la stampa.
- **•** Installare un nuovo disco fisso prima di effettuare altre operazioni.

#### **Vedere anche:**

Guida all'installazione

# **62 Disco fisso pieno**

#### **Significato del messaggio:**

La memoria sul disco fisso non è sufficiente per memorizzare i dati inviati alla stampante.

#### **Operazioni successive:**

- **•** Premere **OK** per annullare il messaggio e riprendere l'elaborazione. Tutte le informazioni non ancora memorizzate nel disco fisso vengono eliminate.
- **•** Eliminare i font, le macro e gli altri dati trasferiti sul disco fisso.

# **63 Disco fisso non formattato**

#### **Significato del messaggio:**

Il disco fisso non è formattato.

#### **Operazioni successive:**

- **•** Premere **OK** per annullare il messaggio e riprendere la stampa.
- **•** Prima di effettuare qualsiasi altra operazione, formattare il disco. Per formattare il disco fisso, selezionare Formatta disco nel menu Utilità.
- **•** Se il messaggio di errore non viene annullato, è possibile che il disco fisso sia difettoso e che occorra sostituirlo. Installare un nuovo disco fisso e formattarlo.

#### **Vedere anche:**

# **[Formatta disco](#page-153-0)**

# **64 Disco fisso non supportato**

#### **Significato del messaggio:**

È stato installato un disco non compatibile.

#### **Operazioni successive:**

Spegnere la stampante e rimuovere il disco fisso.

#### **Vedere anche:**

**[Rimozione delle schede di memoria e delle schede opzionali](#page-63-0)**

# **64 Formato disco non supportato**

#### **Significato del messaggio:**

Il formato del disco fisso non è supportato.

#### **Operazioni successive:**

- **•** Premere **OK** per annullare il messaggio.
- **•** Eseguire la formattazione del disco.

**Nota:** Non è possibile eseguire operazioni sul disco finché non ne viene eseguita la formattazione.

# **80 Manutenzione unità di fusione**

#### **Significato del messaggio:**

È stato raggiunto il limite massimo del livello di usura dell'unità di fusione.

#### **Operazioni successive:**

- **•** Premere **OK** per continuare la stampa.
- **•** Se la qualità di stampa non è soddisfacente, sostituire l'unità di fusione.

#### **Vedere anche:**

# **[Sostituzione dell'unità di fusione](#page-56-3)**

# **81 Malfunzionam. codice motore**

# **Significato del messaggio:**

Il microcodice presente nel modulo del codice Flash del motore non è stato in grado di effettuare il controllo del sistema.

#### **Operazioni successive:**

- **•** Premere **OK** per annullare il messaggio.
- **•** Eliminare il codice. Ritrasmettere i dati del microcodice dal computer host.

# **81 Manutenzione UTI**

#### **Significato del messaggio:**

È stato raggiunto il limite massimo del livello di usura dell'unità di trasferimento dell'immagine.

#### **Operazioni successive:**

- **•** Premere **OK** per continuare la stampa.
- **•** Se la qualità di stampa non è soddisfacente, sostituire l'unità di trasferimento dell'immagine.

#### **Vedere anche:**

**[Sostituzione dell'unità di trasferimento dell'immagine e del rullo di trasferimento](#page-56-1)**

# <span id="page-121-0"></span>**84 Oliatore in esaurimento**

# **Significato del messaggio:**

L'oliatore è in esaurimento.

#### **Operazioni successive:**

- **•** Premere **OK** per annullare il messaggio e riprendere la stampa.
- **•** Sostituire l'oliatore.

# **Vedere anche:**

#### **[84 Sostituisci oliatore](#page-122-0)**

# <span id="page-122-0"></span>**84 Sostituisci oliatore**

#### **Significato del messaggio:**

L'oliatore è esaurito o mancante.

#### **Operazioni successive:**

Sostituire l'oliatore.

#### **Vedere anche:**

**[84 Oliatore in esaurimento](#page-121-0)**

# <span id="page-122-1"></span>**82 Conten. toner di scarto pieno**

#### **Significato del messaggio:**

Il contenitore del toner di scarto è pieno.

#### **Operazioni successive:**

Rimuovere il contenitore del toner di scarto e premere **OK** per annullare il messaggio.

# **Vedere anche:**

**[Sostituzione del contenitore del toner di scarto](#page-56-4)**

# **82 Conten. toner scarto mancante**

#### **Significato del messaggio:**

Il contenitore del toner di scarto è mancante.

#### **Operazioni successive:**

Rimuovere il contenitore del toner di scarto e premere **OK** per annullare il messaggio.

# **Vedere anche:**

**[Sostituzione del contenitore del toner di scarto](#page-56-4)**

# **87 Unità fusione mancante**

#### **Significato del messaggio:**

L'unità di fusione non è installata correttamente o è mancante.

#### **Operazioni successive:**

Installare correttamente l'unità di fusione per annullare il messaggio e riprendere la stampa.

#### **Vedere anche:**

#### **[Sostituzione dell'unità di fusione](#page-56-3)**

#### **88 Toner <colore>**

#### **in esaurimento**

#### **Significato del messaggio:**

Il toner nella cartuccia specificata è in esaurimento. Se non si dispone di una cartuccia sostitutiva, si consiglia di ordinarla ora. È possibile stampare altre 250 pagine prima che la cartuccia si esaurisca completamente.

#### **Operazioni successive:**

- **•** Sostituire la cartuccia di toner specificata.
- **•** Premere **OK** per annullare il messaggio e riprendere la stampa. Il messaggio **Mat. di consumo** resta visualizzato finché la cartuccia di toner non viene sostituita.

#### **Vedere anche:**

**[Sostituzione delle cartucce di stampa](#page-56-2)**

### **88 Cont. scarti quasi pieno**

#### **Significato del messaggio:**

Il contenitore del toner di scarto è quasi pieno.

#### **Operazioni successive:**

- **•** Premere **OK** per annullare il messaggio e riprendere la stampa.
- **•** Sostituire il contenitore del toner di scarto.

#### **Vedere anche:**

#### **[82 Conten. toner di scarto pieno](#page-122-1)**; **[Sostituzione del contenitore del toner di scarto](#page-56-4)**

# **900–999 <messaggio> di assistenza**

# **Significato dei messaggi:**

I messaggi contrassegnati da i numeri 900-999 si riferiscono a problemi relativi alla stampante che richiedono un intervento dell'assistenza tecnica.

### **Operazioni successive:**

Spegnere la stampante e verificare tutti i collegamenti dei cavi. Riaccendere la stampante. Se l'errore si verifica di frequente, rivolgersi all'assistenza tecnica indicando il numero del messaggio e la descrizione del problema.

# **Vedere anche:**

**[Contattare il servizio di assistenza](#page-47-0)**

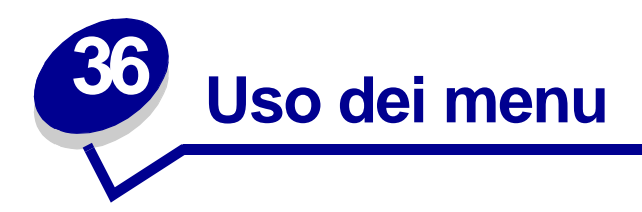

Per ulteriori informazioni, selezionare un menu nell'elenco riportato di seguito. In alternativa, fare clic su una delle lettere dell'indice in fondo alla pagina per trovare la voce di menu corrispondente in base alla lettera iniziale.

**[Fare clic qui](#page-126-0)** per una panoramica di tutti i menu e delle relative voci.

- 
- 
- **• [Menu Infrarossi](#page-136-0) • [Menu Seriale](#page-171-0)**
- 
- 
- 
- 
- **• [Menu Parallelo](#page-185-0)**
- **• [Menu Colore](#page-149-0) • [Menu Emulaz. PCL](#page-180-0)**
- **• [Menu Fascicolaz.](#page-142-0) • [Menu PostScript](#page-178-0)**
	-
- **• [Menu Processo](#page-132-0) • [Menu Impostaz.](#page-162-1)**
- **• [Menu LocalTalk](#page-128-0) • [Menu Mat. di consumo](#page-160-0)**
- **• [Menu Rete](#page-200-0) • [Menu USB](#page-156-0)**
- **• [Menu Carta](#page-190-0) • [Menu Utilità](#page-152-0)**

Per ulteriori informazioni, selezionare un menu o una voce di menu.

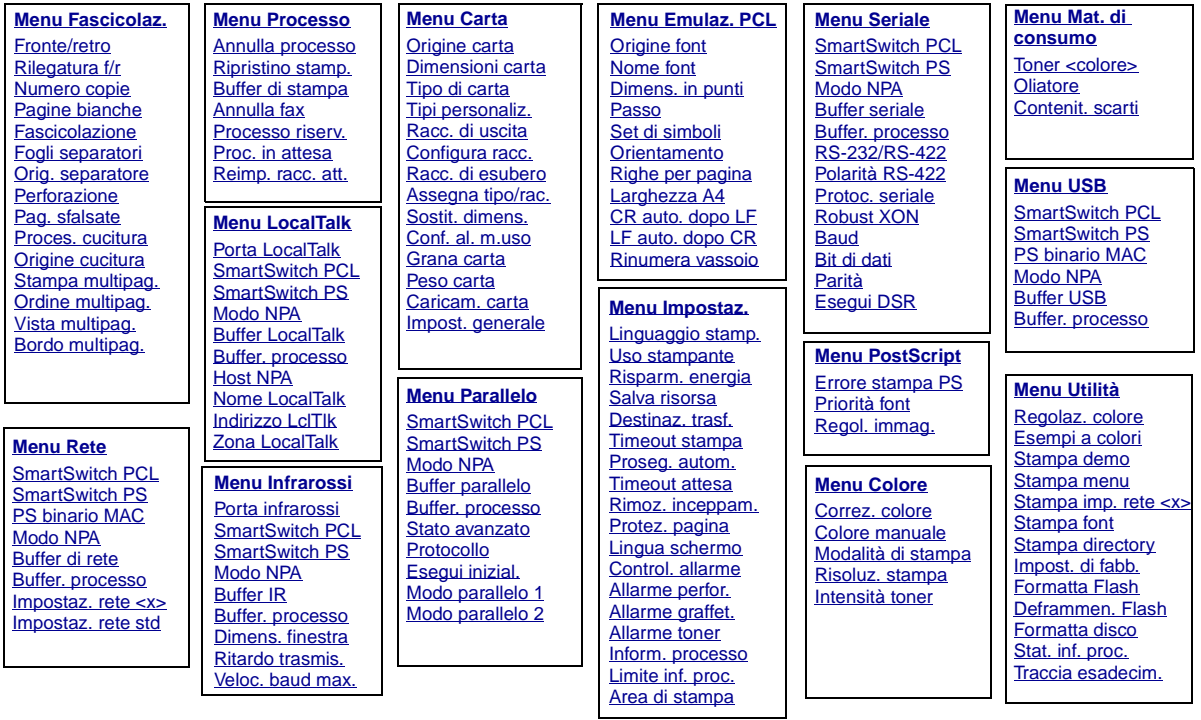

# <span id="page-126-0"></span>**A**

[Allarme graffet.](#page-169-1) [Allarme toner](#page-170-1) [Annulla fax](#page-132-1) [Annulla processo](#page-133-0) [Area di stampa](#page-167-1) [Assegna tipo/rac.](#page-191-1)

# **B**

**[Baud](#page-172-0)** [Bit di dati](#page-172-1) [Bordo multipag.](#page-145-1) [Buffer di rete](#page-201-1) [Buffer di stampa](#page-134-0) [Buffer IR](#page-137-1) [Buffer LocalTalk](#page-129-0) [Buffer parallelo](#page-187-0) [Buffer seriale](#page-177-0) [Buffer USB](#page-159-0) **Buffer. processo** [Menu Parallelo](#page-186-3)

[Menu Seriale](#page-173-2) [Menu Rete](#page-200-2) [Menu Infrarossi](#page-138-2) [Menu LocalTalk](#page-128-2) [Menu USB](#page-156-2)

# **C**

[Caricam. carta](#page-194-0) [Colore manuale](#page-150-0) [Conf. al. m.uso](#page-192-1) [Configura racc.](#page-191-0) [Contenit. scarti](#page-161-0) [Control. allarme](#page-163-2)

[Correz. colore](#page-149-1) [CR auto. dopo LF](#page-181-1)

**D** [Deframmen. Flash](#page-153-2) [Destinaz. trasf.](#page-164-0) [Dimens. finestra](#page-141-0) [Dimens. in punti](#page-183-0) [Dimensioni carta](#page-195-1)

# **E**

[Errore stampa PS](#page-179-0) [Esegui DSR](#page-173-1) [Esegui inizial.](#page-186-2) [Esempi a colori](#page-152-2)

# **F**

[Fascicolazione](#page-143-1) [Fogli separatori](#page-147-0) [Formatta disco](#page-153-0) [Formatta Flash](#page-154-1) [Fronte/retro](#page-144-0)

**G** [Grana carta](#page-196-0)

**H** [Host NPA](#page-130-2)

**I** [Impost. di fabb.](#page-153-1) [Impost. generale](#page-199-0) [Impostaz. rete <x>](#page-202-2) [Impostaz. rete std](#page-203-1) [Indirizzo LclTlk](#page-129-2)

[Inform. processo](#page-165-1)

# $\mathbf{J}$ **JKL** K

# L

[Larghezza A4](#page-180-1) [LF auto. dopo CR](#page-181-2) [Limite inf. proc.](#page-166-1) [Lingua schermo](#page-163-1) [Linguaggio stamp.](#page-168-0)

# **M**

[Menu Emulaz. PCL](#page-180-0) [Menu Fascicolaz.](#page-142-0) [Menu Infrarossi](#page-136-0) [Menu PostScript](#page-178-0) Modalit [à di stampa](#page-151-0)

**Modo NPA** [Menu Parallelo](#page-186-4) [Menu Seriale](#page-174-2) [Menu Rete](#page-202-3) [Menu Infrarossi](#page-139-2) [Menu LocalTalk](#page-130-4) [Menu USB](#page-157-3)

[Modo parallelo 1](#page-187-1) [Modo parallelo 2](#page-188-1)

# **N**

[Nome font](#page-181-0) [Nome LocalTalk](#page-129-1) [Numero copie](#page-143-0)

# **O**

[Ordine multipag.](#page-145-0) **[Orientamento](#page-183-2)** 

[Orig. separatore](#page-148-0) [Origine carta](#page-195-0) [Origine cucitura](#page-148-2) [Origine font](#page-182-0)

### **P**

[Pag. sfalsate](#page-147-1) [Pagine bianche](#page-142-1) [Parit](#page-174-1) à [Passo](#page-183-1) Perforazione [Peso carta](#page-198-1) Polarit [à RS-422](#page-176-1) [Porta infrarossi](#page-137-0) [Porta LocalTalk](#page-130-0) [Priorit](#page-178-1) à font [Proc. in attesa](#page-134-1) [Proces. cucitura](#page-148-1) [Processo riserv.](#page-133-1) [Proseg. autom.](#page-163-0) [Protez. pagina](#page-166-0) [Protoc. seriale](#page-177-1) [Protocollo](#page-189-1) **PS binario MAC**

[Menu Rete](#page-201-2) [Menu USB](#page-157-4)

# **QR**

[Racc. di esubero](#page-193-1) [Racc. di uscita](#page-193-0) [Regol. immag.](#page-179-1) [Regolaz. colore](#page-152-1)

[Reimp. racc. att.](#page-135-1) [Righe per pagina](#page-182-1) [Rilegatura f/r](#page-144-1) [Rimoz. inceppam.](#page-165-0) [Rinumera vassoio](#page-184-1) [Ripristino stamp.](#page-135-0) [Risoluz. stampa](#page-151-1) [Risparm. energia](#page-167-0) [Ritardo trasmis.](#page-140-1) [Robust XON](#page-176-2) [RS-232/RS-422](#page-176-0)

# **S**

[Salva risorsa](#page-169-0) [Set di simboli](#page-184-0)

# **SmartSwitch PCL** [Menu Parallelo](#page-188-2)

[Menu Seriale](#page-175-2) [Menu Rete](#page-202-4) [Menu Infrarossi](#page-139-3) [Menu LocalTalk](#page-131-2) [Menu USB](#page-157-5)

**SmartSwitch PS** [Menu Parallelo](#page-189-2) [Menu Seriale](#page-175-3) [Menu Rete](#page-203-2) [Menu Infrarossi](#page-140-2) [Menu LocalTalk](#page-131-3) [Menu USB](#page-158-1) [Sostit. dimens.](#page-198-0) [Stampa demo](#page-154-0) [Stampa directory](#page-155-3) [Stampa font](#page-155-2) [Stampa imp. rete <x>](#page-155-1) [Stampa menu](#page-155-0)

# [Stampa multipag.](#page-146-0)

[Stat. inf. proc.](#page-154-2) [Stato avanzato](#page-185-1)

# **T**

[Timeout attesa](#page-170-0) [Timeout stampa](#page-168-2) [Tipi personaliz.](#page-192-0) [Tipo di carta](#page-197-0) [Toner <colore>](#page-160-1) [Traccia esadecim.](#page-154-3)

# **U**

[Uso stampante](#page-168-1)

# **V**

[Veloc. baud max.](#page-138-1) [Vista multipag.](#page-146-1)

# W

W<br>X<br>Z  $\mathbf{x}$ 

Y

Z

[Zona LocalTalk](#page-130-3)

<span id="page-128-0"></span>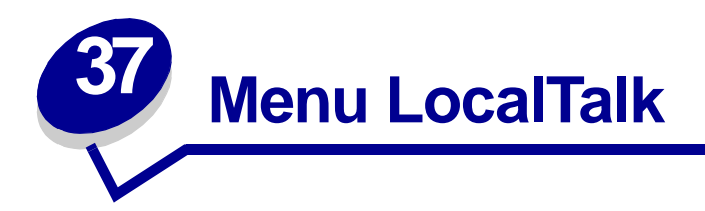

Il menu LocalTalk consente di modificare le impostazioni relative ai processi inviati alla stampante tramite la porta LocalTalk.

Per ulteriori informazioni, selezionare una voce di menu:

- **• [Buffer. processo](#page-128-3)**
- **• [Indirizzo LclTlk](#page-129-3)**
- **• [Buffer LocalTalk](#page-129-4)**
- **• [Nome LocalTalk](#page-129-5)**
- **• [Porta LocalTalk](#page-130-5)**
- **• [Zona LocalTalk](#page-130-6)**
- **• [Host NPA](#page-130-7)**
- **• [Modo NPA](#page-130-8)**
- **• [SmartSwitch PCL](#page-131-4)**
- **• [SmartSwitch PS](#page-131-5)**

<span id="page-128-2"></span>**Nota:** I valori contrassegnati da un asterisco (\*) rappresentano le impostazioni predefinite di fabbrica.

# <span id="page-128-3"></span><span id="page-128-1"></span>**Buffer. processo**

# **Funzione:**

Consente di memorizzare i processi sul disco fisso della stampante prima della stampa.

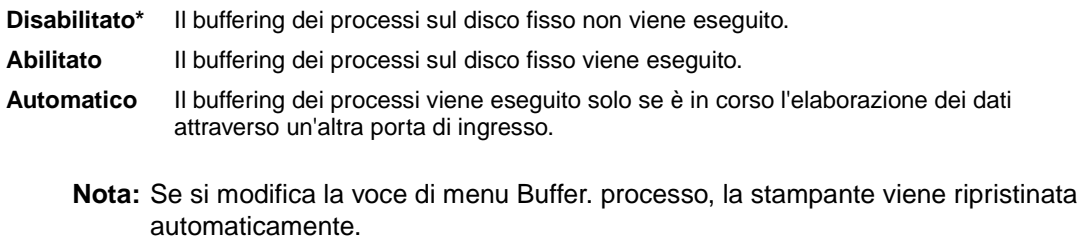

# <span id="page-129-3"></span><span id="page-129-2"></span>**Indirizzo LclTlk**

### **Funzione:**

Consente di identificare il numero del nodo LocalTalk assegnato alla stampante. Questa voce di menu non può essere modificata dal pannello operatore.

# <span id="page-129-4"></span><span id="page-129-0"></span>**Buffer LocalTalk**

#### **Funzione:**

Consente di configurare la dimensione del buffer di ingresso LocalTalk.

#### **Valori:**

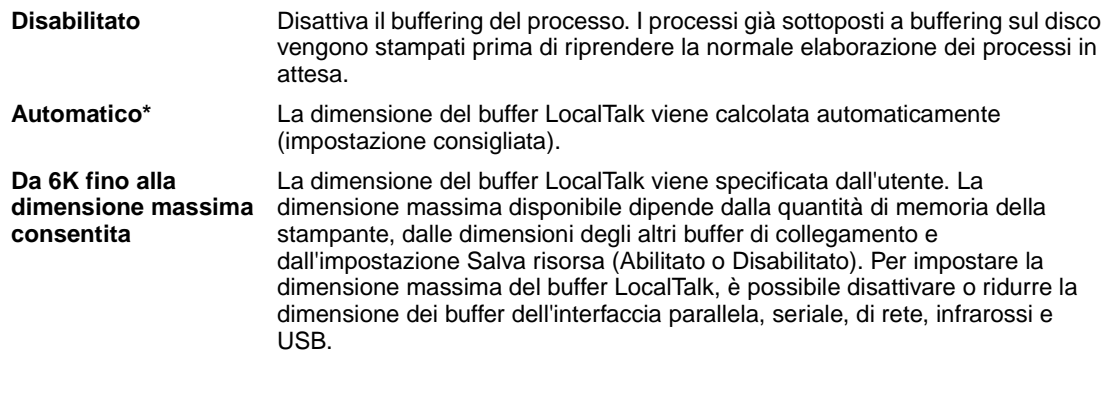

**Nota:** Se si modifica la voce di menu Buffer LocalTalk, la stampante viene ripristinata automaticamente.

#### **Vedere anche:**

**[Salva risorsa](#page-169-0)**

# <span id="page-129-5"></span><span id="page-129-1"></span>**Nome LocalTalk**

# **Funzione:**

Consente di identificare il nome del modello di stampante memorizzato. Questa voce di menu non può essere modificata dal pannello operatore.

# <span id="page-130-5"></span><span id="page-130-0"></span>**Porta LocalTalk**

# **Funzione:**

Consente di attivare la porta LocalTalk.

# **Valori:**

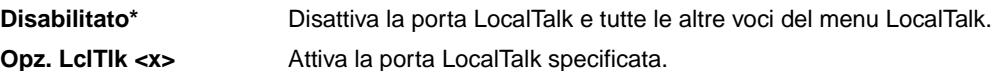

# <span id="page-130-6"></span><span id="page-130-3"></span>**Zona LocalTalk**

# **Funzione:**

Consente di identificare la zona LocalTalk fornita dalla rete LocalTalk. Questa voce di menu non può essere modificata dal pannello operatore.

# <span id="page-130-7"></span><span id="page-130-2"></span>**Host NPA**

# **Funzione:**

Consente di specificare il numero massimo di host NPA registrabili per gli avvisi NPA.

### **Valori:**

<span id="page-130-4"></span>**1...10 (2\*)**

# <span id="page-130-8"></span><span id="page-130-1"></span>**Modo NPA**

# **Funzione:**

Consente di specificare l'esecuzione dell'elaborazione speciale richiesta per le comunicazioni bidirezionali, in conformità alle convenzioni definite nel protocollo NPA (Network Printing Alliance).

### **Valori:**

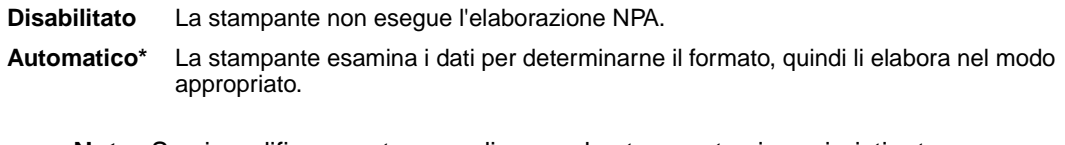

**Nota:** Se si modifica questa voce di menu, la stampante viene ripristinata automaticamente.

# <span id="page-131-4"></span><span id="page-131-2"></span><span id="page-131-0"></span>**SmartSwitch PCL**

# **Funzione:**

Consente di configurare l'attivazione automatica dell'emulazione PCL, se richiesta da un processo di stampa ricevuto tramite la porta LocalTalk, a prescindere dal linguaggio predefinito della stampante.

### **Valori:**

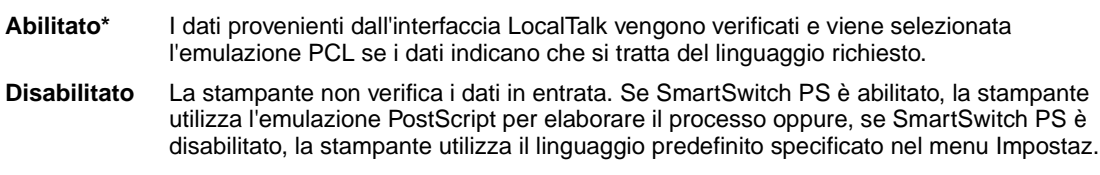

### **Vedere anche:**

**[SmartSwitch PS](#page-131-5)**; **[Linguaggio stamp.](#page-168-0)**

# <span id="page-131-5"></span><span id="page-131-3"></span><span id="page-131-1"></span>**SmartSwitch PS**

# **Funzione:**

Consente di configurare l'attivazione automatica dell'emulazione PostScript, se richiesta da un processo di stampa ricevuto tramite la porta LocalTalk, a prescindere dal linguaggio predefinito della stampante.

### **Valori:**

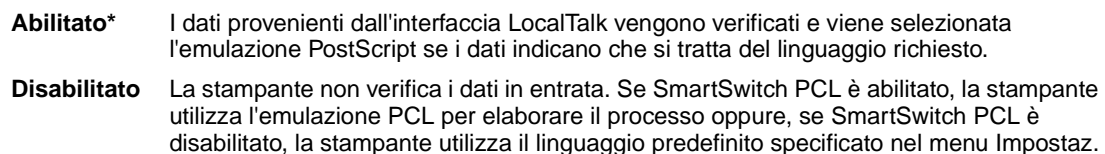

**Vedere anche:**

**[SmartSwitch PCL](#page-131-4)**; **[Linguaggio stamp.](#page-168-0)**

<span id="page-132-0"></span>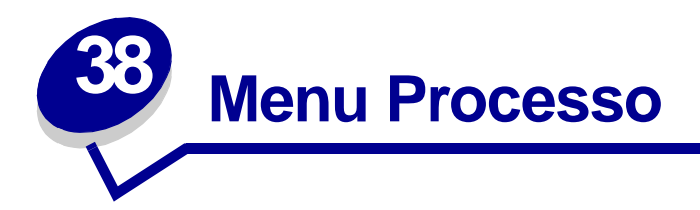

The menu Processo è disponibile solo durante l'elaborazione o la stampa di un processo, quando viene visualizzato un messaggio o quando è attiva la modalità Traccia esadecim. Premere **Menu** per accedere al menu Processo.

Per ulteriori informazioni, selezionare una voce di menu:

**• [Annulla fax](#page-132-2)**

- **• [Buffer di stampa](#page-134-3)**
- **• [Annulla processo](#page-133-2)**
- **• [Reimp. racc. att.](#page-135-2)**

**• [Ripristino stamp.](#page-135-3)**

- **• [Processo riserv.](#page-133-3)**
- **• [Proc. in attesa](#page-134-2)**

# <span id="page-132-2"></span><span id="page-132-1"></span>**Annulla fax**

# **Funzione:**

Annullare i fax in uscita prima che vengano trasmessi o eliminare quelli in entrata prima che vengano stampati.

- **R** Annulla un fax in arrivo. Quando viene visualizzato il numero del fax che sta inviando il documento, premere **Seleziona** per annullare il fax in arrivo.
- **D** Annulla un fax in uscita. Quando viene visualizzato il numero del fax che sta ricevendo il documento, premere **Seleziona** per annullare il fax. Se il numero telefonico del fax che si desidera annullare non viene visualizzato, utilizzare il pulsante **Menu** per scorrere l'elenco. Nella coda dei fax in uscita si possono visualizzare fino a cinque numeri di fax. Se in coda vi sono più di cinque fax, quello successivo diventa visibile quando un fax in uscita viene inviato o annullato.

# <span id="page-133-2"></span><span id="page-133-0"></span>**Annulla processo**

# **Funzione:**

Annullare il processo di stampa corrente.

**Nota:** Annulla processo viene visualizzato se la stampante sta elaborando un processo o se questo viene memorizzato.

# <span id="page-133-3"></span><span id="page-133-1"></span>**Processo riserv.**

# **Funzione:**

Stampare i processi riservati memorizzati nella stampante. Dopo essere stato stampato, il messaggio riservato viene automaticamente eliminato dalla memoria.

Inserire il codice PIN (Personal Identification Number) associato al processo riservato.

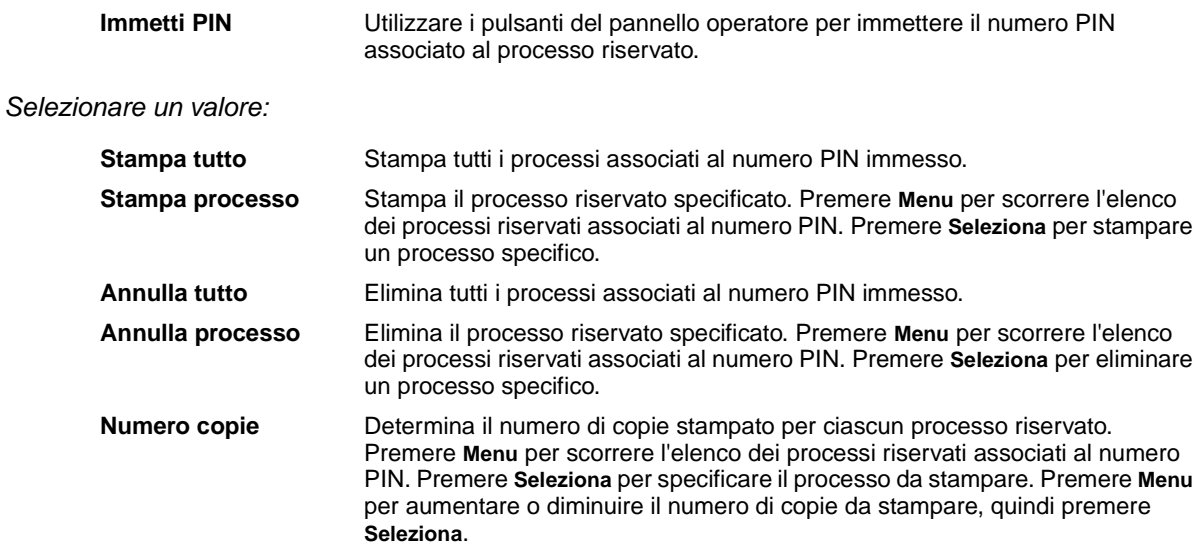

# <span id="page-134-2"></span><span id="page-134-1"></span>**Proc. in attesa**

# **Funzione:**

Stampare i processi memorizzati nella stampante utilizzando le funzioni Posponi la stampa, Ripeti stampa o Verifica stampa.

# **Valori:**

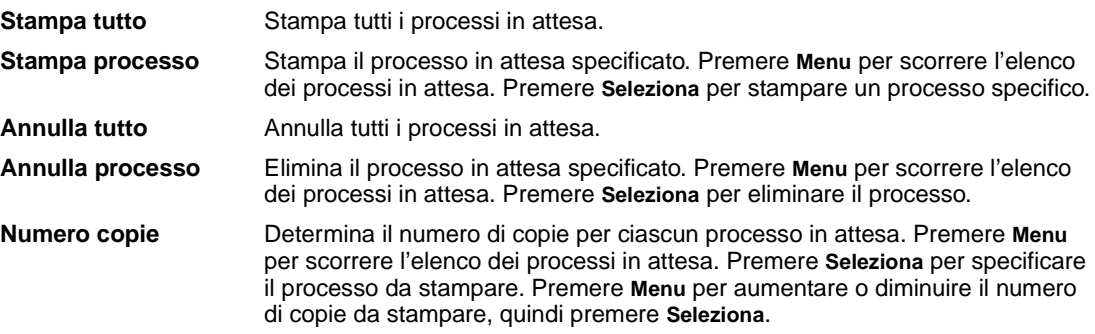

# <span id="page-134-3"></span><span id="page-134-0"></span>**Buffer di stampa**

### **Funzione:**

Stampare i dati memorizzati nel buffer di stampa.

**Nota:** L'opzione Buffer di stampa è disponibile solo quando si accede al menu Processo mentre è visualizzato il messaggio **In attesa**. Ciò si verifica se alla stampante viene inviato un processo incompleto o se si stampa un processo ASCII, ad esempio il contenuto dello schermo

# <span id="page-135-2"></span><span id="page-135-1"></span>**Reimp. racc. att.**

# **Funzione:**

Consente di impostare il raccoglitore attivo come primo raccoglitore (il primo a ricevere le stampe) in un gruppo di raccoglitori collegati.

# <span id="page-135-3"></span><span id="page-135-0"></span>**Ripristino stamp.**

# **Funzione:**

Ripristinare i valori predefiniti per ciascuna voce di menu, eliminare tutte le risorse trasferite (font, macro e simboli) e memorizzate nella RAM della stampante nonché eliminare tutti i dati del buffer di collegamento dell'interfaccia.

> **Nota:** Prima di selezionare Ripristino stamp., uscire dall'applicazione software in uso.

<span id="page-136-0"></span>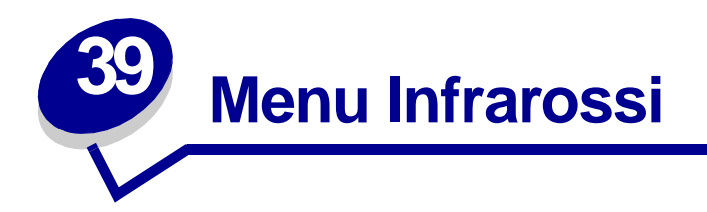

Il menu Infrarossi consente di modificare le impostazioni relative ai processi inviati alla stampante tramite la porta infrarossi.

Per ulteriori informazioni, selezionare una voce di menu:

**• [Buffer IR](#page-137-2)**

- **• [SmartSwitch PCL](#page-139-5)**
- **• [Porta infrarossi](#page-137-3)**
- **• [SmartSwitch PS](#page-140-3)**
- **• [Buffer. processo](#page-138-3)**
- **• [Dimens. finestra](#page-141-1)**

**• [Ritardo trasmis.](#page-140-4)**

- **• [Veloc. baud max.](#page-138-4)**
- **• [Modo NPA](#page-139-4)**

**Nota:** I valori contrassegnati da un asterisco (\*) rappresentano le impostazioni predefinite di fabbrica.

# <span id="page-137-2"></span><span id="page-137-1"></span>**Buffer IR**

# **Funzione:**

Consente di configurare la dimensione del buffer di ingresso infrarossi.

# **Valori:**

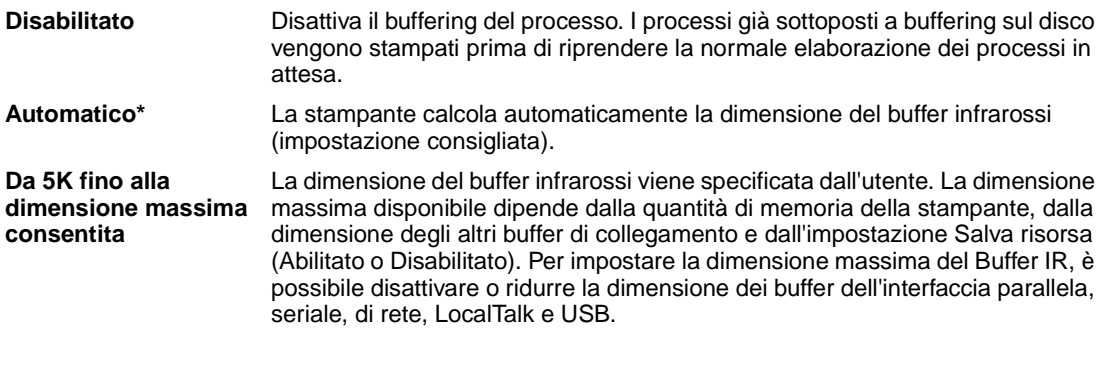

**Nota:** Se si modifica la voce di menu Buffer IR, la stampante viene ripristinata automaticamente.

# **Vedere anche:**

**[Salva risorsa](#page-169-0)**

# <span id="page-137-3"></span><span id="page-137-0"></span>**Porta infrarossi**

# **Funzione:**

Consente di attivare la porta infrarossi.

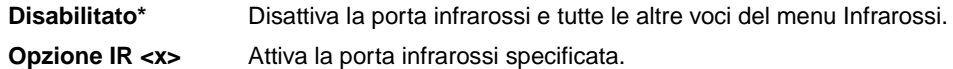

# <span id="page-138-3"></span><span id="page-138-2"></span><span id="page-138-0"></span>**Buffer. processo**

# **Funzione:**

Consente di memorizzare i processi sul disco fisso della stampante prima della stampa.

# **Valori:**

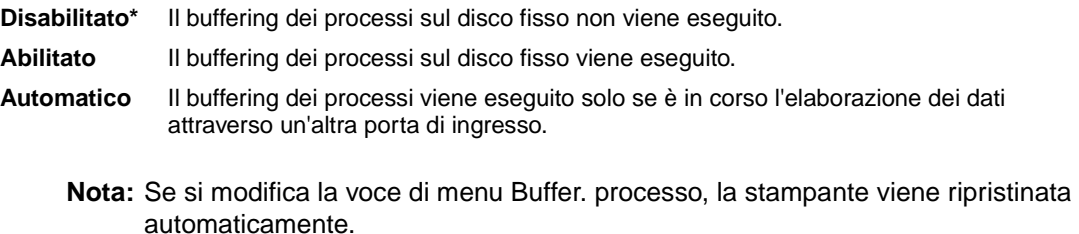

# <span id="page-138-4"></span><span id="page-138-1"></span>**Veloc. baud max.**

# **Funzione:**

Consente di specificare la velocità di ricezione dei dati su una porta infrarossi.

### **Valori:**

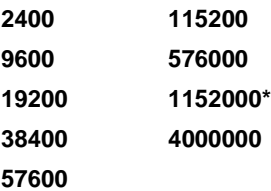

All'accensione viene automaticamente impostata la velocità di trasmissione massima consentita per la stampante e l'adattatore infrarossi. Tuttavia, se la stampante si trova in un ambiente luminoso o con molta luce riflessa, potrebbero verificarsi problemi di comunicazione. In tal caso, selezionare una velocità di trasmissione inferiore per il collegamento infrarossi.

# <span id="page-139-4"></span><span id="page-139-2"></span><span id="page-139-1"></span>**Modo NPA**

# **Funzione:**

Consente di specificare l'esecuzione dell'elaborazione speciale richiesta per le comunicazioni bidirezionali, in conformità alle convenzioni definite nel protocollo NPA (Network Printing Alliance).

# **Valori:**

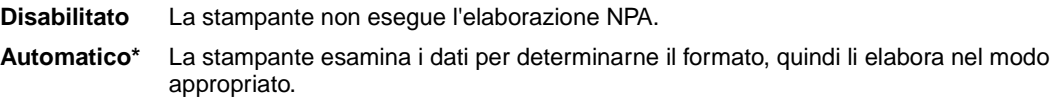

Se si modifica questa voce di menu, la stampante viene ripristinata automaticamente.

# <span id="page-139-5"></span><span id="page-139-3"></span><span id="page-139-0"></span>**SmartSwitch PCL**

### **Funzione:**

Consente di configurare l'attivazione automatica dell'emulazione PCL, se richiesta da un processo di stampa ricevuto tramite la porta infrarossi, a prescindere dal linguaggio predefinito della stampante.

### **Valori:**

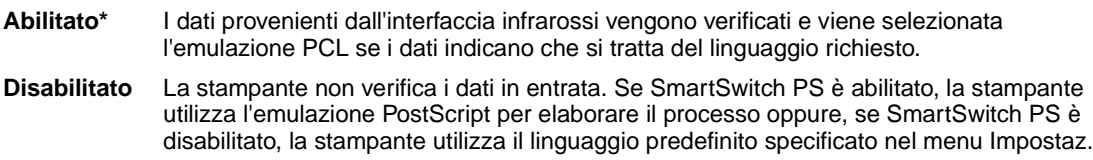

# **Vedere anche:**

**[SmartSwitch PS](#page-140-3)**; **[Linguaggio stamp.](#page-168-0)**

# <span id="page-140-3"></span><span id="page-140-2"></span><span id="page-140-0"></span>**SmartSwitch PS**

# **Funzione:**

Consente di configurare l'attivazione automatica dell'emulazione PostScript, se richiesta da un processo di stampa ricevuto tramite la porta infrarossi, a prescindere dal linguaggio predefinito della stampante.

### **Valori:**

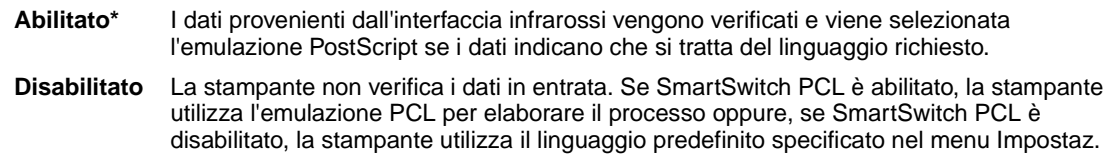

# **Vedere anche:**

**[SmartSwitch PCL](#page-139-5)**; **[Linguaggio stamp.](#page-168-0)**

# <span id="page-140-4"></span><span id="page-140-1"></span>**Ritardo trasmis.**

### **Funzione:**

Consente di specificare il tempo di attesa, in secondi, prima della trasmissione di dati infrarossi dalla stampante al computer host e viceversa.

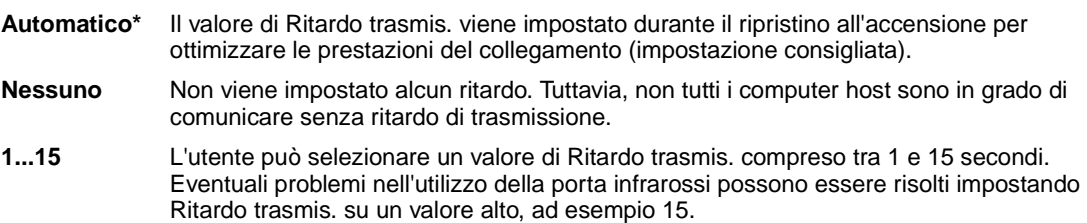

# <span id="page-141-1"></span><span id="page-141-0"></span>**Dimens. finestra**

# **Funzione:**

Consente di specificare il numero massimo di frame infrarossi che la stampante può ricevere prima di dover inviare un riscontro al computer host.

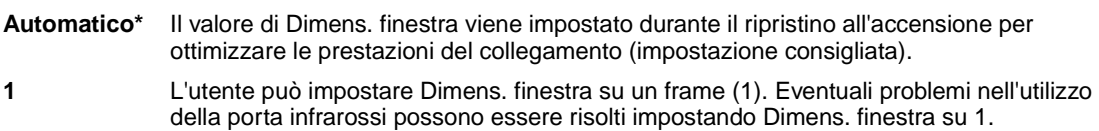

<span id="page-142-0"></span>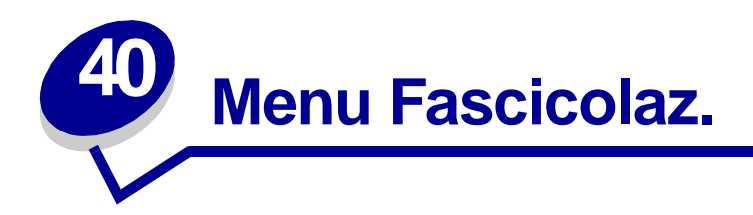

Il menu Fascicolaz. consente di definire la modalità di uscita dei processi di stampa. Per ulteriori informazioni, selezionare una voce di menu:

- **• [Pagine bianche](#page-142-2)**
- **• [Stampa multipag.](#page-146-2)**
- **• [Fascicolazione](#page-143-2)**
- **• [Numero copie](#page-143-3)**
- **• [Fronte/retro](#page-144-3)**
- **• [Rilegatura f/r](#page-144-4)**
- **• [Perforazione](#page-144-5)**
- **• [Bordo multipag.](#page-145-2)**
- **• [Ordine multipag.](#page-145-3)**
- 
- **• [Vista multipag.](#page-146-3)**
- **• [Pag. sfalsate](#page-147-2)**
- **• [Fogli separatori](#page-147-3)**
- **• [Orig. separatore](#page-148-3)**
- **• [Proces. cucitura](#page-148-4)**
- **• [Origine cucitura](#page-148-5)**

**Nota:** I valori contrassegnati da un asterisco (\*) rappresentano le impostazioni predefinite di fabbrica.

# <span id="page-142-2"></span><span id="page-142-1"></span>**Pagine bianche**

# **Funzione:**

Consente di impostare l'inserimento nel processo di stampa di pagine vuote generate dall'applicazione.

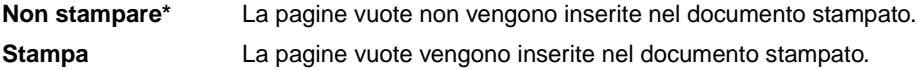

# <span id="page-143-2"></span><span id="page-143-1"></span>**Fascicolazione**

# **Funzione:**

Consente di preservare l'ordine di stampa, soprattutto quando vengono stampate più copie di uno stesso processo.

# **Valori:**

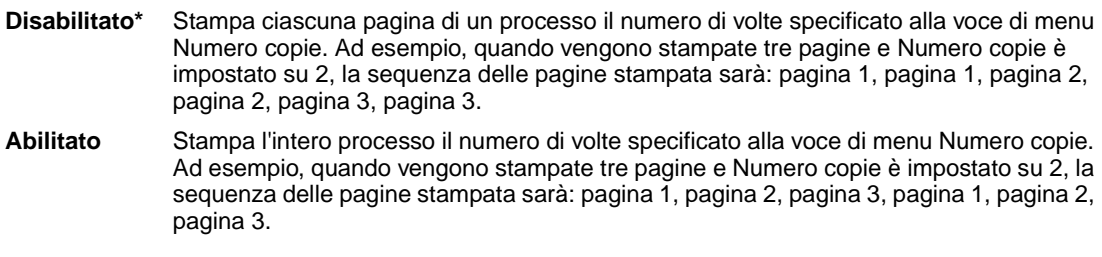

# <span id="page-143-3"></span><span id="page-143-0"></span>**Numero copie**

# **Funzione:**

Consente di impostare il numero di copie predefinito. Dal driver della stampante impostare il numero di copie richieste per un processo specifico. I valori selezionati dal driver della stampante hanno la priorità rispetto a quelli selezionati dal pannello operatore.

# **Valori:**

**1...999 (1\*)**

# **Vedere anche:**

**[Fascicolazione](#page-143-2)**
## <span id="page-144-1"></span>**Fronte/retro**

#### **Funzione:**

Consente di specificare la modalità fronte/retro come impostazione predefinita per tutti i processi di stampa. Selezionare Fronte/retro dal driver della stampante se si desidera stampare solo alcuni processi in questa modalità.

#### **Valori:**

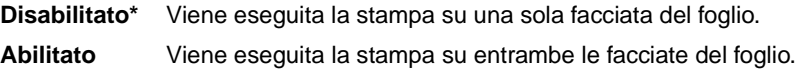

#### **Vedere anche:**

**[Rilegatura f/r](#page-144-0)**

## <span id="page-144-0"></span>**Rilegatura f/r**

#### **Funzione:**

Consente di definire la modalità di rilegatura delle pagine stampate in fronte/retro e di scegliere l'orientamento di stampa sulla facciata posteriore delle pagine (numeri pari) rispetto all'orientamento sulle facciate anteriori (numeri dispari).

#### **Valori:**

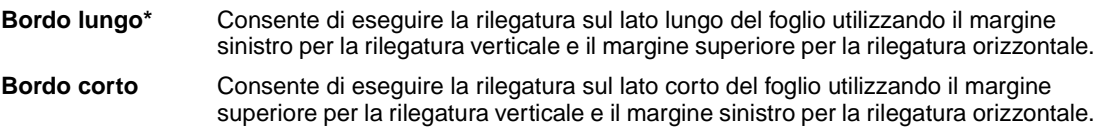

#### **Vedere anche:**

**[Fronte/retro](#page-144-1)**

### **Perforazione**

#### **Funzione:**

Consente di eseguire operazioni di perforazione lungo il bordo del materiale di stampa. Selezionare Perforazione dal driver della stampante se si desidera stampare solo alcuni processi in questa modalità.

#### **Valori:**

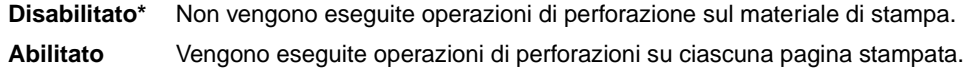

## <span id="page-145-0"></span>**Bordo multipag.**

#### **Funzione:**

Consente di stampare una cornice che delimita il contenuto di ciascuna pagina quando è selezionata l'opzione Stampa multipag.

#### **Valori:**

**Nessuna\*** Non viene stampata alcuna cornice per delimitare il contenuto di ciascuna pagina. **Linea continua** Non viene stampata alcuna cornice per delimitare il contenuto di ciascuna pagina.

#### **Vedere anche:**

**[Stampa multipag.](#page-146-0)**

## <span id="page-145-1"></span>**Ordine multipag.**

#### **Funzione:**

Consente di determinare la disposizione delle pagine quando è stata selezionata l'opzione Stampa multipag. La disposizione dipende dal numero e dall'orientamento (verticale o orizzontale) delle pagine.

Se, ad esempio, si seleziona la stampa multipagina 4 su 1 e la rilegatura verticale, i risultati differiscono a seconda del valore selezionato per Ordine multipag.:

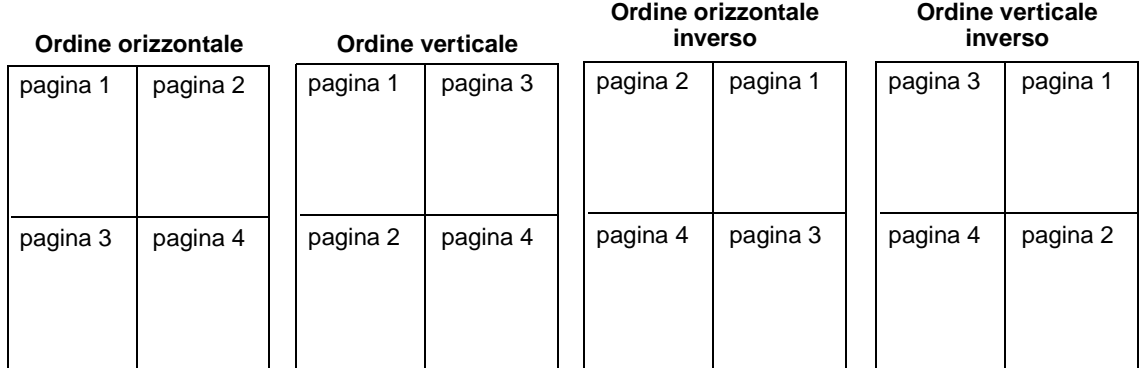

#### **Valori:**

**Orizzontale\* Verticale Orizz. inverso Vert. inverso**

#### **Vedere anche: [Stampa multipag.](#page-146-0)**

# <span id="page-146-0"></span>**Stampa multipag.**

#### **Funzione:**

Consente di stampare più pagine su un unico foglio. Questa modalità viene anche definita N in 1 o Risparmio carta.

#### **Valori:**

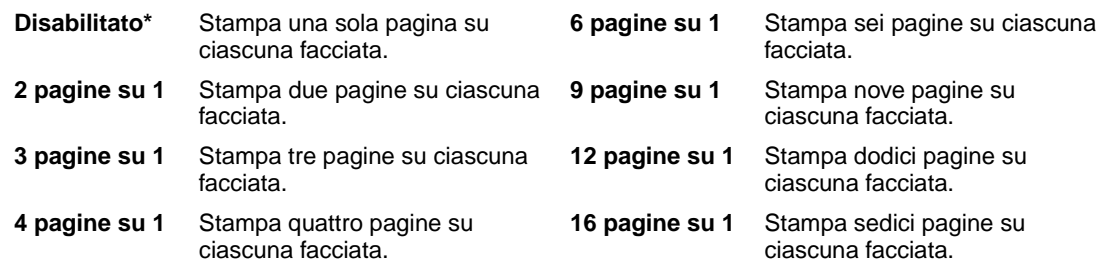

#### **Vedere anche:**

**[Bordo multipag.](#page-145-0)**; **[Ordine multipag.](#page-145-1)**; **[Vista multipag.](#page-146-1)**

## <span id="page-146-1"></span>**Vista multipag.**

#### **Funzione:**

Consente di determinare l'orientamento di un foglio su cui sono stampate più pagine.

#### **Valori:**

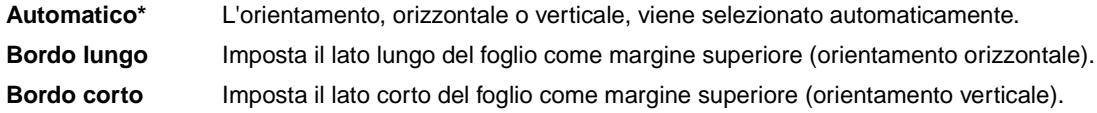

#### **Vedere anche:**

**[Stampa multipag.](#page-146-0)**

## **Pag. sfalsate**

#### **Funzione:**

Consente di non allineare le stampe dei processi o di diverse copie di uno stesso processo per facilitarne l'individuazione nel raccoglitore di uscita.

#### **Valori:**

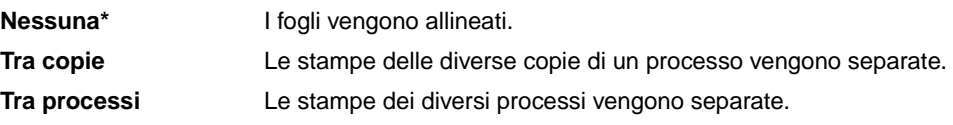

# <span id="page-147-0"></span>**Fogli separatori**

#### **Funzione:**

Consente di inserire fogli vuoti di separazione tra processi oppure tra singole copie o tra pagine di uno stesso processo.

#### **Valori:**

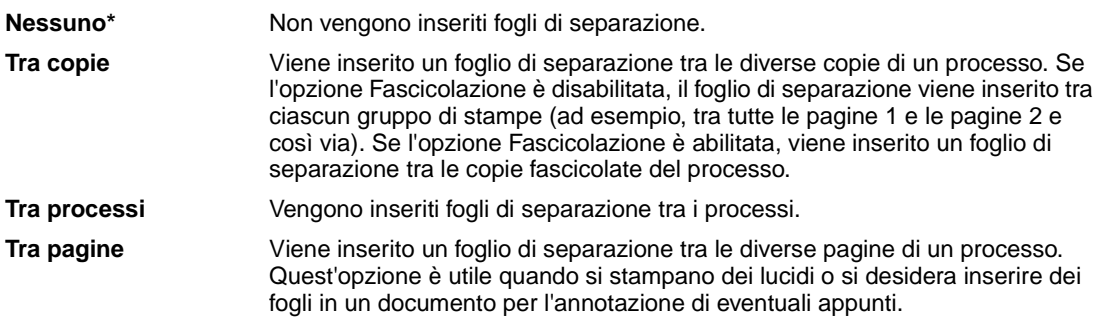

#### **Vedere anche:**

**[Orig. separatore](#page-148-0)**; **[Fascicolazione](#page-143-0)**

# <span id="page-148-0"></span>**Orig. separatore**

#### **Funzione:**

Consente di specificare l'origine carta contenente i fogli di separazione.

#### **Valori:**

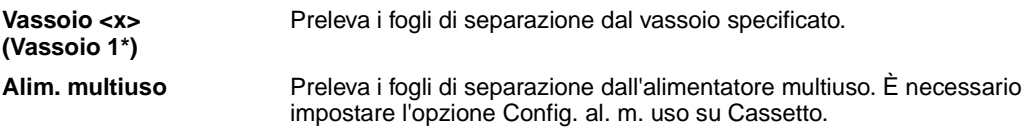

#### **Vedere anche:**

**[Fogli separatori](#page-147-0)**; **[Conf. al. m.uso](#page-192-0)**

## **Proces. cucitura**

#### **Funzione:**

Consente di specificare la modalità di cucitura come impostazione predefinita per tutti i processi di stampa. Selezionare la modalità di cucitura dal driver della stampante se si desidera stampare solo alcuni processi in questa modalità.

#### **Valori:**

**Disabilitato\*** Non viene effettuata la cucitura dei processi di stampa. **Abilitato** Viene effettuata la cucitura di ciascun processo inviato in stampa.

## **Origine cucitura**

#### **Funzione:**

Consente di specificare l'origine carta da utilizzare quando viene attivata la cucitrice. Quando viene sostituita una cartuccia di graffette o viene eliminato un inceppamento di graffette, è possibile che vengano effettuati più tentativi prima di attivare la cucitrice.

#### **Valori:**

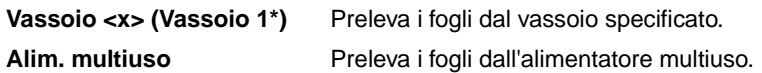

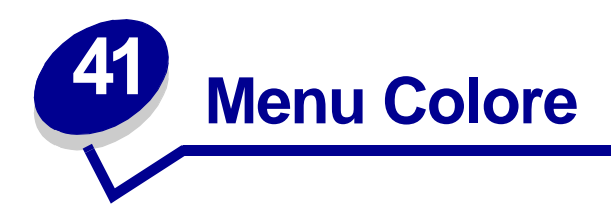

Il menu Colore consente di regolare la qualità di stampa e di personalizzare la stampa a colori. Per ulteriori informazioni, selezionare una voce di menu:

- **• [Correz. colore](#page-149-0)**
- **• [Risoluz. stampa](#page-151-1)**
- **• [Colore manuale](#page-150-0)**
- **• [Intensità toner](#page-151-2)**
- **• [Modalità di stampa](#page-151-0)**

**Nota:** I valori contrassegnati da un asterisco (\*) rappresentano le impostazioni predefinite di fabbrica.

### <span id="page-149-0"></span>**Correz. colore**

#### **Funzione:**

Consente di regolare il colore di stampa in modo da ottimizzare la corrispondenza con i colori di altri dispositivi di uscita o dei sistemi di colore standard.

#### **Valori:**

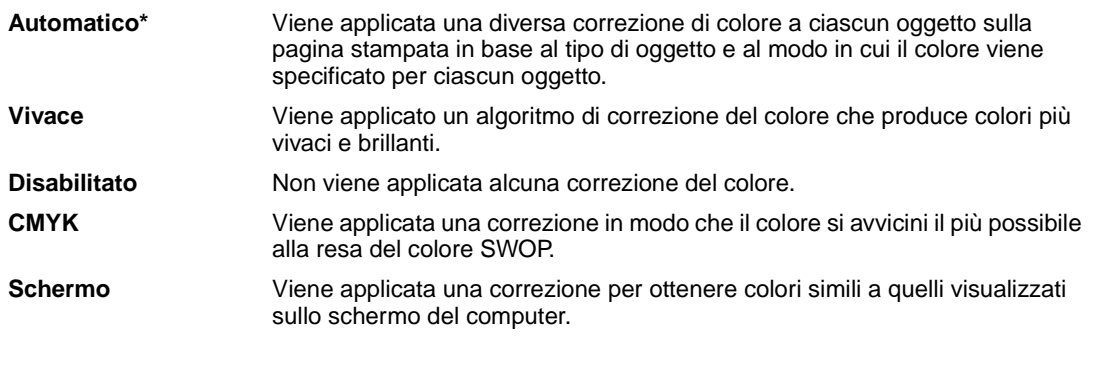

**Nota:** A causa della differenza tra colori additivi e sottrattivi, alcuni colori visualizzabili sul monitor non possono essere riprodotti sulla stampa.

# <span id="page-150-0"></span>**Colore manuale**

### **Funzione:**

Consente di personalizzare la correzione del colore tramite il pannello operatore.

### **Valori:**

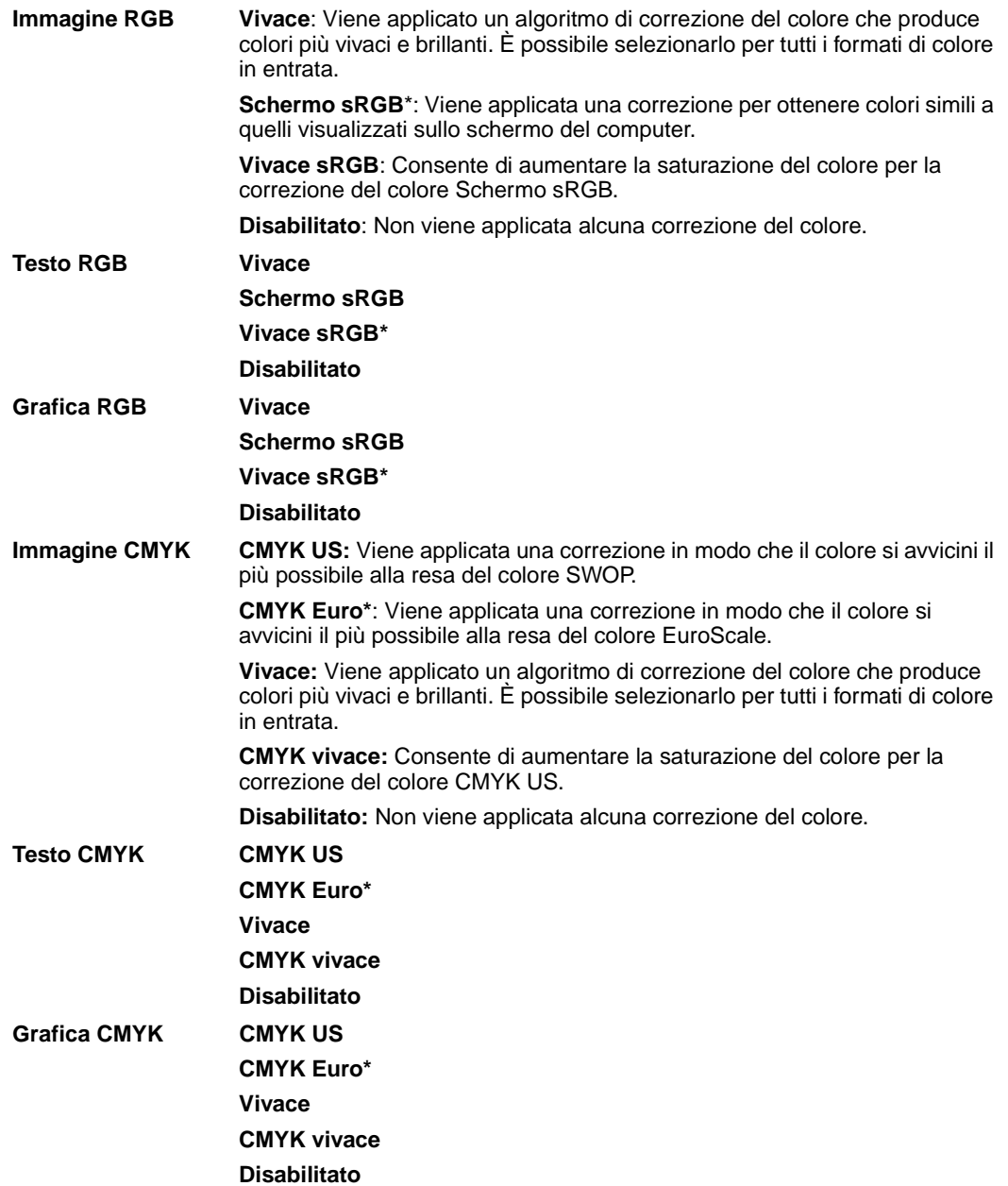

## <span id="page-151-0"></span>**Modalità di stampa**

#### **Funzione:**

Consente di stampare le immagini in scala di grigi monocromatica o a colori.

#### **Valori:**

**A colori\***

**Bianco e nero**

**Nota:** Le selezioni effettuate nei driver PostScript o PCL per Windows della stampante Lexmark C750 hanno la priorità rispetto alle altre selezioni.

### <span id="page-151-1"></span>**Risoluz. stampa**

#### **Funzione:**

Consente di definire il numero di punti stampati per pollice (dpi, dot per inch). La nitidezza dei caratteri e delle immagini è direttamente proporzionale al valore selezionato.

#### **Valori:**

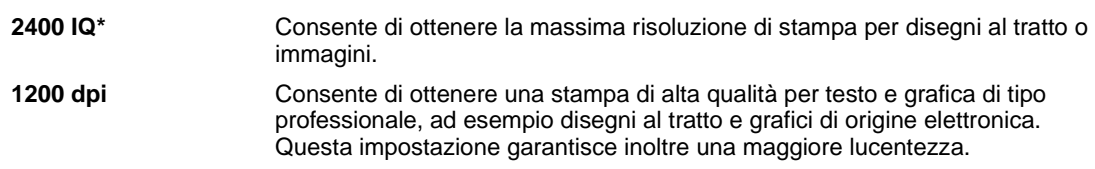

### <span id="page-151-2"></span>**Intensità toner**

#### **Funzione:**

Consente di scurire o schiarire la stampa e di ridurre il consumo di toner.

#### **Valori:**

**1–5 (4\*)** 1 è il valore più chiaro; 5 è il valore più scuro

Selezionare un valore basso per stampare righe più sottili, ottenere una maggiore definizione delle immagini e una scala di grigi più chiara. Selezionare un valore alto per stampare righe più spesse o con una scala di grigi più scura. Selezionare 5 per ottenere un testo molto scuro. Selezionare un valore inferiore a 4 per risparmiare il toner.

Una barra verticale ( | ) indica il valore predefinito di fabbrica. Un simbolo a forma di freccia ( V ) indica il valore definito dall'utente.

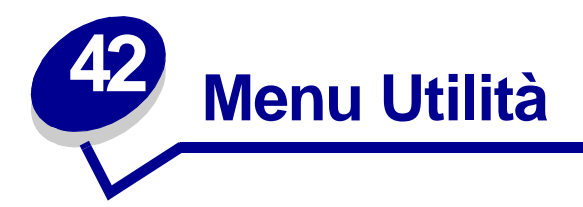

Il menu Utilità consente di stampare diversi elenchi delle risorse disponibili, delle impostazioni della stampante e dei processi di stampa. Le voci di menu consentono di configurare l'hardware della stampante e di risolvere eventuali problemi di stampa.

Per ulteriori informazioni, selezionare una voce di menu:

- **• [Regolaz. colore](#page-152-0)**
- **• [Stat. inf. proc.](#page-154-2)**
- **• [Esempi a colori](#page-152-1)**
- **• [Deframmen. Flash](#page-153-0)**
- **• [Impost. di fabb.](#page-153-1)**
- **• [Formatta disco](#page-153-2)**
- **• [Formatta Flash](#page-154-0)**
- **• [Traccia esadecim.](#page-154-1)**
- **• [Stampa demo](#page-154-3)**
- **• [Stampa directory](#page-155-0)**
- **• [Stampa font](#page-155-1)**
- **• [Stampa menu](#page-155-2)**
- **• [Stampa imp. rete <x>](#page-155-3)**

### <span id="page-152-0"></span>**Regolaz. colore**

#### **Funzione:**

Consente di modificare manualmente le tabelle di colori in base alle variazioni che si verificano sulla stampa a causa di determinate condizioni ambientali.

## <span id="page-152-1"></span>**Esempi a colori**

#### **Funzione:**

Consente di selezionare i colori utilizzati da alcune applicazioni.

## <span id="page-153-0"></span>**Deframmen. Flash**

#### **Funzione:**

Consente di recuperare un'area di memorizzazione persa dopo l'eliminazione delle risorse dalla memoria Flash.

#### **Valori:**

- **Sì** Tutte le risorse memorizzate nella memoria Flash vengono inviate alla stampante e l'opzione Flash viene riformattata. Una volta completata la formattazione, le risorse vengono nuovamente caricate nella memoria Flash.
- **No** La richiesta di deframmentazione della memoria Flash viene annullata.

**AVVERTENZA:** Non spegnere la stampante durante la deframmentazione della memoria Flash.

### <span id="page-153-1"></span>**Impost. di fabb.**

#### **Funzione:**

Consente di ripristinare i valori predefiniti per le impostazioni della stampante.

#### **Valori:**

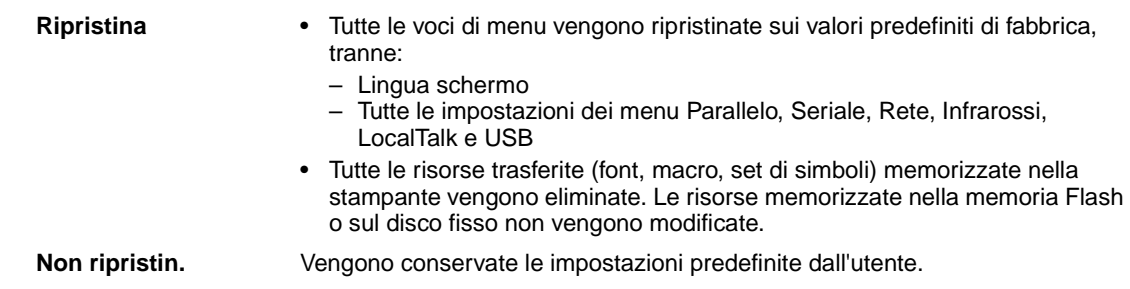

### <span id="page-153-2"></span>**Formatta disco**

#### **Funzione:**

Consente di formattare il disco fisso della stampante.

#### **Valori:**

- **Sì** Elimina tutti i dati memorizzati sul disco fisso e predispone l'unità alla ricezione di nuovi dati.
- **No** Annulla la richiesta di formattazione e conserva le risorse memorizzate sul disco fisso.

**AVVERTENZA:** Non spegnere la stampante durante la formattazione del disco fisso.

## <span id="page-154-0"></span>**Formatta Flash**

#### **Funzione:**

Consente di formattare la memoria Flash.

#### **Valori:**

- **Sì** Elimina tutti i dati memorizzati nella memoria Flash e predispone la memoria alla ricezione di nuove risorse.
- **No** Annulla la richiesta di formattazione e conserva le risorse memorizzate nella memoria Flash.

**AVVERTENZA:** Non spegnere la stampante durante la formattazione della memoria Flash.

### <span id="page-154-1"></span>**Traccia esadecim.**

#### **Funzione:**

Consente di individuare l'origine di un problema relativo a un processo di stampa. Quando è selezionata la modalità Traccia esadecim., tutti i dati inviati alla stampante vengono stampati in caratteri esadecimali. I codici di controllo non vengono eseguiti.

Per uscire dalla modalità Traccia esadecim., spegnere o ripristinare la stampante dal menu Processo.

### <span id="page-154-4"></span><span id="page-154-2"></span>**Stat. inf. proc.**

#### **Funzione:**

Consente di stampare un elenco di tutte le statistiche memorizzate sul disco fisso o di eliminarle.

**Valori:**

**Stampa** Stampa tutte le statistiche disponibili relative ai processi di stampa più recenti. **Cancella** Elimina tutte le statistiche relative ai processi dal disco fisso.

#### **Vedere anche:**

**[Inform. processo](#page-165-0)**, **[Limite inf. proc.](#page-166-0)**

### <span id="page-154-3"></span>**Stampa demo**

#### **Funzione:**

Consente di visualizzare un elenco dei file demo disponibili nella memoria della stampante, nella memoria Flash e sul disco fisso opzionale.

# <span id="page-155-0"></span>**Stampa directory**

#### **Funzione:**

Consente di stampare un elenco di tutte le risorse contenute nella memoria Flash o nel disco fisso.

**Nota:** L'opzione Stampa directory è disponibile solo se è installato e formattato un disco o una memoria Flash non difettosa e se Dim. buffer proc. è impostato su 100%.

#### **Vedere anche:**

Technical Reference

### <span id="page-155-1"></span>**Stampa font**

#### **Funzione:**

Consente di stampare un esempio di tutti i font disponibili per il linguaggio stampante selezionato.

#### **Valori:**

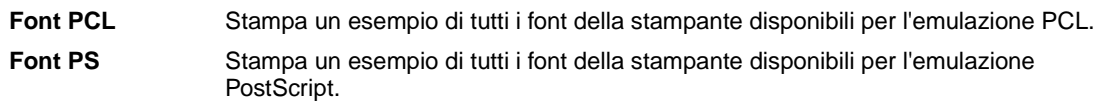

### <span id="page-155-2"></span>**Stampa menu**

#### **Funzione:**

Consente di stampare un elenco contenente i valori correnti predefiniti dall'utente, le opzioni installate, la quantità di memoria della stampante installata e lo stato dei materiali di consumo della stampante.

### <span id="page-155-3"></span>**Stampa imp. rete <x>**

#### **Funzione:**

Consente di stampare le informazioni relative al server interno di stampa e alle impostazioni di rete definite alla voce di menu Stampa imp. rete <x> nel menu Rete.

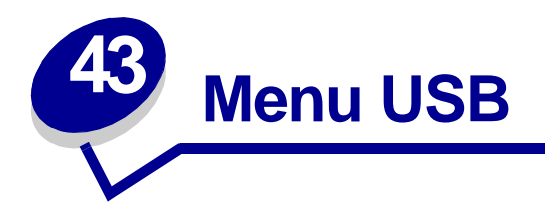

Utilizzare il menu USB per modificare le impostazioni della stampante relative alla porta USB (Universal Serial Bus) (Opzione USB <x>).

Per ulteriori informazioni, selezionare una voce di menu:

- **• [Buffer. processo](#page-156-0) • [SmartSwitch PCL](#page-157-2)**
- **• [PS binario MAC](#page-157-0)**
- **• [SmartSwitch PS](#page-158-0)**

**• [Modo NPA](#page-157-1)**

**• [Buffer USB](#page-159-0)**

**Nota:** I valori contrassegnati da un asterisco (\*) rappresentano le impostazioni predefinite di fabbrica.

## <span id="page-156-0"></span>**Buffer. processo**

#### **Funzione:**

Consente di memorizzare i processi sul disco fisso della stampante prima della stampa.

#### **Valori:**

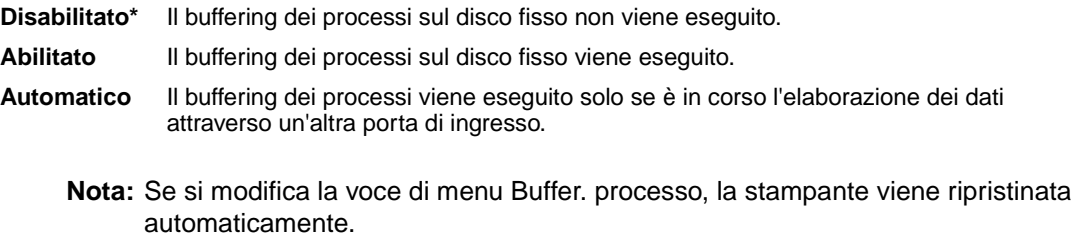

# <span id="page-157-0"></span>**PS binario MAC**

#### **Funzione:**

Consente di configurare la stampante per l'elaborazione dei processi di stampa di tipo PostScript binario per Macintosh.

#### **Valori:**

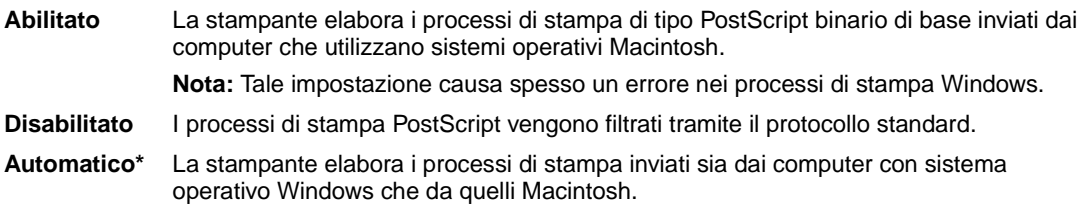

### <span id="page-157-1"></span>**Modo NPA**

#### **Funzione:**

Consente di specificare l'esecuzione dell'elaborazione speciale richiesta per le comunicazioni bidirezionali, in conformità alle convenzioni definite nel protocollo NPA (Network Printing Alliance).

#### **Valori:**

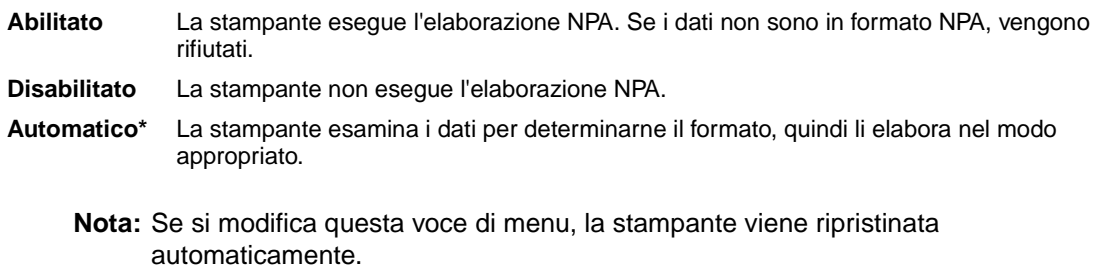

### <span id="page-157-2"></span>**SmartSwitch PCL**

#### **Funzione:**

Consente di configurare l'attivazione automatica dell'emulazione PCL, se richiesta da un processo di stampa ricevuto tramite la porta USB, a prescindere dal linguaggio predefinito della stampante.

#### **Valori:**

**Abilitato\*** I dati provenienti dall'interfaccia USB vengono verificati e viene selezionata l'emulazione PCL, se i dati indicano che si tratta del linguaggio richiesto.

**Disabilitato** La stampante non verifica i dati in entrata. Se SmartSwitch PS è abilitato, la stampante utilizza l'emulazione PostScript per elaborare il processo oppure, se l'opzione è disabilitata, la stampante utilizza il linguaggio predefinito specificato nel menu Impostaz.

#### **Vedere anche:**

**[SmartSwitch PS](#page-158-0)**; **[Linguaggio stamp.](#page-168-0)**

## <span id="page-158-0"></span>**SmartSwitch PS**

#### **Funzione:**

Consente di configurare l'attivazione automatica dell'emulazione PostScript, se richiesta da un processo di stampa ricevuto tramite la porta USB, a prescindere dal linguaggio predefinito della stampante.

#### **Valori:**

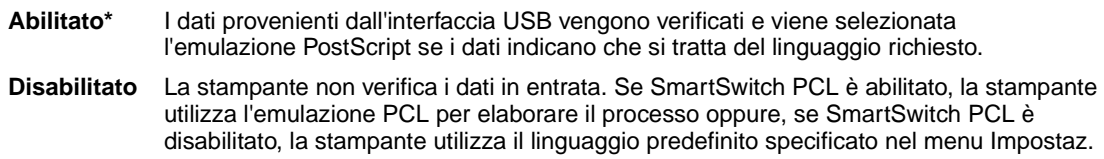

#### **Vedere anche:**

**[SmartSwitch PCL](#page-157-2)**; **[Linguaggio stamp.](#page-168-0)**

# <span id="page-159-0"></span>**Buffer USB**

#### **Funzione:**

Consente di configurare le dimensioni del buffer di ingresso USB.

#### **Valori**

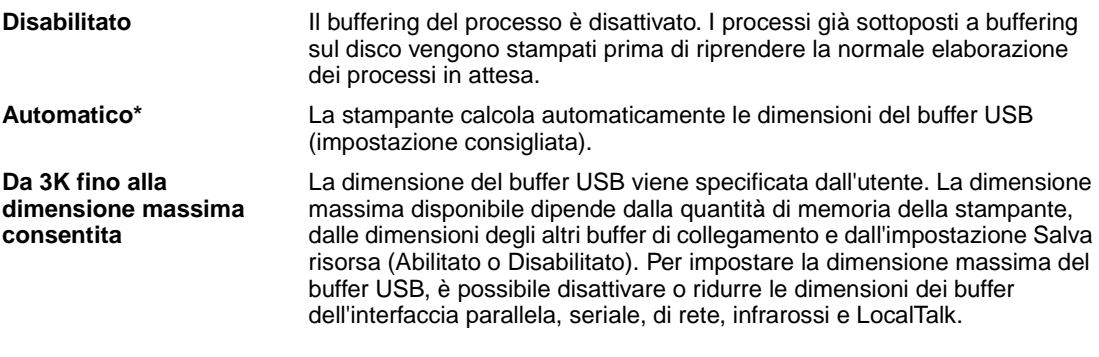

**Nota:** Se si modifica la voce di menu Buffer USB, la stampante viene ripristinata automaticamente.

#### **Vedere anche:**

**[Salva risorsa](#page-169-0)**

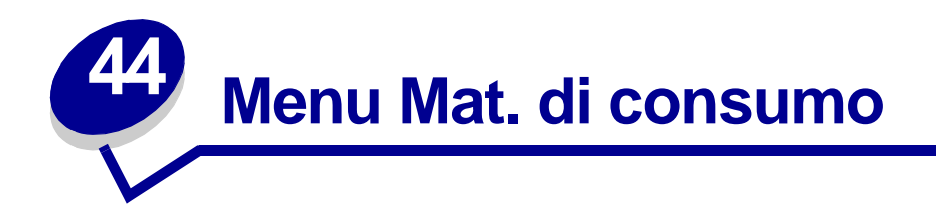

Il menu Mat. di consumo fornisce in informazioni sui materiali di consumo indicando quando sono in esaurimento o quando è necessario sostituirli.

Per ulteriori informazioni, selezionare una voce di menu:

- **• [Toner <colore>](#page-160-0)**
- **• [Oliatore](#page-160-1)**
- **• [Contenit. scarti](#page-161-0)**

### <span id="page-160-0"></span>**Toner <colore>**

#### **Funzione:**

Consente di visualizzare lo stato delle cartucce di stampa a colori.

#### **Valori:**

**In esaurimento** Cambia cartuccia

#### **Vedere anche:**

**[Sostituzione delle cartucce di stampa](#page-56-0)** 

## <span id="page-160-1"></span>**Oliatore**

#### **Funzione:**

Consente di visualizzare lo stato dell'oliatore.

#### **Valori:**

**In esaurimento**

# <span id="page-161-0"></span>**Contenit. scarti**

### **Funzione:**

Consente di visualizzare lo stato del contenitore del toner di scarto.

#### **Valori:**

**Quasi pieno** Il contenitore del toner di scarto è quasi pieno.

**Nota:** Quando il contenitore del toner di scarto diventa pieno, è possibile stampare altre 15 pagine dal buffer, quindi la stampa si arresta finché il contenitore non viene sostituito.

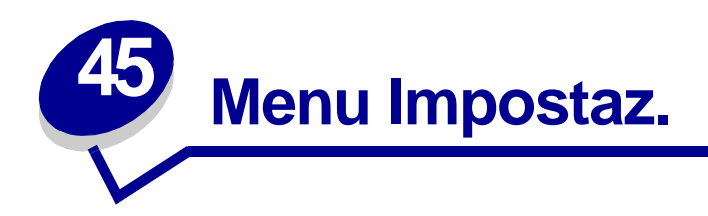

Il menu Impostaz. consente di configurare numerose funzioni della stampante. Per ulteriori informazioni, selezionare una voce di menu:

- **• [Control. allarme](#page-163-0)**
- **• [Risparm. energia](#page-167-0)**
- **• [Proseg. autom.](#page-163-1)**
- **• [Lingua schermo](#page-163-2)**
- **• [Destinaz. trasf.](#page-164-0)**
- **• [Allarme perfor.](#page-164-1)**
- **• [Rimoz. inceppam.](#page-165-1)**
- **• [Inform. processo](#page-165-2)**
- **• [Limite inf. proc.](#page-166-1)**
- **• [Protez. pagina](#page-166-2)**
- 
- **• [Area di stampa](#page-167-1)**
- **• [Timeout stampa](#page-168-1)**
- **• [Linguaggio stamp.](#page-168-2)**
- **• [Uso stampante](#page-168-3)**
- **• [Salva risorsa](#page-169-1)**
- **• [Allarme graffet.](#page-169-2)**
- **• [Allarme toner](#page-170-0)**
- **• [Timeout attesa](#page-170-1)**

**Nota:** I valori contrassegnati da un asterisco (\*) rappresentano le impostazioni predefinite di fabbrica.

# <span id="page-163-0"></span>**Control. allarme**

#### **Funzione:**

Consente di impostare gli allarmi della stampante nel caso sia richiesto l'intervento dell'utente.

#### **Valori:**

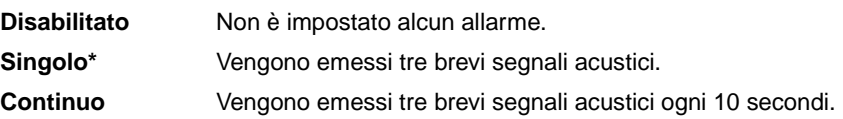

# <span id="page-163-1"></span>**Proseg. autom.**

#### **Funzione:**

Consente di definire l'intervallo di attesa (in secondi) della stampante tra la visualizzazione di un messaggio di errore che richiede l'intervento dell'operatore e la ripresa delle operazioni di stampa.

#### **Valori:**

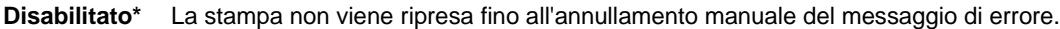

**5...255** La stampa viene sospesa per l'intervallo di tempo specificato quindi ripresa automaticamente. Questo valore di timeout viene applicato anche quando i menu sono visualizzati (e la stampante è fuori linea) per l'intervallo di tempo specificato.

## <span id="page-163-2"></span>**Lingua schermo**

#### **Funzione:**

Consente di selezionare la lingua in cui viene visualizzato il testo sul pannello operatore.

#### **Valori:**

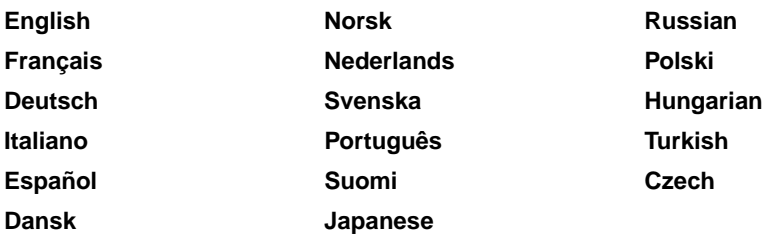

**Nota:** È possibile che non siano disponibili tutte le opzioni.

## <span id="page-164-0"></span>**Destinaz. trasf.**

#### **Funzione:**

Consente di specificare la destinazione di memorizzazione delle risorse trasferite.

#### **Valori:**

- **RAM\*** Tutte le risorse trasferite vengono automaticamente memorizzate nella memoria della stampante (RAM).
- **Flash** Tutte le risorse trasferite vengono automaticamente memorizzate nella memoria Flash.

**Disco fisso** Tutte le risorse trasferite vengono automaticamente memorizzate sul disco fisso.

Il trasferimento delle risorse nella memoria Flash o nel disco fisso equivale a una memorizzazione permanente, mentre quello nella RAM comporta una memorizzazione temporanea. Le risorse restano memorizzate nella memoria Flash o nel disco fisso anche dopo lo spegnimento della stampante. Per trasferire le risorse alla stampante, utilizzare MarkVision.

## <span id="page-164-1"></span>**Allarme perfor.**

#### **Funzione:**

Consente di specificare l'operazione eseguita dalla stampante quando il raccoglitore dei residui della perforazione è pieno.

#### **Valori:**

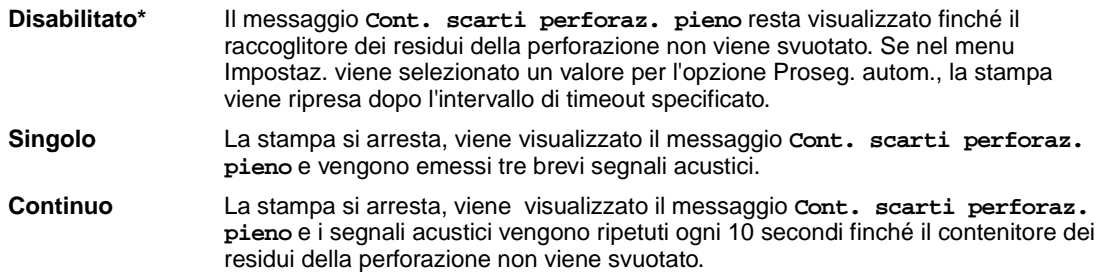

#### **Vedere anche:**

**[Proseg. autom.](#page-163-1)**

## <span id="page-165-1"></span>**Rimoz. inceppam.**

#### **Funzione:**

Consente di scegliere se ristampare le pagine inceppate.

#### **Valori:**

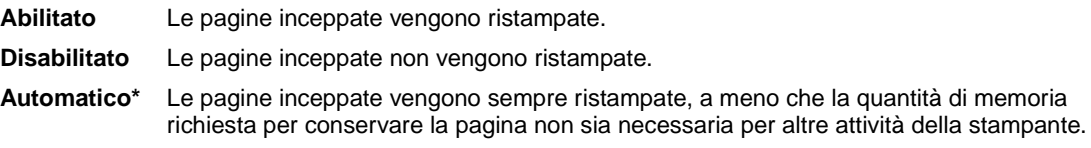

## <span id="page-165-2"></span><span id="page-165-0"></span>**Inform. processo**

#### **Funzione:**

Consente di memorizzare sul disco fisso le informazioni statistiche sui processi di stampa più recenti. Le statistiche indicano se durante la stampa del processo si sono verificati degli errori, il tempo di stampa, le dimensioni in byte del processo, il tipo e il formato carta richiesti, il numero totale di pagine stampate e di copie richieste.

#### **Valori:**

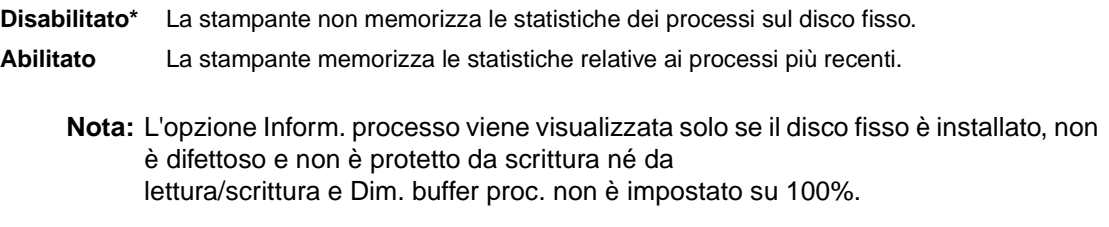

#### **Vedere anche:**

**[Limite inf. proc.](#page-166-1)**; **[Stat. inf. proc.](#page-154-4)**

## <span id="page-166-1"></span><span id="page-166-0"></span>**Limite inf. proc.**

#### **Funzione:**

Consente di specificare il numero di processi di cui si desidera memorizzare le statistiche sul disco fisso della stampante.

#### **Valori:**

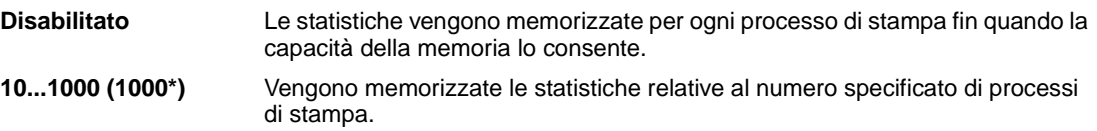

Se il limite viene impostato su 10, vengono memorizzati sul disco fisso gli ultimi 10 processi di stampa. Quando il limite viene raggiunto, le statistiche del processo di stampa meno recente vengono eliminate e sostituite dalle statistiche del processo di stampa in corso. Se il valore di Limite inf. proc. viene modificato, tutte le statistiche dei processi memorizzate sul disco fisso vengono eliminate.

> **Nota:** L'opzione Limite inf. proc. viene visualizzata solo se il disco fisso è installato, non è difettoso e non è protetto da scrittura né da lettura/scrittura, Dim. Buffer proc. non è impostato su 100% e Inform. processo è impostato su Abilitato.

#### **Vedere anche:**

**[Inform. processo](#page-165-2)**, **[Stat. inf. proc.](#page-154-4)**

### <span id="page-166-2"></span>**Protez. pagina**

#### **Funzione:**

Consente di stampare correttamente una pagina che altrimenti potrebbe generare errori di **Pagina complessa**.

#### **Valori:**

**Disabilitato\*** Stampa solo una parte dei dati se non è disponibile memoria sufficiente per l'elaborazione dell'intera pagina.

**Abilitato** Consente l'elaborazione dell'intera pagina prima che venga stampata.

Se dopo aver selezionato l'opzione Abilitato non è ancora possibile stampare la pagina, potrebbe essere necessario ridurre le dimensioni e il numero di font utilizzati o aggiungere altra memoria alla stampante.

Nella maggior parte dei casi, non è necessario selezionare l'opzione Abilitato. Se si seleziona questa opzione, la stampa può richiedere più tempo.

# <span id="page-167-0"></span>**Risparm. energia**

#### **Funzione:**

Consente di specificare l'intervallo di tempo (in minuti) tra la stampa di un processo e l'attivazione del risparmio energetico.

#### **Valori:**

**1...240** Specifica l'intervallo di tempo che deve trascorrere tra la stampa dell'ultimo processo e il passaggio in modalità Risparm. energia. Alcune stampanti non supportano l'intera gamma di valori.

L'impostazione predefinita per la modalità Risparm. energia varia a seconda del modello della stampante. Per controllare l'impostazione corrente di Risparm. energia, stampare la pagina delle impostazioni dei menu. Anche in modalità Risparm. energia la stampante è pronta a ricevere i processi di stampa.

Per passare alla modalità Risparm. energia quando è trascorso un minuto dal completamento di un processo di stampa, selezionare 1. Tale impostazione consente di ridurre il consumo di energia, ma richiede tempi di riscaldamento più lunghi. Se la stampante è collegata allo stesso circuito elettrico dell'impianto di illuminazione e si nota un abbassamento dell'illuminazione, si consiglia di selezionare 1.

Selezionare un valore elevato se la stampante viene utilizzata costantemente. Nella maggior parte dei casi, un valore elevato comporta un tempo minimo di riscaldamento della stampante. Per ottimizzare il rapporto tra risparmio di energia e tempi di riscaldamento brevi, impostare un valore compreso tra 1 e 240 minuti.

# <span id="page-167-1"></span>**Area di stampa**

#### **Funzione:**

Consente di modificare l'area stampabile fisica e logica.

#### **Valori:**

#### **Normale\***

#### **Adatta a pag.**

#### **Pagina intera**

**Nota:** L'impostazione Pagina intera è applicabile solo alle pagine stampate utilizzando il linguaggio PCL 5 ma non alle pagine stampate utilizzando i linguaggi PCL XL o PostScript. Se si tenta di stampare i dati nell'area non stampabile, l'immagine viene ritagliata in modo da adeguarla ai margini indicati dall'area di stampa Normale.

#### **Vedere anche:**

Technical Reference

## <span id="page-168-1"></span>**Timeout stampa**

#### **Funzione:**

Consente di specificare l'intervallo di tempo (in secondi) che la stampante deve attendere prima di stampare l'ultima pagina di un processo che non termina con il comando di stampa della pagina. Il contatore dell'intervallo di timeout non si avvia finché non viene visualizzato il messaggio **In attesa**.

#### **Valori:**

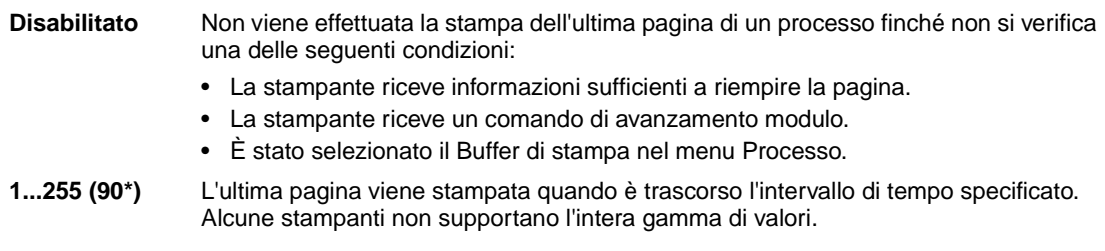

## <span id="page-168-2"></span><span id="page-168-0"></span>**Linguaggio stamp.**

#### **Funzione:**

Consente di individuare il linguaggio stampante predefinito utilizzato per la comunicazione dei dati tra computer e stampante.

#### **Valori:**

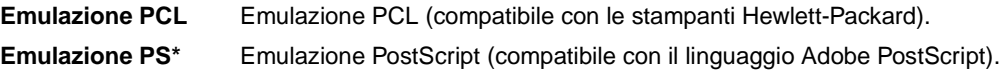

**Nota:** La selezione di un linguaggio predefinito non impedisce all'applicazione software di inviare processi di stampa che utilizzano un altro linguaggio.

### <span id="page-168-3"></span>**Uso stampante**

#### **Funzione:**

Consente di specificare il funzionamento dell'unità di trasferimento dell'immagine durante la stampa.

#### **Valori:**

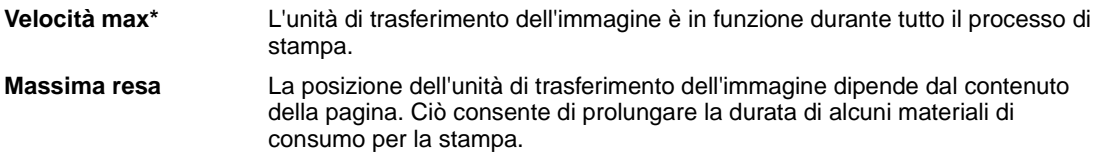

## <span id="page-169-1"></span><span id="page-169-0"></span>**Salva risorsa**

#### **Funzione:**

Consente di specificare come utilizzare le risorse trasferite (ad esempio font e macro) quando la stampante riceve un processo che richiede una quantità di memoria superiore a quella disponibile.

#### **Valori:**

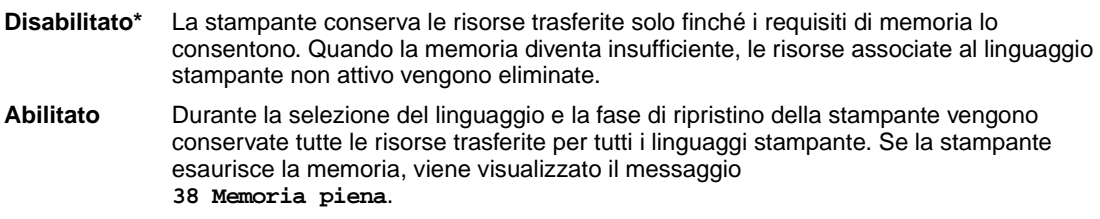

# <span id="page-169-2"></span>**Allarme graffet.**

#### **Funzione:**

Consente di impostare l'operazione eseguita dalla stampante in caso di esaurimento delle graffette.

#### **Valori:**

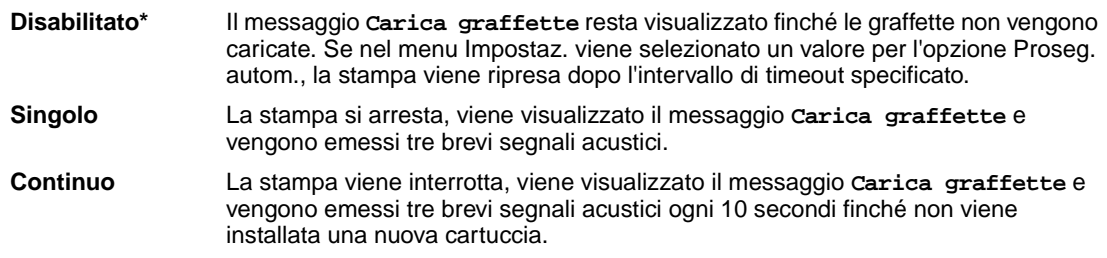

#### **Vedere anche:**

**[Proseg. autom.](#page-163-1)**

## <span id="page-170-0"></span>**Allarme toner**

#### **Funzione:**

Consente di impostare l'operazione eseguita dalla stampante in caso di esaurimento del toner.

#### **Valori:**

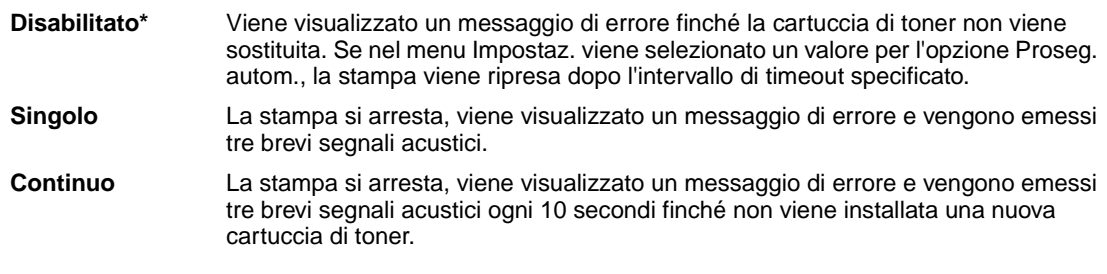

#### **Vedere anche:**

**[Proseg. autom.](#page-163-1)**

### <span id="page-170-1"></span>**Timeout attesa**

#### **Funzione:**

Consente di specificare l'intervallo di tempo (in secondi) che la stampante deve attendere per ricevere ulteriori byte di dati dal computer. Trascorso tale intervallo, il processo di stampa viene annullato.

#### **Valori:**

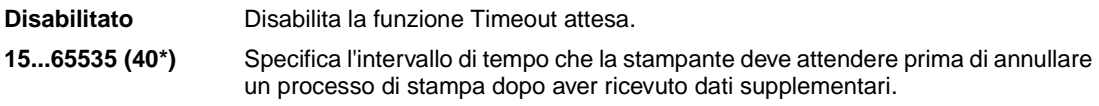

**Nota:** L'opzione Timeout attesa è disponibile solo quando si utilizza l'emulazione PostScript. Questa impostazione non ha effetto sui processi di stampa che utilizzano l'emulazione PCL.

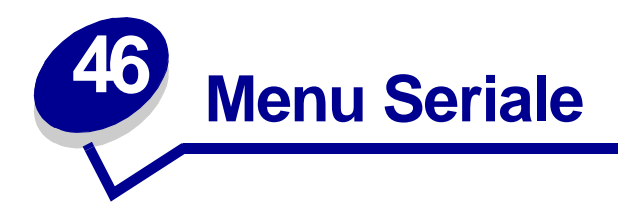

Il menu Seriale consente di modificare le impostazioni relative ai processi inviati alla stampante tramite una porta seriale (Seriale standard o Opz. seriale <x>).

Per ulteriori informazioni, selezionare una voce di menu:

**• [Baud](#page-172-0)**

**• [SmartSwitch PS](#page-175-1)**

- **• [Bit di dati](#page-172-1)**
- **• [Esegui DSR](#page-173-0)**
- **• [Buffer. processo](#page-173-1)**
- **• [Modo NPA](#page-174-0)**
- **• [Parità](#page-174-1)**

**• [RS-232/RS-422](#page-176-1)**

**• [Robust XON](#page-176-0)**

- **• [Polarità RS-422](#page-176-2)**
- **• [Buffer seriale](#page-177-0)**
- **• [Protoc. seriale](#page-177-1)**
- **• [SmartSwitch PCL](#page-175-0)**

**Nota:** I valori contrassegnati da un asterisco (\*) rappresentano le impostazioni predefinite di fabbrica.

## <span id="page-172-0"></span>**Baud**

#### **Funzione:**

Consente di specificare la velocità di ricezione dei dati su una porta seriale.

### **Valori:**

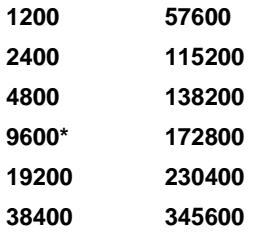

#### **Vedere anche:**

Technical Reference

# <span id="page-172-1"></span>**Bit di dati**

#### **Funzione:**

Consente di selezionare il numero di bit di dati inviati in ciascun frame di trasmissione.

#### **Valori:**

**7 8\***

#### **Vedere anche:**

Technical Reference

# <span id="page-173-0"></span>**Esegui DSR**

#### **Funzione:**

Consente di impostare l'uso del segnale DSR (Data Set Ready). DSR è uno dei segnali di handshaking utilizzati per la maggior parte dei cavi di interfaccia seriale

#### **Valori:**

**Disabilitato\*** Tutti i dati ricevuti sulla porta seriale sono considerati validi.

**Abilitato** Sono considerati validi solo i dati ricevuti mentre il segnale DSR è alto.

L'interfaccia seriale utilizza DSR per distinguere i dati inviati dal computer da quelli derivanti da interferenze elettriche sul cavo seriale. Tali interferenze possono provocare la stampa di caratteri casuali. Per evitare questo inconveniente, selezionare Abilitato.

## <span id="page-173-1"></span>**Buffer. processo**

#### **Funzione:**

Consente di memorizzare i processi sul disco fisso della stampante prima della stampa.

#### **Valori:**

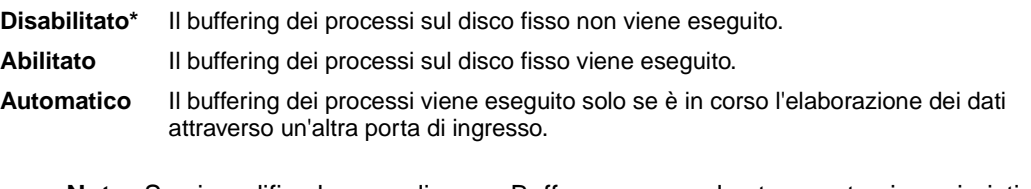

**Nota:** Se si modifica la voce di menu Buffer. processo, la stampante viene ripristinata automaticamente.

## <span id="page-174-0"></span>**Modo NPA**

#### **Funzione:**

Consente di specificare l'esecuzione dell'elaborazione speciale richiesta per le comunicazioni bidirezionali, in conformità alle convenzioni definite nel protocollo NPA (Network Printing Alliance).

#### **Valori:**

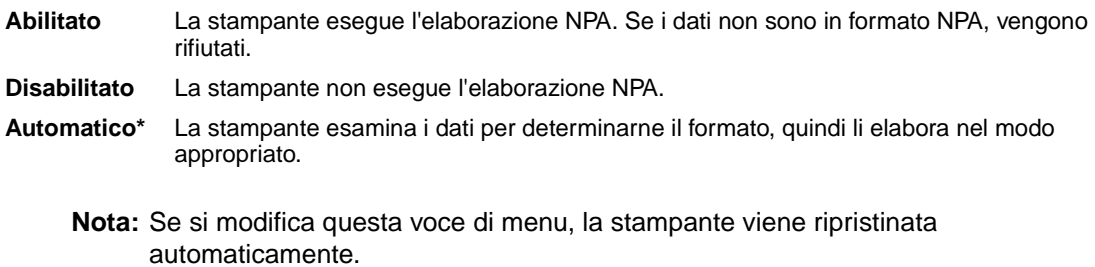

## <span id="page-174-1"></span>**Parità**

#### **Funzione:**

Consente di selezionare la parità per i frame di dati seriali in entrata e in uscita.

#### **Valori:**

**Pari Dispari Nessuna\* Ignora**

### **Vedere anche:**

Technical Reference

# <span id="page-175-0"></span>**SmartSwitch PCL**

#### **Funzione:**

Consente di configurare l'attivazione automatica dell'emulazione PCL, se richiesta da un processo di stampa ricevuto tramite la porta seriale, a prescindere dal linguaggio predefinito della stampante.

#### **Valori:**

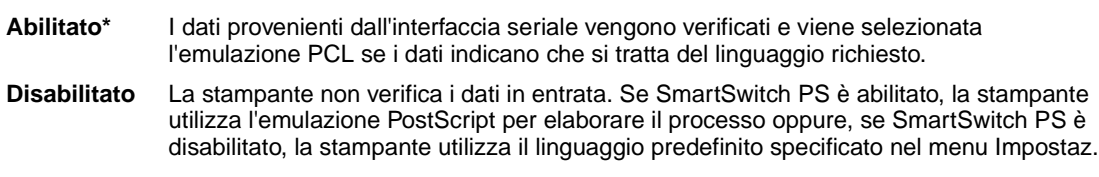

#### **Vedere anche:**

**[SmartSwitch PS](#page-175-1)**; **[Linguaggio stamp.](#page-168-0)**

# <span id="page-175-1"></span>**SmartSwitch PS**

#### **Funzione:**

Consente di configurare l'attivazione automatica dell'emulazione PostScript, se richiesta da un processo di stampa ricevuto tramite la porta seriale, a prescindere dal linguaggio predefinito della stampante.

#### **Valori:**

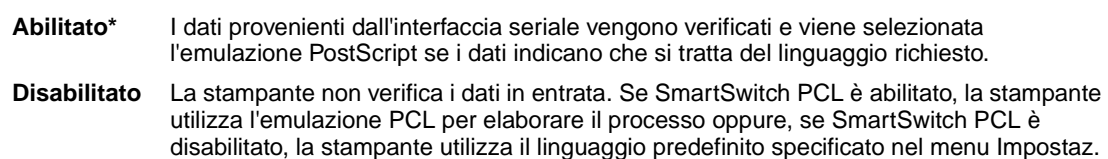

**Vedere anche:**

**[SmartSwitch PCL](#page-175-0)**; **[Linguaggio stamp.](#page-168-0)**

## <span id="page-176-0"></span>**Robust XON**

#### **Funzione:**

Consente di specificare se la disponibilità della stampante viene notificata al computer.

#### **Valori:**

**Disabilitato\*** La stampante attende di ricevere dati dal computer.

**Abilitato** La stampante invia un flusso continuo di XON al computer host ad indicare che la porta seriale è pronta per la ricezione di altri dati.

Questa voce di menu è valida per la porta seriale solo se l'opzione Protoc. seriale è impostata su XON/XOFF.

## <span id="page-176-1"></span>**RS-232/RS-422**

#### **Funzione:**

Consente di specificare il tipo di comunicazione.

#### **Valori:**

**RS-232\***

**RS-422**

**Nota:** Selezionando RS-422, è possibile impostare automaticamente Protoc. seriale su XON/XOFF.

## <span id="page-176-2"></span>**Polarità RS-422**

#### **Funzione:**

Consente di specificare il funzionamento dei segnali positivi e negativi durante le comunicazioni seriali RS-422.

#### **Valori:**

**Normale\*** Utilizza la definizione predefinita di uno e zero. Invertita Inverte la definizione di uno e zero, consentendo una connessione positiva a un terminale negativo di un computer host senza cambiare fisicamente il cavo.

# <span id="page-177-0"></span>**Buffer seriale**

#### **Funzione:**

Consente di configurare le dimensioni del buffer di ingresso seriale.

#### **Valori:**

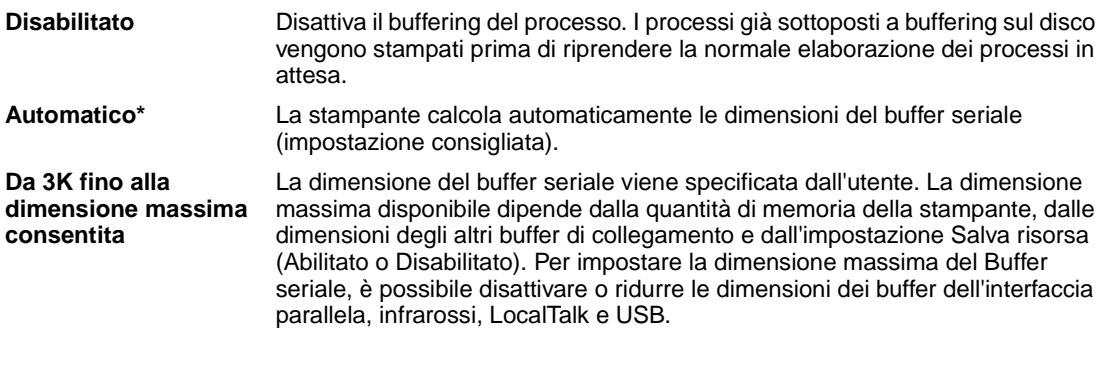

**Nota:** Se si modifica la voce di menu Buffer seriale, la stampante viene ripristinata automaticamente.

#### **Vedere anche:**

**[Salva risorsa](#page-169-0)**

# <span id="page-177-1"></span>**Protoc. seriale**

#### **Funzione:**

Consente di selezionare i valori di handshaking hardware e software per l'interfaccia seriale.

### **Valori:**

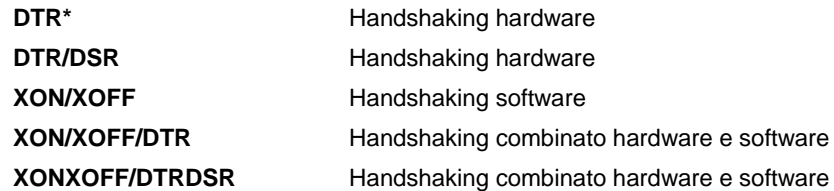

### **Vedere anche:**

Technical Reference

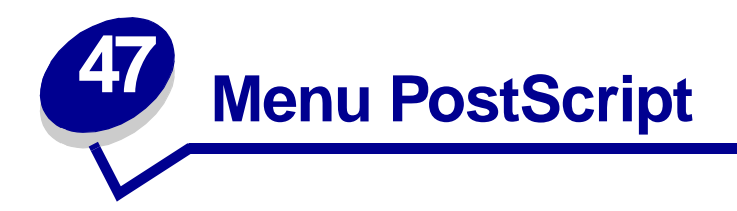

Il menu PostScript consente di modificare le impostazioni relative ai processi di stampa utilizzando il linguaggio di emulazione PostScript.

Per ulteriori informazioni, selezionare una voce di menu:

- **• [Priorità font](#page-178-0)**
- **• [Regol. immag.](#page-179-0)**
- **• [Errore stampa PS](#page-179-1)**

**Nota:** I valori contrassegnati da un asterisco (\*) rappresentano le impostazioni predefinite di fabbrica.

# <span id="page-178-0"></span>**Priorità font**

#### **Funzione:**

Consente di determinare l'ordine di ricerca dei font.

è impostato su 100%.

#### **Valori:**

- **Nota:** L'opzione Priorità font viene visualizzata solo se il disco fisso è installato, non è difettoso e non è protetto da scrittura né da lettura/scrittura e Dim. buffer proc. non **Residente\*** La stampante ricerca il font desiderato nella memoria della stampante prima che nella memoria Flash o sul disco fisso. **Flash/Disco** La stampante ricerca il font desiderato nella memoria Flash o sul disco fisso prima che nella memoria della stampante.
	-

# <span id="page-179-0"></span>**Regol. immag.**

#### **Funzione:**

Consente di migliorare il contrasto e la nitidezza delle immagini bitmap a bassa risoluzione (ad esempio immagini scaricate dal Web) nonché di uniformare le diverse tonalità di colore.

#### **Valori:**

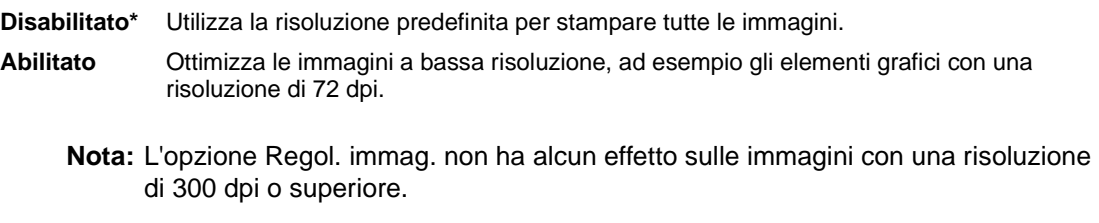

# <span id="page-179-1"></span>**Errore stampa PS**

#### **Funzione:**

Consente di stampare una pagina in cui viene segnalato un eventuale errore di emulazione PostScript.

#### **Valori:**

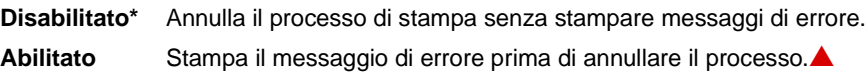
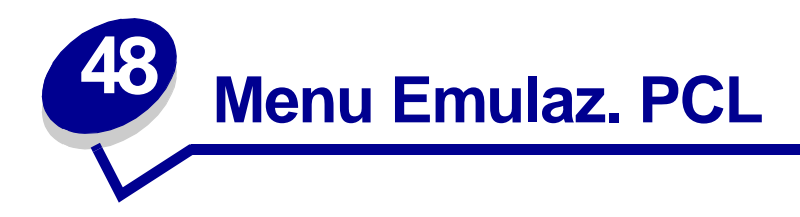

Il menu Emulaz. PCL consente di modificare le impostazioni relative ai processi di stampa nel linguaggio di emulazione PCL.

Per ulteriori informazioni, selezionare una voce di menu:

- **• [Larghezza A4](#page-180-0)**
- **• [Orientamento](#page-183-0)**
- **• [CR auto. dopo LF](#page-181-0)**
- **• [Passo](#page-183-1)**
- **• [LF auto. dopo CR](#page-181-1)**
- **• [Nome font](#page-181-2)**
- **• [Origine font](#page-182-0)**
- **• [Righe per pagina](#page-182-1)**
- **• [Dimens. in punti](#page-183-2)**
- **• [Set di simboli](#page-184-0)**
- **• [Rinumera vassoio](#page-184-1)**

**Nota:** I valori contrassegnati da un asterisco (\*) rappresentano le impostazioni predefinite di fabbrica.

# <span id="page-180-0"></span>**Larghezza A4**

### **Funzione:**

Consente di selezionare la larghezza della pagina logica per un foglio A4.

### **Valori:**

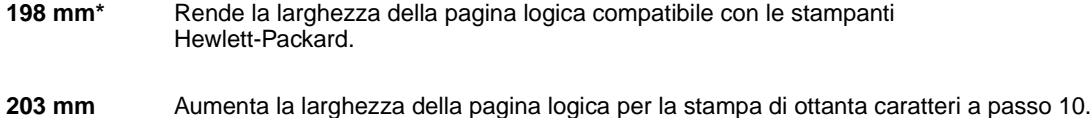

# <span id="page-181-0"></span>**CR auto. dopo LF**

### **Funzione:**

Consente di impostare l'esecuzione automatica di un ritorno a capo dopo un comando di avanzamento riga.

### **Valori:**

**Disabilitato\*** La stampante non esegue un ritorno a capo dopo un comando di avanzamento riga. **Abilitato** La stampante esegue un ritorno a capo dopo un comando di avanzamento riga.

# <span id="page-181-1"></span>**LF auto. dopo CR**

### **Funzione:**

Consente di impostare l'esecuzione automatica di un avanzamento riga dopo un comando di ritorno a capo.

### **Valori:**

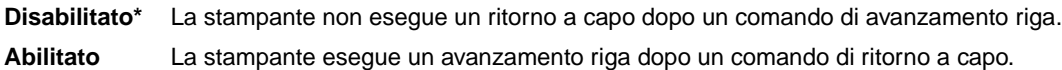

### <span id="page-181-2"></span>**Nome font**

### **Funzione:**

Consente di scegliere un determinato font dall'origine specificata.

### **Valori:**

#### **R0 Courier 10\***

Vengono visualizzati il nome e l'ID per tutti i font dell'origine selezionata. L'abbreviazione dell'origine font è R per residente, F per Flash, K per disco fisso e D per trasferimento.

### **Vedere anche:**

**[Origine font](#page-182-0)**

# <span id="page-182-0"></span>**Origine font**

### **Funzione:**

Consente di determinare l'insieme di font visualizzati nella voce di menu Nome font.

### **Valori:**

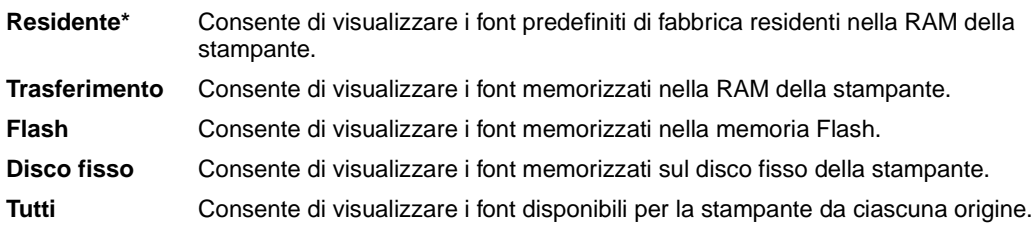

### **Vedere anche:**

**[Nome font](#page-181-2)**

# <span id="page-182-1"></span>**Righe per pagina**

### **Funzione:**

Consente di determinare il numero di righe stampate su ciascuna pagina.

### **Valori:**

**1...255**

**60 (\*valori predefiniti di fabbrica specifici per un paese)**

**64 (\*valori predefiniti di fabbrica specifici per un paese)**

La stampante imposta lo spazio tra una riga e l'altra (spaziatura verticale delle righe) in base alle impostazioni di Righe per pagina, Dimensioni carta e Orientamento. Prima di modificare l'opzione Righe per pagina, selezionare l'impostazione appropriata per Dimensioni carta e Orientamento.

### **Vedere anche:**

### **[Orientamento](#page-183-0)**; **[Dimensioni carta](#page-195-0)**

# <span id="page-183-0"></span>**Orientamento**

### **Funzione:**

Consente di determinare l'orientamento del testo e della grafica sulla pagina.

### **Valori:**

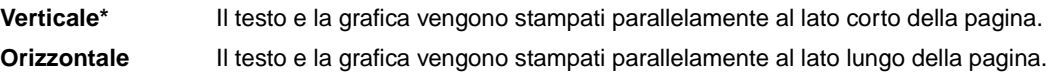

### <span id="page-183-1"></span>**Passo**

### **Funzione:**

Consente di specificare il passo dei font scalabili a spaziatura fissa.

### **Valori:**

#### **0,08...100 (con incrementi di 0,01 cpi) 10\***

Per passo si intende il numero di caratteri a spaziatura fissa in un pollice orizzontale. È possibile selezionare un passo da 0,08 a 100 caratteri per pollice (cpi) con incrementi di 0,01 cpi. Per i font non scalabili a spaziatura fissa, il passo viene visualizzato ma non può essere modificato.

**Nota:** Il passo viene visualizzato solo per font fissi o a spaziatura fissa.

## <span id="page-183-2"></span>**Dimens. in punti**

### **Funzione:**

Consente di modificare le dimensioni in punti dei font di tipo grafico scalabile.

### **Valori:**

**1..1008 (con incrementi di 0,25 punti)**

### **12\***

Per Dimensione in punti si intende l'altezza dei caratteri di un font. Un punto equivale approssimativamente a 1/72 di pollice. È possibile selezionare dimensioni in punti da 1 a 1008 con incrementi di 0,25 punti.

**Nota:** Il valore di Dimens. in punti viene visualizzato solo per i font tipografici.

# <span id="page-184-0"></span>**Set di simboli**

### **Funzione:**

Consente di scegliere un set di simboli per un determinato nome font.

### **Valori:**

### **10U PC-8\* (valori predefiniti di fabbrica specifici per un paese) 12U PC-850\* (valori predefiniti di fabbrica specifici per un paese)**

Per set di simboli si intende una serie di caratteri alfanumerici, segni di punteggiatura e simboli speciali utilizzati durante la stampa con un determinato font. I set di simboli supportano requisiti diversi a seconda delle lingue o delle applicazioni specifiche, ad esempio i simboli matematici per testi scientifici. Vengono visualizzati soltanto i set di simboli supportati per il nome font selezionato.

#### **Vedere anche:**

**[Nome font](#page-181-2)**

### <span id="page-184-1"></span>**Rinumera vassoio**

#### **Funzione:**

Consente di configurare la stampante in modo che sia compatibile con i driver o con le applicazioni che utilizzano assegnazioni di origini diverse per i vassoi carta.

Selezionare un'origine carta:

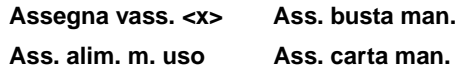

Selezionare un valore:

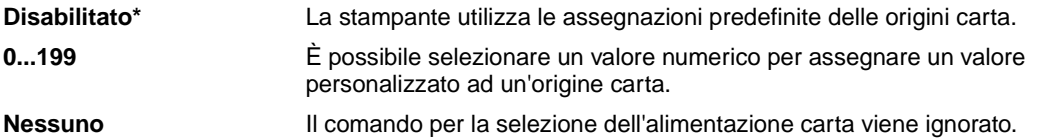

Altre selezioni di Rinumera vassoio sono le seguenti:

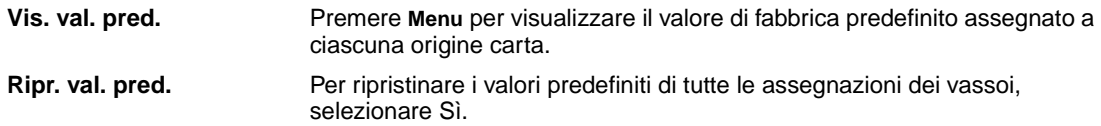

**Nota:** Per ulteriori informazioni sull'assegnazione dei numeri delle origini carta, vedere il Technical Reference.

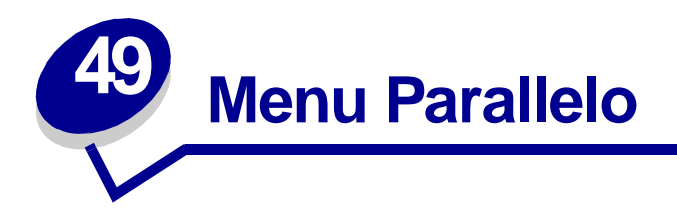

Il menu Parallelo consente di modificare le impostazioni relative ai processi inviati alla stampante tramite una porta parallela (Parallela std o Opz. parallela <x>).

Per ulteriori informazioni, selezionare una voce di menu:

- **• [Stato avanzato](#page-185-0)**
- **• [Modo parallelo 1](#page-187-1)**
- **• [Esegui inizial.](#page-186-0)**
- **• [Buffer. processo](#page-186-1)**
- **• [Modo NPA](#page-186-2)**
- **• [Buffer parallelo](#page-187-0)**
- **• [Modo parallelo 2](#page-188-0)**
- **• [SmartSwitch PCL](#page-188-1)**
- **• [SmartSwitch PS](#page-189-0)**
- **• [Protocollo](#page-189-1)**

**Nota:** I valori contrassegnati da un asterisco (\*) rappresentano le impostazioni predefinite di fabbrica.

## <span id="page-185-0"></span>**Stato avanzato**

### **Funzione:**

Consente di abilitare la comunicazione bidirezionale tramite la porta parallela.

### **Valori:**

**Disabilitato** Disabilita la comunicazione tramite la porta parallela. **Abilitato\*** Abilita la comunicazione bidirezionale tramite l'interfaccia parallela.

# <span id="page-186-0"></span>**Esegui inizial.**

### **Funzione:**

Consente di specificare l'esecuzione dell'inizializzazione hardware richiesta dal computer. Il computer richiede l'inizializzazione attivando il segnale INIT sull'interfaccia parallela. Molti personal computer attivano il segnale INIT ogni volta che vengono accesi o spenti.

### **Valori:**

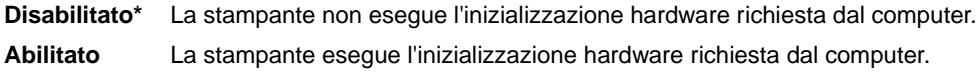

## <span id="page-186-1"></span>**Buffer. processo**

### **Funzione:**

Consente di memorizzare i processi sul disco fisso della stampante prima della stampa.

### **Valori:**

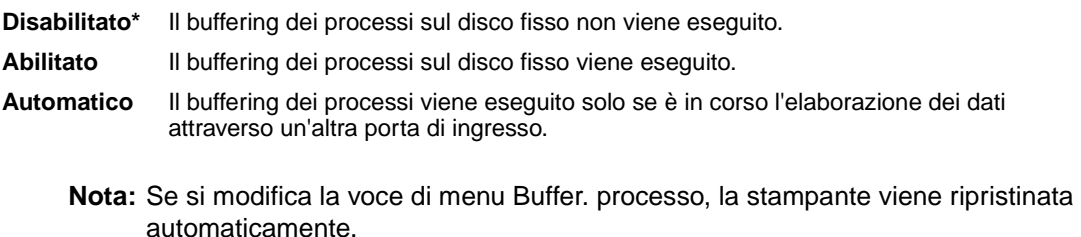

## <span id="page-186-2"></span>**Modo NPA**

### **Funzione:**

Consente di specificare l'esecuzione dell'elaborazione speciale richiesta per le comunicazioni bidirezionali, in conformità alle convenzioni definite nel protocollo NPA (Network Printing Alliance).

### **Valori:**

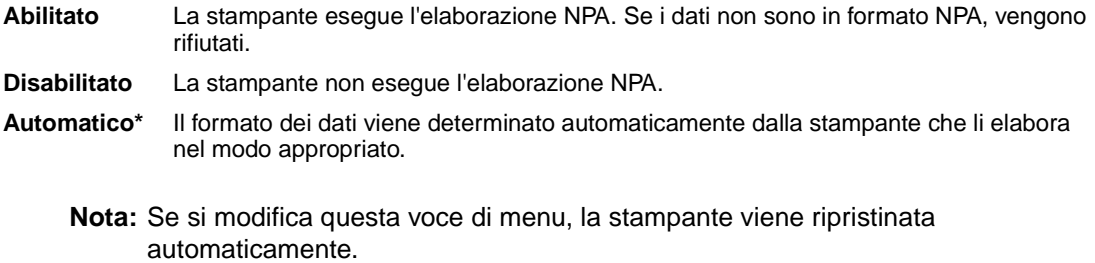

# <span id="page-187-0"></span>**Buffer parallelo**

### **Funzione:**

Consente di configurare la dimensione del buffer di ingresso parallelo.

### **Valori:**

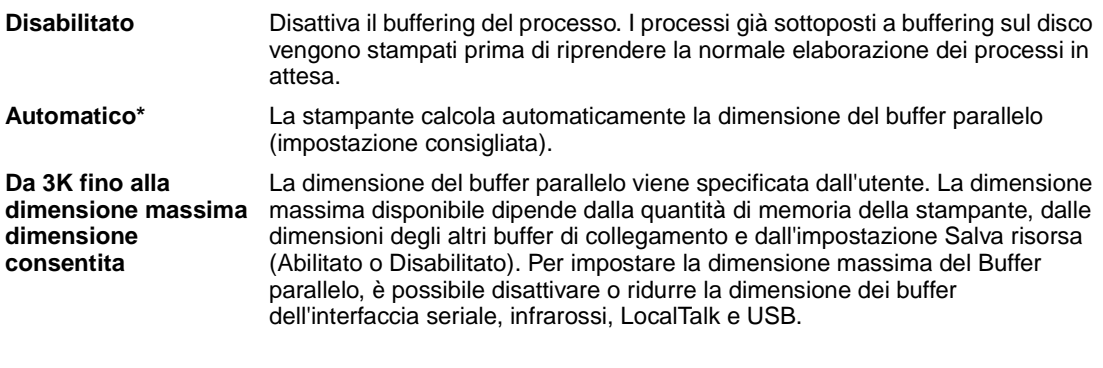

**Nota:** Se si modifica la voce di menu Buffer parallelo, la stampante viene ripristinata automaticamente.

### **Vedere anche:**

**[Salva risorsa](#page-169-0)**

## <span id="page-187-1"></span>**Modo parallelo 1**

### **Funzione:**

Consente di controllare l'attivazione dei resistori pull-up sui segnali della porta parallela. Questa voce di menu risulta utile per i personal computer con uscite a collettore aperto sui segnali della porta parallela.

### **Valori:**

**Abilitato** Disabilita i resistori. **Disabilitato\*** Abilita i resistori.

# <span id="page-188-0"></span>**Modo parallelo 2**

### **Funzione:**

Consente di determinare se i dati della porta parallela vengono campionati sul fronte di salita o di discesa dello strobe.

#### **Valori:**

**Abilitato\*** Campiona i dati della porta parallela sul fronte di salita dello strobe. **Disabilitato** Campiona i dati della porta parallela sul fronte di discesa dello strobe.

# <span id="page-188-1"></span>**SmartSwitch PCL**

#### **Funzione:**

Consente di configurare l'attivazione automatica dell'emulazione PCL, se richiesta da un processo di stampa ricevuto tramite la porta parallela, a prescindere dal linguaggio predefinito della stampante.

### **Valori:**

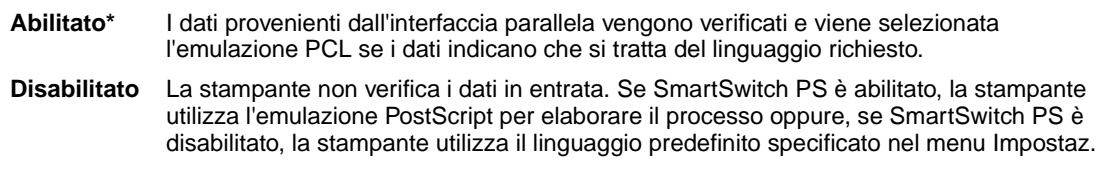

#### **Vedere anche:**

**[Linguaggio stamp.](#page-168-0)**; **[SmartSwitch PS](#page-189-0)**

# <span id="page-189-0"></span>**SmartSwitch PS**

### **Funzione:**

Consente di configurare l'attivazione automatica dell'emulazione PostScript, se richiesta da un processo di stampa ricevuto tramite la porta parallela, a prescindere dal linguaggio predefinito della stampante.

### **Valori:**

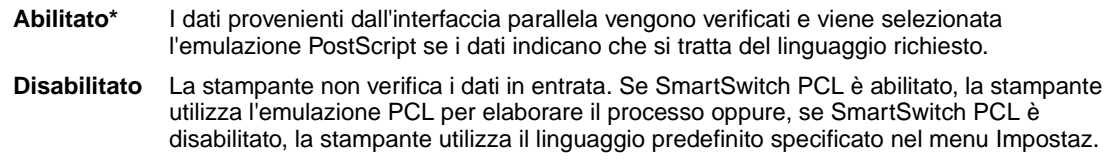

### **Vedere anche:**

**[SmartSwitch PCL](#page-188-1)**; **[Linguaggio stamp.](#page-168-0)**

## <span id="page-189-1"></span>**Protocollo**

### **Funzione:**

Consente di specificare il protocollo dell'interfaccia parallela.

### **Valori:**

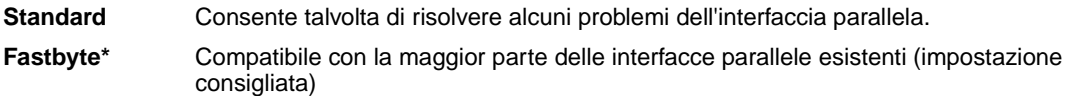

### **Vedere anche:**

Technical Reference

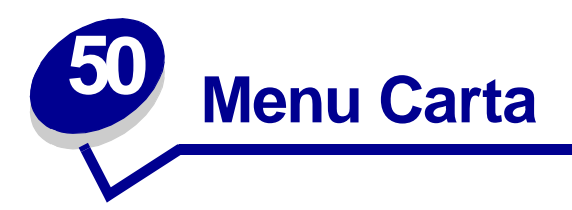

Il menu Carta consente di specificare la carta caricata in ciascun vassoio, l'origine carta predefinita e il raccoglitore di uscita.

Per ulteriori informazioni, selezionare una voce di menu:

- **• [Assegna tipo/rac.](#page-191-0)**
- **• [Dimensioni carta](#page-195-1)**
- **• [Configura racc.](#page-191-1)**
- **• [Conf. al. m.uso](#page-192-0)**
- **• [Tipi personaliz.](#page-192-1)**
- **• [Racc. di uscita](#page-193-0)**
- **• [Racc. di esubero](#page-193-1)**
- **• [Caricam. carta](#page-194-0)**
- **• [Origine carta](#page-195-2)**
- **• [Grana carta](#page-196-0)**
- **• [Tipo di carta](#page-197-0)**
- **• [Peso carta](#page-198-0)**
- **• [Sostit. dimens.](#page-198-1)**
- **• [Impost. generale](#page-199-0)**

**Nota:** I valori contrassegnati da un asterisco (\*) rappresentano le impostazioni predefinite di fabbrica.

## <span id="page-191-0"></span>**Assegna tipo/rac.**

### **Funzione:**

Consente di inviare i processi di stampa ad un raccoglitore di uscita specifico in base al tipo di carta utilizzato.

### **Valori (per Raccogl. std\* e Raccoglitore <x>):**

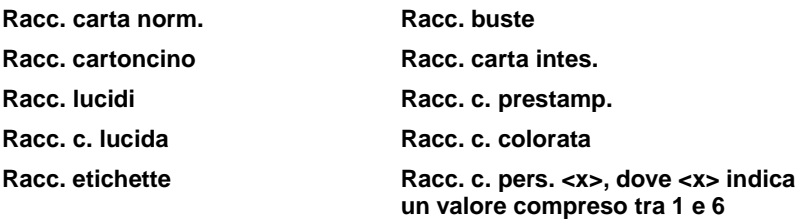

**Racc. carta qual.**

**Nota:** Nel caso sia disponibile un nome definito dall'utente, tale nome viene visualizzato al posto di Racc. c. pers. <x>. Il nome viene troncato a 14 caratteri. Se due o più raccoglitori hanno lo stesso nome, questo appare una sola volta nell'elenco dei valori di Assegna tipo/rac.

## <span id="page-191-1"></span>**Configura racc.**

#### **Funzione:**

Consente di determinare i raccoglitori di uscita utilizzati dalla stampante per un processo specifico.

### **Valori:**

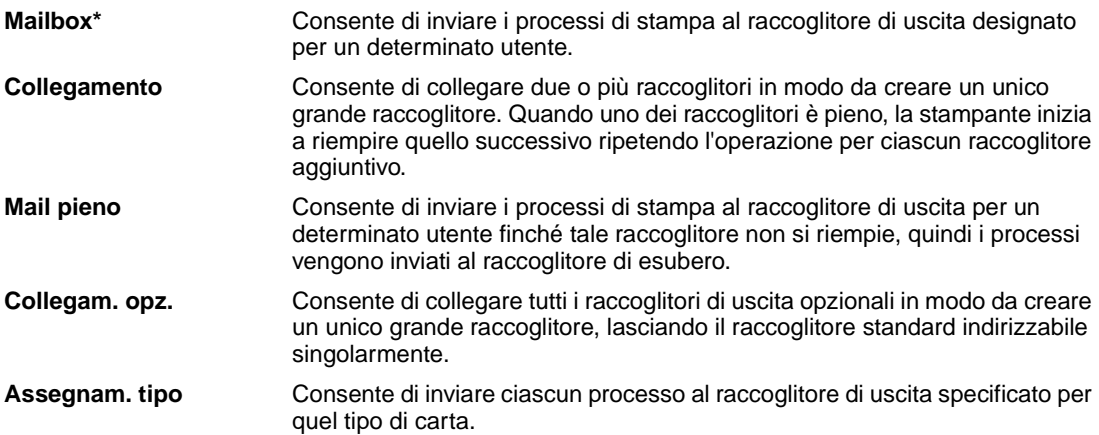

## <span id="page-192-0"></span>**Conf. al. m.uso**

### **Funzione:**

Consente di specificare la selezione della carta caricata nell'alimentatore multiuso.

### **Valori:**

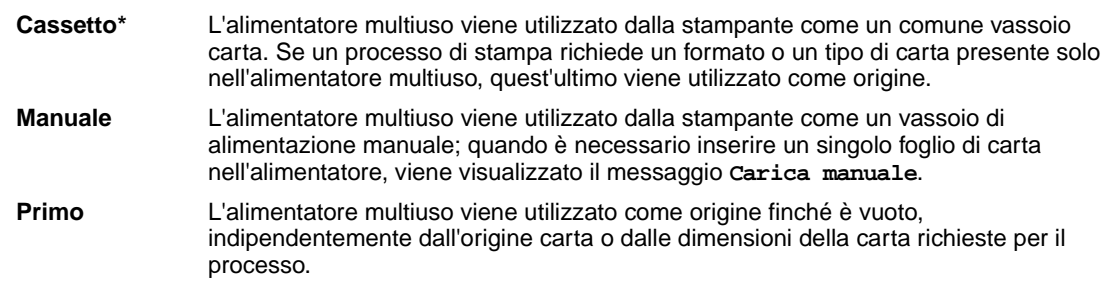

## <span id="page-192-1"></span>**Tipi personaliz.**

### **Funzione:**

Consente di specificare il tipo di carta associato a ciascuno dei tipi personalizzati disponibili nella voce di menu Tipo di carta.

### **Valori (per C. pers. tipo <x>, dove <x> indica il valore 1, 2, 3, 4, 6 solo per la carta o 5 solo per i lucidi):**

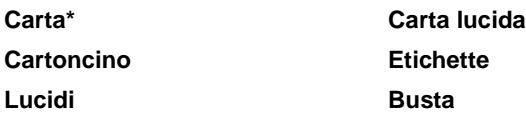

**Nota:** Nel caso sia disponibile un nome definito dall'utente, tale nome viene visualizzato al posto di C. pers. tipo <x>. Il nome viene troncato a 14 caratteri. Se due o più tipi personalizzati hanno lo stesso nome, questo appare una sola volta nell'elenco dei valori di Tipi personaliz.

# <span id="page-193-0"></span>**Racc. di uscita**

### **Funzione:**

Consente di specificare il raccoglitore predefinito per il materiale stampato.

### **Valori:**

**Raccogl. std.\* Raccoglitore <x>**

> **Nota:** Nel caso sia disponibile un nome definito dall'utente, tale nome viene visualizzato al posto di Raccoglitore <x>. Il nome viene troncato a 14 caratteri. Se due o più raccoglitori hanno lo stesso nome, questo appare una sola volta nell'elenco dei valori di Racc. di uscita.

## <span id="page-193-1"></span>**Racc. di esubero**

### **Funzione:**

Consente di designare un raccoglitore di uscita come raccoglitore di esubero. Se Configura racc. è impostato su Mail pieno e un determinato raccoglitore di uscita è pieno, la stampante devia automaticamente il materiale di stampa nel raccoglitore di esubero.

### **Valori:**

**Raccogl. std.\* Raccoglitore <x>**

> **Nota:** Nel caso sia disponibile un raccoglitore definito dall'utente, viene visualizzato al posto di Raccoglitore <x>. Il nome viene troncato a 14 caratteri. Se due o più raccoglitori hanno lo stesso nome, questo appare una sola volta nell'elenco dei valori di Racc. di esubero.

## <span id="page-194-0"></span>**Caricam. carta**

### **Funzione:**

Consente di gestire correttamente la carta caricata in un vassoio, sia per la modalità di stampa fronte/ retro che per quella su una sola facciata.

### **Valori:**

Selezionare un tipo di carta:

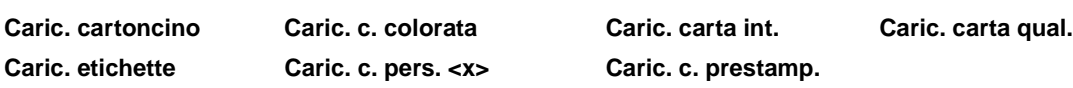

Selezionare un valore:

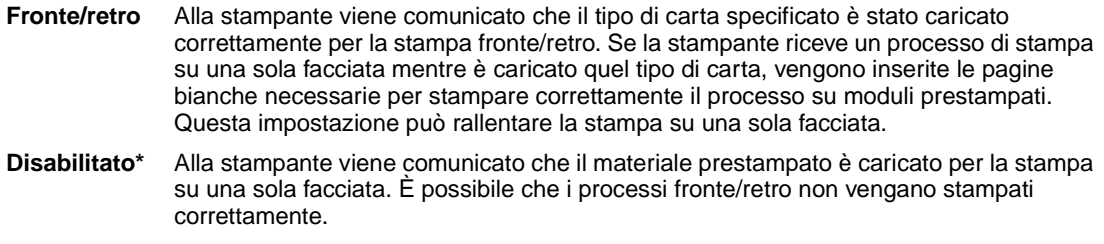

**Nota:** Nel caso sia disponibile un nome definito dall'utente, tale nome viene visualizzato al posto di Caric. c. pers. <x>. Il nome viene troncato a 14 caratteri.

# <span id="page-195-1"></span><span id="page-195-0"></span>**Dimensioni carta**

### **Funzione:**

Consente di identificare le dimensioni carta predefinite per ciascuna origine carta. Per i vassoi che dispongono della funzione di rilevamento automatico delle dimensioni, viene visualizzato soltanto il valore rilevato dall'hardware.

### **Valori:**

Selezionare un'origine carta:

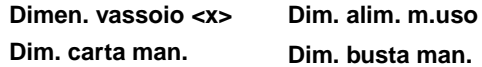

Selezionare un valore (il simbolo \* indica i valori predefiniti di fabbrica specifici per un paese):

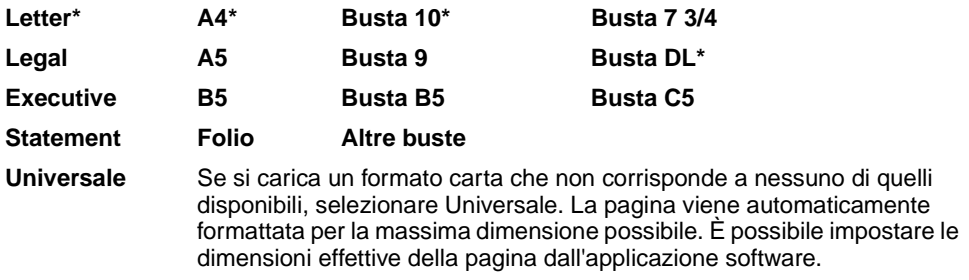

**Nota:** Perché vengano visualizzati i valori Statement e Folio, è necessario disattivare la funzione di rilevamento automatico delle dimensioni.

## <span id="page-195-2"></span>**Origine carta**

### **Funzione:**

Consente di identificare l'origine carta predefinita.

### **Valori:**

**Vassoio <x> (Vassoio 1\*) Alim. multiuso Carta manuale Busta manuale**

Se si utilizza carta dello stesso tipo e dimensioni in due origini carta e le opzioni Dimensioni carta e Tipo di carta sono impostate correttamente, i vassoi vengono automaticamente collegati. Quando un'origine carta si svuota, la carta viene prelevata da un'altra origine collegata.

## <span id="page-196-0"></span>**Grana carta**

### **Funzione:**

Consente di identificare la grana della carta caricata in un'origine specifica e di stampare i caratteri chiaramente.

### **Valori:**

Selezionare un tipo di carta:

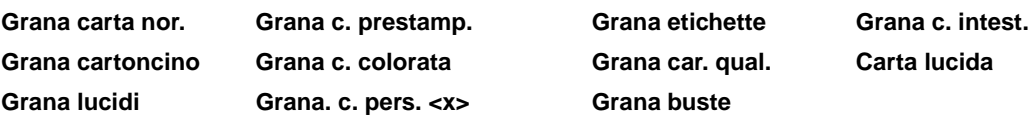

Selezionare un valore:

### **Levigata Normale\* Ruvida**

**Nota:** L'impostazione predefinita per Grana car. qual. è Ruvida invece di Normale. Nel caso sia disponibile un nome definito dall'utente per i tipi personalizzati, tale nome viene visualizzato al posto di Grana c. pers. <x>. Il nome viene troncato a 14 caratteri.

Utilizzare Grana carta congiuntamente alle voci di menu Tipo di carta e Peso carta. Per ottimizzare la qualità di stampa della carta in uso, potrebbe essere necessario modificare tali voci di menu.

### **Vedere anche:**

**[Tipo di carta](#page-197-0)**; **[Peso carta](#page-198-0)**

# <span id="page-197-0"></span>**Tipo di carta**

### **Funzione:**

Consente di identificare il tipo di carta installato in ciascuna origine carta.

### **Valori:**

Selezionare un'origine carta:

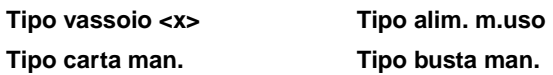

Selezionare un valore:

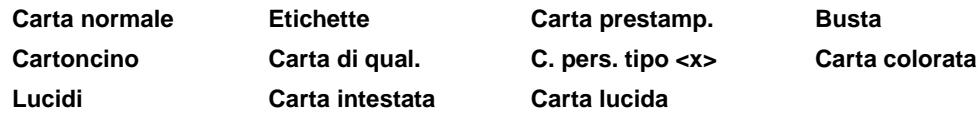

L'impostazione predefinita di Tipo di carta per ciascuna origine busta è Busta. Di seguito sono riportate le impostazioni predefinite di Tipo di carta per ciascun vassoio carta:

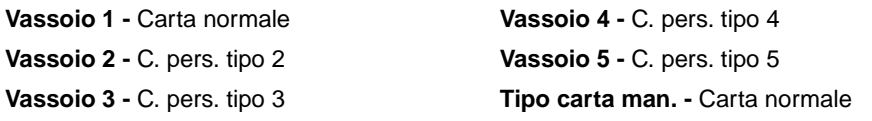

**Nota:** Nel caso sia disponibile un nome definito dall'utente, tale nome viene visualizzato al posto di C. pers. tipo <x>. Il nome viene troncato a 14 caratteri. Se due o più tipi personalizzati hanno lo stesso nome, questo appare una sola volta nell'elenco dei valori di Tipo di carta.

Utilizzare questa voce di menu per:

- **•** Ottimizzare la qualità di stampa per il tipo di carta specificato.
- **•** Selezionare le origini carta scegliendo il tipo e le dimensioni nell'applicazione software.
- **•** Collegare automaticamente le origini carta. Se le opzioni Dimensioni carta e Tipo di carta sono impostate sui valori corretti, le origini contenenti lo stesso tipo di carta e le stesse dimensioni vengono collegate automaticamente dalla stampante.

### <span id="page-198-0"></span>**Peso carta**

#### **Funzione:**

Consente di stabilire il peso relativo della carta caricata in una determinata origine e di verificare che il toner aderisca in modo corretto alla pagina stampata.

### **Valori:**

Selezionare un tipo di carta:

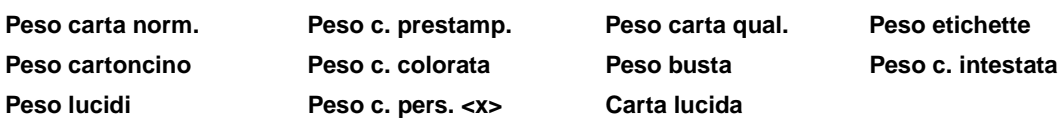

Selezionare un valore:

**Leggera Normale\* Pesante**

> **Nota:** Nel caso sia disponibile un nome definito dall'utente, tale nome viene visualizzato al posto di Peso. c. pers. <x>. Il nome viene troncato a 14 caratteri.

## <span id="page-198-1"></span>**Sostit. dimens.**

#### **Funzione:**

Consente di impostare la stampante in modo che vengano sostituite le dimensioni carta specificate se il formato richiesto non è corretto.

#### **Valori:**

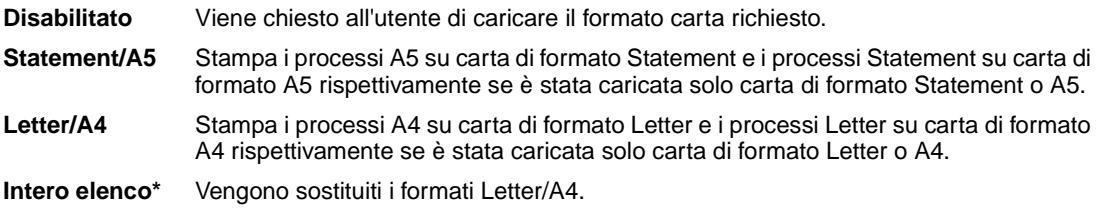

# <span id="page-199-0"></span>**Impost. generale**

### **Funzione:**

Consente di determinare il formato predefinito quando l'opzione Dimensioni carta per un vassoio o un alimentatore è impostata su Universale.

### **Valori:**

Selezionare un valore (il simbolo \* indica un valore predefinito di fabbrica specifico per un paese):

### **Pollici**\* **Millimetri**\*

Selezionare un valore:

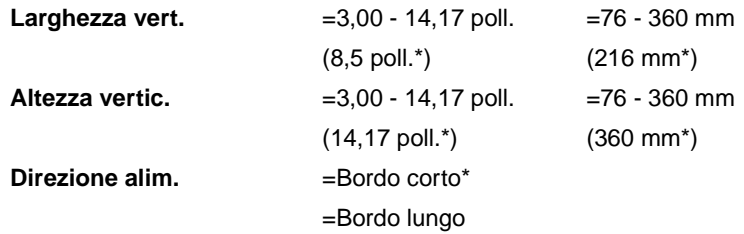

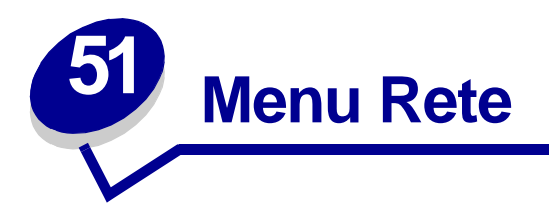

Il menu Rete consente di modificare le impostazioni relative ai processi inviati alla stampante tramite una porta di rete (Rete standard o Opzione rete <x>).

Per ulteriori informazioni, selezionare una voce di menu:

- **• [Buffer. processo](#page-200-0) • [Modo NPA](#page-202-1)**
- **• [PS binario MAC](#page-201-0)**
- **• [SmartSwitch PCL](#page-202-2)**

- **• [Buffer di rete](#page-201-1)**
- **• [SmartSwitch PS](#page-203-0)**
- **• [Impostaz. rete <x>](#page-202-0)**
- **• [Impostaz. rete std](#page-203-1)**

**Nota:** I valori contrassegnati da un asterisco (\*) rappresentano le impostazioni predefinite di fabbrica.

### <span id="page-200-0"></span>**Buffer. processo**

### **Funzione:**

Consente di memorizzare i processi sul disco fisso della stampante prima della stampa.

#### **Valori:**

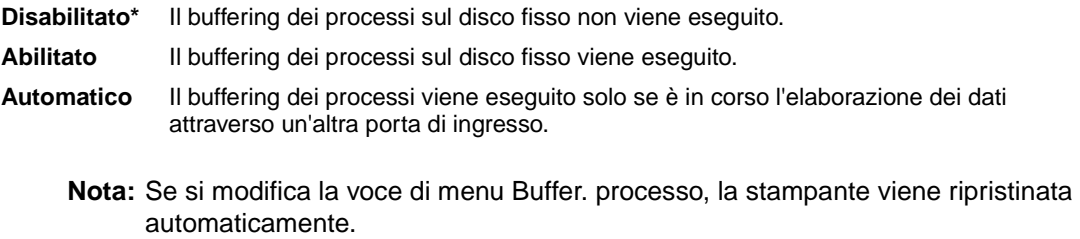

# <span id="page-201-0"></span>**PS binario MAC**

### **Funzione:**

Consente di configurare la stampante per l'elaborazione dei processi di stampa di tipo PostScript binario per Macintosh.

#### **Valori:**

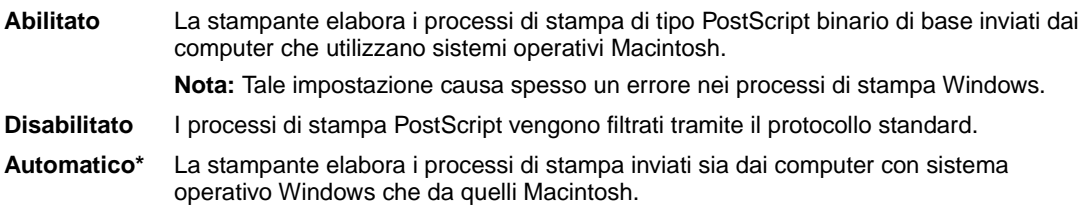

# <span id="page-201-1"></span>**Buffer di rete**

#### **Funzione:**

Consente di configurare la dimensione del buffer di ingresso della rete.

#### **Valori:**

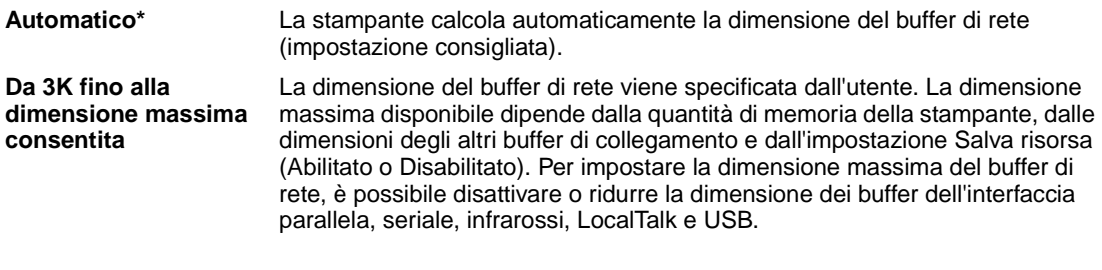

**Nota:** Se si modifica la voce di menu Buffer di rete, la stampante viene ripristinata automaticamente.

### **Vedere anche:**

**[Salva risorsa](#page-169-0)**

### <span id="page-202-0"></span>**Impostaz. rete <x>**

#### **Funzione:**

Consente di configurare un server di stampa interno.

#### **Valori:**

I valori di questa voce di menu vengono forniti dal server di stampa specifico. Selezionare la voce di menu per visualizzare i valori disponibili.

**Nota:** Per ulteriori informazioni, consultare il CD Driver.

### <span id="page-202-1"></span>**Modo NPA**

#### **Funzione:**

Consente di specificare l'esecuzione dell'elaborazione speciale richiesta per le comunicazioni bidirezionali, in conformità alle convenzioni definite nel protocollo NPA (Network Printing Alliance).

### **Valori:**

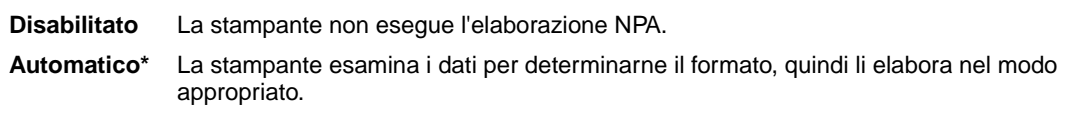

**Nota:** Se si modifica questa voce di menu, la stampante viene ripristinata automaticamente.

## <span id="page-202-2"></span>**SmartSwitch PCL**

#### **Funzione:**

Consente di configurare l'attivazione automatica dell'emulazione PCL, se richiesta da un processo di stampa ricevuto tramite la porta di rete, a prescindere dal linguaggio predefinito della stampante.

#### **Valori:**

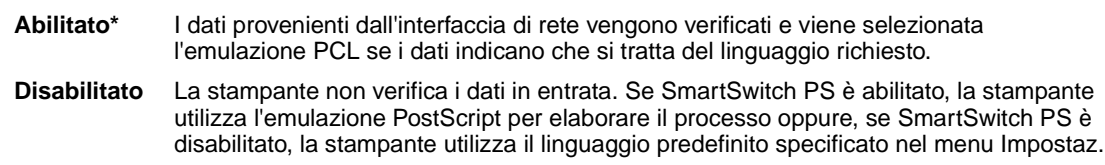

#### **Vedere anche:**

**[SmartSwitch PS](#page-203-0)**; **[Linguaggio stamp.](#page-168-0)**

# <span id="page-203-0"></span>**SmartSwitch PS**

### **Funzione:**

Consente di configurare l'attivazione automatica dell'emulazione PostScript, se richiesta da un processo di stampa ricevuto tramite la porta di rete, a prescindere dal linguaggio predefinito della stampante.

### **Valori:**

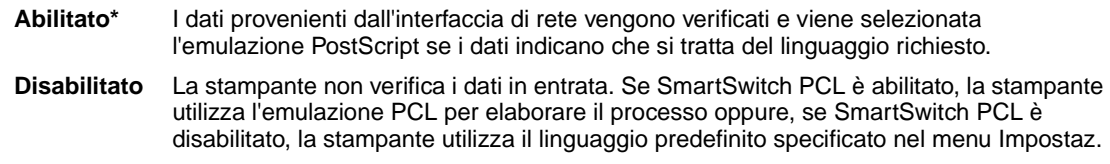

### **Vedere anche:**

**[SmartSwitch PCL](#page-202-2)**; **[Linguaggio stamp.](#page-168-0)**

### <span id="page-203-1"></span>**Impostaz. rete std**

### **Funzione:**

Consente di configurare un server di stampa interno.

### **Valori:**

I valori di questa voce di menu vengono forniti dal server di stampa specifico. Selezionare la voce di menu per visualizzare i valori disponibili.

**Nota:** Per ulteriori informazioni, consultare il CD Driver.

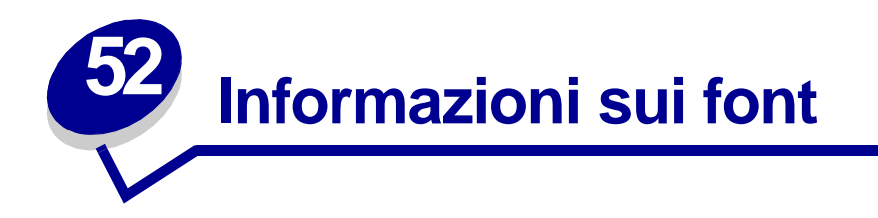

# **Font residenti**

La stampante è dotata di font residenti memorizzati in modo permanente. In emulazione PCL 6 e PostScript 3 sono disponibili diversi font. Alcuni tipi di carattere tra i più diffusi, quali Courier e Times New Roman, sono disponibili per tutti i linguaggi di stampante.

I font in emulazione PCL sono compatibili con quelli della stampante HP4500 e comprendono quattro font aggiuntivi e molti altri set di simboli per supportare ulteriori lingue e applicazioni. I font in emulazione PostScript sono compatibili con Adobe PostScript 3 e comprendono 20 font aggiuntivi.

La tabella riportata di seguito elenca tutti i font residenti nella stampante. Per istruzioni su come stampare esempi di font, vedere **[Stampa di esempi dei font](#page-73-0)**. I font residenti possono essere scelti dall'applicazione software oppure, se si utilizza l'emulazione PCL 6, dal pannello operatore.

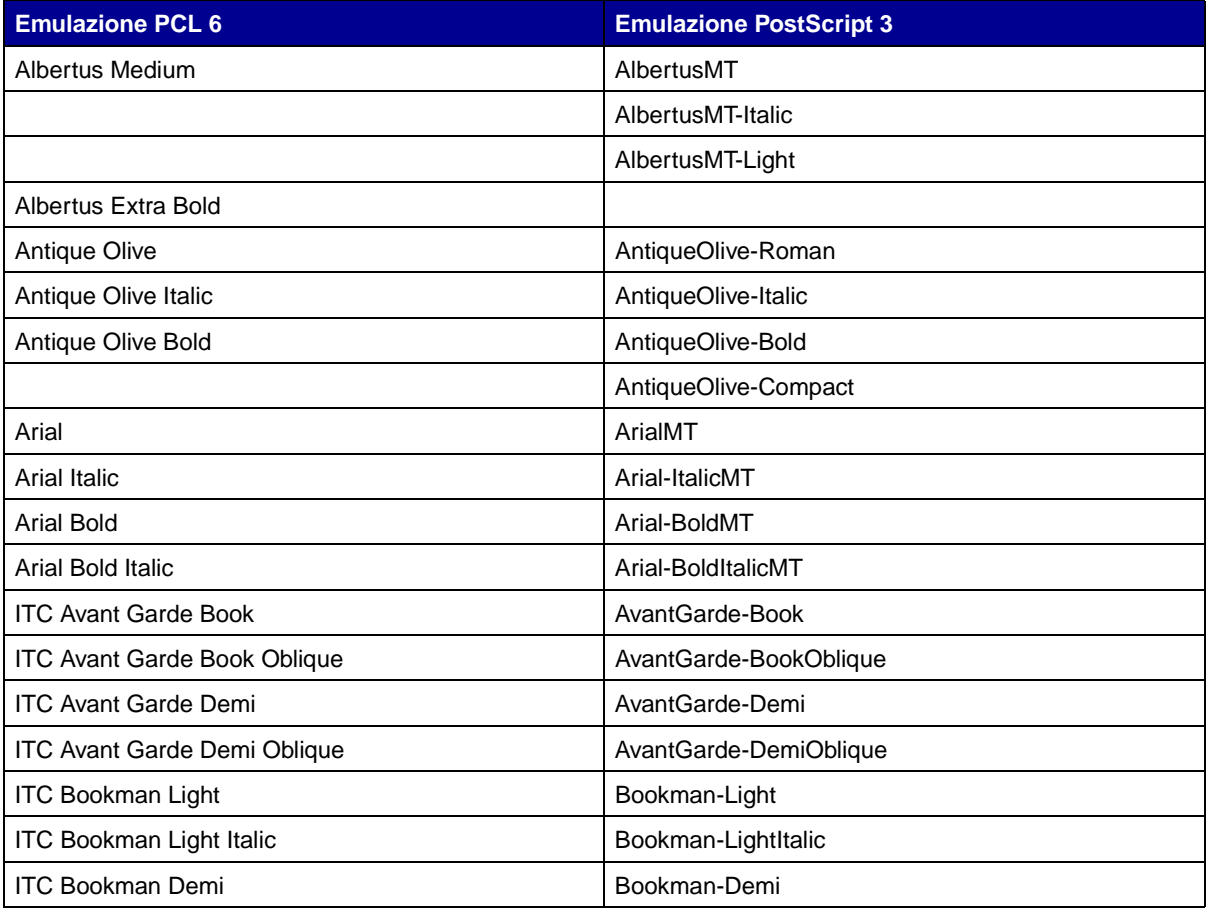

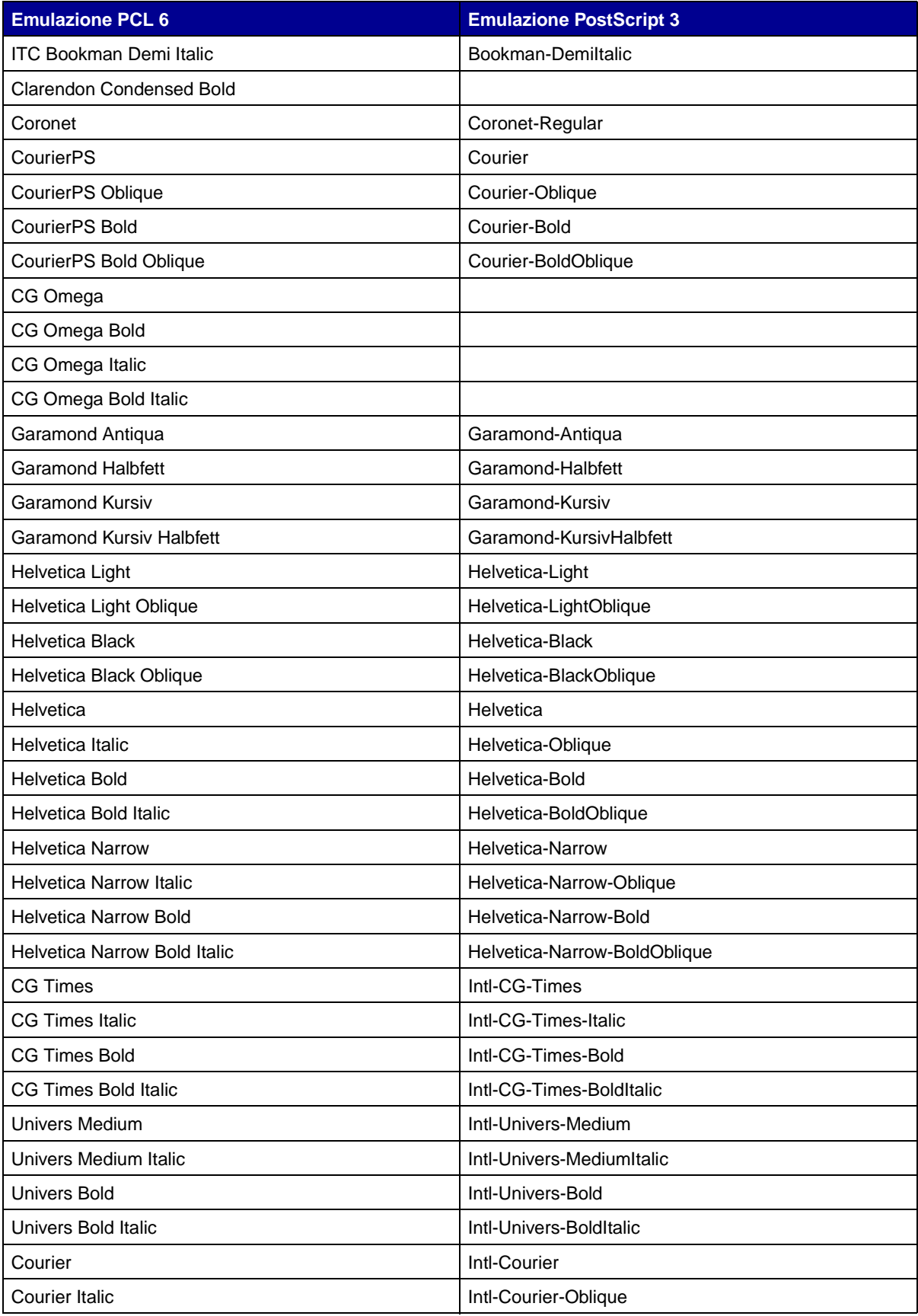

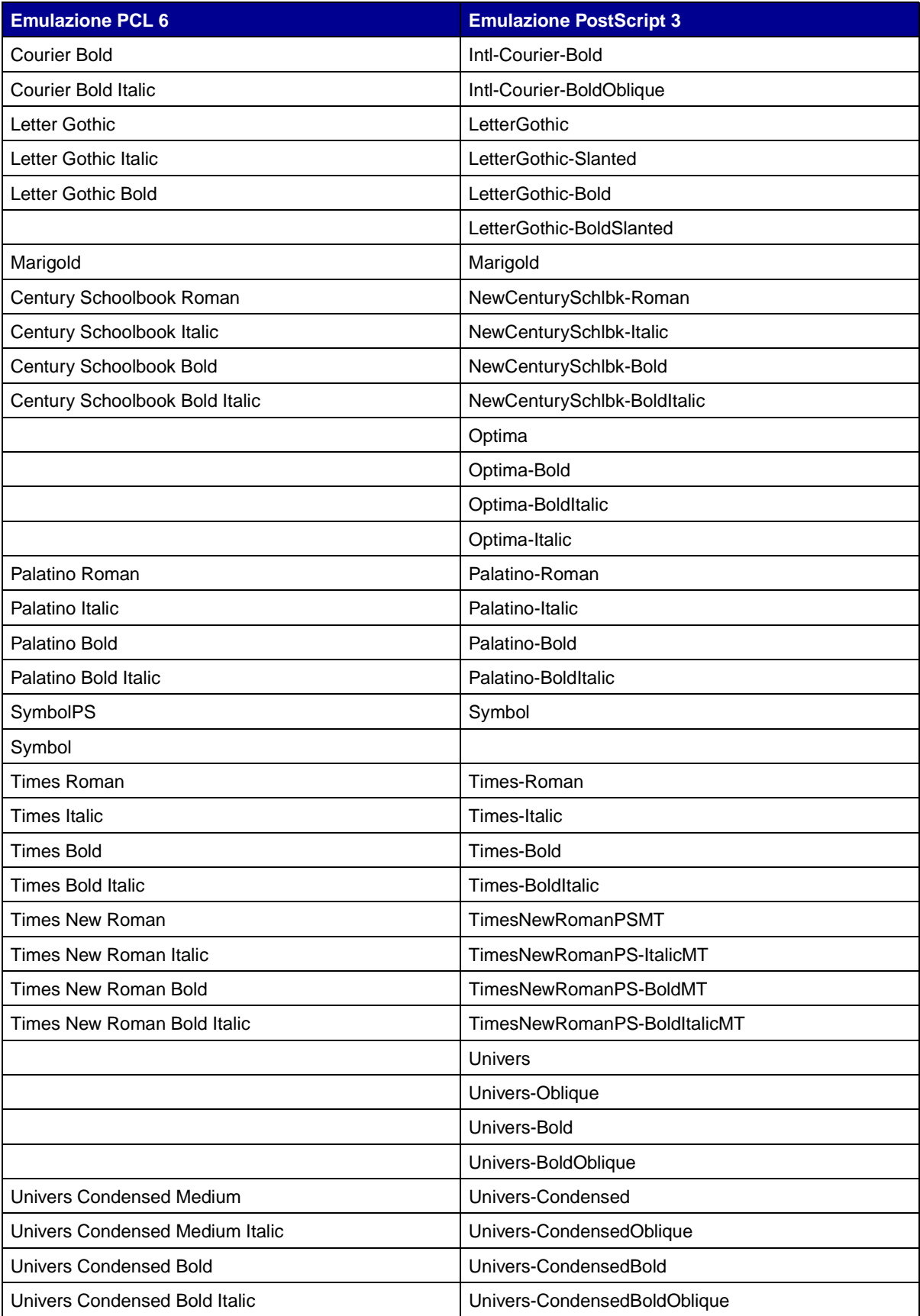

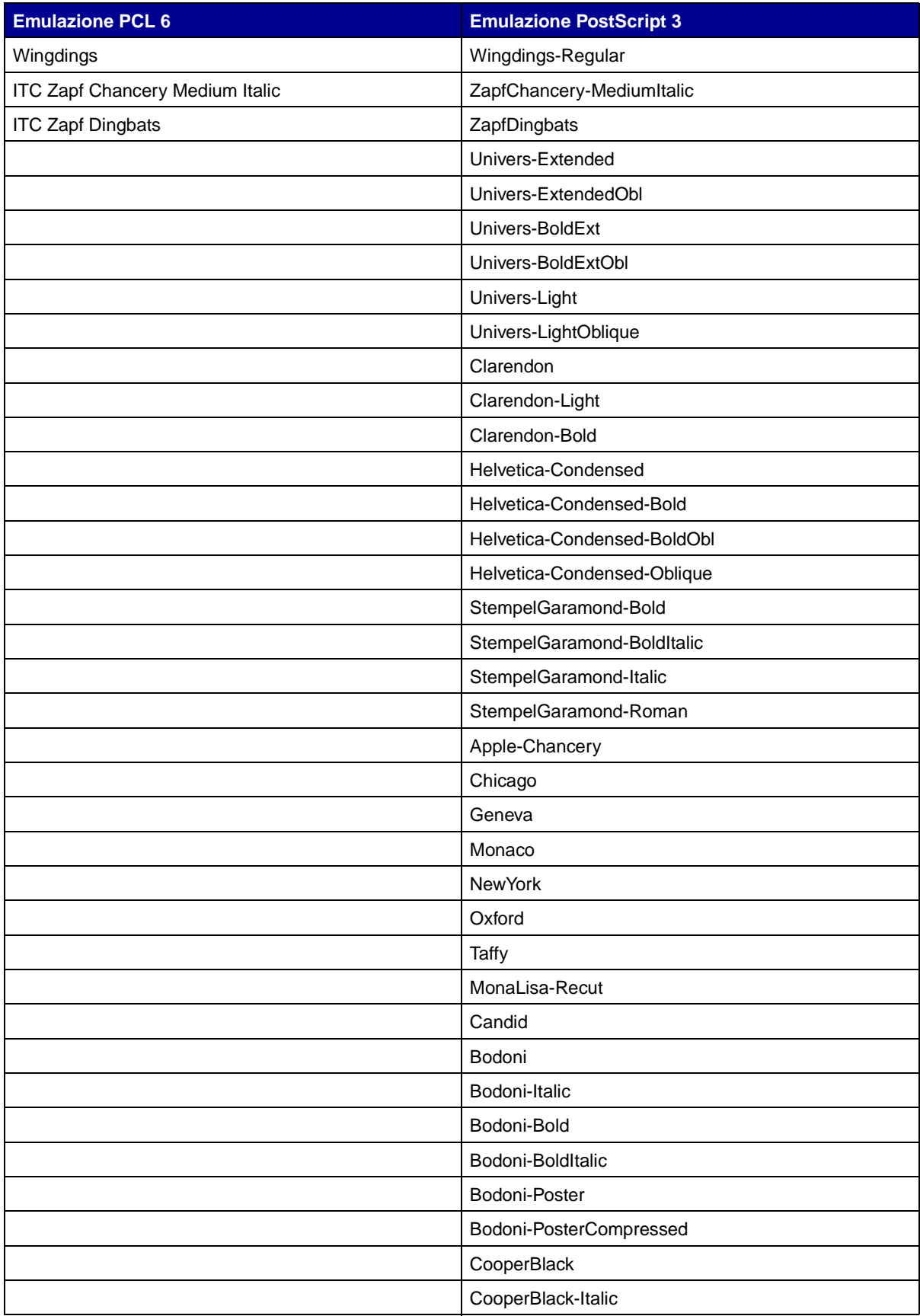

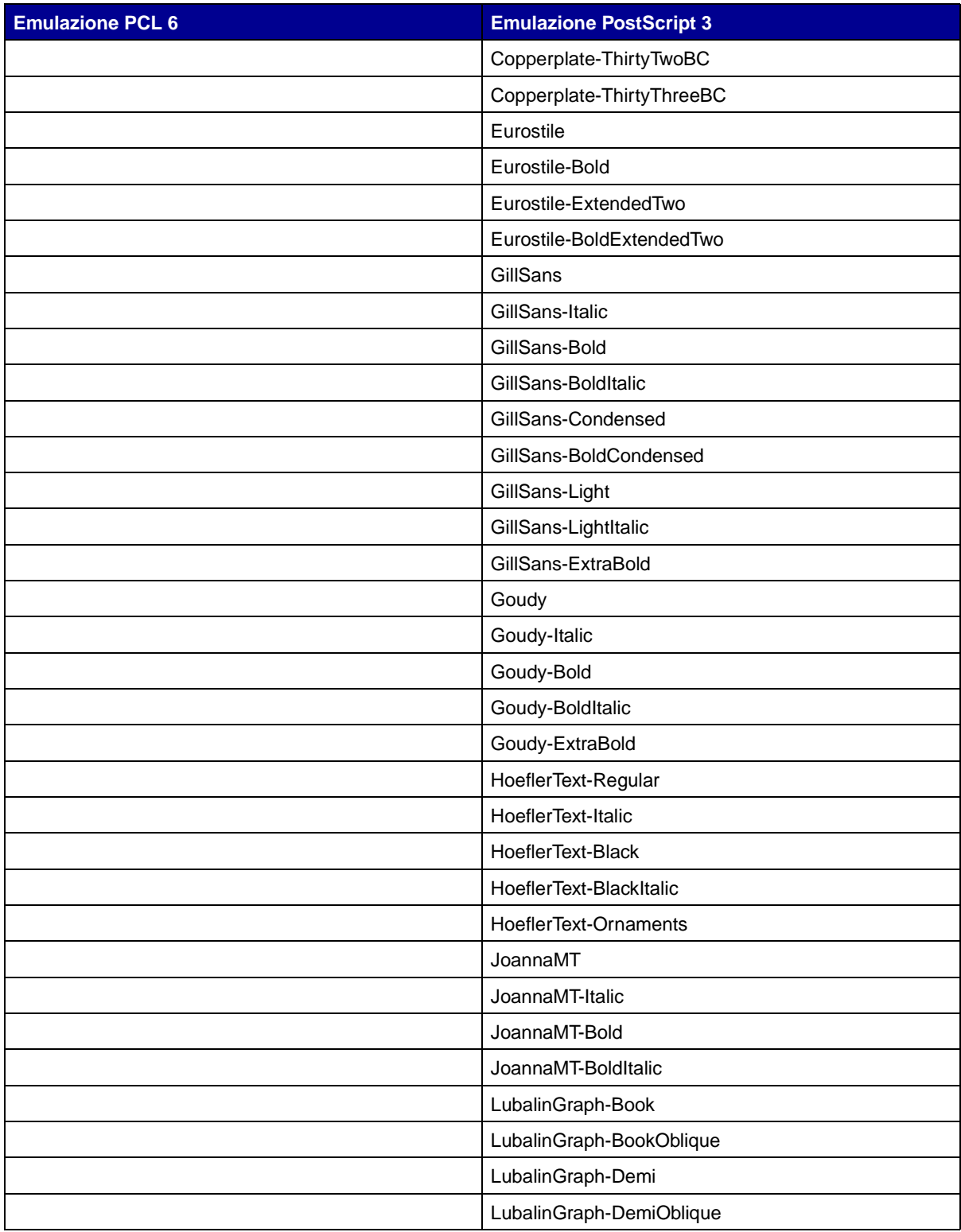

### **Font bitmap residenti**

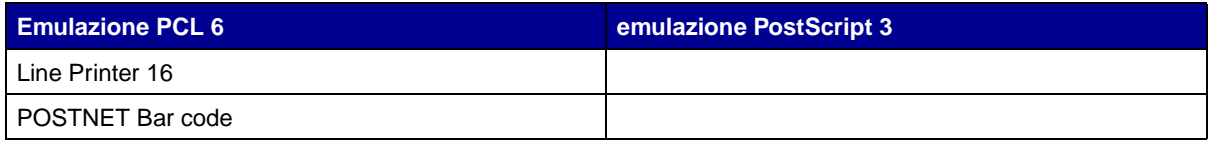

# **Set di simboli**

Per set di simboli si intende l'insieme codificato di caratteri alfanumerici, segni di punteggiatura e caratteri speciali disponibili per il font selezionato. I set di simboli supportano requisiti per lingue diverse o usi specifici, ad esempio i simboli matematici per testi scientifici.

La codifica del set di simboli consente inoltre di definire il carattere di stampa corrispondente a ciascun tasto della tastiera, o più specificamente, a ciascun punto codice. In alcune applicazioni, determinati punti codice richiedono caratteri diversi. Per supportare più applicazioni e lingue, la stampante è dotata di 83 set di simboli per i font in emulazione PCL 6 residenti.

### **Set di simboli in emulazione PCL 6**

Non tutti i font supportano tutti i set di simboli elencati in **[Font trasferibili](#page-209-0)**. Per individuare i set di simboli supportati da ciascun nome, consultare il Technical Reference.

# <span id="page-209-0"></span>**Font trasferibili**

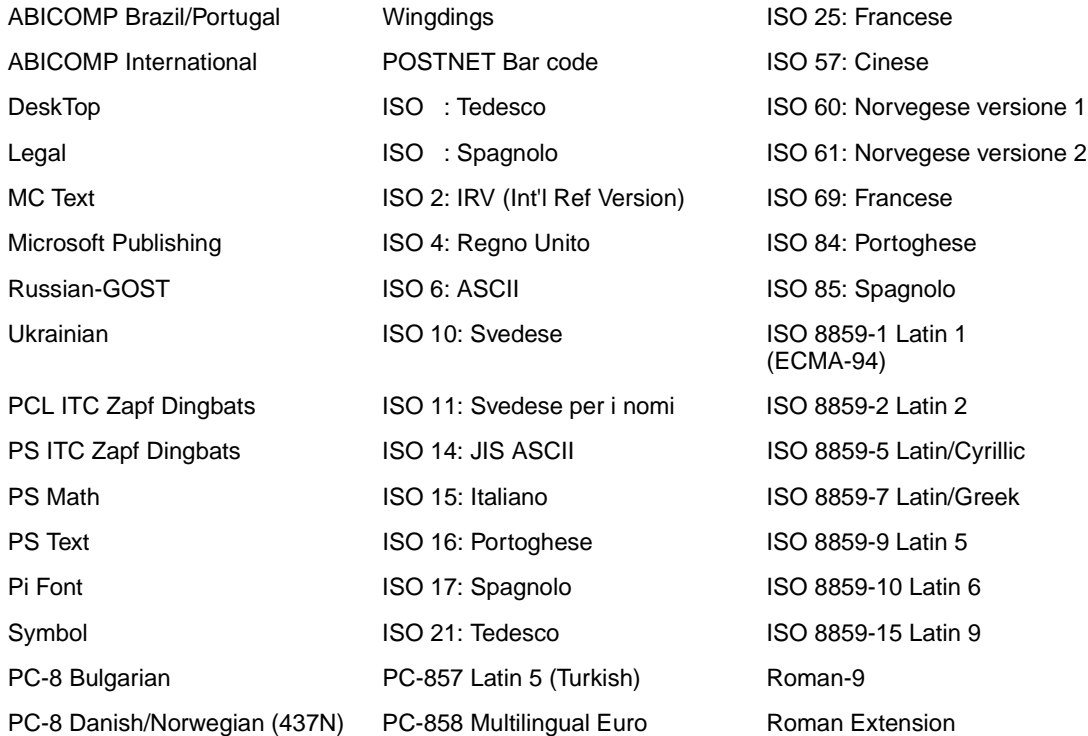

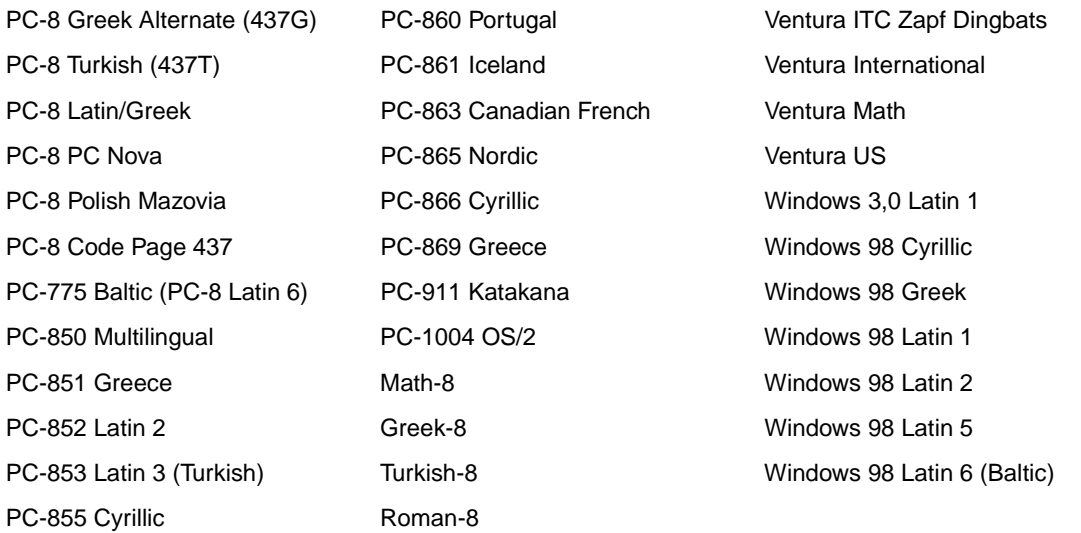

Con l'emulazione PostScript 3 è possibile trasferire solo font scalabili, mentre con l'emulazione PCL 6 è possibile trasferire sia font bitmap che font scalabili. I font possono essere trasferiti nella memoria della stampante oppure nella memoria Flash o nel disco fisso opzionali. I font trasferiti nella memoria Flash o nel disco fisso rimangono in memoria anche dopo la modifica della lingua, il ripristino o lo spegnimento della stampante.

### **Supporto Euro**

In entrambe le emulazioni PostScript e PCL è compreso il supporto per il carattere dell'euro in tutti i font applicabili. Dodici dei set di simboli PCL supportano il carattere Euro, compreso tutti e sette i set di simboli di Windows.

### **Font ebraici e arabi**

Nel CD fornito con la stampante sono inclusi una varietà di font scalabili ebraici e arabi.

### **FontVision**

Nel CD vengono inoltre forniti il programma di utilità FontVision™ Management e i font dello schermo corrispondenti ai font scalabili residenti. Font 48 TrueType aggiuntivi sono disponibili presso il sito Web Lexmark previa registrazione della stampante.

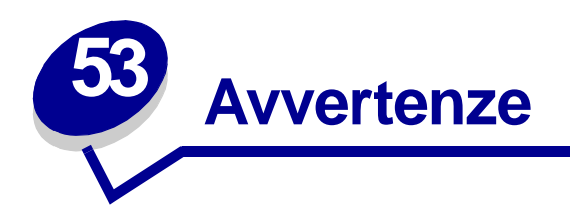

- **• [Nota all'edizione](#page-211-0)**
- **• [Marchi](#page-212-0)**
- **• [Informazioni sulla licenza](#page-213-0)**
- **• [Norme di sicurezza](#page-214-0)**
- **• [Note di avvertenza](#page-214-1)**
- **• [Avvertenze sulle emissioni elettriche](#page-215-0)**
- **• [Livelli di emissione del rumore](#page-215-1)**
- **• [Energy Star](#page-216-0)**
- **• [Avvertenze sui prodotti laser](#page-216-1)**

# <span id="page-211-0"></span>**Nota all'edizione**

### **Agosto 2001**

**Il presente paragrafo non è valido nei Paesi in cui le disposizioni qui riportate non sono ammissibili ai sensi di legge:** LEXMARK INTERNATIONAL, INC., FORNISCE LA PRESENTE PUBBLICAZIONE "COSÌ COM'È" SENZA ALCUN TIPO DI GARANZIA, IMPLICITA O ESPLICITA, INCLUSE, TRA L'ALTRO, EVENTUALI GARANZIE DI COMMERCIABILITÀ O IDONEITÀ AD UNO SCOPO SPECIFICO. Per particolari transazioni, alcuni stati non accettano l'esclusione di responsabilità per garanzie espresse od implicite: pertanto tale dichiarazione potrebbe risultare non applicabile.

La presente pubblicazione potrebbe contenere imprecisioni tecniche o errori tipografici. Periodicamente vengono apportate modifiche alle informazioni qui riportate. In qualunque momento, i prodotti o programmi qui descritti possono essere soggetti a modifiche e migliorie.

Eventuali commenti possono essere inviati a Lexmark International, Inc., Department F95/032-2, 740 West New Circle Road, Lexington, Kentucky 40550, U.S.A. Per il Regno Unito e l'Eire, l'indirizzo è Lexmark International Ltd., Marketing and Services Department, Westhorpe House, Westhorpe, Marlow Bucks SL7 3RQ. Lexmark si riserva il diritto di utilizzare o divulgare le informazioni ricevute nei modi ritenuti adeguati, senza incorrere in alcun obbligo nei confronti del mittente. Per acquistare copie aggiuntive delle pubblicazioni relative al presente prodotto, contattare il rivenditore.

Eventuali riferimenti a prodotti, programmi o servizi non implicano la disponibilità degli stessi in tutti i Paesi in cui il produttore opera. I riferimenti a particolari prodotti, programmi o servizi non implicano che tali prodotti, programmi o servizi siano gli unici utilizzabili. Qualsiasi prodotto, programma o servizio equivalente che non violi eventuali diritti di proprietà intellettuale può essere utilizzato. La responsabilità della valutazione e della verifica del funzionamento con prodotti, programmi o servizi diversi da quelli indicati dal produttore ricade esclusivamente sull'utente.

## **© Copyright 2001 Lexmark International, Inc.**

**Tutti i diritti riservati.**

### **DIRITTI LIMITATI DEL GOVERNO DEGLI STATI UNITI**

Il presente software e la relativa documentazione vengono forniti con DIRITTI LIMITATI. L'uso, la copia e la divulgazione da parte del governo sono soggetti alle limitazioni previste nel sottoparagrafo (c)(1)(ii) della clausola Rights in Technical Data and Computer Software in DFARS 252.227-7013 e nelle disposizioni FAR applicabili: Lexmark International, Inc., Lexington, KY 40550.

# <span id="page-212-0"></span>**Marchi**

FontVision, Lexmark, Lexmark con il simbolo del diamante, MarkNet, MarkVision e Prebate sono marchi di Lexmark International, Inc., registrati negli Stati Uniti e/o in altri Paesi.

OptraImage è un marchio di Lexmark International, Inc.

Operation ReSource è un marchio di un servizio Lexmark International, Inc.

PCL® è un marchio registrato della Hewlett-Packard Company. PCL è la denominazione Hewlett-Packard Company di una serie di comandi (linguaggio) e funzioni inclusi nelle stampanti. La stampante è compatibile con il linguaggio PCL. Ciò significa che la stampante riconosce i comandi PCL utilizzati nei diversi programmi applicativi ed è in grado di emulare le funzioni corrispondenti.

PostScript® è un marchio registrato di Adobe Systems Incorporated. PostScript 3 è la denominazione Adobe Systems di una serie di comandi (linguaggio) e funzioni della stampante inclusi nel software. La stampante è compatibile con il linguaggio PostScript 3. Ciò significa che la stampante riconosce i comandi PostScript 3 utilizzati nei diversi programmi applicativi ed è in grado di emulare le funzioni corrispondenti.

I dettagli relativi alla compatibilità sono inclusi nel Technical Reference.

I seguenti nomi sono marchi o marchi registrati delle società indicate:

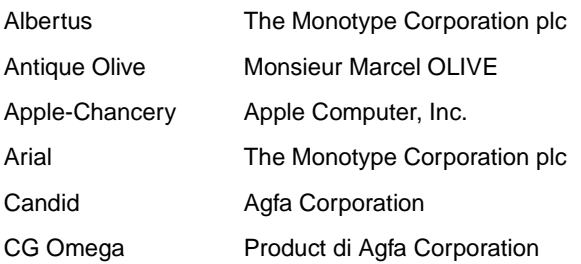

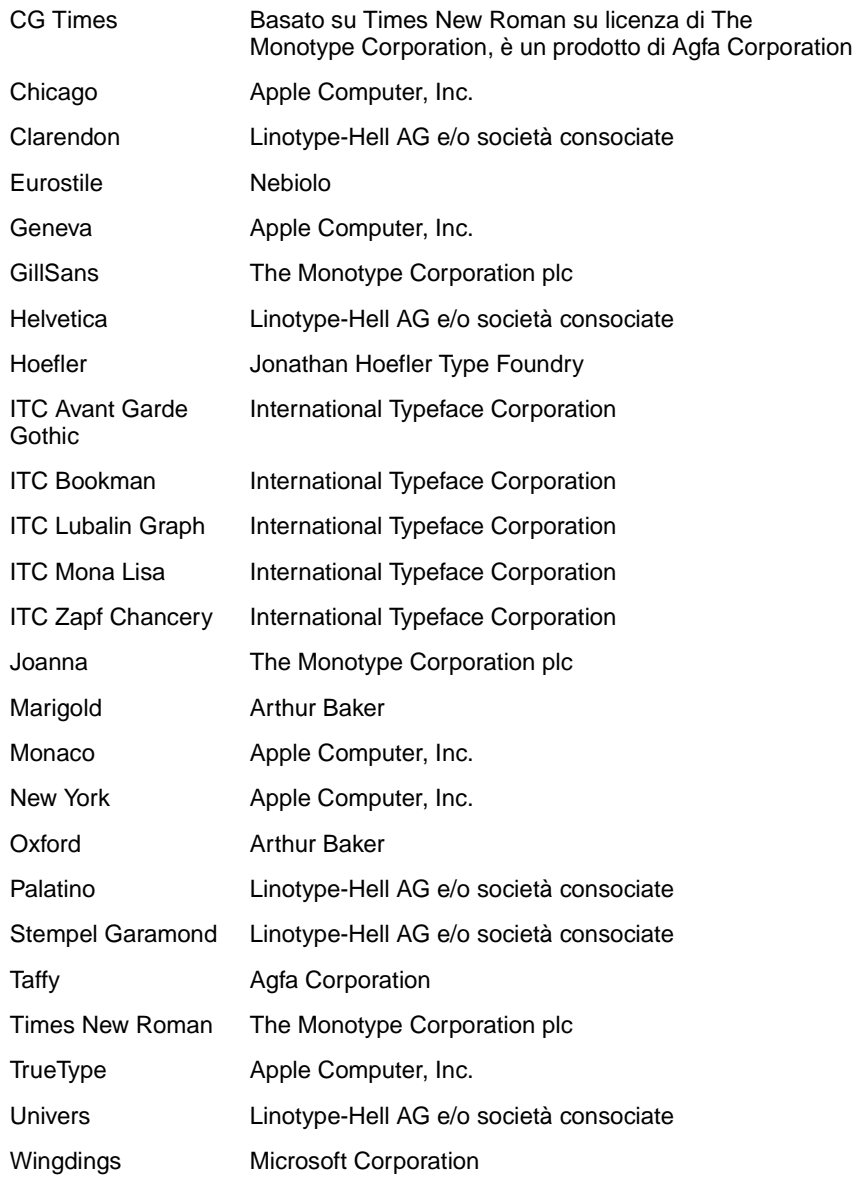

Gli altri marchi appartengono ai rispettivi proprietari.

# <span id="page-213-0"></span>**Informazioni sulla licenza**

Il software residente nella stampante contiene:

- **•** Software sviluppato da Lexmark e protetto da copyright.
- **•** Le informazioni sulle emissioni elettriche relative alla stampante variano a seconda che vi sia collegato o meno un cavo di rete.
- **•** Software concesso in licenza secondo le dichiarazioni di garanzia e licenza BSD.

Fare clic sul titolo del documento che si desidera consultare.

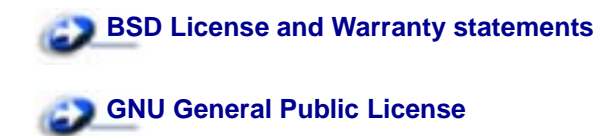

Il software concesso in licenza secondo le clausole GNU e modificato da Lexmark è gratuito; è possibile ridistribuirlo e/o modificarlo in base ai termini delle licenze descritte sopra. Queste licenze non concedono all'utente diritti di alcun genere sul software Lexmark protetto da copyright, fornito con questa stampante.

Poiché il software concesso in licenza in base alle clausole GNU, sulle quali si basano le modifiche di Lexmark, viene fornito senza garanzia espressa, anche la versione modificata da Lexmark viene fornita senza alcun tipo di garanzia. Per ulteriori informazioni, consultare le esclusioni di garanzia contenute nelle suddette licenze.

Per ottenere i file del codice di origine per il software concesso in licenza secondo le clausole GNU e modificato da Lexmark, avviare il CD Driver fornito con la stampante e fare clic su Contatta Lexmark.

# <span id="page-214-0"></span>**Norme di sicurezza**

- **•** Se il prodotto NON è contrassegnato da questo simbolo 回, DEVE essere collegato ad una presa elettrica con messa a terra.
- **•** Il cavo di alimentazione deve essere collegato ad una presa elettrica posta nelle vicinanze del prodotto e facilmente raggiungibile.
- **•** Per la manutenzione o le riparazioni, escluse quelle descritte nelle istruzioni operative, consultare il personale di assistenza autorizzato.
- **•** Il prodotto è stato progettato, testato e approvato in conformità a severi standard di sicurezza e per l'utilizzo con componenti Lexmark specifici. Le funzioni di sicurezza di alcune parti non sempre sono di immediata comprensione. Lexmark non è responsabile per l'utilizzo di parti di ricambio di altri produttori.
- **•** Il prodotto utilizza più laser.

#### **ATTENZIONE: L'uso di controlli, regolazioni o procedure diversi da quelli qui specificati può causare l'esposizione a radiazioni pericolose.**

**•** Durante il funzionamento del prodotto, i supporti di stampa vengono sottoposti ad un processo di riscaldamento. Il calore generato può determinare l'emissione di sostanze nocive da parte dei supporti. Leggere attentamente la sezione riguardante la scelta dei supporti di stampa in modo da evitare il rischio di emissioni nocive.

# <span id="page-214-1"></span>**Note di avvertenza**

**ATTENZIONE:** Segnala la possibilità di lesioni personali.

**AVVERTENZA:** Segnala la possibilità che l'hardware o il software della stampante vengano danneggiati.

# <span id="page-215-0"></span>**Avvertenze sulle emissioni elettriche**

### **Con un cavo di rete collegato o un fascicolatore di uscita ad alta capacità installato**

### **Conformità alle direttive della Comunità Europea (CE)**

Questo prodotto è conforme ai requisiti di protezione stabiliti dalle direttive del Consiglio della Comunità Europea 89/336/CEE e 73/23/CEE sull'avvicinamento e sull'armonizzazione delle leggi degli stati membri in relazione alla compatibilità elettromagnetica e alla sicurezza delle apparecchiature elettriche destinate all'uso entro determinati limiti di voltaggio.

La dichiarazione di conformità ai requisiti delle direttive è stata firmata dal Direttore della produzione e dell'assistenza tecnica della Lexmark International, S.A., Boigny, Francia.

Questo prodotto è conforme alle restrizioni previste per la Classe A dell'EN 55022 ed ai requisiti di sicurezza EN 60950.

**AVVERTENZA:** Con un cavo di rete collegato o un fascicolatore ad alta capacità installato, questo prodotto rientra nella Classe A e in ambiente domestico può provocare interferenze radio. In tal caso, spetterà all'utente adottare misure adeguate per ovviare al problema.

### **Senza un cavo di rete collegato o un fascicolatore di uscita ad alta capacità installato**

### **Conformità alle direttive della Comunità Europea (CE)**

Questo prodotto è conforme ai requisiti di protezione stabiliti dalle direttive del Consiglio della Comunità Europea 89/336/CEE e 73/23/CEE sull'avvicinamento e sull'armonizzazione delle leggi degli stati membri in relazione alla compatibilità elettromagnetica e alla sicurezza delle apparecchiature elettriche destinate all'uso entro determinati limiti di voltaggio.

La dichiarazione di conformità ai requisiti delle direttive è stata firmata dal Direttore della produzione e dell'assistenza tecnica della Lexmark International, S.A., Boigny, Francia.

Questo prodotto è conforme alle restrizioni previste per la Classe B dell'EN 55022 ed ai requisiti di sicurezza EN 60950.

# <span id="page-215-1"></span>**Livelli di emissione del rumore**

Le seguenti misurazioni sono state effettuate in conformità con gli standard ISO 7779 e notificate in conformità con gli standard ISO 9295.

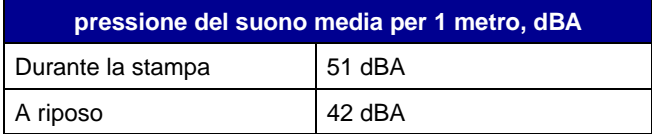
# **Energy Star**

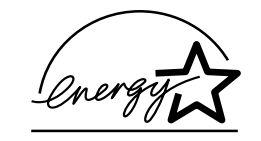

Il programma EPA ENERGY STAR Office è basato sulla partnership di alcuni produttori di computer per promuovere l'uso di prodotti a basso consumo energetico con conseguente riduzione dell'inquinamento atmosferico.

Le aziende che aderiscono a questo programma offrono computer, stampanti, monitor e fax in grado di limitare il consumo energetico quando non sono utilizzati. Questa caratteristica è in grado di ridurre il consumo di energia fino al 50%. Lexmark è fiera di partecipare a questo programma.

Come membro del programma ENERGY STAR Partner, Lexmark International, Inc. dichiara che questo prodotto è conforme alle direttive ENERGY STAR per l'ottimizzazione del consumo di energia elettrica.

# <span id="page-216-0"></span> **Avvertenze sui prodotti laser**

La stampante è certificata negli Stati Uniti come stampante conforme ai requisiti DHHS 21 CFR Sottocapitolo J per i prodotti laser di Classe I (1), mentre in altri paesi è certificata come prodotto laser di Classe I conforme ai requisiti IEC 60825-1.

I prodotti laser di Classe I non sono considerati pericolosi. La stampante contiene al suo interno un laser di Classe IIIb (3b), che è nominalmente un laser ad arseniuro di gallio a 5 milliwatt funzionante ad una lunghezza d'onda di 770-795 nanometri. Il sistema laser e la stampante sono stati progettati in modo da impedire l'esposizione dell'uomo alle radiazioni laser superiori al livello previsto dalla Classe I durante le normali operazioni di stampa, di manutenzione o di assistenza previste.

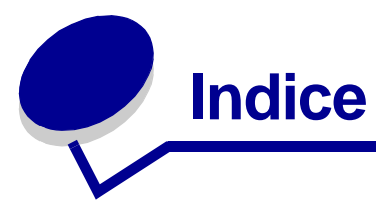

### **A**

[accesso ai menu 7](#page-8-0) [adattatore triporta 38](#page-39-0) [adattatore, triporta 38](#page-39-0) [alimentatore multiuso,](#page-192-0)  configurazione 191 [Allarme graffet. \(menu Impostaz.\)](#page-169-0)  168 [Allarme perfor. \(menu Impostaz.\)](#page-164-0)  163 [Allarme toner \(menu Impostaz.\)](#page-170-0)  169 [Annulla fax \(menu Processo\) 131](#page-132-0) [Annulla processo \(menu Processo\)](#page-133-0)  132 [annullamento di un processo di](#page-11-0)  stampa 10 Area di stampa (menu Impostaz.) menu Impostaz. [Qualità stampa 166](#page-167-0) [Assegna tipo/rac. \(menu Carta\)](#page-191-0)  190 [avvertenza sui prodotti laser 215](#page-216-0) avvisi [configurazione 162](#page-163-0) [cucitrice 168](#page-169-0) [messaggi di errore 162](#page-163-1) [perforazione 163](#page-164-0) [toner 169](#page-170-0)

### **B**

[Baud \(menu Seriale\) 171](#page-172-0) [Bit di dati \(menu Seriale\) 171](#page-172-1) [bloccaggio dei menu 68](#page-69-0) [Bordo multipag. \(menu](#page-145-0)  Fascicolaz.) 144 [Buffer di rete \(menu Rete\) 200](#page-201-0) [Buffer di stampa \(menu Processo\)](#page-134-0)  133 [Buffer IR \(menu Infrarossi\) 136](#page-137-0) [Buffer LocalTalk \(menu LocalTalk\)](#page-129-0)  128 [Buffer parallelo \(menu Parallelo\)](#page-187-0)  186 [Buffer seriale \(menu Seriale\) 176](#page-177-0) [Buffer. processo \(menu Infrarossi\)](#page-138-0) 

[137](#page-138-0) [Buffer. processo \(menu LocalTalk\)](#page-128-0)  127 [Buffer. processo \(menu Parallelo\)](#page-186-0)  185 [Buffer. processo \(menu Rete\) 199](#page-200-0) [Buffer. processo \(menu Seriale\)](#page-173-0)  172 [Buffer. processo \(menu USB\) 155](#page-156-0) [Buffer. USB \(menu USB\) 158](#page-159-0)

## **C**

[Caricam. carta \(menu Carta\) 193](#page-194-0) caricamento [alimentatore multiuso 23](#page-24-0) [Vassoi da 500 fogli 18](#page-19-0) [Vassoio da 2000 fogli 20](#page-21-0) caricamento della risma, limite massimo [alimentatore multiuso 24](#page-25-0) [vassoi 1, 2 ,3 19,](#page-20-0) [22](#page-23-0) carta [conservazione 27](#page-28-0) carta, selezione [dimensioni 194](#page-195-0) [grana 195](#page-196-0) [moduli prestampati 193](#page-194-0) [origine 194](#page-195-1) [peso 197](#page-198-0) [se non sono state caricate le](#page-198-1)  dimensioni richieste 197 [tipi personalizzati 191](#page-192-1) [tipo 196](#page-197-0) [cartoncino 17](#page-18-0) cartuccia [richiesta 52](#page-53-0) [riciclaggio 54](#page-55-0) [collegamento 25](#page-26-0) [scomparti 26](#page-27-0) [vassoi 25](#page-26-0) [collegamento automatico dei](#page-26-0)  vassoi 25 [collegamento dei vassoi 25](#page-26-0) colore [regolazione 148,](#page-149-0) [149,](#page-150-0) [150,](#page-151-0) [151,](#page-152-0)  [167](#page-168-0) [Colore manuale \(Menu Colore\)](#page-150-0) 

[149](#page-150-0) [come contattare il servizio di](#page-47-0)  assistenza 46 [Come evitare gli inceppamenti](#page-28-1)  della carta 27 [Conf. al. m.uso \(menu Carta\) 191](#page-192-0) [Configura racc. \(menu Carta\) 190](#page-191-1) [conservazione 27](#page-28-0) [carta 27](#page-28-0) [materiali di consumo 27](#page-28-2) [Conten. toner di scarto \(menu Mat.](#page-161-0)  di consumo) 160 [Control. allarme \(menu Impostaz.\)](#page-163-0)  162 [copie, specifica del numero 142](#page-143-0) [Correz. colore \(Menu Colore\) 148](#page-149-0) [CR auto. dopo LF \(menu Emulaz.](#page-181-0)  PCL) 180 cucitrice [allarme 168](#page-169-0) [attivazione 147](#page-148-0)

## **D**

[Deframmen. Flash \(menu Utilità\)](#page-153-0)  152 [Destinaz. trasf. \(menu Impostaz.\)](#page-164-1)  163 [Dimens. finestra \(menu Infrarossi\)](#page-141-0)  140 [Dimens. in punti \(Menu Emulaz.](#page-183-0)  PCL) 182 [Dimensioni carta \(menu Carta\)](#page-195-0)  194 dimensioni del buffer, regolazione [infrarossi 136](#page-137-0) [LocalTalk 128](#page-129-0) [parallelo 186](#page-187-0) [rete 200](#page-201-0) [seriale 176](#page-177-0) [USB 158](#page-159-0) disabling [Power Saver 69](#page-70-0) [disattivazione 51](#page-52-0) [menu del pannello operatore](#page-69-0)  68 [rilevamento automatico delle](#page-52-0)  [dimensioni 51](#page-52-0)

disco [Vedere](#page-153-1) disco fisso [disco fisso 65](#page-66-0) [formattazione 152](#page-153-1) [impostazione di destinaz. trasf.](#page-164-1)  163 [stampa delle risorse trasferite](#page-155-0)  154

#### **E**

emulazione PCL [avanzamento riga automatico](#page-181-1)  180 [dimensione in punti 182](#page-183-0) [font residenti 203](#page-204-0) [larghezza A4 179](#page-180-0) [nome font 180](#page-181-2) [orientamento 182](#page-183-1) [origine font 181](#page-182-0) [passo 182](#page-183-2) [righe per pagina 181](#page-182-1) [rinumera vassoio 183](#page-184-0) [ritorno a capo automatico 180](#page-181-0) [set di simboli 183](#page-184-1) [stampa esempio di font 154](#page-155-1) [supporto font 72](#page-73-0) emulazione PostScript [errori stampa PS 178](#page-179-0) [font residenti 203](#page-204-0) [priorità font 177](#page-178-0) [regolazione dell'immagine 178](#page-179-1) [stampa esempio di font 154](#page-155-1) [supporto font 72](#page-73-0) emulazione PS [Vedere](#page-178-1) Emulazione PostScript [stato toner<colore> 159](#page-160-0) [Toner<colore> 159](#page-160-0) [Errore stampa PS \(menu](#page-179-0)  PostScript) 178 [errori pagine complesse 165](#page-166-0) [Esegui DSR \(menu Seriale\) 172](#page-173-1) [Esegui inizial. \(menu Parallelo\)](#page-186-1)  185 [Esempi a colori \(Menu Utilità\) 151](#page-152-1) [etichette 17](#page-18-0)

#### **F**

[Fascicolazione \(menu Fascicolaz.\)](#page-143-1)  142 [fascicolazione, attivazione 142](#page-143-1) fax [annullamento 131](#page-132-0) [Fogli separatori \(menu](#page-147-0)  Fascicolaz.) 146 font [priorità 177](#page-178-0) [residenti 72,](#page-73-0) [203](#page-204-1)

[scelta in emulazione PCL 180](#page-181-2) [set di simboli supportati 183](#page-184-1) [set di simboli, emulazione PCL](#page-209-0)  6 208 [stampa degli esempi 154](#page-155-1) [stampa di esempi di font 72](#page-73-0) [trasferibili 208](#page-209-1) [font residenti 203](#page-204-1) font scalabili [residenti 203](#page-204-0) [font trasferibili 208](#page-209-1) [Formatta disco \(menu Utilità\) 152,](#page-153-1)  [153](#page-154-0) fronte/retro [attivazione 143](#page-144-0) [rilegatura 143](#page-144-1) [Fronte/retro \(menu Fascicolaz.\)](#page-144-0)  143 funzione Stampa e mantieni vedere processi in attes[a 13](#page-14-0)

### **G**

[Grana carta \(menu Impostaz.\) 195](#page-196-0)

### **H**

[Host NPA \(menu LocalTalk\) 129](#page-130-0)

### **I**

[Impost. di fabb. \(menu Utilità\) 152](#page-153-2) [Impost. generale \(menu Carta\)](#page-199-0)  198 [Impostaz. rete std \(menu Rete\)](#page-203-0)  202 [Impostaz. rete<x> \(menu](#page-202-0)  Impostaz.) 201 [impostazioni dei menu 71](#page-72-0) [impostazioni dei menu della](#page-71-0)  stampante, modifica 70 [impostazioni di fabbrica, ripristino](#page-153-2)  152 impostazioni predefinite dall'utente [corrente 70](#page-71-1) inceppamenti [come evitare 27](#page-28-1) [Vedere](#page-165-0) inceppamenti della carta inceppamenti carta [ristampa delle pagine inceppate](#page-165-0)  164 [Indirizzo LclTlk \(menu LocalTalk\)](#page-129-1)  128 [Inform. processo \(menu Impostaz.\)](#page-165-1)  164 [informazioni sulla sicurezza 213](#page-214-0) [Intensità toner \(menu Colore\) 150](#page-151-1) interfacce [infrarossi 135](#page-136-0)

[LocalTalk 127](#page-128-1) [parallelo 184](#page-185-0) [rete 199](#page-200-1) [seriale 170](#page-171-0) [USB 155](#page-156-1)

#### **L**

[Larghezza A4 \(Menu Emulaz.](#page-180-0)  PCL) 179 [LF auto. dopo CR \(menu Emulaz.](#page-181-1)  PCL) 180 [Limite inf. proc. \(Menu impostaz.\)](#page-166-1)  165 limite massimo di caricamento [alimentatore multiuso 24](#page-25-0) [vassoi 1, 2 ,3 19,](#page-20-0) [22](#page-23-0) [Lingua schermo \(menu Impostaz.\)](#page-163-2)  162 [Linguaggio stamp. \(menu](#page-168-1)  Impostaz.) 167 [lucidi 17](#page-18-1)

### **M**

[mantenimento della stampante](#page-9-0)  fuori linea 8 [pulsante Menu 7](#page-8-0) [pulsante Stop 8](#page-9-0) [mappa dei menu 124](#page-125-0) menu Mat. di consumo [Toner<colore> 159](#page-160-0) [materiali di consumo 52](#page-53-0) [conservazione 27](#page-28-2) [richiesta 52](#page-53-0) [riciclaggio 54](#page-55-1) materiali di consumo, stato [contenitore del toner di scarto](#page-161-0)  160 [oliatore 159](#page-160-1) [toner<colore> 159](#page-160-0) memoria [funzione Stampa e mantieni 13](#page-14-0) [memoria Flash 63](#page-64-0) [deframmentazione 152](#page-153-0) [formattazione 153](#page-154-0) [impostazione di destinaz. trasf.](#page-164-1)  163 [rimozione 63](#page-64-0) [stampa delle risorse trasferite](#page-155-0)  154 menu [accesso 7](#page-8-0) [attivazione 68](#page-69-1) [disattivazione 68](#page-69-0) [elenco principale di 124](#page-125-1) [lingua 162](#page-163-2) [selezione 8](#page-9-1) [valori numerici 7](#page-8-1)

[voci di menu 8](#page-9-1) stampa della pagina [impostazioni menu 71](#page-72-0) [menu Carta 189](#page-190-0) [Assegna tipo/rac. 190](#page-191-0) [Caricam. carta 193](#page-194-0) [Conf. al. m.uso 191](#page-192-0) [Configura racc. 190](#page-191-1) [Dimensioni carta 194](#page-195-0) [Grana carta 195](#page-196-0) [Impost. generale 198](#page-199-0) [Origine carta 194](#page-195-1) [Peso carta 197](#page-198-0) [Racc. di esubero 192](#page-193-0) [Racc. di uscita 192](#page-193-1) [Sostit. dimens. 197](#page-198-1) [Tipi personaliz. 191](#page-192-1) [Tipo di carta 196](#page-197-0) [Menu Colore 148](#page-149-1) [Colore manuale 149](#page-150-0) [Correz. colore 148](#page-149-0) [intensità toner 150](#page-151-1) [Modalità di stampa 150](#page-151-0) [risoluz. stampa 150](#page-151-2) menu della stampante [attivazione 68](#page-69-1) [bloccaggio del pannello](#page-69-0)  operatore 68 [disattivazione 68](#page-69-0) [menu Emulaz. PCL 179](#page-180-1) [CR auto. dopo LF 180](#page-181-0) [Dimens. in punti 182](#page-183-0) [Larghezza A4 179](#page-180-0) [LF auto. dopo CR 180](#page-181-1) [Nome font 180](#page-181-2) [Orientamento 182](#page-183-1) [Origine font 181](#page-182-0) [Passo 182](#page-183-2) [Righe per pagina 181](#page-182-1) [Rinumera vassoio 183](#page-184-0) [Set di simboli 183](#page-184-1) [menu Fascicolaz. 141](#page-142-0) [Bordo multipag. 144](#page-145-0) [Fascicolazione 142](#page-143-1) [Fogli separatori 146](#page-147-0) [Fronte/retro 143](#page-144-0) [Numero copie 142](#page-143-0) [Ordine multipag. 144](#page-145-1) [Orig. separatore 147](#page-148-1) [Origine cucitura 147](#page-148-2) [Pag. sfalsate 146](#page-147-1) [Pagine bianche 141](#page-142-1) [Perforazione 143](#page-144-2) [Proces. cucitura 147](#page-148-0) [Rilegatura f/r 143](#page-144-1) [Stampa multipag. 145](#page-146-0) [Vista multipag. 145](#page-146-1) [menu Impostaz. 161](#page-162-0) [Allarme graffet. 168](#page-169-0)

[Allarme perfor. 163](#page-164-0) [Allarme toner 169](#page-170-0) [Control. allarme 162](#page-163-0) [Destinaz. trasf. 163](#page-164-1) [Inform. processo 164](#page-165-1) [Limite inf. proc. 165](#page-166-1) [Lingua schermo 162](#page-163-2) [Linguaggio stamp. 167](#page-168-1) [Proseg. autom. 162](#page-163-1) [Protez. pagina 165](#page-166-0) [Rimoz. inceppam. 164](#page-165-0) [Risparm. energia 166](#page-167-1) [Salva risorsa 168](#page-169-1) [Timeout attesa 169](#page-170-1) [Timeout stampa 167](#page-168-2) [Uso stampante 167](#page-168-0) [Menu Infrarossi 135](#page-136-0) [Buffer IR 136](#page-137-0) [Buffer. processo 137](#page-138-0) [Dimens. finestra 140](#page-141-0) [Modo NPA 138](#page-139-0) [Porta infrarossi 136](#page-137-1) [Ritardo trasmis. 139](#page-140-0) [SmartSwitch PCL 138](#page-139-1) [SmartSwitch PS 139](#page-140-1) [Veloc. baud max. 137](#page-138-1) [Menu LocalTalk 127](#page-128-1) [Buffer LocalTalk 128](#page-129-0) [Buffer. processo 127](#page-128-0) [Host NPA 129](#page-130-0) [Indirizzo LclTlk 128](#page-129-1) [Modo NPA 129](#page-130-1) [Nome LocalTalk 128](#page-129-2) [Porta LocalTalk 129](#page-130-2) [SmartSwitch PCL 130](#page-131-0) [SmartSwitch PS 130](#page-131-1) [Zona LocalTalk 129](#page-130-3) [menu Mat. di consumo 159](#page-160-2) [Conten. toner di scarto 160](#page-161-0) [Oliatore 159](#page-160-1) [Menu Parallelo 184](#page-185-0) [Buffer parallelo 186](#page-187-0) [Buffer. processo 185](#page-186-0) [Esegui inizial. 185](#page-186-1) [Modo NPA 185](#page-186-2) [Modo parallelo 1 186](#page-187-1) [Modo parallelo 2 187](#page-188-0) [Protocollo 188](#page-189-0) [SmartSwitch PCL 187](#page-188-1) [SmartSwitch PS 188](#page-189-1) [Stato avanzato 184](#page-185-1) [menu PostScript 177](#page-178-1) [priorità font 177](#page-178-0) [Regol. immag. 178](#page-179-1) [menu Processo 131](#page-132-1) [Annulla fax 131](#page-132-0) [Annulla processo 132](#page-133-0) [Buffer di stampa 133](#page-134-0) [Proc. in attesa 133](#page-134-1)

[Processo riserv. 132](#page-133-1) [Reimp. racc. att. 134](#page-135-0) [Ripristino stamp. 134](#page-135-1) [Menu Rete 199](#page-200-1) [Buffer di rete 200](#page-201-0) [Buffer. processo 199](#page-200-0) [Impostaz. rete std 202](#page-203-0) [Impostaz. rete <x> 201](#page-202-0) [Modo NPA 201](#page-202-1) [PS binario MAC 200](#page-201-1) [SmartSwitch PCL 201](#page-202-2) [SmartSwitch PS 202](#page-203-1) [Menu Seriale 170](#page-171-0) [Baud 171](#page-172-0) [Bit di dati 171](#page-172-1) [Buffer seriale 176](#page-177-0) [Buffer. processo 172](#page-173-0) [Esegui DSR 172](#page-173-1) [Modo NPA 173](#page-174-0) [Parità 173](#page-174-1) [Polarità RS-422 175](#page-176-0) [Protoc. seriale 176](#page-177-1) [Robust XON 175](#page-176-1) [RS-232/RS-422 175](#page-176-2) [SmartSwitch PCL 174](#page-175-0) [SmartSwitch PS 174](#page-175-1) [Menu USB 155](#page-156-1) [buffer USB 158](#page-159-0) [Buffer. processo 155](#page-156-0) [Modo NPA 156](#page-157-0) [PS binario MAC 156](#page-157-1) [SmartSwitch PCL 156](#page-157-2) [SmartSwitch PS 157](#page-158-0) [Menu Utilità 151](#page-152-2) [Deframmen. Flash 152](#page-153-0) [Esempi a colori 151](#page-152-1) [Formatta disco 152](#page-153-1) [Formatta Flash 153](#page-154-0) [Impost. di fabb. 152](#page-153-2) [Regolaz. colore 151](#page-152-0) [Stampa demo 153](#page-154-1) [Stampa directory 154](#page-155-0) [Stampa font 154](#page-155-1) [Stampa imp. rete <x> 154](#page-155-2) [Stampa menu 154](#page-155-3) [Stat. inf. proc. 153](#page-154-2) [Traccia esadecim. 153](#page-154-3) messaggi [<tipo> in <origine>. OK? 105](#page-106-0) [100-199 <messaggio> di](#page-107-0)  assistenza 106 [1565 Errore emulaz. Carica](#page-108-0)  opz. emul. 107 [2<xx> Incep. carta 107](#page-108-1) [30 Manca cartuc. di stampa](#page-109-0)  <colore> 108 [30 UTI mancante 107](#page-108-2) [31 Cartuccia<x> difettosa 108](#page-109-1) [33 Errore calibraz.<x> 108](#page-109-2)

[34 Carta corta 109](#page-110-0) [35 Salva ris. disab. mem. ins.](#page-110-1)  109 [37 Area fascicol. insufficiente](#page-111-0)  110 [37 Mem. deframm. insufficiente](#page-111-1)  110 [37 Memoria insufficiente 111](#page-112-0) [38 Memoria piena 111](#page-112-1) [39 Pagina complessa 112](#page-113-0) [4<x> Scheda firmware non](#page-113-1)  supportata 112 [51 Flash difettosa 113](#page-114-0) [52 Flash piena 113](#page-114-1) [53 Flash non formattata 113](#page-114-2) [54 Errore opz. seriale <x> 114](#page-115-0) [54 Errore seriale std 114](#page-115-0) [54 Errore sw di rete std 114](#page-115-1) [54 Errore sw di rete<x> 114](#page-115-1) [54 Perso colleg. ENA standard](#page-115-2)  114 [54 Perso colleg. ENA su parall.](#page-115-2)  <x> 114 [56 Porta parall. <x> disabilitata](#page-116-0)  115 [56 Porta parall. std. disabilit.](#page-116-0)  115 [56 Porta ser. <x> disabilitata](#page-116-1)  115 [56 Porta seriale std. disabilit.](#page-116-1)  115 [56 Porta USB std. disabilitata](#page-117-0)  116 [56 Porta USB. <x> disabilitata](#page-117-1)  116 [58 Troppe opzioni Flash 117](#page-118-0) [58 Troppi dischi installati 116](#page-117-2) [58 Troppi vassoi collegati 117](#page-118-1) [59 Dispositivo <incompatibile>](#page-118-2)  117 [61 Disco fisso difettoso 118](#page-119-0) [62 Disco fisso pieno 118](#page-119-1) [63 Disco fisso non formattato](#page-119-2)  118 [64 64 Disco fisso non](#page-120-0)  supportato 119 [64 Formato disco non](#page-120-1)  supportato 119 [80 Manut. u. fus. 119](#page-120-2) [81 Malfunzionam. codice](#page-121-0)  motore 120 [81 Manutenz. UTI 120](#page-121-1) [82 Conten. toner di scarto](#page-122-0)  mancante 121 [82 Conten. toner di scarto pieno](#page-122-1)  121 [82 Conten. scarti quasi pieno](#page-123-0)  122 [84 Oliatore in esaurimento 120](#page-121-2) [84 Sostit. oliatore 121](#page-122-2) [87 Unità fusione mancante 122](#page-123-1) 88 Toner <colore> in esaurimento 122 [900–999 <messaggio> di](#page-124-0)  assistenza 123 [Abilitazione menu 84](#page-85-0) [Accodamento e cancell. proces.](#page-99-0)  98 [Accodamento processi 98](#page-99-1) [Allineamento <x> 77](#page-78-0) [Annulla tutto 82](#page-83-0) [Annullamento fax 79](#page-80-0) [Annullamento processo 79](#page-80-1) [Attiv. modifiche menu in corso](#page-78-1)  77 [Calibraz. <x> Caricare carta 78](#page-79-0) [Calibraz. vass. <x> 78](#page-79-1) [Calibrazione stampante 94](#page-95-0) [Cambia <x> 79](#page-80-2) [Cambiare <x> Ricarica inval.](#page-81-0)   $80$ [Cancel. statist. proces. in corso](#page-81-1)  80 [Cancellaz. proc. in corso 82](#page-83-1) [Carica graffette 90](#page-91-0) [Carica manuale 90](#page-91-1) [Caricare vass. <x> 91](#page-92-0) [Chiudere sport. fascic. 81](#page-82-0) [Chiudi sportello 81](#page-82-1) [Chiudi sportello vassoio X 81](#page-82-2) [Cod. scheda rete std. non valido](#page-90-0)  89 [Codice motore non valido 88](#page-89-0) [Codice rete <x> non valido 89](#page-90-0) [Cont. scarti perforaz. pieno 87](#page-88-0) [Copia in corso 81](#page-82-3) [Deframmentazione 82](#page-83-2) [Disabilitazione menu 83](#page-84-0) [Disco danegg. Riformattare?](#page-84-1)  83 [Fax <x> 85](#page-86-0) [Formatt. disco fisso in corso](#page-86-1)  yyy% 85 [Formattaz. disco 85](#page-86-2) [Formattaz. Flash 86](#page-87-0) [Graff. in esaur. 103](#page-104-0) Immetti PIN  $=$  84 [In attesa 106](#page-107-1) [Infrarossi <x> 87](#page-88-1) [Inserire vassoio <x> 88](#page-89-1) [Inserisci cart. graffette 87](#page-88-2) [Inst. richiesta 103](#page-104-1) [Installa <dispositivo> o annulla](#page-89-2)  proc. 88 [LocalTalk <x> 91](#page-92-1) [Manca vassoio <x> 105](#page-106-1) [Manut. UTI/fus. 89](#page-90-1)

[Mat. di consumo 104](#page-105-0) [Menu disabilitati 91](#page-92-2) [Nessun processo trovato/](#page-94-0)  Riprova? 93 [Nessuna DRAM instal. 92](#page-93-0) [Non pronta 93](#page-94-1) [Occupata 78](#page-79-2) [Parallela <x> 93](#page-94-2) [Possib. perdita proc. in attesa](#page-87-1)  86 [Progr. cod. motore 97](#page-98-0) [Progr. cod. sist. 97](#page-98-1) [Program. errore P<x> 98](#page-99-2) [Programm. disco 97](#page-98-2) [Programm. Flash 97](#page-98-3) [Pronta 99](#page-100-0) [Pronta Esadec. 99](#page-100-1) [Prova automatica in corso 94](#page-95-1) [Racc. esub. pieno 93](#page-94-3) [Racc. std. pieno 103](#page-104-2) [Raccogl. <x> pieno 77](#page-78-2) [Reimpostazione racc. usc.](#page-101-0)  attivo 100 [Rete <x> 92](#page-93-1) [Rete <x>,<y> 92](#page-93-2) [Ricollega<dispositivo> 99](#page-100-2) Rimuovi carta <raccoglitore> 100 [Ripr. impostaz. di fab. in corso](#page-102-0)  101 [Riprist. stamp. in corso 100](#page-101-2) [Ripristina proc. attesa. OK/](#page-102-1) Stop? 101 [Ripristino conteggio un. fus. in](#page-101-3)  corso 100 [Ripristino disco x/5 yyy% 83](#page-84-2) [Ripristino proc. in attesa 102](#page-103-0) [Ripristino proc. in attesa xxx/yyy](#page-103-1)  102 [Riscaldamento motore 84](#page-85-2) [Risparm. energia 94](#page-95-2) [Scheda di rete occupata 92](#page-93-3) [Seriale <x> 102](#page-103-2) [Stampa elenco direct. in corso](#page-96-0)  95 [Stampa elenco font in corso 96](#page-97-0) [Stampa impostaz. menu in](#page-97-1)  corso 96 [Stampa pagina di allineamento](#page-96-1)  95 [Stampa processi su disco 95](#page-96-2) [Stampa. statist. proces. in corso](#page-97-2)  96 [Supporto errato 87](#page-88-3) [Svuotamento buffer in corso 85](#page-86-3) [USB <x> 106](#page-107-2) [Vass. <x> in esaur. 104](#page-105-1) [Vassoio <x> non cal. 105](#page-106-2) [Vassoio <x> vuoto 104](#page-105-2)

[Verifica colleg. <dispositivo> 80](#page-81-2) messaggi della stampante [Immetti PIN 16](#page-17-0) [Nessun processo trovato/](#page-17-1)  Riprova? 16 [Modalità di stampa \(Menu Colore\)](#page-151-0)  150 [Modalità NPA \(menu Infrarossi\)](#page-139-0)  138 [Modo NPA \(menu LocalTalk\) 129](#page-130-1) [Modo NPA \(menu Parallelo\) 185](#page-186-2) [Modo NPA \(menu Rete\) 201](#page-202-1) [Modo NPA \(menu Seriale\) 173](#page-174-0) [modo NPA \(menu USB\) 156](#page-157-0) Modo NPA, impostazione [porta di rete 201](#page-202-1) [porta infrarossi 138](#page-139-0) [Porta LocalTalk 129](#page-130-1) Vedere anche [Host NPA](#page-130-0)  [129](#page-130-0) [porta parallela 185](#page-186-2) [porta seriale 173](#page-174-0) [Porta USB 156](#page-157-0) [Modo parallelo 1 \(menu Parallelo\)](#page-187-1)  186 [Modo parallelo 2 \(menu Parallelo\)](#page-188-0)  187

#### **N**

[Nome font \(Menu Emulaz. PCL\)](#page-181-2)  180 [Nome LocalTalk \(menu LocalTalk\)](#page-129-2)  128 [numeri, pannello operatore 8](#page-9-2) [Numero copie \(menu Fascicolaz.\)](#page-143-0)  142 numero di identificazione [personale \(PIN\), immissione 8](#page-9-3)

### **O**

[Oliatore \(menu Mat. di consumo\)](#page-160-1)  159 opzioni verifica installazione con la [pagina impostazioni menu 71](#page-72-0) opzioni di stampa [buffer di stampa 133](#page-134-0) [fogli separatori 146](#page-147-0) Vedere anche [origine](#page-148-1)  [separatore 147](#page-148-1) [pagine sfalsate 146](#page-147-1) [Ordine multipag. \(menu](#page-145-1)  Fascicolaz.) 144 [Orientamento \(menu Emulaz.](#page-183-1)  PCL) 182 [Orig. separatore \(menu](#page-148-1)  Fascicolaz.) 147

[Origine carta \(menu Carta\) 194](#page-195-1) [Origine cucitura \(menu](#page-148-2)  Fascicolaz.) 147 [Origine font \(Menu Emulaz. PCL\)](#page-182-0)  181

### **P**

[Pag. sfalsate \(menu Fascicolaz.\)](#page-147-1)  146 [pagina impostazioni menu, stampa](#page-72-0)  71 [Pagine bianche \(menu](#page-142-1)  Fascicolaz.) 141 [pannello operatore 7](#page-8-2) [numeri 8](#page-9-2) [pulsanti 7](#page-8-2) [Parità \(menu Seriale\) 173](#page-174-1) [Passo \(Menu Emulaz. PCL\) 182](#page-183-2) [Perforazione \(menu Fascicolaz.\)](#page-144-2)  143 [perforazione, attivazione 143](#page-144-2) [Peso carta \(menu Carta\) 197](#page-198-0) [PIN 8](#page-9-3) Vedere [numero di](#page-9-3)  [identificazione personale 8](#page-9-3) [Polarità RS-422 \(menu Seriale\)](#page-176-0)  175 porta di rete configurazione [dimensioni del buffer 200](#page-201-0) [modo NPA 201](#page-202-1) [SmartSwitch PCL 201](#page-202-2) [SmartSwitch PS 202](#page-203-1) porta infrarossi [attivazione 136](#page-137-1) configurazione [dimens. finestra 140](#page-141-0) [dimensioni del buffer 136](#page-137-0) [Modo NPA 138](#page-139-0) [ritardo trasmis. 139](#page-140-0) [SmartSwitch PCL 138](#page-139-1) [SmartSwitch PS 139](#page-140-1) regolazione [velocità di trasmissione 137](#page-138-1) [Porta infrarossi \(menu Infrarossi\)](#page-137-1)  136 Porta LocalTalk [attivazione 129](#page-130-2) configurazione [dimensioni del buffer 128](#page-129-0) [Host NPA 129](#page-130-0) [modo NPA 129](#page-130-1) [SmartSwitch PCL 130](#page-131-0) [SmartSwitch PS 130](#page-131-1) [Porta LocalTalk \(menu LocalTalk\)](#page-130-2)  129 porta parallela attivazione

[resistori 186](#page-187-1) configurazione [campionamento dati 187](#page-188-0) [comunicazione bidirezionale](#page-185-1)  184 [dimensioni del buffer 186](#page-187-0) [inizializzazione hardware](#page-186-1)  185 [modo NPA 185](#page-186-2) [protocollo 188](#page-189-0) [SmartSwitch PCL 187](#page-188-1) [SmartSwitch PS 188](#page-189-1) porta seriale attivazione [segnali DSR \(Data Set](#page-173-1)  Ready) 172 configurazione [dimensioni del buffer 176](#page-177-0) [modo NPA 173](#page-174-0) [parità 173](#page-174-1) [polarità 175](#page-176-0) [protocollo 176](#page-177-1) [robust XON 175](#page-176-1) [SmartSwitch PCL 174](#page-175-0) [SmartSwitch PS 174](#page-175-1) regolazione [velocità di trasmissione 171](#page-172-0) Porta USB configurazione [dimensioni del buffer 158](#page-159-0) [modo NPA 156](#page-157-0) [SmartSwitch PCL 156](#page-157-2) [SmartSwitch PS 157](#page-158-0) porte [infrarossi 135](#page-136-0) [LocalTalk 127](#page-128-1) [parallelo 184](#page-185-0) [rete 199](#page-200-1) [seriale 170](#page-171-0) [USB 155](#page-156-1) [Priorità font \(menu PostScript\) 177](#page-178-0) problemi alimentazione carta [Il messaggio Incep. carta](#page-43-0)  resta visualizzato anche dopo l'eliminazione dell'inceppamento. 42 [inceppamenti frequenti 41](#page-42-0) [la pagina inceppata non](#page-43-1)  viene ristampata 42 [collegamento dei vassoi non](#page-46-0)  funzionante 45 [come contattare il servizio di](#page-47-0)  assistenza 46 [i processi non vengono stampati](#page-44-0)  43 [impossibile fascicolare i](#page-46-1)  processi grandi 45 [impossibile stampare con la](#page-40-0)

[porta LocalTalk 39](#page-40-0) [interruzioni di pagina](#page-46-2)  indesiderate 45 [mailbox 40](#page-41-0) [inceppamenti frequenti 40](#page-41-0) opzioni [funzionamento difettoso 38](#page-39-1) [funzionamento interrotto 38](#page-39-1) [impossibile stampare tramite](#page-39-0)  porta infrarossi 38 [pannello operatore 43](#page-44-1) [diamanti neri visualizzati 43](#page-44-1) [vuoto 43](#page-44-1) [qualità della stampa 32](#page-33-0) [densità di stampa non](#page-34-0)  uniforme 33 [difetti 34](#page-35-0) [immagine sfocata di un testo](#page-38-0)  molto chiaro 37 [immagini tagliate 37](#page-38-1) [la carta si deforma una volta](#page-38-2)  stampata 37 [margini errati 36](#page-37-0) [Pagine bianche 32](#page-33-1) [pagine bianche 32](#page-33-2) [puntini di toner 36](#page-37-1) [riga bianca o nera 34](#page-35-1) [sfondo grigio 33](#page-34-1) [spargimento del toner 36](#page-37-2) [stampa obliqua 36](#page-37-3) [stampa troppo chiara 33](#page-34-2) [stampa troppo scura 33](#page-34-3) [striature orizzontali 35](#page-36-0) [striature verticali 35](#page-36-1) [stampa del processo 44](#page-45-0) [carta o supporto speciale](#page-45-0)  non corretto 44 [dal vassoio errato 44](#page-45-0) [stampa di caratteri non corretti](#page-45-1)  44 [tempo di stampa eccessivo 44](#page-45-2) [Proc. in attesa \(menu Processo\)](#page-134-1)  133 [Proces. cucitura \(menu](#page-148-0)  Fascicolaz.) 147 [Processi in attesa 13](#page-14-0) processo [annullamento 132](#page-133-0) [in attesa 133](#page-134-1) [limite delle informazioni 165](#page-166-1) [riservato 132](#page-133-1) [statistiche 164](#page-165-1) [processo di stampa, annullamento](#page-11-0)  10 [Processo riserv. \(menu Processo\)](#page-133-1)  132 [Proseg. autom. \(menu Impostaz.\)](#page-163-1)  162 [Protez. pagina \(menu Impostaz.\)](#page-166-0) 

[165](#page-166-0) [Protoc. seriale \(menu Seriale\) 176](#page-177-1) [Protocollo \(menu Parallelo\) 188](#page-189-0) [PS binario MAC \(menu Rete\) 200](#page-201-1) [PS binario MAC \(menu USB\) 156](#page-157-1) pubblicazioni Card Stock & Label Guide [17](#page-18-2) [Pulsante OK 7](#page-8-3) [Pulsante Ritorna 8](#page-9-4) [Pulsante Seleziona 8](#page-9-5) [Pulsante Stop 8](#page-9-6) [Pulsanti Menu 7](#page-8-4)

#### **Q**

qualità della stampa, regolazione [correzione del colore 148,](#page-149-0) [149,](#page-150-0)  [150,](#page-151-0) [167](#page-168-0)

### **R**

[Racc. di esubero \(menu Carta\)](#page-193-0)  192 [Racc. di uscita \(menu Carta\) 192](#page-193-1) raccoglitori di uscita [collegamento 26](#page-27-0) [Regol. immag. \(menu PostScript\)](#page-179-1)  178 [Regolaz. colore \(Menu Utilità\) 151](#page-152-0) regolazione [colore 148,](#page-149-0) [149,](#page-150-0) [150,](#page-151-0) [167](#page-168-0) [Reimp. racc. att. \(menu Processo\)](#page-135-0)  134 [richiesta 52](#page-53-1) [cartuccia 52](#page-53-0) [rullo di trasferimento 52](#page-53-2) [unità di fusione 52](#page-53-3) [unità di trasferimento](#page-53-2)  dell'immagine 52 [richiesta di materiali di consumo](#page-53-0)  52 [riciclaggio materiali di consumo 54](#page-55-1) [Righe per pagina \(menu Emulaz.](#page-182-1)  PCL) 181 [Rilegatura f/r \(menu Fascicolaz.\)](#page-144-1)  143 [rilevamento automatico delle](#page-26-1)  [dimensioni 25,](#page-26-1) [194](#page-195-2) [disattivazione 51](#page-52-0) [formati speciali 50](#page-51-0) [specificare la dimensione 50](#page-51-1) [rilevamento delle dimensioni 50](#page-51-0) [rilevamento delle dimensioni,](#page-51-0)  formati speciali 50 [specificare la dimensione 50](#page-51-1) [Rimoz. inceppam. \(menu](#page-165-0)  Impostaz.) 164 rimozione [opzione memoria della](#page-64-0) 

[stampante 63](#page-64-0) [opzione memoria Flash 63](#page-64-0) [scheda firmware 65](#page-66-1) [schede opzionali 64](#page-65-0) [rimozione, opzione memoria 63](#page-64-0) [rimozione, opzione memoria della](#page-64-0)  stampante 63 [Rinumera vassoio \(menu Emulaz.](#page-184-0)  PCL) 183 [Ripristino stamp. \(menu Processo\)](#page-135-1)  134 [ripristino stampante 134](#page-135-1) [Risoluz. stampa \(Menu Colore\)](#page-151-2)  150 risoluzione di un problema [arresto della stampante 8](#page-9-6) eliminazione dei messaggi di [errore del pannello operatore](#page-8-5)  7 risorse trasferite [conservazione 163](#page-164-1) [salva risorsa 168](#page-169-1) [stampa 154](#page-155-0) [Risparm. energia \(menu](#page-167-1)  Impostaz.) 166 risparmio energetico [configurazione 166](#page-167-1) [Ritardo trasmis. \(menu Infrarossi\)](#page-140-0)  139 [Robust XON \(menu Seriale\) 175](#page-176-1) [RS-232/RS-422 \(menu Seriale\)](#page-176-2)  175 rullo di trasferimento [richiesta 52](#page-53-2)

## **S**

[Salva risorsa \(menu Impostaz.\)](#page-169-1)  168 [sblocco dei menu 68](#page-69-1) [scheda di sistema della stampante](#page-63-0)   $62$ [accesso 62](#page-63-0) [chiusura 66](#page-67-0) scomparti [assegnazione 190](#page-191-0) [collegamento 26](#page-27-0) [configurazione 190](#page-191-1) [di esubero 192](#page-193-0) [di uscita 192](#page-193-1) [reimpostazione attivo 134](#page-135-0) [selezione 8](#page-9-1) [valori numerici 7](#page-8-1) [voci di menu 8](#page-9-1) [Set di simboli \(Menu Emulaz. PCL\)](#page-184-1)  183 [set di simboli supportati 72](#page-73-1) [set di simboli, definizione 208](#page-209-0) [SmartSwitch PCL \(menu](#page-139-1)

[Infrarossi\) 138](#page-139-1) [SmartSwitch PCL \(menu](#page-131-0)  LocalTalk) 130 [SmartSwitch PCL \(menu Parallelo\)](#page-188-1)  187 [SmartSwitch PCL \(menu Rete\)](#page-202-2)  201 [SmartSwitch PCL \(menu Seriale\)](#page-175-0)  174 [SmartSwitch PCL \(menu USB\)](#page-157-2)  156 SmartSwitch PCL, impostazione [Vedere anche](#page-168-1) linguaggio stampante [porta di rete 201](#page-202-2) [porta infrarossi 138](#page-139-1) [Porta LocalTalk 130](#page-131-0) [porta parallela 187](#page-188-1) [porta seriale 174](#page-175-0) [Porta USB 156](#page-157-2) [SmartSwitch PS \(menu Infrarossi\)](#page-140-1)  139 [SmartSwitch PS \(menu LocalTalk\)](#page-131-1)  130 [SmartSwitch PS \(menu Parallelo\)](#page-189-1)  188 [SmartSwitch PS \(menu Rete\) 202](#page-203-1) [SmartSwitch PS \(menu Seriale\)](#page-175-1)  174 [SmartSwitch PS \(menu USB\) 157](#page-158-0) SmartSwitch PS, impostazione Vedere anche [linguaggio](#page-168-1)  [stampante 167](#page-168-1) [porta di rete 202](#page-203-1) [porta infrarossi 139](#page-140-1) [Porta LocalTalk 130](#page-131-1) [porta parallela 188](#page-189-1) [porta seriale 174](#page-175-1) [Porta USB 157](#page-158-0) [Sostitut. dimens. \(menu Carta\)](#page-198-1)  197 stampa [esempi font 72](#page-73-0) [pagina impostazioni menu 71](#page-72-0) stampa del test [Modalità Traccia esadecim.](#page-154-3)  153 [pagina dei menu 154](#page-155-3) [Stampa demo \(menu Utilità\) 153](#page-154-1) [Stampa directory \(menu Utilità\)](#page-155-0)  154 [Stampa font \(menu Utilità\) 154](#page-155-1) [Stampa imp. rete <x> \(menu](#page-155-2)  Utilità) 154 [Stampa menu \(menu Utilità\) 154](#page-155-3) stampa multipag. [configurazione 145](#page-146-0) [impostazioni del bordo 144](#page-145-0) [impostazioni ordine multipag.](#page-145-1) 

[144](#page-145-1) [impostazioni vista 145](#page-146-1) [Stampa multipag. \(menu](#page-146-0)  Fascicolaz.) 145 stampante [mantenimento fuori linea 7](#page-8-0) [pulsante Menu 7](#page-8-0) [pulsante Stop 8](#page-9-0) [ripristino 134](#page-135-1) [Stat. inf. proc. \(menu Utilità\) 153](#page-154-2) statistiche [conservazione 164](#page-165-1) [stampa 153](#page-154-2) statistiche di stampa [informazioni processo 164](#page-165-1) [limite delle informazioni del](#page-166-1)  processo 165 [statistiche di stampa relative ai](#page-154-2)  processi 153 [Stato avanzato \(menu Parallelo\)](#page-185-1)  184

#### **T**

test della stampante [impostazioni predefinite della](#page-155-3)  stampante 154 [Modalità Traccia esadecim.](#page-154-3)  153 [statistiche hardware di stampa](#page-155-3)  154 timeout [attesa 169](#page-170-1) [stampa 167](#page-168-2) [Timeout attesa \(menu Impostaz.\)](#page-170-1)  169 [timeout attesa, configurazione](#page-170-1)  169 timeout stampa [configurazione 167](#page-168-2) [Timeout stampa \(menu Impostaz.\)](#page-168-2)  167 [Tipi personaliz. \(menu Carta\) 191](#page-192-1) [Tipo di carta \(menu Carta\) 196](#page-197-0) toner [allarme 169](#page-170-0) [stato 159](#page-160-0) [Traccia esadecim. \(menu Utilità\)](#page-154-3)  153

### **U**

Unità di fusione [richiesta 52](#page-53-3) unità di trasferimento dell'immagine [richiesta 52](#page-53-2) [Uso stampante \(menu Impostaz.\)](#page-168-0)  167

#### **V**

[valori numerici, selezione 7](#page-8-1) [valori, selezione 70](#page-71-2) [Veloc. baud max. \(menu Infrarossi\)](#page-138-1)  137 [verifica stampa 71](#page-72-0) [pagina impostazioni menu 71](#page-72-0) [Vista multipag. \(menu Fascicolaz.\)](#page-146-1)  145

### **Z**

[Zona LocalTalk \(menu LocalTalk\)](#page-130-3)  [129](#page-130-3)

Lexmark and Lexmark with diamond design are trademarks of Lexmark International, Inc., registered in the United States and/or other countries. © 2001 Lexmark International, Inc. 740 West New Circle Road Lexington, Kentucky 40550